# **AMS LCT**

# **Software Operation Guide**

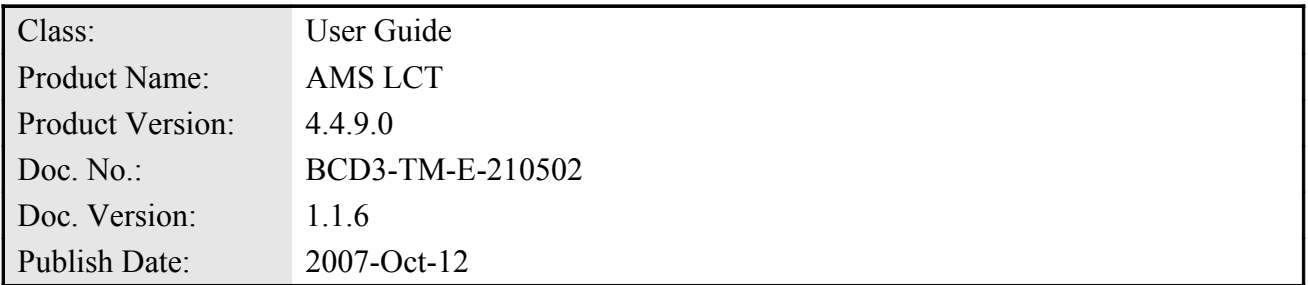

THE SPECIFICATIONS AND INFORMATION REGARDING THE PRODUCTS IN THIS MANUAL ARE SUBJECT TO CHANGE WITHOUT NOTICE. ALL STATEMENTS, INFORMATION, AND RECOMMENDATIONS IN THIS MANUAL ARE BELIEVED TO BE ACCURATE BUT ARE PRESENTED WITHOUT WARRANTY OF ANY KIND, EXPRESS OR IMPLIED. USERS MUST TAKE FULL RESPONSIBILITY FOR THEIR APPLICATION OF ANY PRODUCTS.

THE SOFTWARE LICENSE AND LIMITED WARRANTY FOR THE ACCOMPANYING PRODUCT ARE SET FORTH IN THE INFORMATION PACKET THAT SHIPPED WITH THE PRODUCT AND ARE INCORPORATED HEREIN BY THIS REFERENCE.

NOTWITHSTANDING ANY OTHER WARRANTY HEREIN, ALL DOCUMENT FILES AND SOFTWARE OF THESE SUPPLIERS ARE PROVIDED "AS IS" WITH ALL FAULTS. PRODUCT AND THE ABOVE-NAMED SUPPLIERS DISCLAIM ALL WARRANTIES, EXPRESSED OR IMPLIED, INCLUDING, WITHOUT LIMITATION, THOSE OF MERCHANTABILITY, FITNESS FOR A PARTICULAR PURPOSE AND NONINFRINGEMENT OR ARISING FROM A COURSE OF DEALING, USAGE, OR TRADE PRACTICE.

IN NO EVENT SHALL PRODUCT OR ITS SUPPLIERS BE LIABLE FOR ANY INDIRECT, SPECIAL, CONSEQUENTIAL, OR INCIDENTAL DAMAGES, INCLUDING, WITHOUT LIMITATION, LOST PROFITS OR LOSS OR DAMAGE TO DATA ARISING OUT OF THE USE OR INABILITY TO USE THIS MANUAL, EVEN IF PRODUCT OR ITS SUPPLIERS HAVE BEEN ADVISED OF THE POSSIBILITY OF SUCH DAMAGES.

*AMS LCT Software Operation Guide* Text Part Number: 2105-0200

## **Table of Contents**

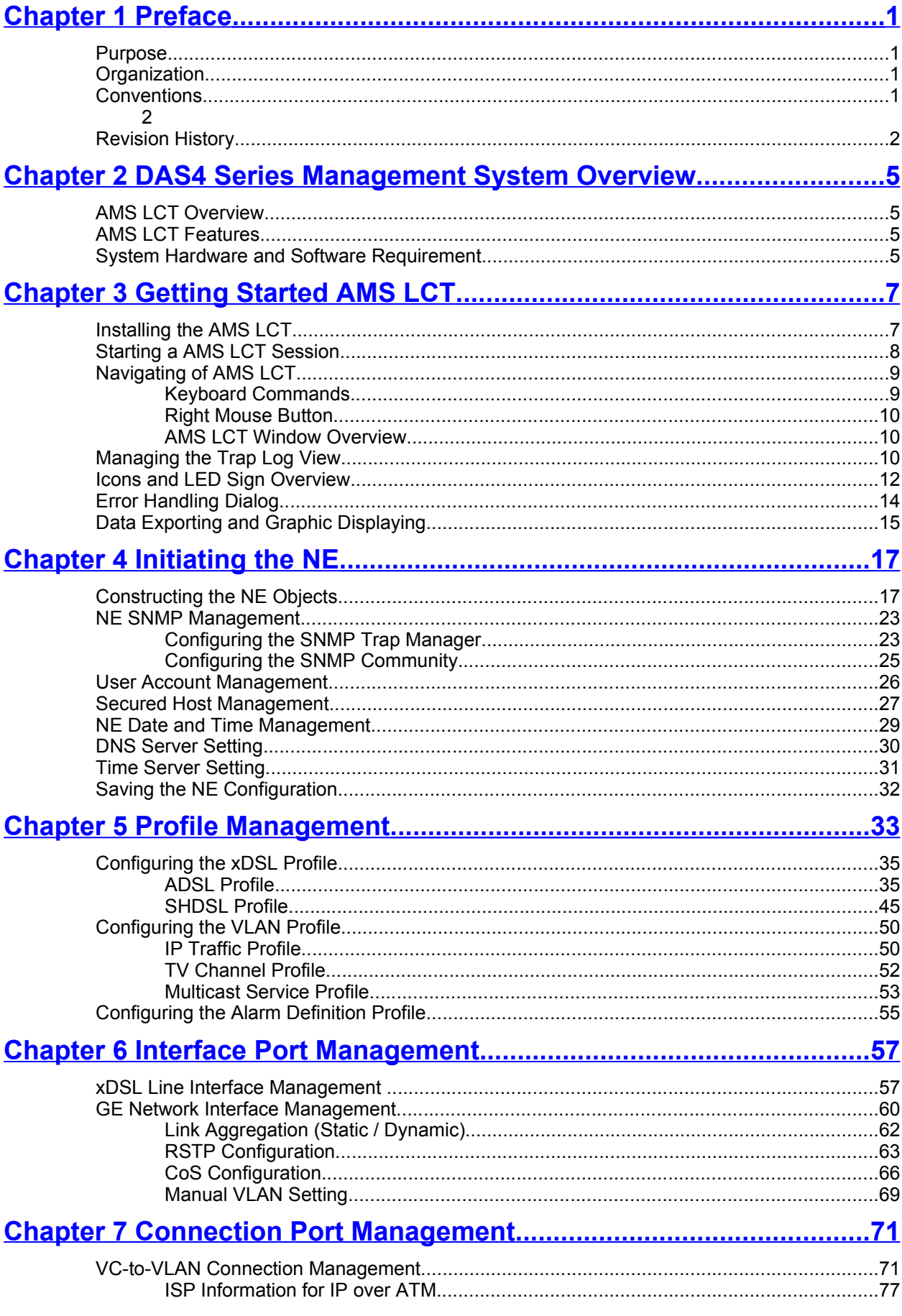

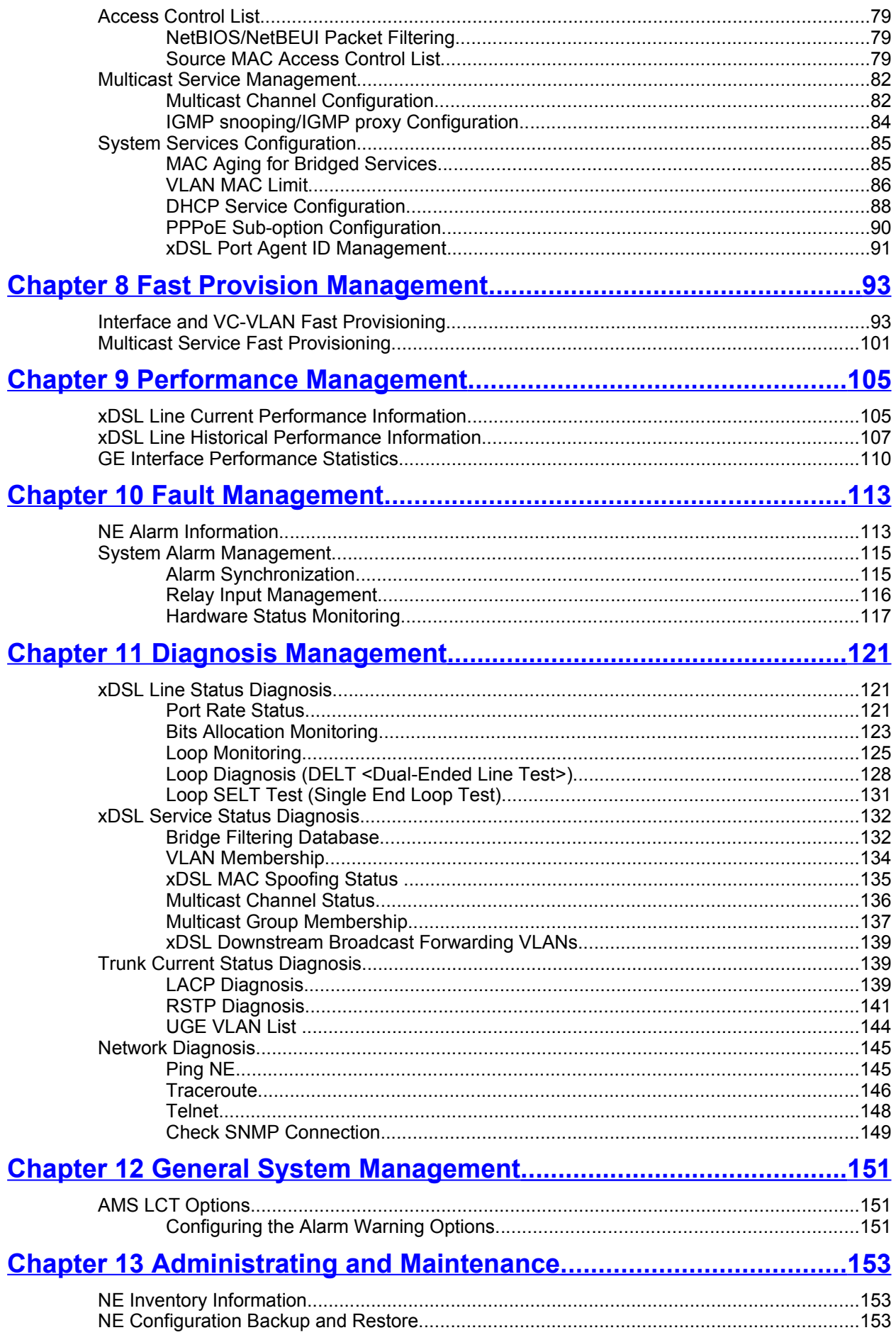

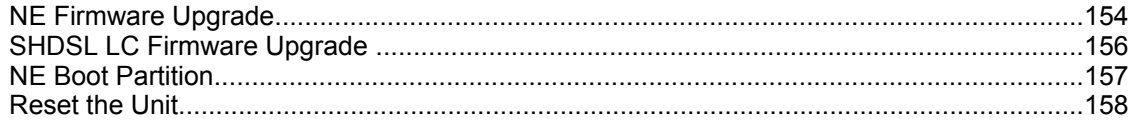

**This page is leave in blank for note or memo use**

## **List of Figures**

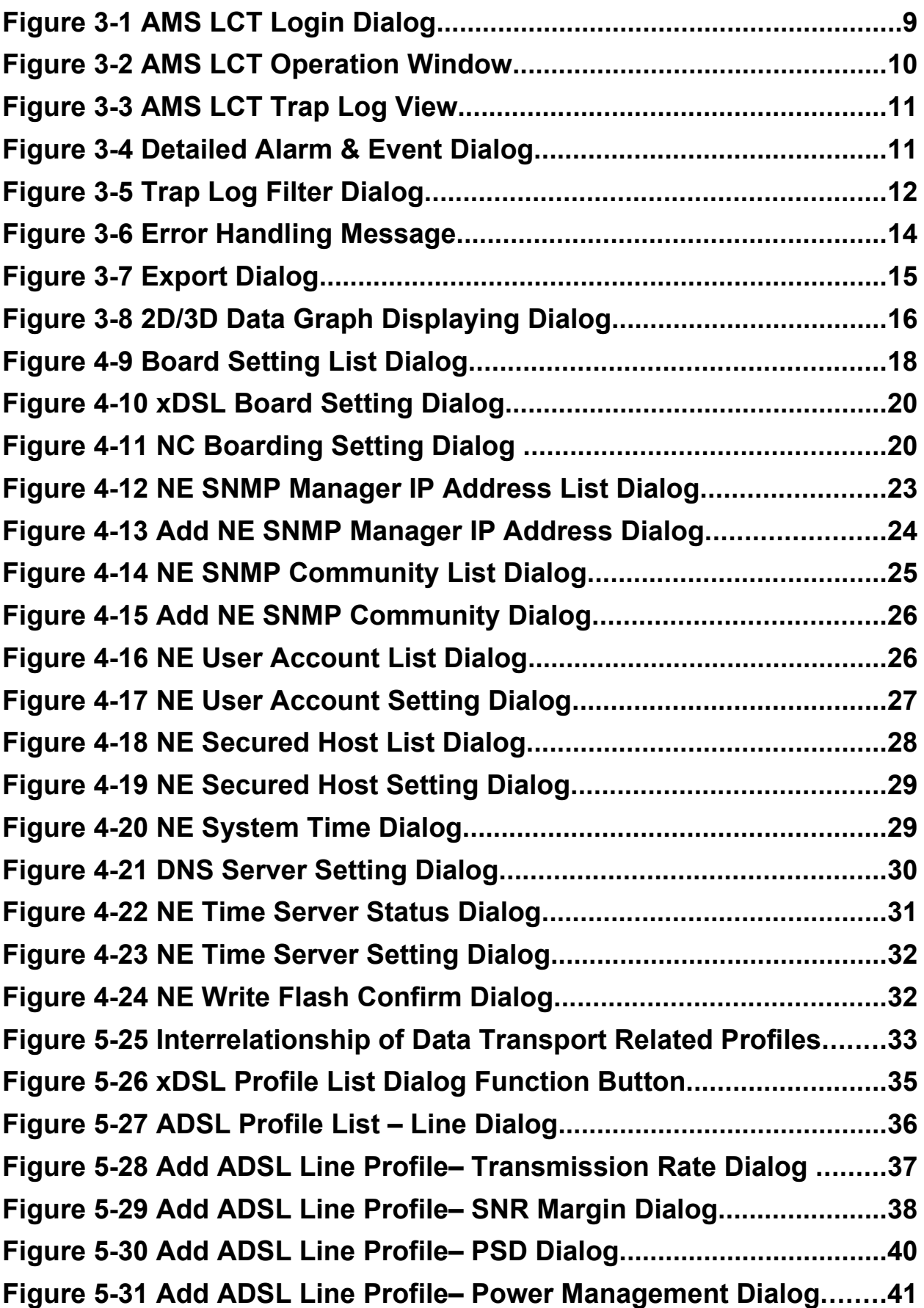

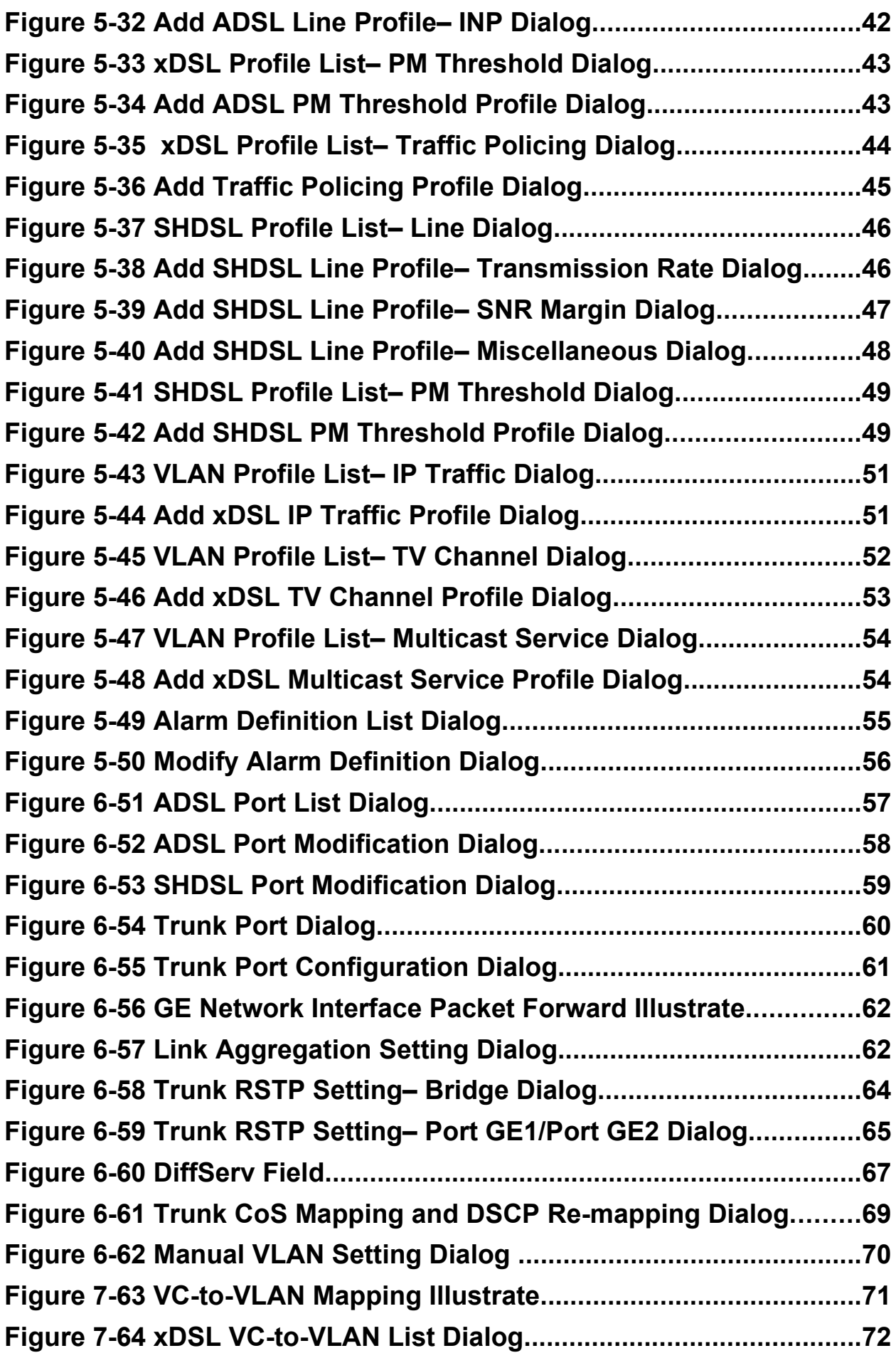

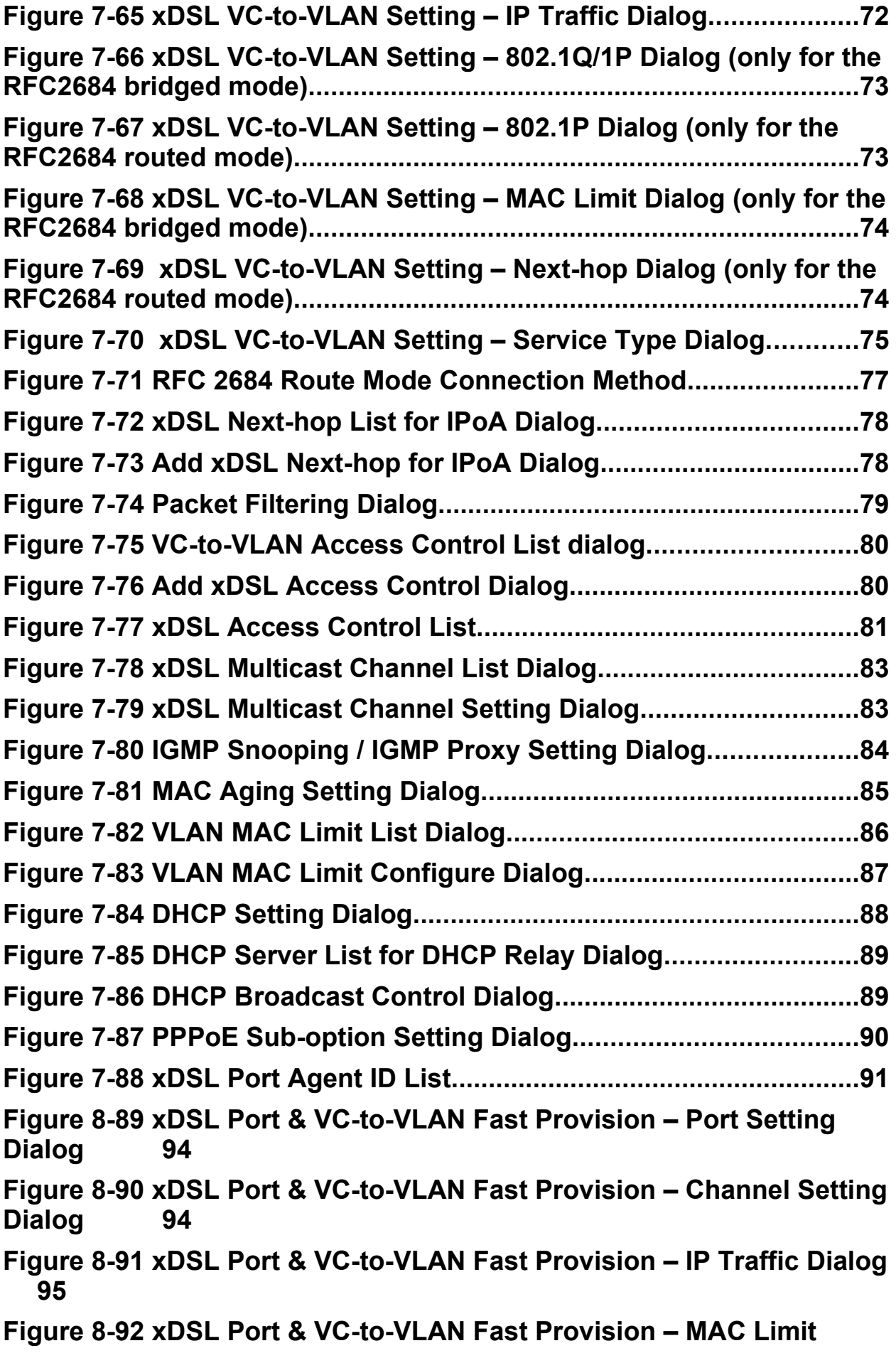

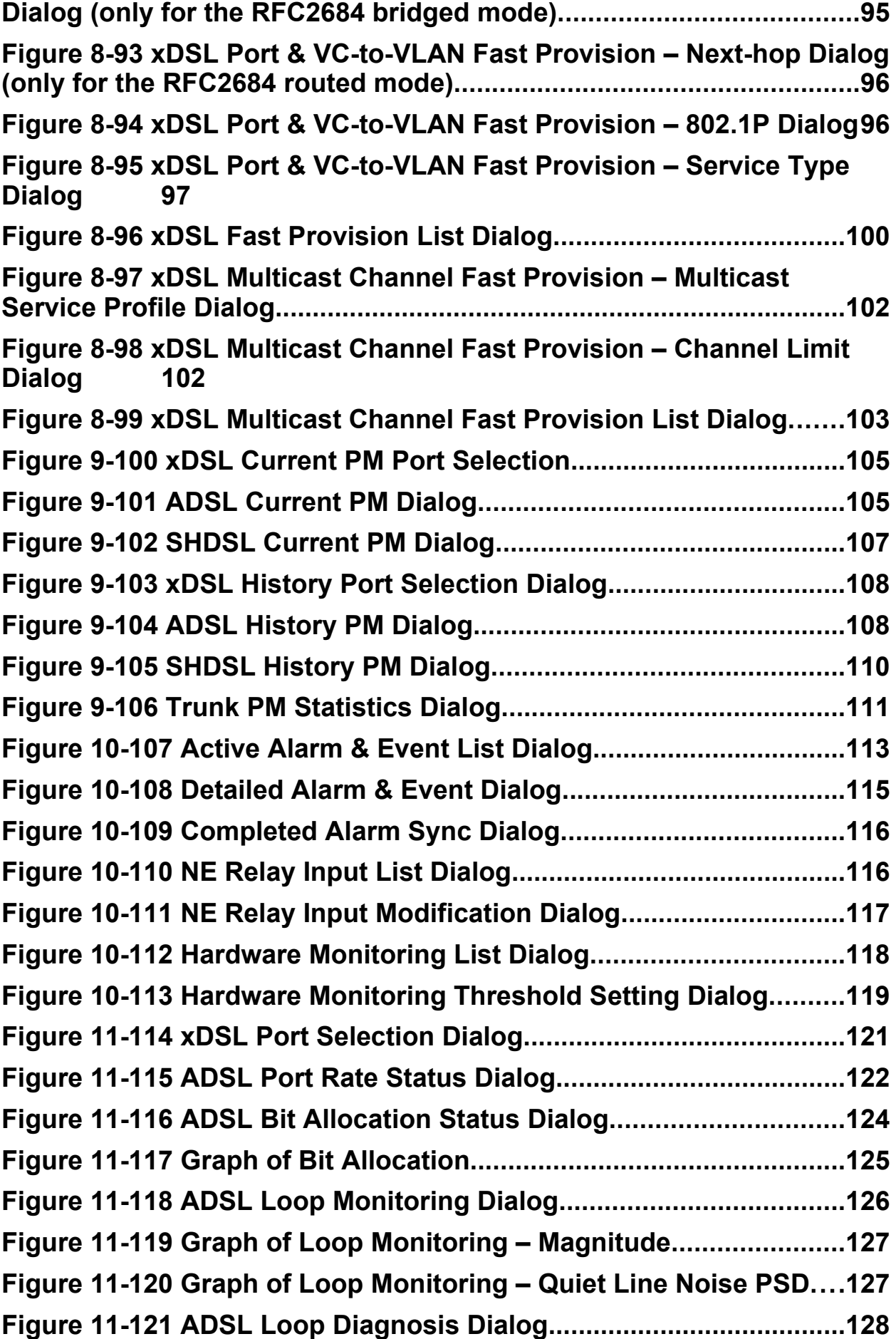

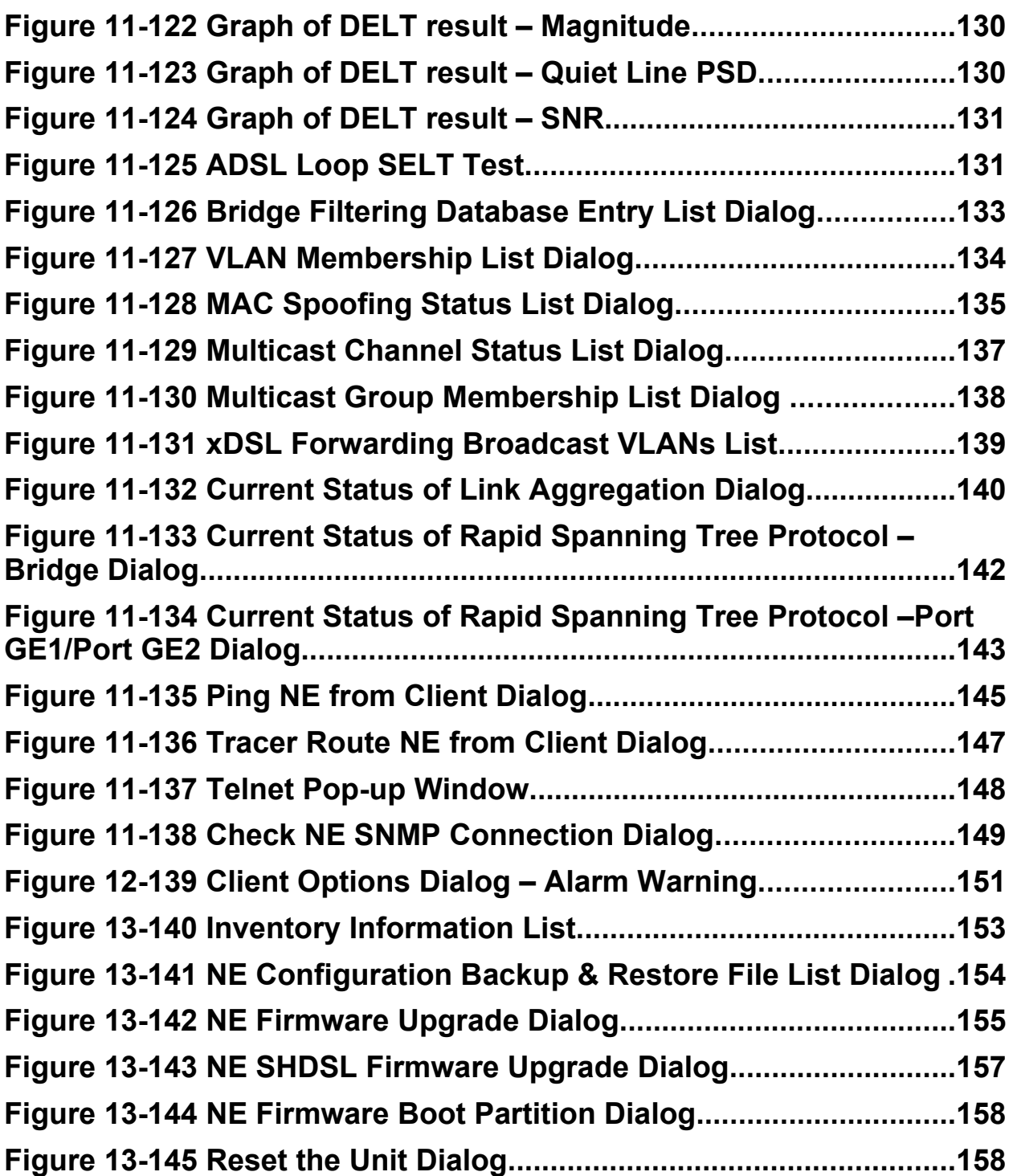

**This page is leave in blank for note or memo use**

## **List of Tables**

## **Chapter 1Preface**

<span id="page-14-0"></span>This preface describes the "*AMS LCT Software Operation Guide*" about how it is organized, and its document conventions. It contains the following topics.

- Purpose
- Organization
- Conventions
- Revision History

### **Purpose**

The purpose of this guide is to provide detailed information and description of AMS (Advanced Management System) LCT(Local Craft Terminal) software, despite the variation in experience of the technicians. This document is intended to help them to operate the software and connect the D-Link DAS4 Series IP-DSLAM to the network as quickly as possible.

### **Organization**

This guide contains the following chapters:

- [Preface](#page-14-0)
- [DAS4 Series Management System Overview](#page-18-0)
- [Getting Started AMS](#page-20-0)
- [Initiating the NE](#page-30-0)
- [Profile Management](#page-46-0)
- [Interface Port Management](#page-70-0)
- [Connection Port Management](#page-84-0)
- [Fast Provision Management](#page-106-0)
- [Performance Management](#page-118-0)
- [Fault Management](#page-126-0)
- [Diagnosis Management](#page-134-0)
- [General System Management](#page-164-0)
- [Administrating and Maintenance](#page-166-0)
- [Abbreviations and Acronyms](#page-172-0)
- [Alarm Definition](#page-174-0)

### **Conventions**

This section describes the conventions used in this guide.

**NE/NEs** mentioned in this document means DAS4 Series IP-DSLAM. unless specifically indicated..

**ADSL** mentioned in this document covers ADSL, ADSL2, and ADSL2+, unless specifically indicated. The **ADSL** specified in this document complies with ITU-T Rec. G.992.1, G.992.2, G.992.3 and G.992.5.

**SHDSL** mentioned in this document complies with ITU-T Rec. G.991.2,

**xDSL** hereinafter is referred as both the ADSL and SHDSL, unless specifically indicated.

**CLI Ex** – The command line management with a local console or Telnet through in-band or outof-band IP interface for CIT (Craft Interface Terminal) connection.

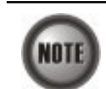

This sign indicates the **NOTICE**. A note contains helpful suggestions or reference relay on the topical subjects.

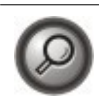

This sign indicates the **TIP**. Performing the information described in the paragraph will help you solve a problem. The tip information might not be troubleshooting or even an action, but could be useful information.

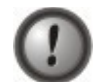

This sign indicates the **CAUTION**. In this situation, you might do something that could result in equipment damage or loss of data.

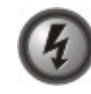

**This sign indicates the DANGER. You are in situation that could cause bodily injury. Before you work on any equipment, you must be aware of the hazards involved with electrical circuitry and be familiar with standard practices for preventing accidents.**

## **Revision History**

- 1) Revision Date: 2007/5/18 Release version:1.1.3 Author: Julia Shen Summary of Change(s):
	- (1) ["Figure 3-1](#page-22-0) AMS LCT Login Dialog" is changed due to typo-error.
	- (2) ["Figure 3-7](#page-28-1) Export Dialog" and its corresponding [Table 3-2](#page-28-0) are changed due to typoerror.
	- (3) ["Figure 4-20](#page-42-0) NE System Time" and its corresponding [Table 4-15](#page-43-0) are changed to add parameter "*unit:hour*" in Time Zone
	- (4) ["Figure 4-22 NE Time Server Status Dialog](#page-44-1)" and its corresponding [Table 4-17](#page-44-0) are changed due to typo-error.
	- (5) ["Figure 5-36 Add Traffic Policing Profile Dialog"](#page-58-1) and its corresponding [Table 5-27](#page-58-0) are changed to remove the parameter "*PIR*".
	- (6) ["Figure 8-89 xDSL Port & VC-to-VLAN Fast Provision Port Setting Dialog"](#page-107-0) and its corresponding [Table 8-66](#page-111-0) are changed to remove the parameter "*wireless function*".
	- (7) ["Figure 6-57 Link Aggregation Setting Dialog"](#page-75-0) and its corresponding [Table 6-42](#page-76-0) are changed due to typo-error.
	- (8) ["Figure 6-58 Trunk RSTP Setting– Bridge Dialog"](#page-77-1) and its corresponding [Table 6-43](#page-77-0) are changed due to typo-error.
	- (9) ["Table 7-56 xDSL Multicast Channel Setting Description"](#page-97-0) is changed to improve the readability.
	- (10)["Table 8-68 xDSL Multicast Channel Fast Provision Description"](#page-116-0) is changed to improve the readability.
	- (11)["Table 8-69 xDSL Multicast Channel Fast Provision List Dialog Description"](#page-117-0) is changed to improve the readability.
	- (12)["Table 10-77 NE Relay Input List Dialog Description](#page-129-0)" and its corresponding are changed due to typo-error.
- (13)["Table 10-79 Hardware Monitoring List Dialog Description"](#page-131-0) and its corresponding are changed due to typo-error.
- (14)["Figure 11-128 MAC Spoofing Status List Dialog"](#page-148-0) and its corresponding are changed due to typo-error.
- (15)["Figure 11-130 Multicast Group Membership List Dialog"](#page-151-0) and its corresponding are changed due to typo-error.
- (16)The titles of [Figure 11-132](#page-153-0) and [Table 11-91](#page-154-0) are changed to improve the readability.
- (17)["Figure 11-133 Current Status of Rapid Spanning Tree Protocol Bridge Dialog"](#page-155-1) and its corresponding [Table 11-92](#page-155-0) are changed due to typo-error.
- (18) ["Figure 13-143 NE SHDSL Firmware Upgrade Dialog](#page-170-0)" and its corresponding are changed due to typo-error.
- 2) Revision Date: 2007/5/28 Release version: 1.1.3 Author: Julia Shen Summary of Change(s):
	- (1) ["Figure 6-52 ADSL Port Modification Dialog](#page-71-0)" and [Table 6-38](#page-72-1) are changed to improve the readability.
	- (2) ["Figure 6-53 SHDSL Port Modification Dialog"](#page-72-0) and [Table 6-39](#page-73-1) are changed to improve the readability.
	- (3) ["Figure 10-111 NE Relay Input Modification Dialog](#page-130-1)" and [Table 10-78](#page-130-0) are changed to improve the readability.
- 3) Revision Date: 2007/7/16 Release version: 1.1.4 Author: William Fu Summary of Change(s):
	- (1) Replace Appendix C "index" with "Quick Configuration Guide for LCT"
- 4) Revision Date: 2007/10/01 Release version: 1.1.5 Author: William Fu Summary of Change(s):
	- (1) Add descriptions of 802.1Q tagged mode in Section ["Constructing the NE Objects"](#page-30-1) and modify/add the following tables. (CWFu)

[Table 4-4 Board Setting List Description](#page-32-0)

[Table 4-5 Board Setting Dialog Description](#page-34-0)

[Table 4-6 The NE behavior when configuring NC and ADSL LC with various](#page-35-0) [Tagged mode and VTP parameters.](#page-35-0)

- (2) Add sub-section "[Manual VLAN Setting"](#page-82-0) to describe the manual VLAN setting for when the 2<sup>nd</sup> GE port is enabled to work as a subtended port in Section ["GE Network](#page-73-0) [Interface Management](#page-73-0)"
- 5) Revision Date: 2007/10/12 Release version: 1.1.6 Author: Julia Shen Summary of Change(s):
	- (1) ["Figure 4-16](#page-39-0) NE User Account List Dialog"is changed to improve the readability.
	- (2) ["Figure 5-32](#page-55-0) ADSL Line Profile– INP Dialog" is changed due to typo-error.
- (3) ["Figure 7-81M](#page-98-0)AC Aging Setting Dialog" and its corresponding [Table 7-58](#page-99-1) are changed to remove the parameter "*Admin Sratus*".And move "MAC Aging" menu item from "xDSL" to "NE Management".
- (4) ["Figure 7-82 VLAN MAC Limit List Dialog](#page-99-0)" is changed to add the option that shows LC's information and its corresponding [Table 7-59](#page-100-0) is changed to add the parameter "*Rsfresh*".
- (5) ["Table 5-35"](#page-68-0) is changed to improve the readability.
- (6) Change the name of "ISP server" to "Next-hop"and change the following table and figures.
	- [Figure 7-65 xDSL VC-to-VLAN Setting IP Traffic Dialog](#page-85-0)-(b).
	- [Figure 7-67 xDSL VC-to-VLAN Setting 802.1P Dialog \(only for the RFC2684](#page-86-0) [routed mode\)](#page-86-0).
	- [Figure 7-69 xDSL VC-to-VLAN Setting Next-hop Dialog \(only for the RFC2684](#page-87-0) [routed mode\)](#page-87-0).
	- [Figure 7-70 xDSL VC-to-VLAN Setting Service Type Dialog-](#page-88-0)(d).
	- [Table 7-49 xDSL VC-to-VLAN Setting Description](#page-89-0).
	- [Figure 8-90 xDSL Port & VC-to-VLAN Fast Provision Channel Setting Dialog](#page-107-1)-(b)
	- [Figure 8-93 xDSL Port & VC-to-VLAN Fast Provision Next-hop Dialog \(only for](#page-109-0) [the RFC2684 routed mode\)](#page-109-0)
	- [Figure 8-95 xDSL Port & VC-to-VLAN Fast Provision Service Type Dialog-](#page-110-0)(d) [Table 8-66 xDSL Port & VC-to-VLAN Fast Provision Description](#page-111-0) [Figure 8-96 xDSL Fast Provision List Dialog](#page-113-0)
	- [Table 8-67 xDSL Fast Provision List Dialog Description](#page-114-0)
- (7) ["Figure 8-95-](#page-110-0)(a), (b), (c)" are changed to improve the readability.
- (8) Change the name of "Mac Limit" to "Channel Limit"and change the following table and figures.
	- [Figure 7-79 xDSL Multicast Channel Setting Dialog](#page-96-0)
	- [Table 7-56 xDSL Multicast Channel Setting Description](#page-97-0)
	- [Figure 8-97 xDSL Multicast Channel Fast Provision Multicast Service Profile](#page-115-1) [Dialog](#page-115-1)
	- [Figure 8-98 xDSL Multicast Channel Fast Provision Channel Limit Dialog](#page-115-0) [Table 8-68 xDSL Multicast Channel Fast Provision Description](#page-116-0)
- (9) Change the name of "Stream Count" to "Channel Limit"and change the following table and figures.
	- [Figure 7-79 xDSL Multicast Channel Setting Dialog](#page-96-0)
	- [Table 7-56 xDSL Multicast Channel Setting Description](#page-97-0)
	- [Figure 8-98 xDSL Multicast Channel Fast Provision Channel Limit Dialog](#page-115-0)
	- [Table 8-68 xDSL Multicast Channel Fast Provision Description](#page-116-0)
	- [Figure 8-99 xDSL Multicast Channel Fast Provision List Dialog](#page-116-1)
	- [Table 8-69 xDSL Multicast Channel Fast Provision List Dialog Description](#page-117-0)

## **Chapter 2DAS4 Series Management System Overview**

<span id="page-18-0"></span>This chapter describes the AMS LCT user interface. This chapter contains the following sections:

- AMS LCT Overview
- AMS LCT Feature
- System Hardware and Software Requirement

### **AMS LCT Overview**

AMS LCT is designed according to the following principles:

- Monitor and configure the network in real-time such as diagnostics, status gathering, service provision and NE reset
- Easy to maintain. The AMS LCT is designed on the PC platform and is compatible to Microsoft Windows 98SE/ME/2000/XP
- Easy to operate. The AMS LCT provides user-friendly configuration interface
- Various alarm severity levels are provided for all possible events/conditions

### **AMS LCT Features**

The AMS LCT system supports various functions for the effective operation and maintenance of the NE. The system supports, fault management (FM), performance management (PM), configuration management (CM), and security management (SM) of DAS4 Series IP-DSLAM.

#### **Real-time System Status Monitoring**

The AMS LCT collects the SNMP traps for the discrete alarm, faceplate LEDs, and system failures in real time for monitoring and displays of the xDSL and network interfaces, and Fan, Power, and Alarm relay status.

The NE indicated with colors for different status by GUI interface. Any addition and deletion of element or plug-in unit of NE will automatically detect and reflected in AMS LCT.

#### **Administration**

Administrative function allows operator to plan or manage their NEs on the network.

#### **Error Handling**

When execution is not successful, error message will be displayed, and the operator has to configure problem entries and the process before proceeding further.

AMS LCT support function to depict the failure status of the NE in registered manage network.

#### <span id="page-18-1"></span>**System Hardware and Software Requirement**

AMS LCT is designed on a high stability and reliability platform, for performing fluent in management. The AMS LCT recommends the hardware/software in list below to achieve the performance.

#### **The recommend hardware & OS for AMS LCT:**

- Pentium 4 1.6 GHz or higher
- 256 MB RAM
- 40 GB Hard disk
- 10/100 Base-T Ethernet network card

#### **The Software require for AMS LCT System:**

- Operating System Microsoft Windows 98SE/ME/2000/XP (2000 is recommend)
- AMS Installation Package

## **Chapter 3Getting Started AMS LCT**

<span id="page-20-0"></span>This chapter describes on how to install the AMS LCT, and provides the general navigating concept of AMS LCT to help you to quickly handle it.

This chapter contains the following sections:

- Installing the AMS LCT
- Starting AMS LCT Session
- Navigating in AMS Client
- Managing the Trap Log View
- Icon and LED Sign Overview
- Error Handling Dialog
- Data Exporting and Graphic Displaying

### **Installing the AMS LCT**

Before installing the AMS LCT software, please make sure both of your requirement of hardware and software are completed with recommend specification list in "Chapter 2 [System Hardware](#page-18-1) [and Software Requirement](#page-18-1)".

**Step 1** Insert the 'AMS Installation Package' CD to your CD/DVD driver, from the directory of '**AMS\_LCT**' double click on the '**AMS\_GUI\_LCT\_setupVx.x.x.x**' executable file.

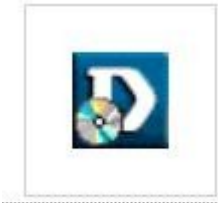

AMS\_GUI\_LCT\_setup

**Step 2** Select 'Yes' from the launched window to continuous the installation.

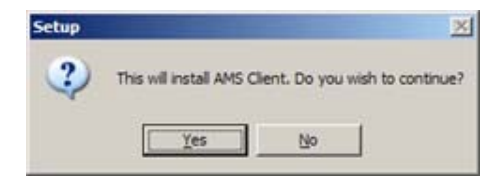

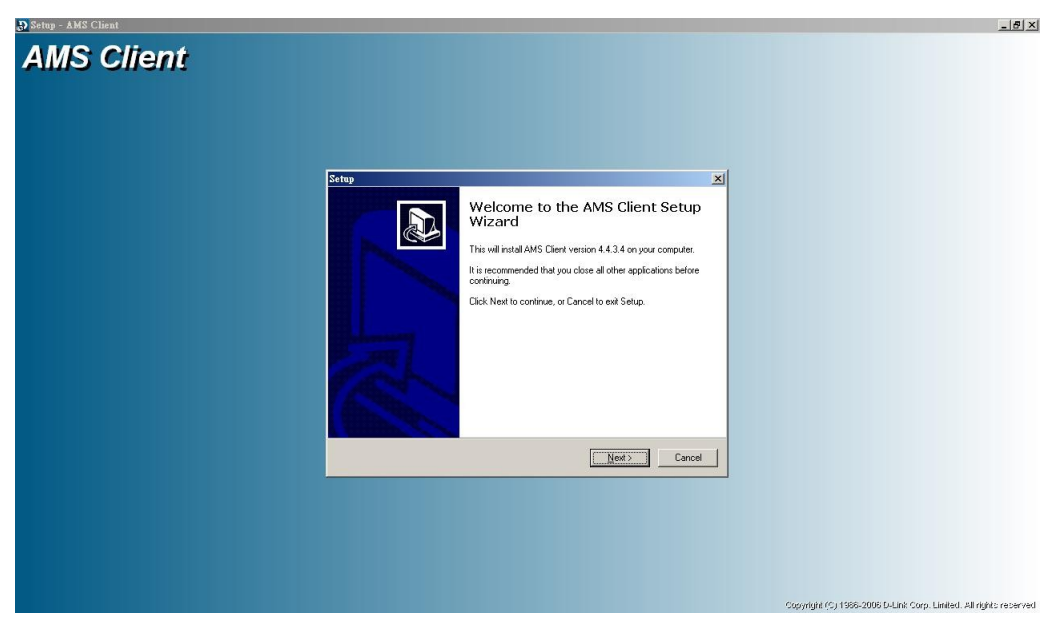

**Step 3** Click the 'Next' button to start the setup wizard.

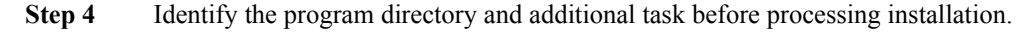

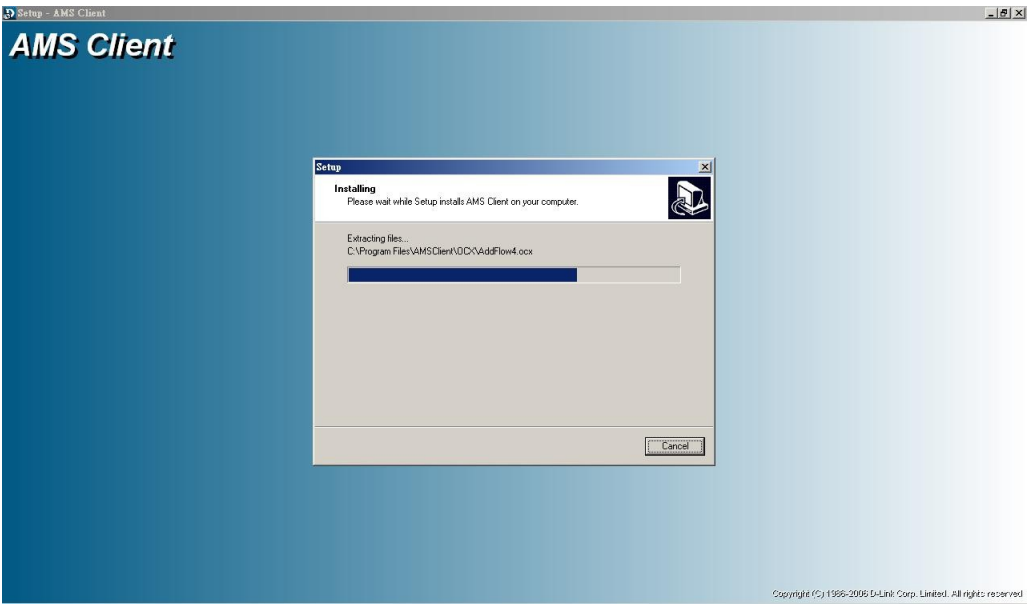

**Step 5** Once the installation is completed, you will have an 'AMS Client' icon on your desktop; double click this icon to run the AMS Client software.

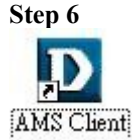

**Step 6** Double click this icon on desktop to run the AMS Client software.

## **Starting a AMS LCT Session**

Double click the 'AMS Client' icon on your desktop to launch the AMS LCT login dialog.

Use default user and community to access with read-write privilege.

User: **admin**

**AMS LCT**

Community: **netman**

For default read-only privilege using:

User: **guest** Community: **public**

You can change the login account and privilege from CLI Ex mode or later from AMS LCT.

To start an AMS LCT session, follow these steps.

**Step 1** Open AMS LCT session by double clicking the 'AMS Client' icon on the MS-Windows. The Login window appears.

<span id="page-22-0"></span>**Figure 3-1 AMS LCT Login Dialog**

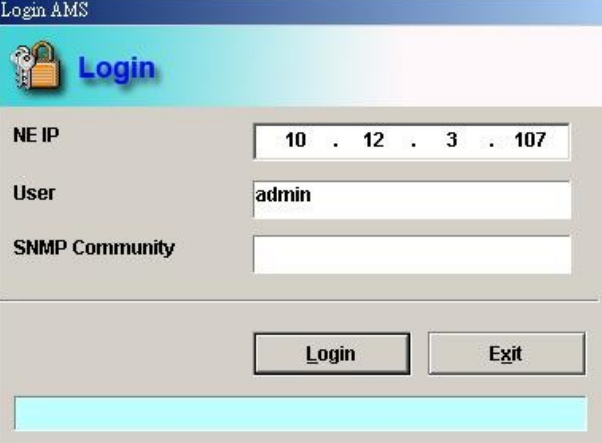

- **Step 2** Specify NE IP address and enter the associated user name and SNMP community.
- **Step 3** Click **Login** to proceed.

If you enter an unknown user name or invalid community, the system will display an error message. To continue, click **OK**, and then enter a valid user name and SNMP community.

When you enter a valid user name and SNMP community, the session starts and the AMS LCT application appears.

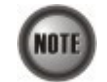

Both the user name and SNMP community are case-sensitive.

If you don't have any account creates initially or you have trouble to login, please refer to DAS4 Series System Configuration Guide *"Chapter 2 Managing the Session Login Account"* to managing the user account, also refer to *"Chapter 3 Configuring the SNMP Manager"* to managing the SNMP community.

### **Navigating of AMS LCT**

AMS LCT software uses familiar functionality and menus found in most MS-Windows-based graphical user interface. This section describes the functions available in AMS LCT.

#### **Keyboard Commands**

Certain Keyboard commands are available in AMS LCT. These commands serve as an alternative

to mouse functionality.

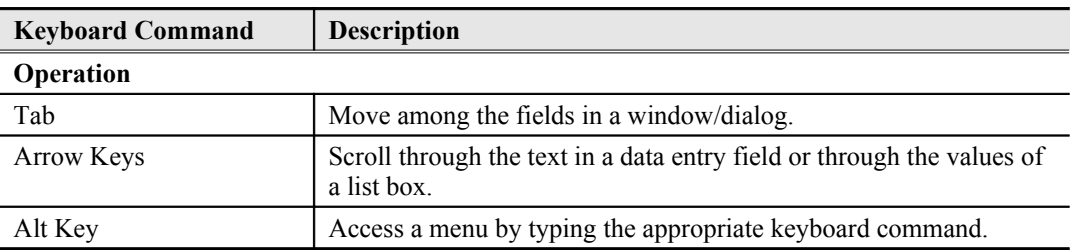

### **Right Mouse Button**

AMS LCT software provides right-click mouse functionality. By positioning the mouse cursor over an "NE object", you can click the right mouse button to view the launched **Function Menu**. The **Function Menu** options available depend on selected "NE object". You can then use the left or right mouse button to open the associated function dialog window.

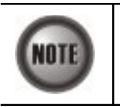

The "NE object" denotes the NE entity, Shelf, Slot/Box, and Port displaying on the Rack tab of Multimedia View area or Network Tree View area.

### **AMS LCT Window Overview**

The AMS LCT Operation window contains several parts; each part varies depending on the window in which you are viewing or configuring.

**Figure 3-2 AMS LCT Operation Window**

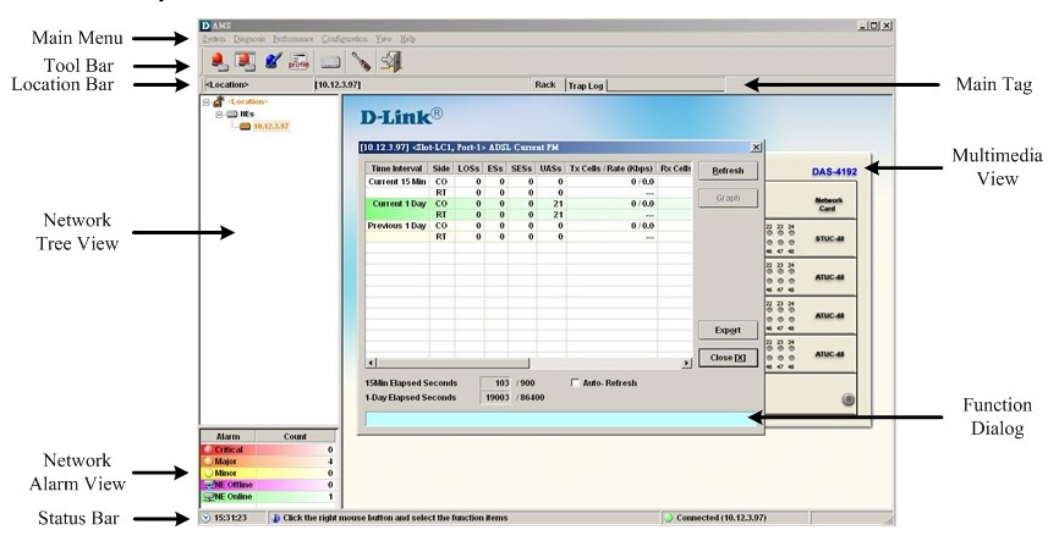

## **Managing the Trap Log View**

Click the '**Trap Log**' tab view to display the system trap (alarm) information.

The NE would send SNMP traps to a designated host IP address when there is one or more status are changed. The "Trap Log" records and saves the SNMP traps on the host which is specified a trap station since the host logged in LCT.

Operator will not see the trap logs on LCT if the host IP address is not one of the trap stations.

Chapter 4 "[Configuring the SNMP Trap Manager"](#page-36-0) shows you how to configure the SNMP trap station.

#### **Figure 3-3 AMS LCT Trap Log View**

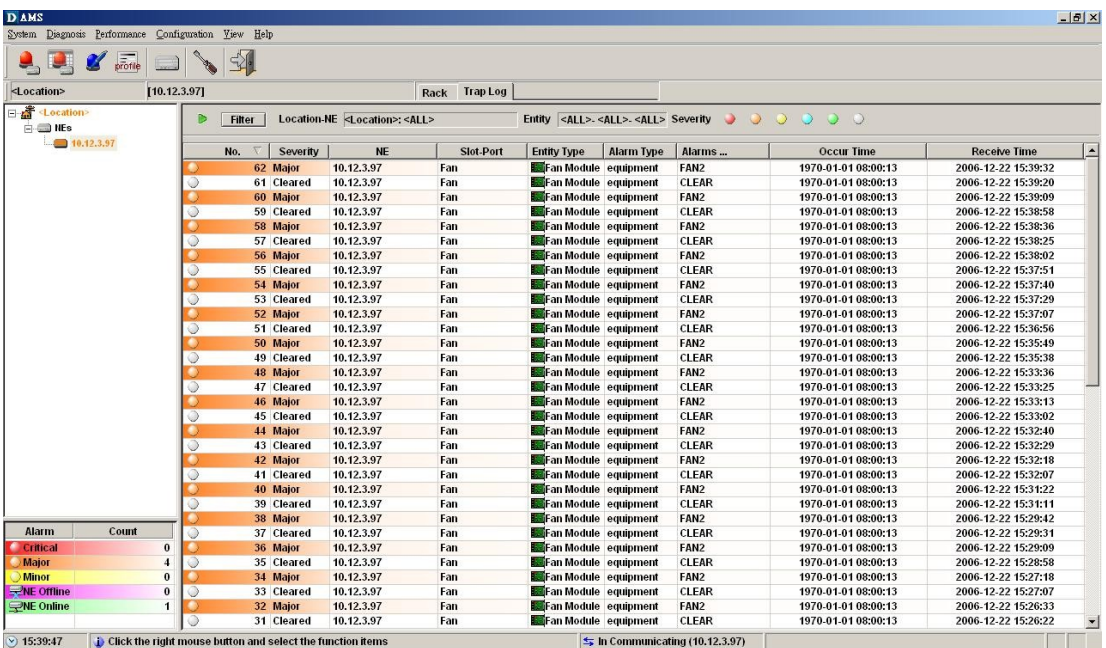

Select a specific trap from **List Table** and using right mouse button to launch the **Function Menu**, select '**Detail**' to view the detailed alarm & event dialog.

#### **Figure 3-4 Detailed Alarm & Event Dialog**

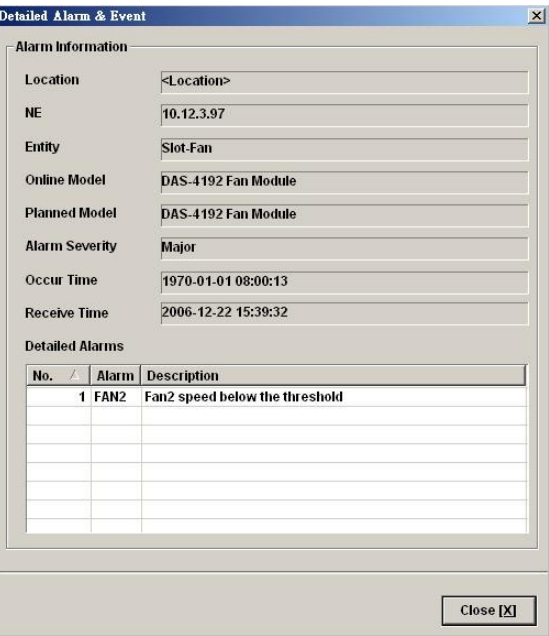

You can also select the '**Pause**' or '**Reset**' from launched **Function Menu** to stop refreshing traps or clearing all traps cached in the AMS LCT.

Click the '**Filter**' button at top-left corner of '**Trap Log**' tab view to open the Trap Log Filter dialog. Here you can define the rule of showing filtering new coming traps. This is a useful tool to filter out unnecessary traps.

**Trap Log Filter**  $\vert x \vert$ **NE** Location <Location> E  $\sqrt{\text{ALL}}$  $\overline{\phantom{0}}$ **NE** Entity  $\sqrt{\text{ALL}}$ Shelf  $\boxed{\cdot}$  $\sqrt{\text{ALL}}$  $\overline{r}$ Slot  $\sqrt{\text{ALL}}$  $\overline{r}$ Port -<br>Alarm Severity  $\blacktriangleright$   $\blacktriangleright$  Critical  $\bullet$   $\triangledown$  Major  $\bigcirc$   $\nabla$  Minor  $\triangleright$   $\triangleright$  Warning  $\bigcirc$   $\nabla$  info  $\bigcirc$   $\nabla$  Clear  $\underline{\mathbf{0}}\mathbf{K}$  $Close [X]$ 

#### **Figure 3-5 Trap Log Filter Dialog**

## **Icons and LED Sign Overview**

[Table 3-1](#page-25-0) lists the icons and LED signs used inside the AMS LCT.

<span id="page-25-0"></span>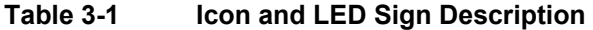

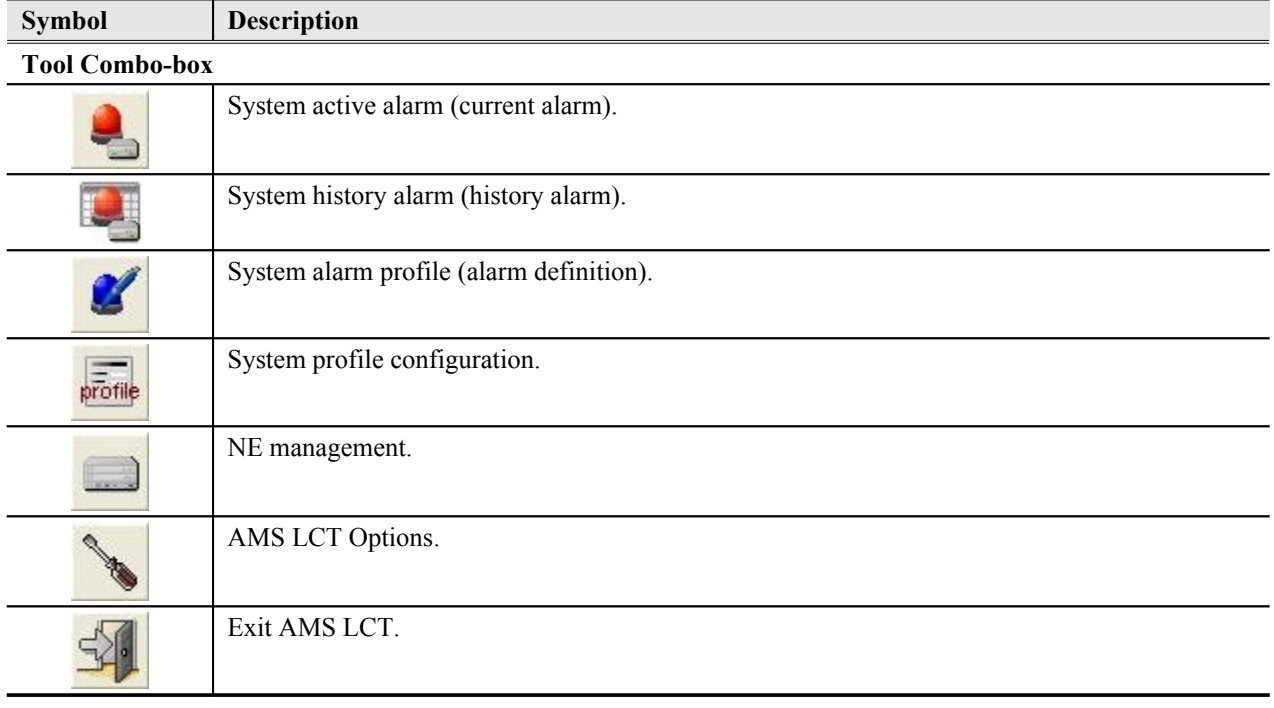

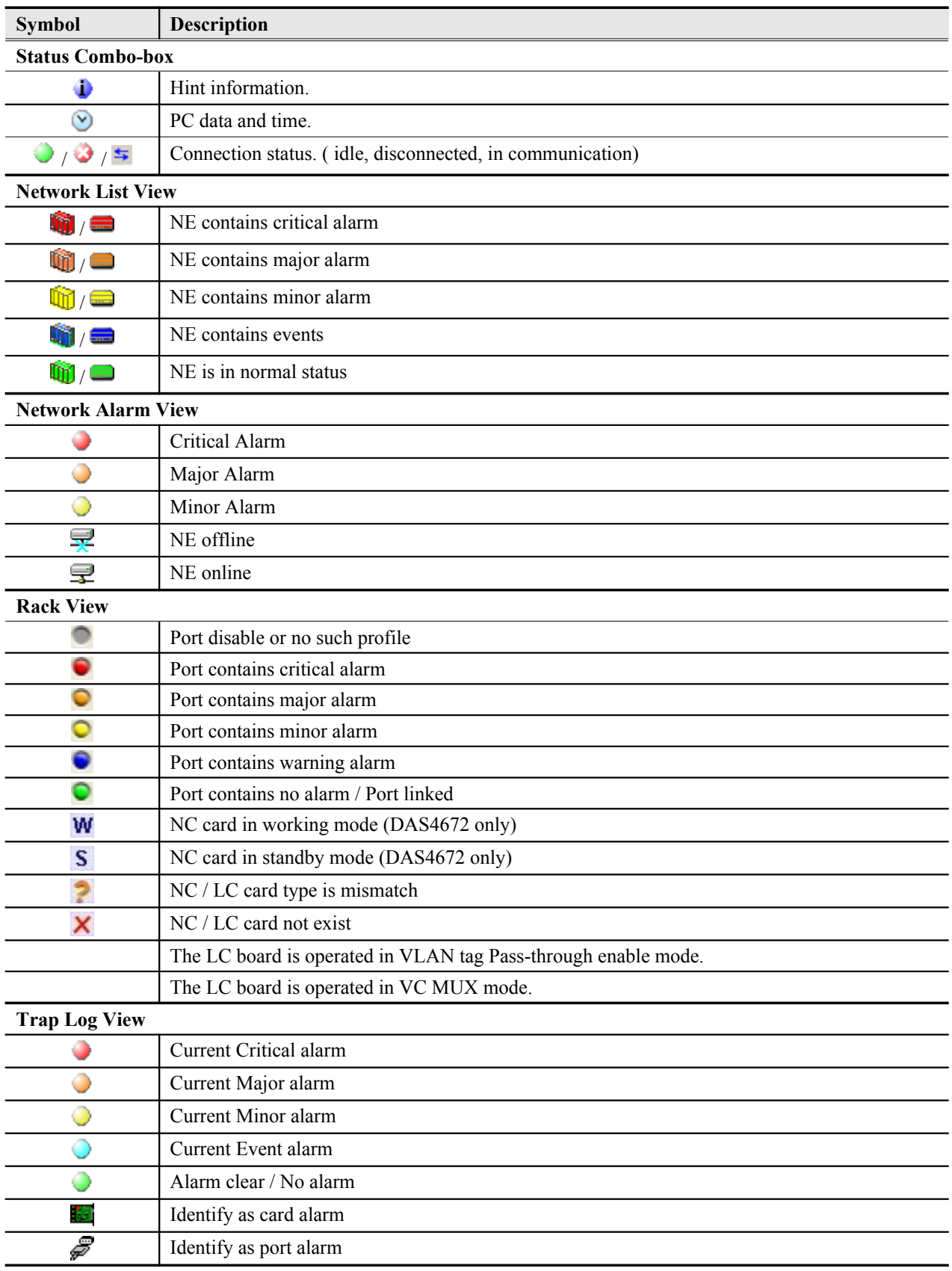

### **Table 3-1 Icon and LED Sign Description (Continued)**

| <b>Symbol</b>          | <b>Description</b>                                                |
|------------------------|-------------------------------------------------------------------|
| <b>Function Dialog</b> |                                                                   |
|                        | Indicates data in list table is active and valid.                 |
|                        | Indicates data in list table is inactive or invalid.              |
| 与                      | Indicates the status of specific port in list table is link up.   |
| 笺                      | Indicates the status of specific port in list table is link down. |
| ✓                      | Indicates the status of task is finished.                         |
|                        | Indicates the status of task is successful.                       |
|                        | Indicates the status of task is failed.                           |
| ᢦ                      | Indicates the item is checked.                                    |
|                        | Indicates the item is unchecked.                                  |
|                        | Indicates the field is sorted by ascendant order in list table.   |
|                        | Indicates the field is sorted by descendant order in list table.  |
|                        | Indicates the field is sorted by another field in list table.     |

**Table 3-1 Icon and LED Sign Description (Continued)**

## **Error Handling Dialog**

AMS LCT provides the error handling dialog. Each dialog has a text block at button edge, this text block will shown error message and highlight the red rectangle at specifics box where contains invalid or illogical parameter. You must fix the error to proceed with the task.

The following figure depicts the example on how dialog performs the error handling.

#### **Figure 3-6 Error Handling Message**

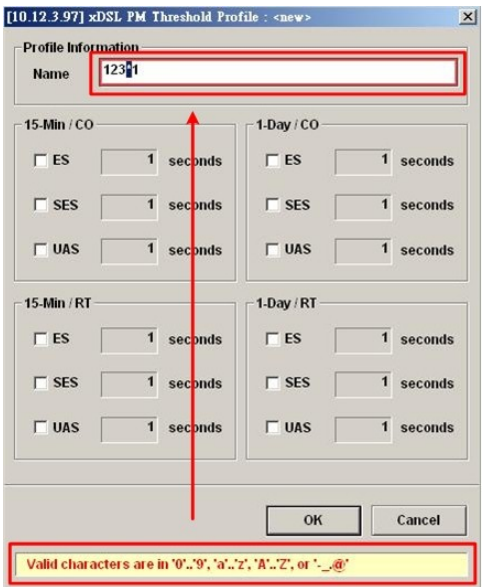

## **Data Exporting and Graphic Displaying**

AMS LCT provides the data exporting of dialog List Table information.

#### <span id="page-28-1"></span>**Figure 3-7 Export Dialog**

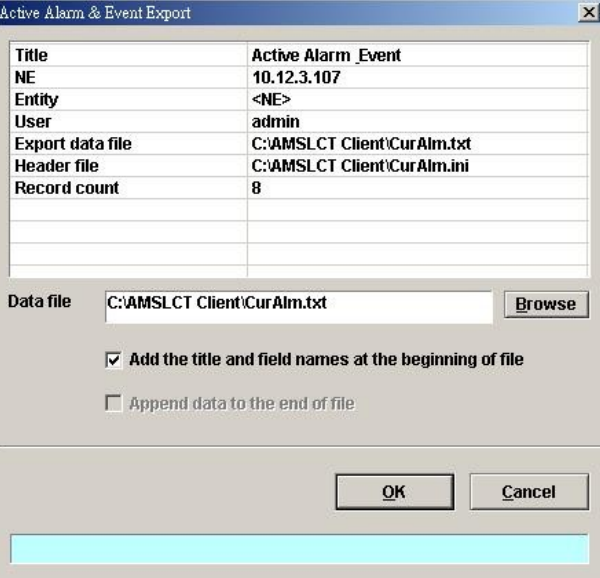

#### <span id="page-28-0"></span>**Table 3-2 Export Dialog Description**

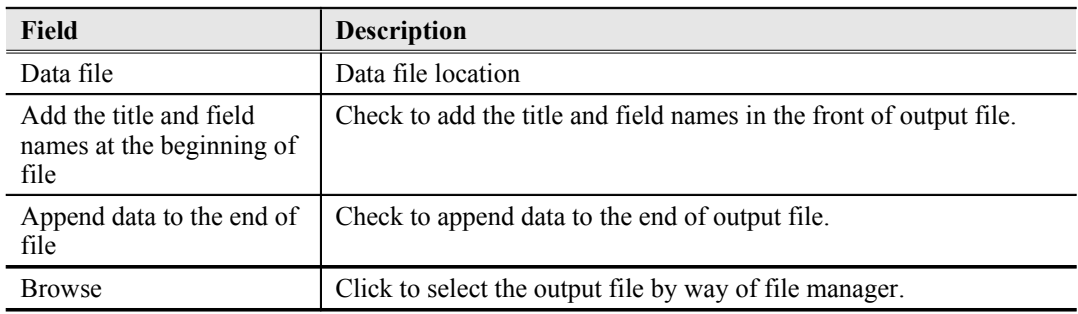

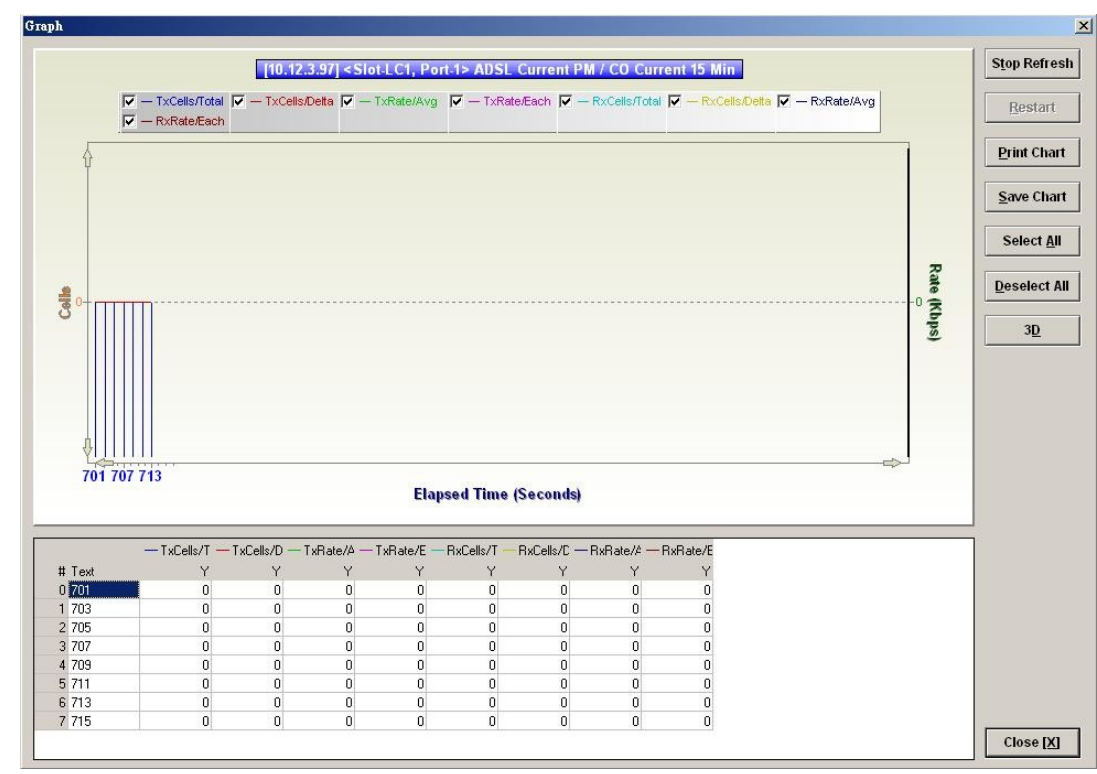

**Figure 3-8 2D/3D Data Graph Displaying Dialog**

#### **Table 3-3 2D/3D Data Graph Displaying Dialog Description**

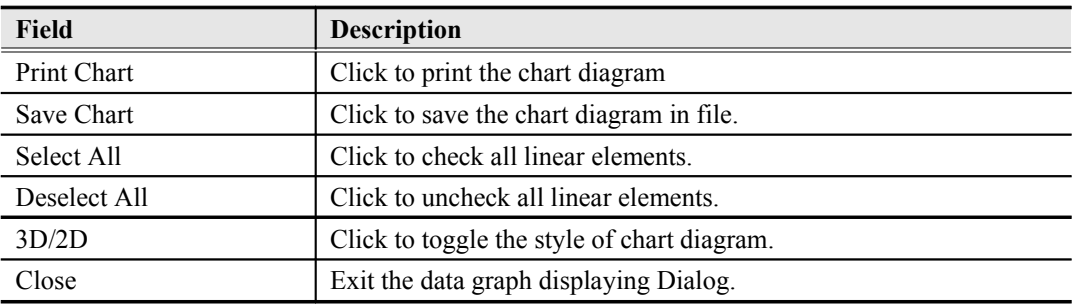

## **Chapter 4Initiating the NE**

<span id="page-30-0"></span>This chapter describes how to initially configure the DAS4 Series IP-DSLAMs before the advanced configuration depicted in the rest of this document.

This chapter contains the following sections:

- Constructing the NE Objects
- NE SNMP Management
- User Account Management
- Secured Host Management
- DNS Server Setting
- Time Server Setting
- NE Date and Time Management
- Saving the NE Configuration

### <span id="page-30-1"></span>**Constructing the NE Objects**

As the DAS4 Series IP-DSLAM provides the flexibility to be equipped with various card modules such as ADSL-LC (Line Card) and SHDSL-LC, constructing the NE board type of card module is the first task you need to perform.

Once the card modules to be equipped to the DAS4 Series IP-DSLAM are determined, you need to set the planned type according to their correspondent slot to secure the system operation. For any reason (removed or type error), if the planned type is not the same as the online type detected from the system, the board mismatch alarm message will be reported to AMS LCT and the configured AMS Server..

The NE supports the following functions on a per LC/NC basis.

Planning the card type of a LC slot

To ease the operator to plan the usage of each LC slot in advance, the NE support to configure the planned type of a LC slot. There will be an alarm arise if the planned card type and the actual plug-in card type are different.

- RFC 2684 encapsulation method for ADSL line card, either LLC or VCMUX.
- "Service Type Control" for ADSL line card.

Operator can define the service which allow user to pass, they are "DHCP", "PPPoE" and "Static IP".

VLAN tag pass-through function for ADSL line card

Whenever the VLAN tag pass-through (VTP) is configured as enabled, the LC provides transparent transportation of the VLAN traffic from subscriber interface to network interface without any VLAN tag attachment. The LC will not attach any VLAN tag to the upstream subscriber traffic. In the mean time, the LC will also not replace the existing VLAN tag of the upstream subscriber traffic.

On the other hand, in the case that the VTP function is configured as disabled, the LC will attach a VLAN tag to all the traffic from subscriber interface to network interface.

- IEEE 802.1Q VLAN forwarding function for ADSL line card and GE ports The operator can set the xDSL subscriber ports as well as the GE ports to only forward either tagged traffic or untagged traffic.
- **Step 1** From the '**Rack**' tab view, point the mouse cursor on the NE object (Shelf, NC slot, or LC slot), and then right click the mouse button to launch the function menu and then click '**Board Setting** on **Function Menu**' to open the **Board Setting List** Dialog, or click Diagnosis  $\rightarrow$  Board Setting on **Main Menu** to open the **Board Setting List** Dialog as shown in [Figure 4-9](#page-31-0) and [Table 4-4](#page-32-0) depicts the related parameters.

<span id="page-31-0"></span>**Figure 4-9 Board Setting List Dialog**

| No. | <b>Slot</b> | <b>Planned Type</b>                   | <b>Online Type</b>            | Modify        |
|-----|-------------|---------------------------------------|-------------------------------|---------------|
|     | 1 LC1       | DAS-4192 ADSLx48 Board (ADSL Card)    | DAS-4192 ADSLx48 Board (ADSL  |               |
|     | 2 LC2       | DAS-4192 ADSLx48 Board (ADSL Card)    | DAS-4192 ADSLx48 Board (ADSL  |               |
|     | 3 LC3       | DAS-4192 ADSLx48 Board (ADSL Card)    | DAS-4192 ADSLx48 Board (ADSL  |               |
|     | 4 LC4       | DAS-4192 SHDSLx48 Board (SHDSL Card)  | DAS-4192 SHDSLx48 Board (SHD  |               |
|     | 5 NC        | DAS-4192 Network Board (Network Card) | DAS-4192 Network Board (Netwo |               |
|     |             |                                       |                               |               |
|     |             |                                       |                               |               |
|     |             |                                       |                               |               |
|     |             |                                       |                               |               |
|     |             |                                       |                               |               |
|     |             |                                       |                               |               |
|     |             |                                       |                               |               |
|     |             |                                       |                               |               |
|     |             |                                       |                               |               |
|     |             |                                       |                               | <b>Export</b> |
|     |             |                                       |                               |               |
|     |             |                                       | $\blacktriangleright$         | Close [X]     |

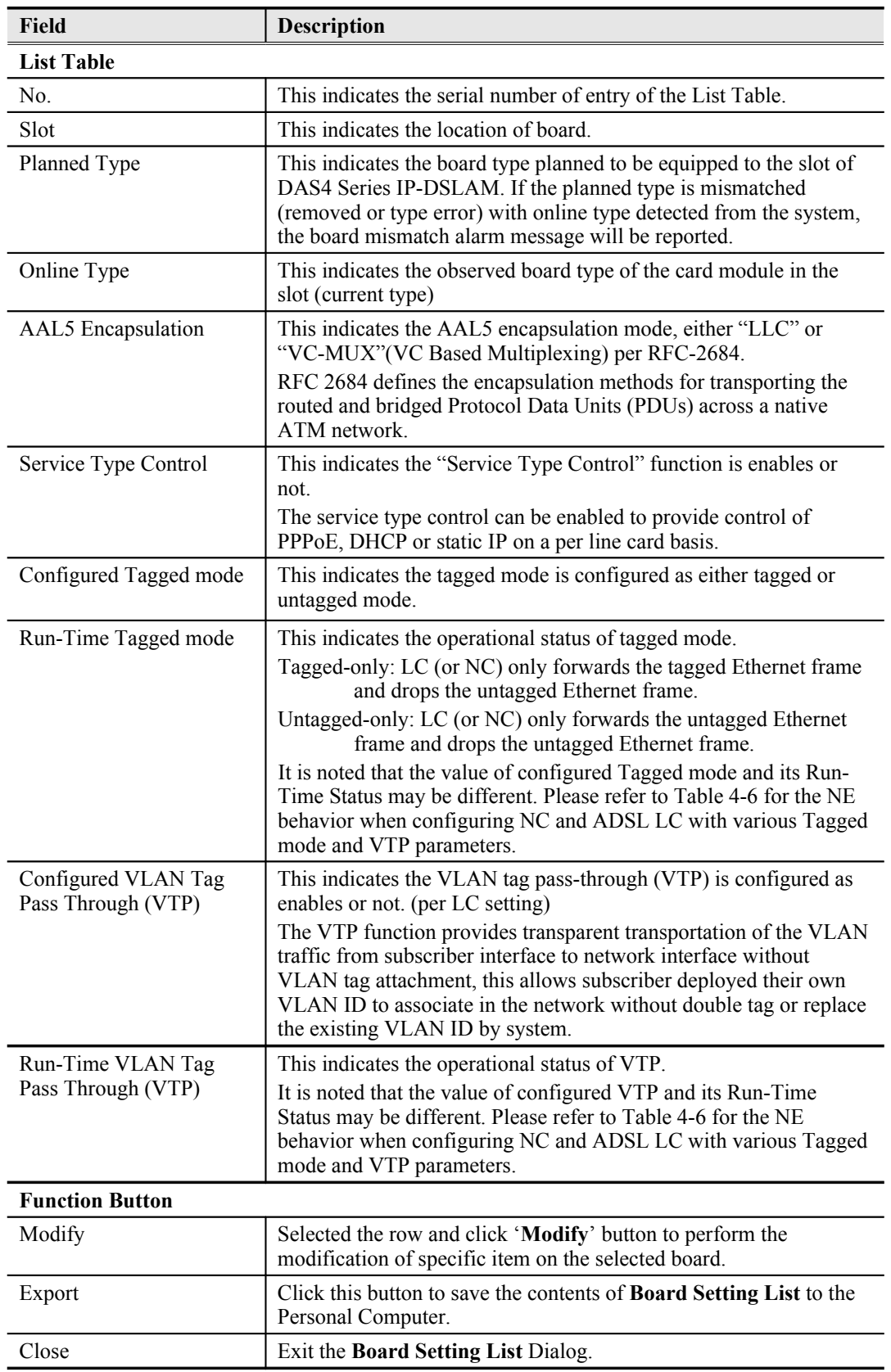

#### <span id="page-32-0"></span>**Table 4-4 Board Setting List Description**

**Step 2** To modify the slot setting, click and highlight a slot from **Board Setting List** and click '**Modify**' button to launch the **Board Setting** Dialog as shown in [Figure 4-10](#page-33-0) and

[Figure 4-11](#page-33-1) for LC and NC setting, respectively. [Table 3-1d](#page-25-0)epicts the related parameters.

<span id="page-33-0"></span>**Figure 4-10 xDSL Board Setting Dialog**

| <b>Online Type</b>                                                                                                    | <none><br/>DAS-4672 ADSLx48 Board (ADSL Card)<br/><math display="inline">\blacktriangledown</math></none> |                                      |                                        |  |
|----------------------------------------------------------------------------------------------------|----------------------------------------------------------------------------------------------------|--------------------------------------|----------------------------------------|--|
| <b>Planned Type (NE)</b>                                                                                                    |                                                                                                    |                                      |                                        |  |
| <b>Board Settings</b>                                                                                                    |                                                                                                    |                                      |                                        |  |
|                                                                                                    |                                                                                                    |                                      | <b>Run-Time Status</b>                 |  |
| <b>AAL5 Encapsulation</b>                                                                                                    | <b>GLLC</b>                                                                                               | C VC Mux                             |                                        |  |
| <b>Service Type Control</b>                                                                                                    | C Fnable                                                                                                  | <b>C</b> Disable                     |                                        |  |
| <b>Tagged Mode</b>                                                                                                    | G Tagged-Only                                                                                             | C Untagged-Only                      | <b>Untagged-Only</b>                   |  |
| VLAN Tag Pass Through C Enable                                                                                                    |                                                                                                    | $\odot$ Disable                      | <b>Disable</b>                         |  |
|                                                                                                    |                                                                                                    | OK                                   | <b>Close [X]</b>                       |  |
|                                                                                                    |                                                                                                    |                                      |                                        |  |
|                                                                                                    |                                                                                                    |                                      |                                        |  |
|                                                                                                    |                                                                                                    |                                      |                                        |  |
|                                                                                                    |                                                                                                    |                                      |                                        |  |
|                                                                                                    |                                                                                                    |                                      |                                        |  |
|                                                                                                    |                                                                                                    |                                      |                                        |  |
|                                                                                                    |                                                                                                    |                                      |                                        |  |
|                                                                                                    | <none></none>                                                                                             |                                      |                                        |  |
|                                                                                                    |                                                                                                    | DAS-4672 SHDSLx48 Board (SHDSL Card) | $\blacktriangledown$                   |  |
|                                                                                                    |                                                                                                    |                                      |                                        |  |
|                                                                                                    | GLLC                                                                                                    | C VC Mux                             | <b>Run-Time Status</b>                 |  |
|                                                                                                    |                                                                                                    | <b>C</b> Disable                     |                                        |  |
|                                                                                                    |                                                                                                    | C Tagged-Only G Untagged-Only        |                                        |  |
| [10.12.3.111] <slot-lc12> Board Setting<br/><b>Board Type</b><br/><b>Online Type</b><br/>Planned Type (NE)<br/><b>Board Settings</b><br/><b>AAL5 Encapsulation</b><br/>Service Type Control C Enable<br/><b>Tagged Mode</b><br/><b>VLAN Tag Pass Through C Enable</b></slot-lc12> |                                                                                                    | C Disable                            | <b>Untagged-Only</b><br><b>Disable</b> |  |
|                                                                                                    |                                                                                                    |                                      |                                        |  |

<span id="page-33-1"></span>**Figure 4-11 NC Boarding Setting Dialog**

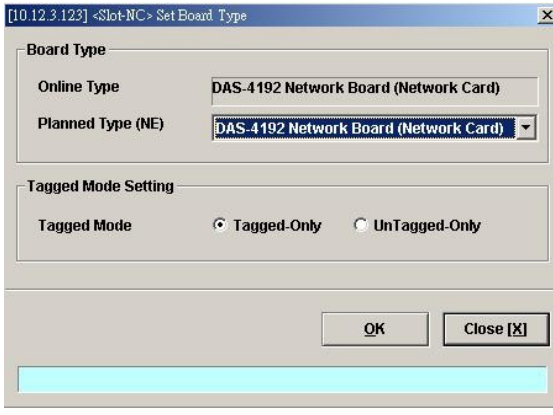

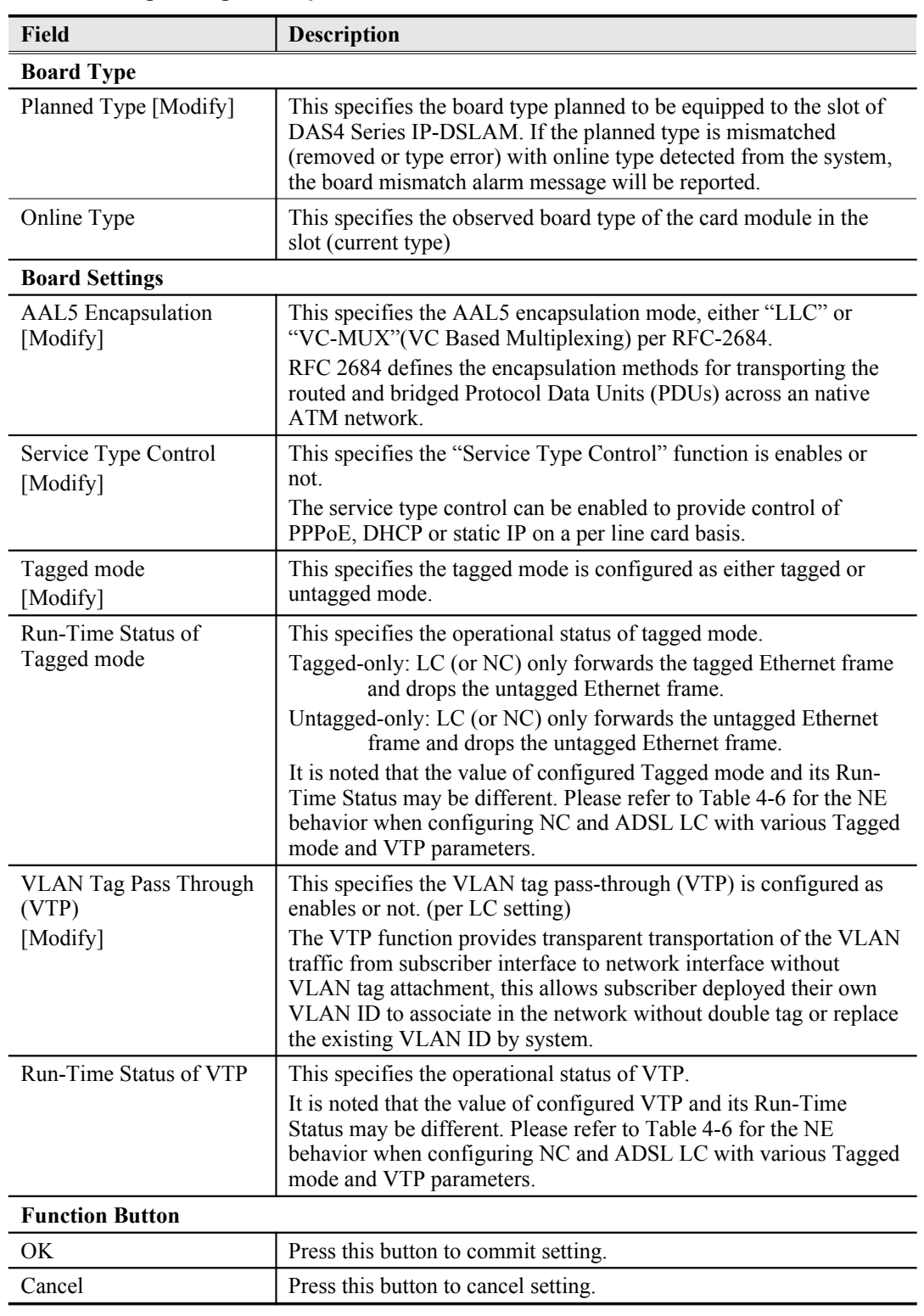

#### <span id="page-34-0"></span>**Table 4-5 Board Setting Dialog Description**

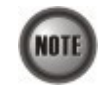

**Board Setting** Dialog allows you to define the line card (LC) AAL5 encapsulation mode, "VLAN Tag pass-through (VTP)" mode, Tagged mode and "Service Type Control" mode. Those functions indicate as per board, configuration affects the setting of all ports of selected LC.

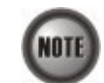

The ADSL LC needs to be reset to perform the expected system behavior as depicted in [Table 4-6](#page-35-0) whenever its run-time status changes.

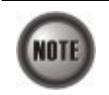

NATE

The NC needs to be reset to perform the expected system behavior as depicted in [Table 4-6](#page-35-0) whenever its configured tagged mode changes.

Whenever the GE2 is set as subtended port and the NC is set as "tagged-only" mode, in order to make the NE forward the VLAN-specific traffic between GE1 and GE2, the operator needs to manually set GE1 and GE2 as the member ports of VLANs in interest. Please refer Section "[Manual VLAN Setting](#page-82-0)" for the VLAN-member port setting of GE1 and GE2 whenever GE2 works as a subtended port.

It is noted that the run-time status of LC may be different to its corresponding configuration. In this case, the behavior of the NE is per the run-time status of NE instead of their configuration. To describe the NE behavior, the following notations are adopted in [Table 4-6](#page-35-0)

- QS represents the service VLAN-tag and its VLAN-ID value is provided by the NE.
- $\bullet$  Q<sub>S (CPE)</sub> represents the service VLAN-tag and the notation <sub>(CPE)</sub> indicates that its VLAN-ID value is provided by the CPE (or the subscriber's PC behind the CPE).
- Q (CPE) represents the 802.1Q VLAN-tag.
- Q<sub>C (CPE)</sub> represents the customer VLAN-tag and the notation <sub>(CPE)</sub> indicates that its VLAN-ID value is provided by the CPE (or the subscriber's PC behind the CPE).

<span id="page-35-0"></span>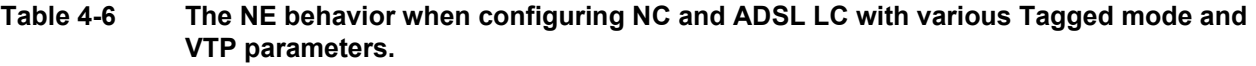

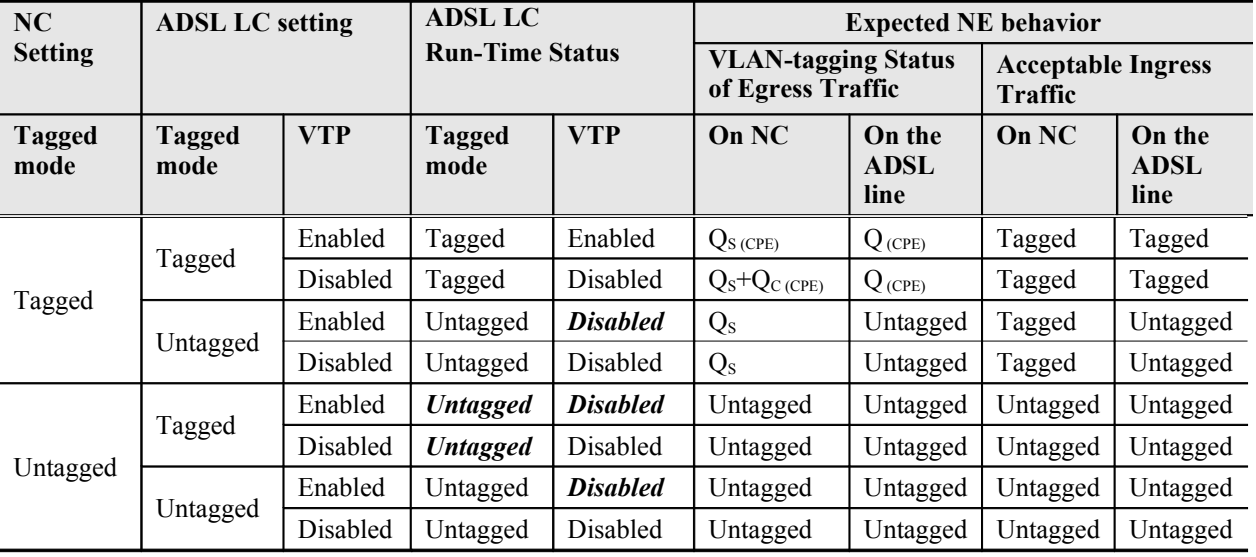

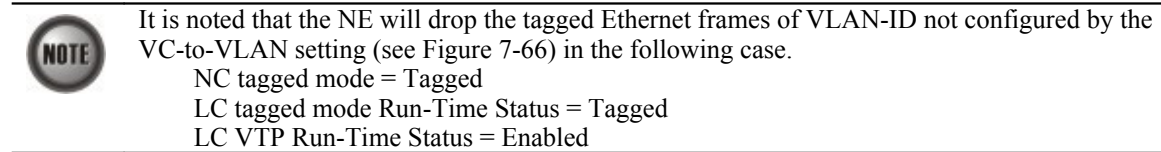
**NOT** 

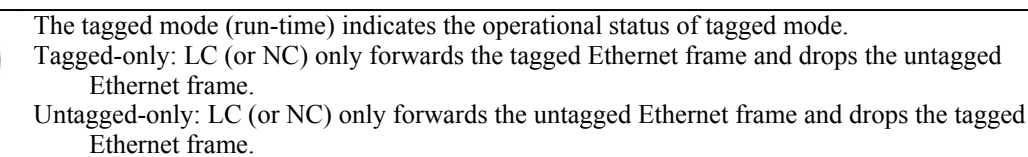

It is noted that the value of configured Tagged mode and its Run-Time Status may be different. Please refer to [Table 4-6](#page-35-0) for the NE behavior when configuring NC and ADSL LC with various Tagged mode and VTP parameters.

# **NE SNMP Management**

SNMP (Simple Network Management Protocol) is an application-layer protocol that facilitates the exchange of management information between a NE and LCT. SNMP enables the administrators to manage the NE by the LCT. In the term of SNMP, the NE plays the role of SNMP agent and the LCT serves as the SNMP server. This section describes how to configure the SNMP on the NE.

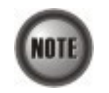

Beware of the SNMP community setting, this will affects the communication between the AMS LCT and NE, re-login the AMS LCT if the SNMP community has been modified.

# **Configuring the SNMP Trap Manager**

SNMP Trap Manager records the hosts (any SNMP server, like LCT, AMS Server, and so on) to be notified whenever the NE encounters abnormalities. When a trap condition happens to the NE, the NE sends the corresponding SNMP trap message to the hosts (SNMP server) specified in the SNMP Manager IP Address List.

Follow the subsequent procedures to configure the NE's SNMP Manager.

**Step 1** Click Configuration  $\rightarrow$  NE Management  $\rightarrow$  SNMP Managers on **Main Menu** to open the **NE SNMP Manager IP Address List** Dialog as shown in [Figure 4-12](#page-36-0) and [Table 4-](#page-37-0) [7](#page-37-0) depicts the related parameters.

#### <span id="page-36-0"></span>**Figure 4-12 NE SNMP Manager IP Address List Dialog**

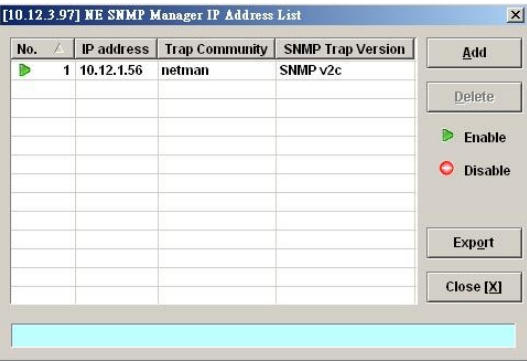

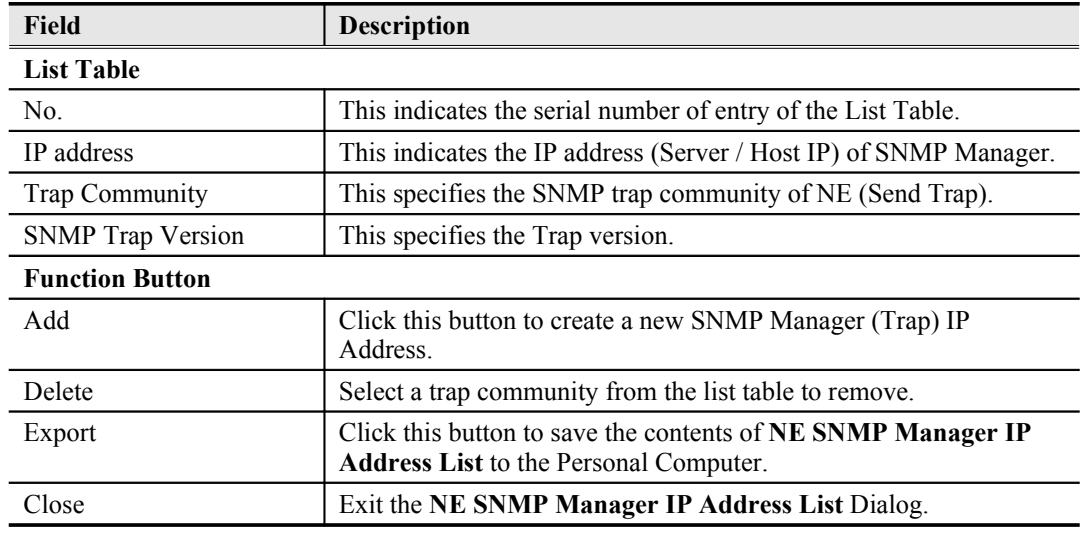

### <span id="page-37-0"></span>**Table 4-7 NE SNMP Manager IP Address List Dialog Description**

**Step 2** Click 'Add' button to create a new trap receiver host with community, while to remove the trap receiver, click and highlight a host in the list and click '**Delete**' button, as shown in [Figure 4-13](#page-37-2) and [Table 4-8](#page-37-1) depicts the related parameters.

# <span id="page-37-2"></span>**Figure 4-13 Add NE SNMP Manager IP Address Dialog**

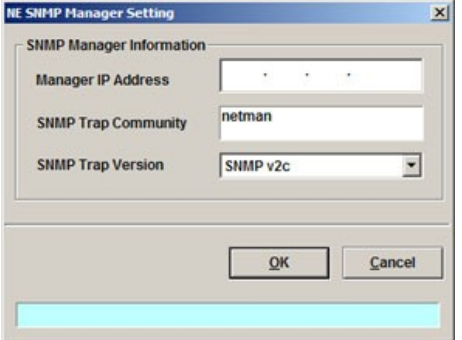

## <span id="page-37-1"></span>**Table 4-8 Add NE SNMP Manager IP Address Dialog Description**

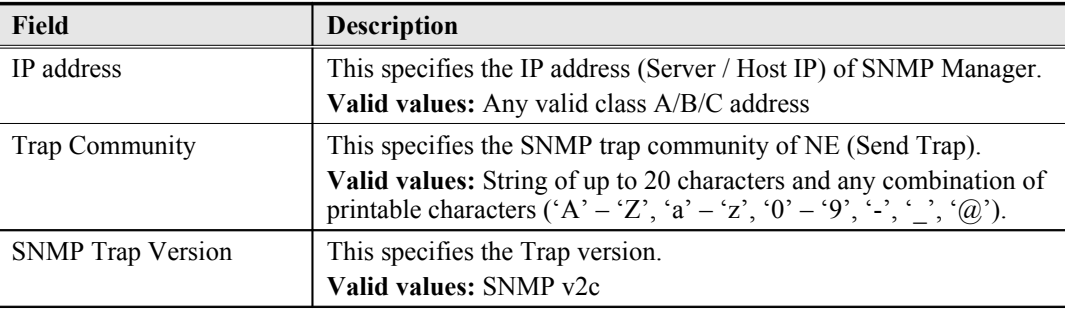

# **Configuring the SNMP Community**

The SNMP community is a string representing the password to access the MIB of NE with the associated privilege. The NE supports two levels of privilege (Permission) as follows.

- Read / Write / Create Allow the SNMP server to read and write all objects in the MIB, as well as the community strings.
- Read-only Only allow the SNMP server to read all objects in the MIB except the community strings.

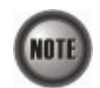

The community string definitions on your AMS LCT must match at least one of those community string definitions on the NE. Otherwise, the LCT is not allowed to access the NE.

Follow the subsequent procedures to configure the NE's SNMP Community.

**Step 1** Click Configuration  $\rightarrow$  NE Management  $\rightarrow$  SNMP Community on **Main Menu** to open the **NE SNMP Community List** Dialog as shown in [Figure 4-14](#page-38-1) and [Table 4-9](#page-38-0) depicts the related parameters.

# <span id="page-38-1"></span>**Figure 4-14 NE SNMP Community List Dialog**

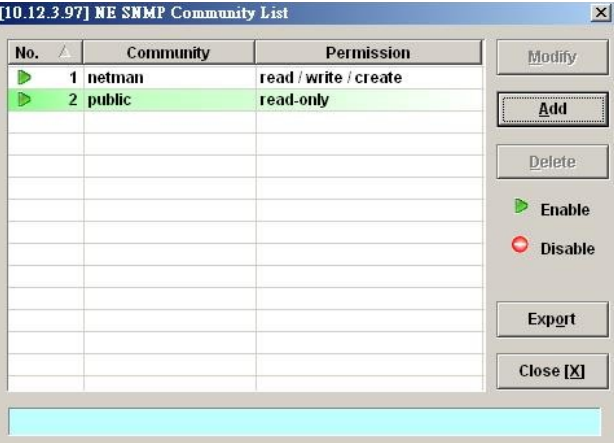

# <span id="page-38-0"></span>**Table 4-9 NE SNMP Community List Dialog Description**

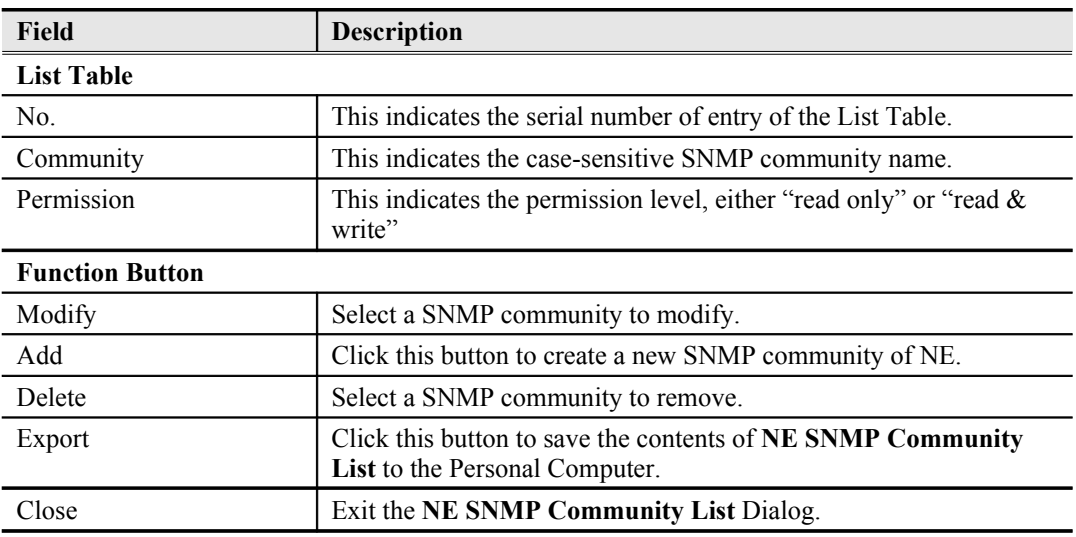

**Step 2** Click '**Add**' button to create a new SNMP community strings, while to remove the SNMP community strings, click and highlight a community in the list and click

'**Delete**' button, as shown in [Figure 4-15](#page-39-2) and [Table 4-10](#page-39-1) depicts the related parameters.

<span id="page-39-2"></span>**Figure 4-15 Add NE SNMP Community Dialog**

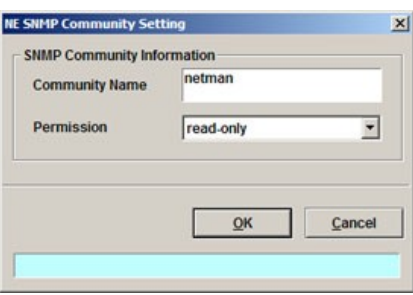

<span id="page-39-1"></span>**Table 4-10 Add NE SNMP Community Dialog Description**

| Field                 | <b>Description</b>                                                                                                    |
|-----------------------|----------------------------------------------------------------------------------------------------|
| <b>Community Name</b> | This indicates the case-sensitive SNMP community name.                                                                                               |
|                       | Valid values: String of up to 20 characters and any combination of<br>printable characters ('A' – 'Z', 'a' – 'z', '0' – '9', '-', ', ' $\hat{a}$ '). |
| Permission            | This indicates the permission level.                                                                                                    |
|                       | Valid values: read-only, read/write/create                                                                                                    |

# **User Account Management**

Follow the subsequent procedures to configure the user account of the NE.

**Step 1** Click Configuration  $\rightarrow$  NE Management  $\rightarrow$  NE User Account on **Main Menu** to open the **NE User Account List** Dialog as shown in [Figure 4-16](#page-39-0) and [Table 4-11](#page-40-2) depicts the related parameters.

## <span id="page-39-0"></span>**Figure 4-16 NE User Account List Dialog**

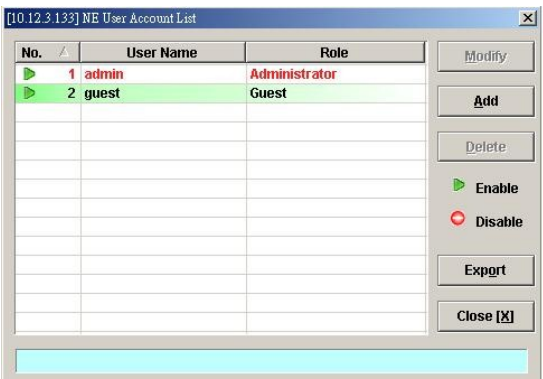

**Step 2** Click '**Add**' button to create a new user account, while to remove the user account, click and highlight a user name in the list and click '**Delete**' button, as shown in [Figure](#page-40-1) [4-17](#page-40-1) and [Table 4-12](#page-40-0) depicts the related parameters.

## <span id="page-40-2"></span>**Table 4-11 NE User Account List Dialog Description**

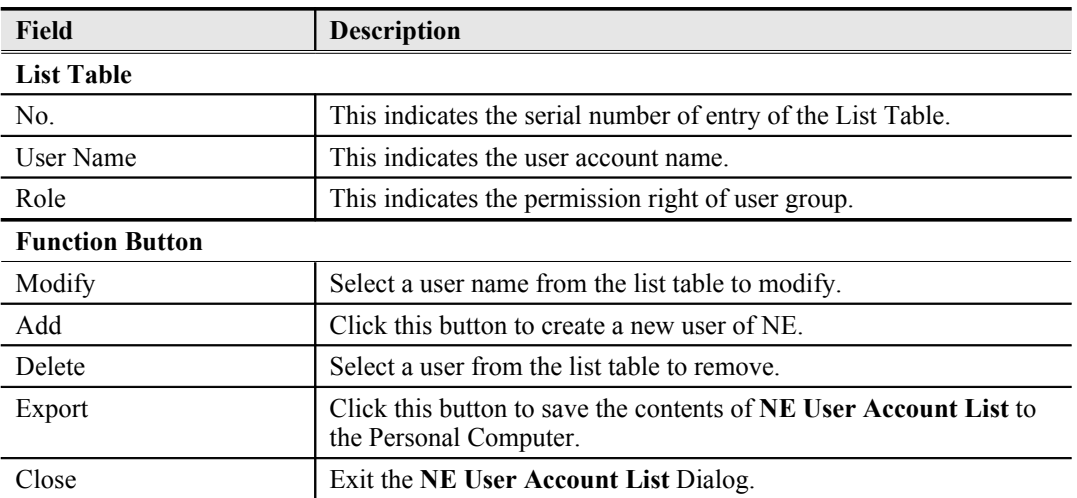

# <span id="page-40-1"></span>**Figure 4-17 NE User Account Setting Dialog**

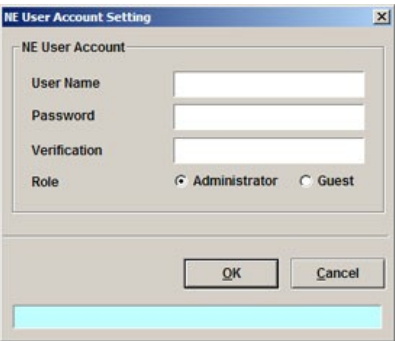

### <span id="page-40-0"></span>**Table 4-12 NE User Account Setting Dialog Description**

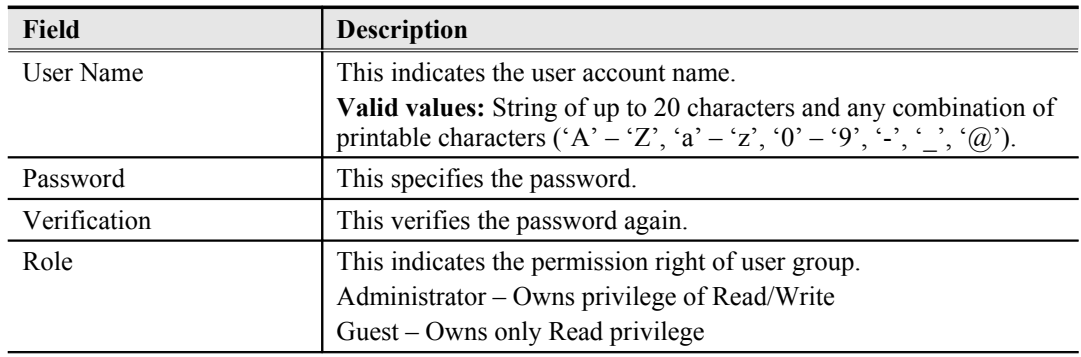

# **Secured Host Management**

Follow the subsequent procedures to configure the secured (trusted) hosts allowed to access the NE.

**Step 1** Click Configuration  $\rightarrow$  NE Management  $\rightarrow$  Secured Hosts on **Main Menu** to open the **NE Secured Host List** Dialog as shown in [Figure 4-18](#page-41-1) and [Table 4-13](#page-41-0) depicts the related parameters.

# <span id="page-41-1"></span>**Figure 4-18 NE Secured Host List Dialog**

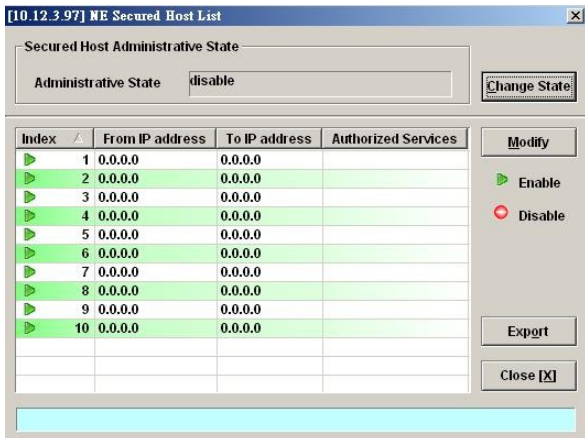

# <span id="page-41-0"></span>**Table 4-13 NE Secured Host List Dialog Description**

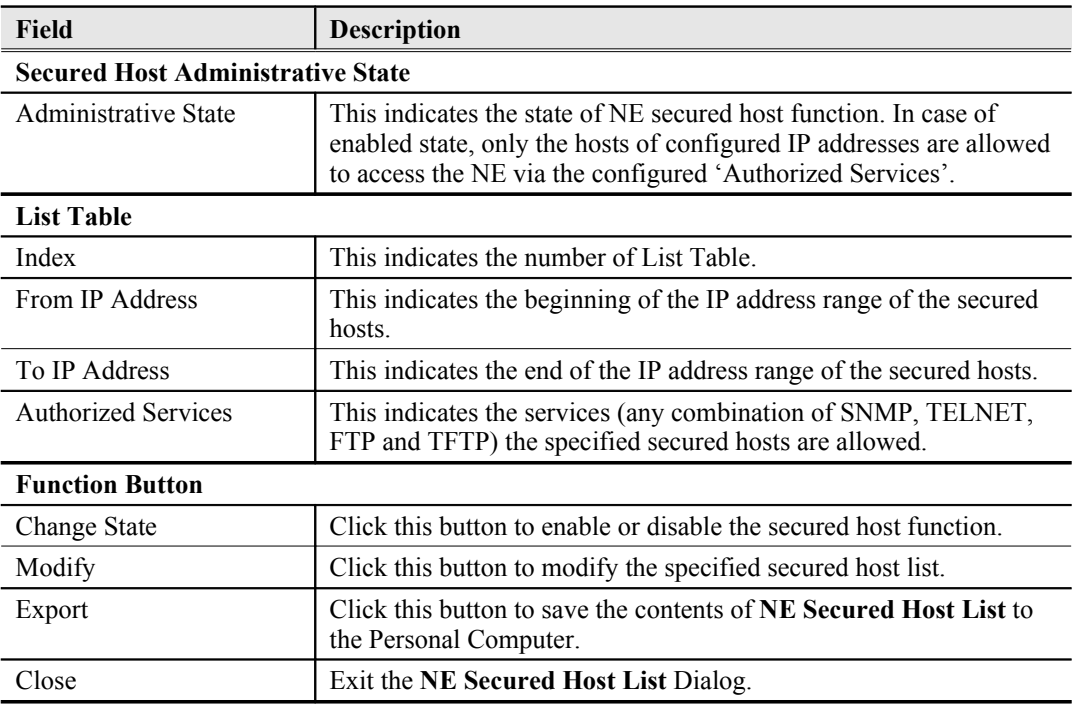

**Step 2** Click and highlight a row and click '**Modify**' button to modify the secured hosts, as shown in [Figure 4-19](#page-42-1) and [Table 4-14](#page-42-0) depicts the related parameters.

### <span id="page-42-1"></span>**Figure 4-19 NE Secured Host Setting Dialog**

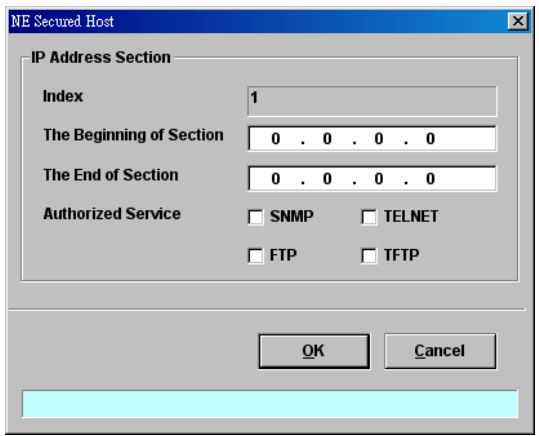

Assign the IP range and check the authorized services (any combination of SNMP, TELNET, FTP and TFTP) of trusted hosts to be allowed.

<span id="page-42-0"></span>**Table 4-14 NE Secured Host Setting Dialog Description**

| <b>Field</b>              | <b>Description</b>                                                              |
|---------------------------|---------------------------------------------------------------------------------|
| <b>IP Address Section</b> |                                                                                 |
| Index                     | This indicates the index of IP address section under modifying.                 |
| The Beginning of Section  | This specifies the beginning of the IP address section of the secured<br>hosts. |
| The End of Section        | This specifies the end of the IP address section of the secured hosts.          |
| Authorized Service        | Check the checkbox to select the authorized services.                           |

# **NE Date and Time Management**

Follow the subsequent procedures to configure the NE system time.

Click Configuration  $\rightarrow$  NE Management  $\rightarrow$  System Time on **Main Menu** to open the **NE System Time** Dialog as shown in [Figure 4-20](#page-42-2) and [Table 4-15](#page-43-0) depicts the related parameters.

<span id="page-42-2"></span>**Figure 4-20 NE System Time Dialog**

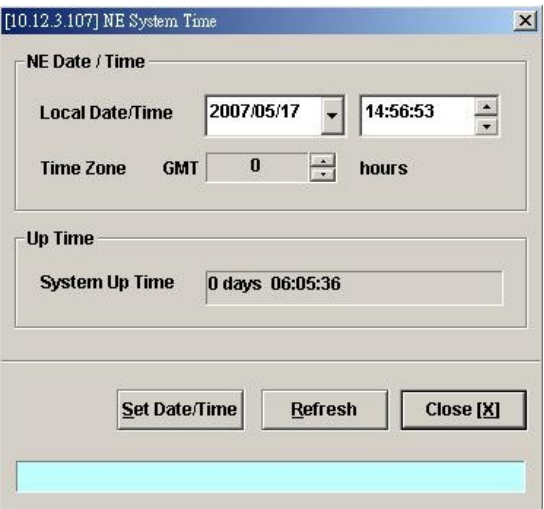

| <b>Field</b>                                                                                                    | <b>Description</b>                                                     |
|----------------------------------------------------------------------------------------------------|------------------------------------------------------------------------|
| Date / Time                                                                                                    |                                                                        |
| This indicates the current NE date and time.<br>Local Date / Time                                                      |                                                                        |
| <b>Time Zone</b>                                                                                                    |                                                                        |
| This indicates the time differences between the Greenwich Mean<br><b>GMT</b><br>Time and the local time.<br>Unit: hour |                                                                        |
| <b>Up Time</b>                                                                                                    |                                                                        |
| System Up Time                                                                                                    | This indicates the period since the NE is rebooted last.               |
| <b>Function Button</b>                                                                                                 |                                                                        |
| Set Date/Time                                                                                                    | Click this button to apply the configured Local Date/Time.             |
| Refresh                                                                                                    | Click this button to refresh the Date/Time and Up Time<br>information. |
| Close                                                                                                    | Exit the NE System Time Dialog.                                        |

<span id="page-43-0"></span>**Table 4-15 NE System Time Dialog Description**

# **DNS Server Setting**

The DNS Server is used for the resolution of domain name. In other words, the DNS replies the corresponding IP address to the URL.

Follow the subsequent procedures to configure the DNS Server.

Click Configuration NE Management DNS Servers on **Main Menu** to open the **NE DNS Server Setting** Dialog as shown in [Figure 4-21](#page-43-2) and [Table 4-16](#page-43-1) depicts the related parameters.

# <span id="page-43-2"></span>**Figure 4-21 DNS Server Setting Dialog**

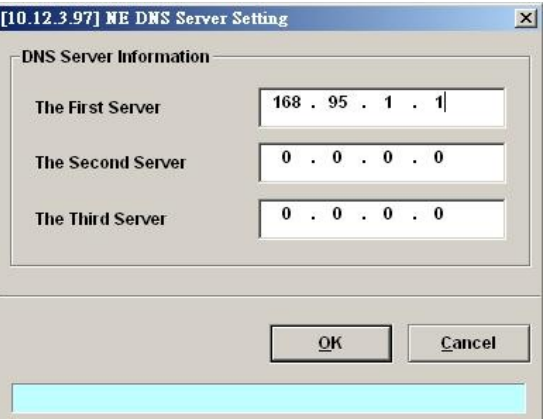

<span id="page-43-1"></span>**Table 4-16 DNS Server Setting Dialog Description**

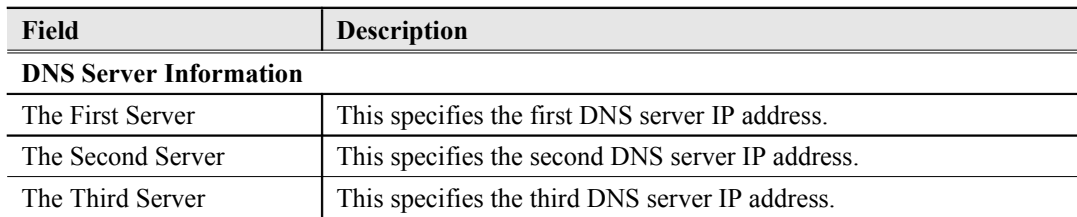

# **Time Server Setting**

Follow the subsequent procedures to configure the time servers.

**Step 1** Click Configuration  $\rightarrow$  NE Management  $\rightarrow$  Time Servers on **Main Menu** to open the **Time Server Status** Dialog as shown in [Figure 4-22](#page-44-1) and [Table 4-17](#page-44-0) depicts the related parameters.

<span id="page-44-1"></span>**Figure 4-22 NE Time Server Status Dialog**

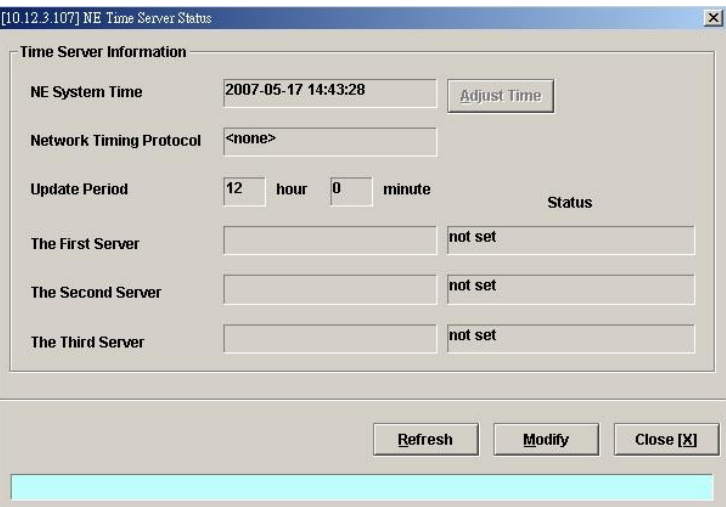

<span id="page-44-0"></span>**Table 4-17 NE Time Server Status Dialog Description**

| <b>Field</b>                   | Description                                                                                                    |  |  |  |
|--------------------------------|----------------------------------------------------------------------------------------------------|--|--|--|
| <b>Time Server Information</b> |                                                                                                    |  |  |  |
| NE System Time                 | This indicates the current NE system time.                                                                              |  |  |  |
| <b>Network Timing Protocol</b> | This indicates the current network time protocol, SNTP or None.                                                         |  |  |  |
| <b>Update Period</b>           | This indicates the time period between two consecutive<br>synchronizations of the NE's local time with the time server. |  |  |  |
| The First Server               | This indicates the first time server the NE tries to synchronize with.                                                  |  |  |  |
| The Second Server              | This indicates the second time server the NE tries to synchronize<br>with.                                              |  |  |  |
| The Third Server               | This indicates the third time server the NE tries to synchronize<br>with.                                               |  |  |  |
| <b>Status</b>                  | This indicates connection status between the NE and the time<br>server.                                                 |  |  |  |
| <b>Function Button</b>         |                                                                                                    |  |  |  |
| <b>Adjust Time</b>             | Click this button to enforce the NE to synchronize its local time<br>with the time server immediately.                  |  |  |  |
| Refresh                        | Click this button to refresh this launched window.                                                                      |  |  |  |
| Modify                         | Click this button to set the NE time servers.                                                                           |  |  |  |
| Close                          | Exit the NE Time Server Status Dialog.                                                                                  |  |  |  |

**Step 2** Click '**Modify**' button to modify the Time Server information, as show in [Figure 4-23](#page-45-1) and [Table 4-18](#page-45-0) depicts the related parameters.

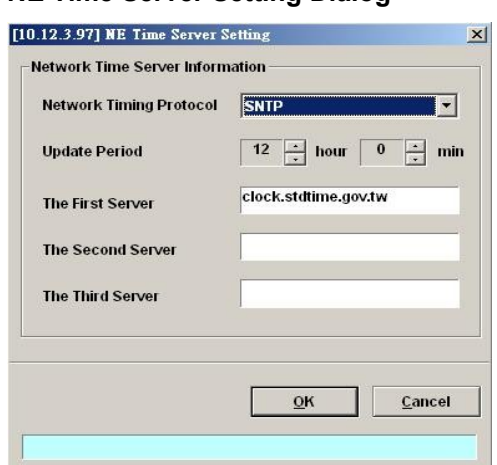

# <span id="page-45-1"></span>**Figure 4-23 NE Time Server Setting Dialog**

## <span id="page-45-0"></span>**Table 4-18 NE Time Server Setting Dialog Description**

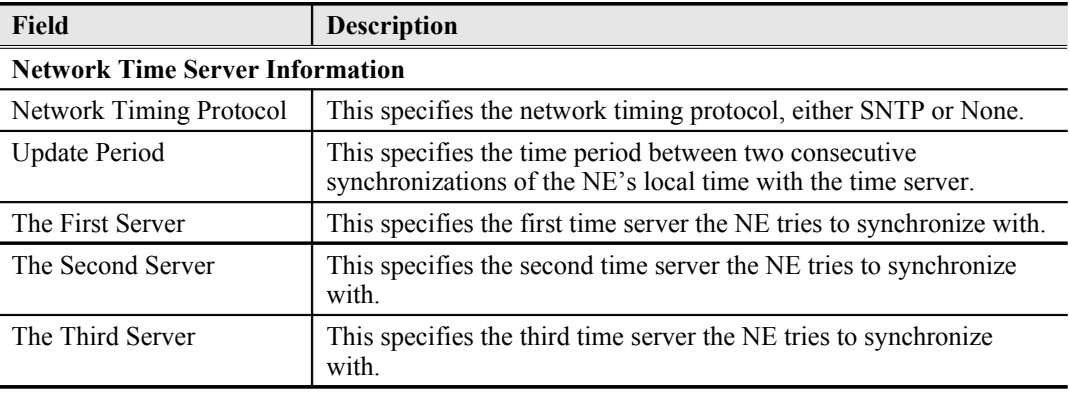

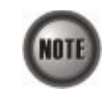

The NE will synchronize its local time with the first time server's time as a top priority. If the first time server fails to respond, the NE tries to synchronize it's local time with the second and third time server's time in sequence.

# **Saving the NE Configuration**

Follow the subsequent procedures to save your NE configuration to Flash.

Click Configuration NE Write Flash on **Main Menu** to open the **Write Flash Confirm** Dialog, or alternative select from the '**Rack**' tab view, point the mouse cursor on the NE object (Shelf, NC slot, or LC slot), and then right click the mouse button to launch the **Function Menu** and select '**Write Flash**' from this menu, as shown in [Figure 4-24.](#page-45-2)

#### <span id="page-45-2"></span>**Figure 4-24 NE Write Flash Confirm Dialog**

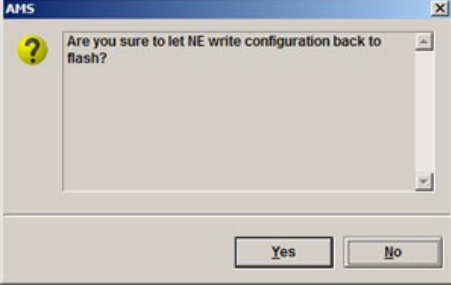

# **Chapter 5Profile Management**

A profile is a named list of configuration parameters with a value assigned to each parameter. By using a profile, the operator can configure the NE without to key in a lot of configuration parameters. However, whenever the operator modifies a profile, the modification will affect all ports using that profile.

This chapter describes the management of two kinds of profiles, data transport related profiles and alarm definition profile. The alarm definition profile defines the attributes of the report (alarm) of abnormality launched by the NE.

As to the data transport related profiles, they are

- xDSL Profile
- VLAN Profile

The xDSL Profile indicates the ADSL Profile and SHDSL Profile. It defines the attributes of the connection established via the xDSL subscriber loop. As to the VLAN Profile, it defines the attributes of services/applications applied to the xDSL subscriber.

[Figure 5-25](#page-46-0) and [Table 5-19](#page-47-0) help you to understand each profile and their interrelationship.

<span id="page-46-0"></span>**Figure 5-25 Interrelationship of Data Transport Related Profiles**

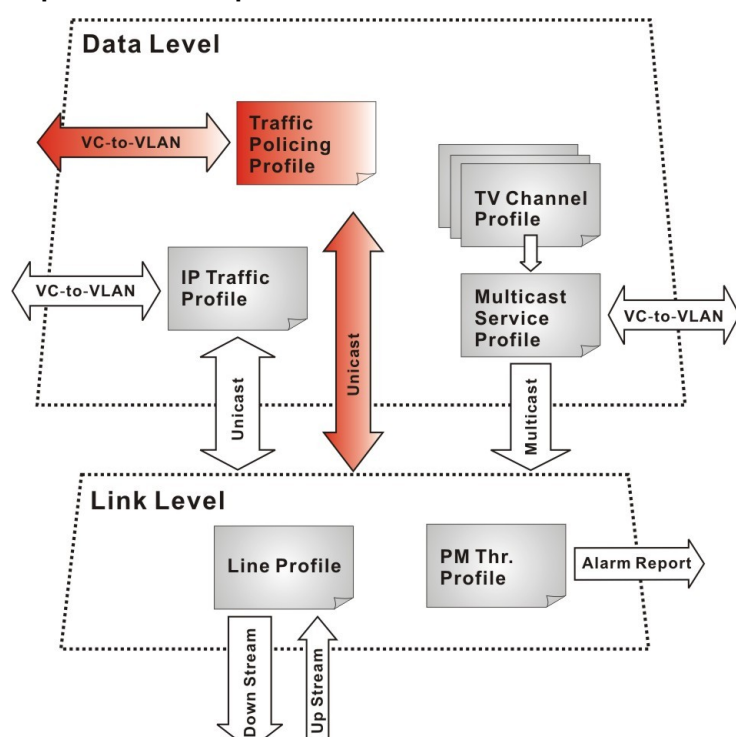

| <b>Profile</b>         |                                            | Capacity | Level | Category     | <b>Description</b>                                                                                     |
|------------------------|--------------------------------------------|----------|-------|--------------|----------------------------------------------------------------------------------------------------|
|                        | Line Profile                               | 60 sets  | Link  | Loop         | Define the attributes of xDSL loop<br>connection.                                                      |
| XDSL<br>Profile        | <b>PM</b> Threshold Profile                | 60 sets  | Link  | Loop         | Report the message if loop<br>connection error across the<br>threshold.                                |
|                        | Traffic Policing Profile<br>(ADSL LC only) | 60 sets  | Data  | User<br>Data | Define the rule of traffic policing for<br>user data.                                                  |
| <b>VLAN</b><br>Profile | IP Traffic Profile                         | 60 sets  | Data  | Unicast      | Define the traffic bandwidth of<br>Unicast connection.                                                 |
|                        | Multicast Service Profile                  | 60 sets  | Data  | Multicast    | A set of service selected from menu<br>list.                                                           |
|                        | TV Channel Profile                         | 800 sets | Data  | Multicast    | A menu list of multicast channel, it<br>also defines the traffic bandwidth of<br>Multicast connection. |

<span id="page-47-0"></span>**Table 5-19 Data Transport Related Profiles**

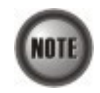

To make Traffic Policing Profile take effect, it needs to set IP Traffic Profile properly. Please refer to the NOTE under [Table 5-27](#page-58-0).

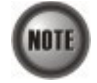

To make an xDSL line works normally, the IP Traffic Profile is essential. As to the Traffic Policing Profile, it is optional and is only applicable to ADSL LC.

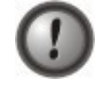

A profile is a named list of configuration parameters with a value assigned to each parameter. When you delete a profile you will affect the change on all port or connection using that profile. If you want to change a single port or a subset of ports, you can create another profile with desired parameters, and then assign the new profile to the desired port.

This chapter contains the following sections:

- Configuring the xDSL Profile
- Configuring the VLAN Profile
- Configuring the Alarm Definition Profile

At first, the usage of **Function Button** in the **ADSL Profile List Dialog** is described as follows. Click Configuration Profile ADSL Profile on **Main Menu** to open the **ADSL Profile List** Dialog. [Figure 5-26](#page-48-0) indicates the position of the **Function Button** by red rectangle.

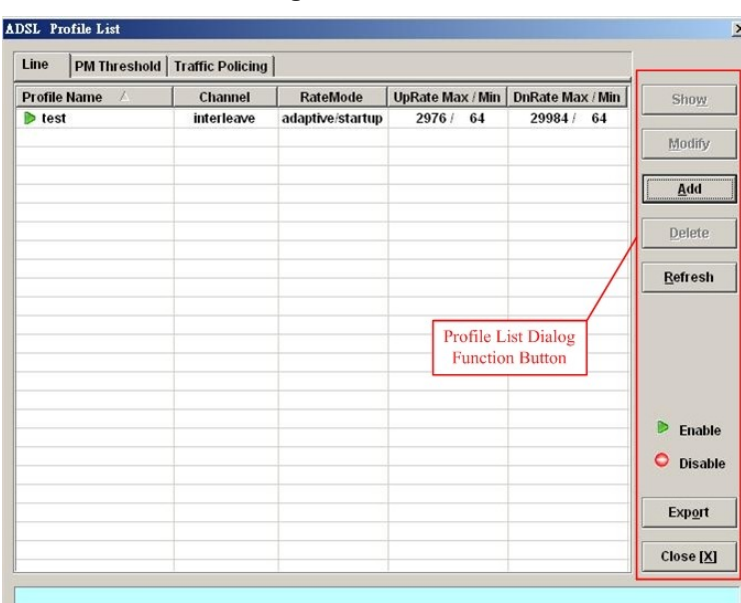

#### <span id="page-48-0"></span>**Figure 5-26 xDSL Profile List Dialog Function Button**

**Table 5-20 xDSL Line Profile List Dialog Function Button**

| Field<br><b>Description</b>        |                                                                                                 |  |  |
|------------------------------------|-------------------------------------------------------------------------------------------------|--|--|
| Show                               | Click this button to view the details of selected profile.                                      |  |  |
| Modify                             | Click this button to modify the parameters of selected profile                                  |  |  |
| Add<br>Click to add a new profile. |                                                                                                 |  |  |
| Delete                             | Click this button to delete the selected profile.                                               |  |  |
| Refresh                            | Click to refresh the <b>xDSL</b> Profile List                                                   |  |  |
| Export                             | Click this button to save the contents of <b>xDSL</b> Profile List to the<br>Personal Computer. |  |  |
| Close                              | Exit the <b>xDSL</b> Profile List Dialog.                                                       |  |  |

# **Configuring the xDSL Profile**

The xDSL profiles enable you to simplify the process to configure the different xDSL loops with the same loop/data connection attributes. For example, you may classify the subscribers to several categories like category of residential customers, category of small office customers, category of enterprise customers and so on. Each category of subscribers is with the same loop/data connection attributes. Different categories are with their specific attributes like the line speed and performance monitoring to secure their particular service quality. Once the profiles are created, you can easily assign the xDSL subscriber with the request xDSL loop attributes.

This section depicts the supported xDSL profiles

- [ADSL Profile](#page-48-1)
- [SHDSL Profile](#page-58-1)

## <span id="page-48-1"></span>**ADSL Profile**

Three types of profiles are relative to the ADSL loop, which are Line Profile, Traffic Policing Profile and PM Threshold Profile.

Click Configuration  $\rightarrow$  Profile  $\rightarrow$  ADSL Profile on **Main Menu** to open the **ADSL Profile List** Dialog.

#### **Line Profile**

Click the **Line** tab in ADSL Profile List dialog to launch the **ADSL Profile List – Line Dialog** to configure the ADSL Line profile as shown in [Figure 5-27.](#page-49-0)

<span id="page-49-0"></span>**Figure 5-27 ADSL Profile List – Line Dialog**

| Line                  |                                  | PM Threshold   Traffic Policing |                  |                  |                  |                                                        |
|-----------------------|----------------------------------|---------------------------------|------------------|------------------|------------------|--------------------------------------------------------|
|                       | <b>Profile Name</b><br>$\Lambda$ | Channel                         | <b>RateMode</b>  | UpRate Max / Min | DnRate Max / Min | Show                                                   |
| $\triangleright$ test |                                  | interleave                      | adaptive/startup | 2976 /<br>64     | 29984 / 64       |                                                        |
|                       |                                  |                                 |                  |                  |                  | Modify                                                 |
|                       |                                  |                                 |                  |                  |                  | $\overline{\mathbf{A}}$ dd                             |
|                       |                                  |                                 |                  |                  |                  | Delete                                                 |
|                       |                                  |                                 |                  |                  |                  | Refresh                                                |
|                       |                                  |                                 |                  |                  |                  | <b>Enable</b><br>$\bullet$<br>Disable<br><b>Export</b> |
|                       |                                  |                                 |                  |                  |                  | $Close [X]$                                            |

Click 'Add' button to generate a line profile. Or select an existent profile and click 'Modify' to modify it. It is noted that each profile must have its unique profile name.

The line profile consists of the following groups of ADSL loop related parameters.

- Transmission Rate
- SNR margin
- PSD
- Power management
- $\bullet$  INP

#### **Transmission Rate**

Click the **Transmission Rate tab** in **ADSL Line Profile Dialog** to launch the **ADSL Line Profile– Transmission Rate Dialog** as shown in [Figure 5-28](#page-50-1). [Table 5-21](#page-50-0) depicts the related parameters.

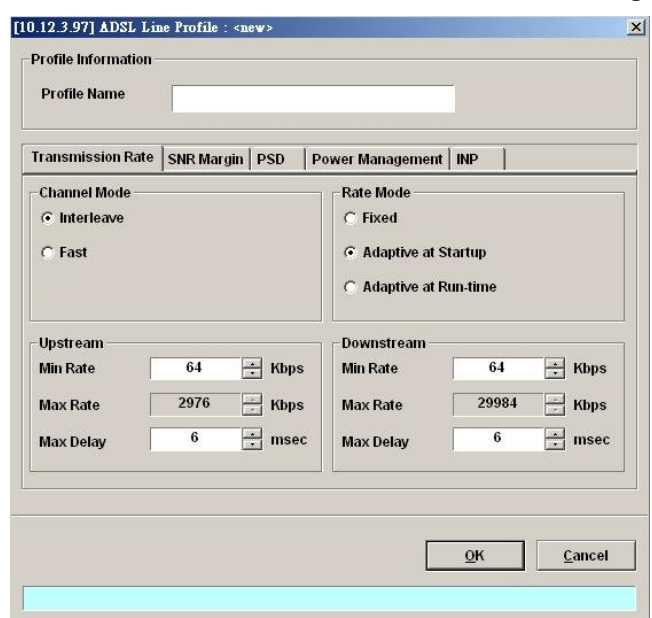

<span id="page-50-1"></span>**Figure 5-28 Add ADSL Line Profile– Transmission Rate Dialog**

<span id="page-50-0"></span>**Table 5-21 Add Line Profile– Transmission Rate Dialog Description**

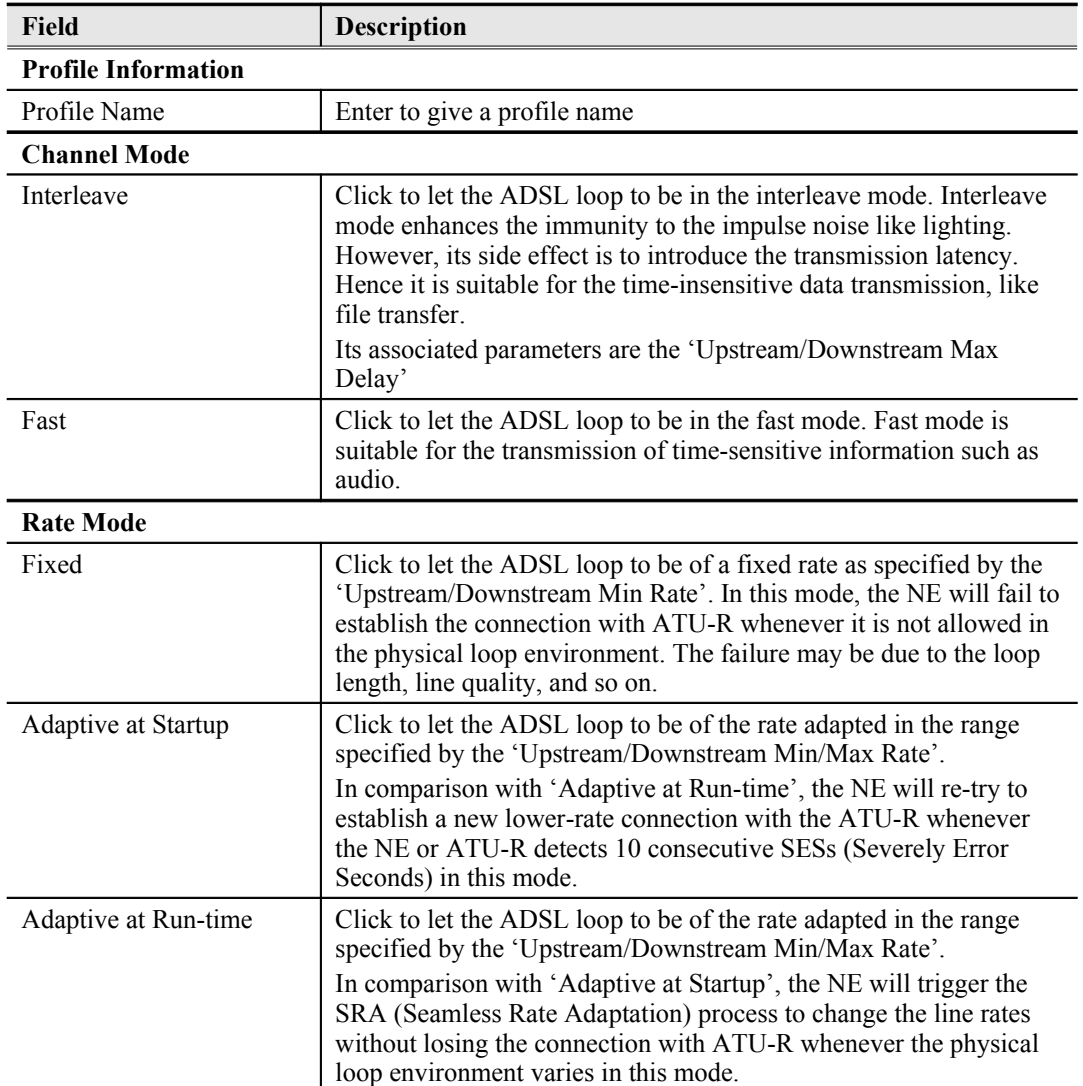

# **Table 5-3 Add Line Profile– Transmission Rate Dialog Description (Continued)**

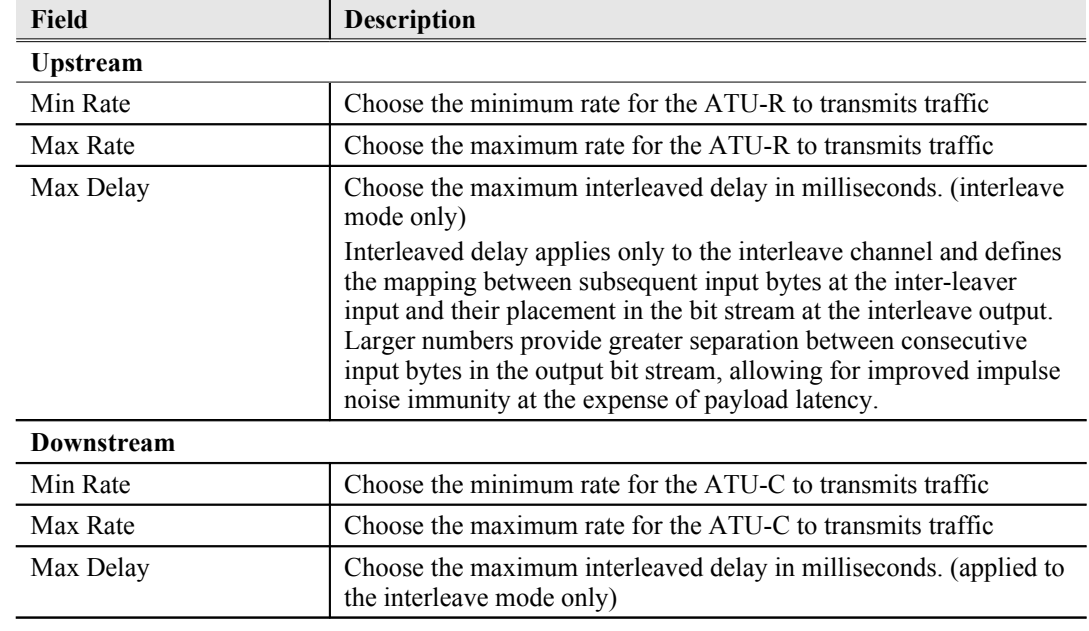

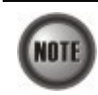

The associated parameters of the Rate Mode 'Adaptive at Run-Time' are as follows. 'Upshift Noise Margin', 'Downshift Noise Margin', 'Upshift Time' and 'Downshift Time'

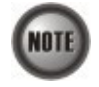

In the Rate Mode 'Adaptive at Run-Time', the NE will lose the connection with ATU-R if it fails to complete the SRA process to change the line rates

#### **SNR Margin**

Click the **SNR Margin tab** in **ADSL Line Profile Dialog** to launch the **ADSL Line Profile– SNR Margin Dialog** as shown in [Figure 5-29](#page-51-0). [Table 5-22](#page-52-0) depicts the related parameters.

# <span id="page-51-0"></span>**Figure 5-29 Add ADSL Line Profile– SNR Margin Dialog**

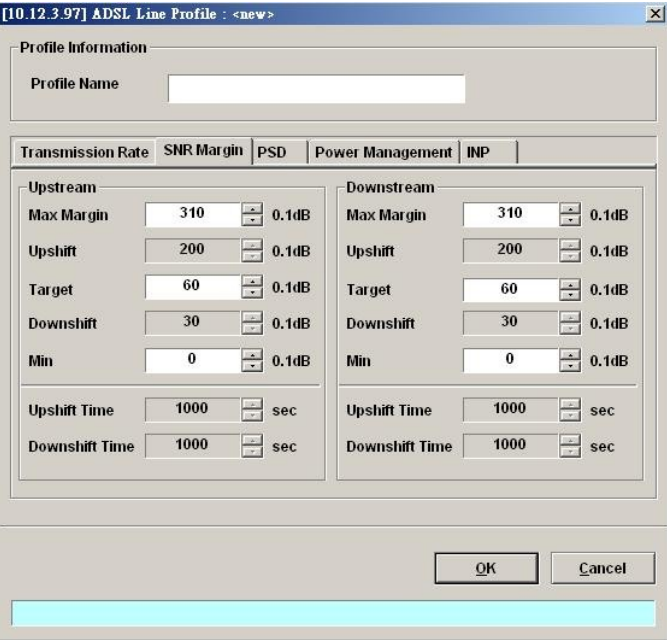

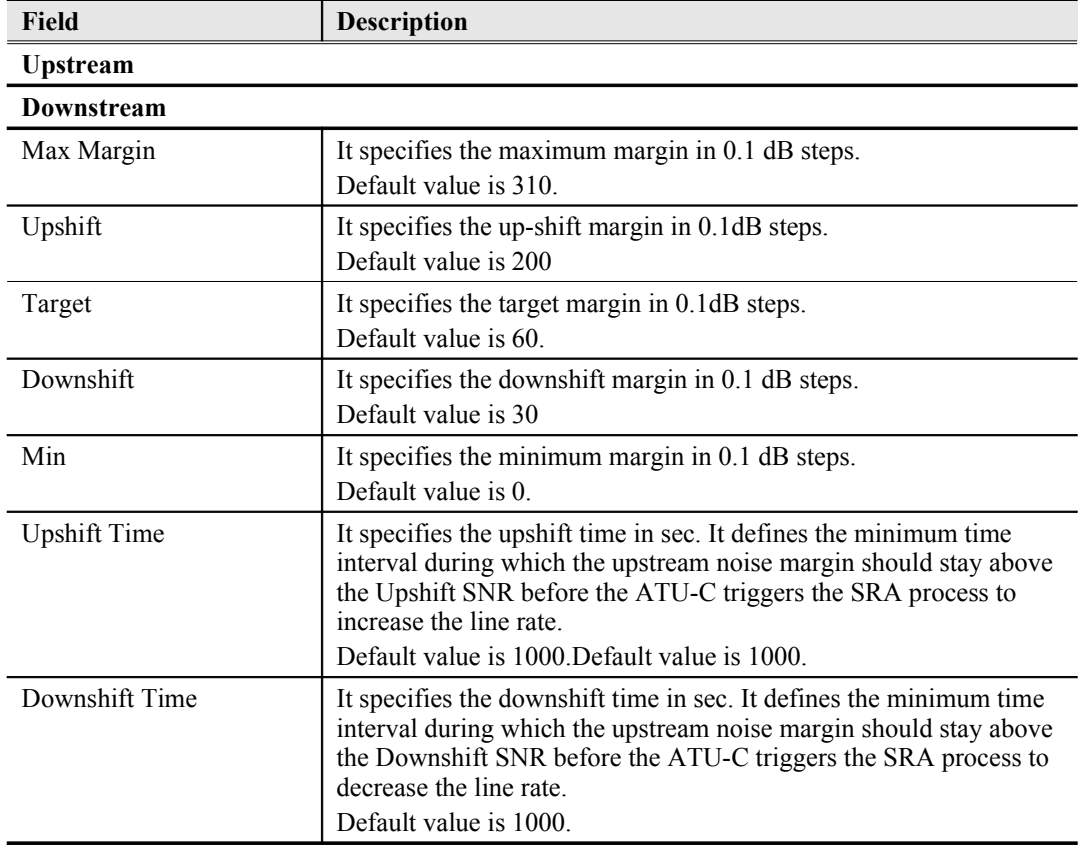

### <span id="page-52-0"></span>**Table 5-22 Add Line Profile– SNR Margin Dialog Description**

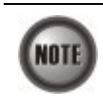

'Upshift Noise Margin', 'Downshift Noise Margin', 'Upshift Time' and 'Downshift Time' are only applied to the Rate Mode 'Adaptive at Run-Time'.

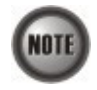

Minimum Noise Margin ≤ Downshift Noise Margin ≤ Target Noise Margin ≤ Upshift Noise Margin ≤ Maximum Noise Margin.

#### **PSD**

Click the **PSD tab** in **ADSL Line Profile Dialog** to launch the **ADSL Line Profile– PSD Dialog** as shown in [Figure 5-30.](#page-53-1) [Table 5-23](#page-53-0) depicts the related parameters.

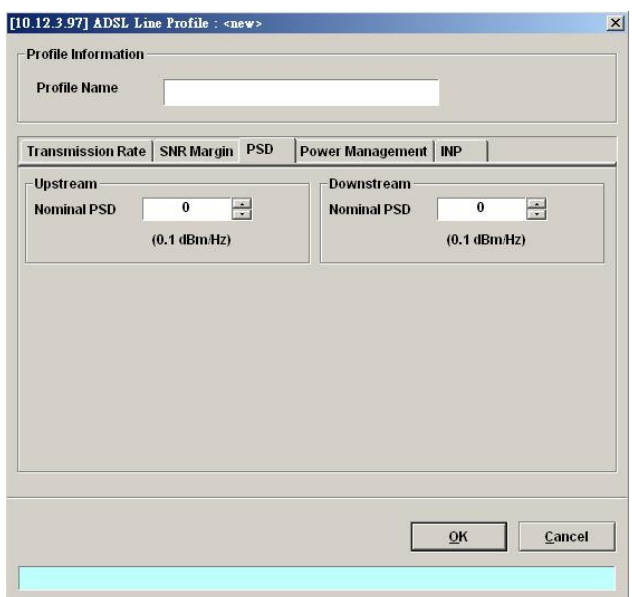

# <span id="page-53-1"></span>**Figure 5-30 Add ADSL Line Profile– PSD Dialog**

<span id="page-53-0"></span>**Table 5-23 Add Line Profile – PSD Dialog Description**

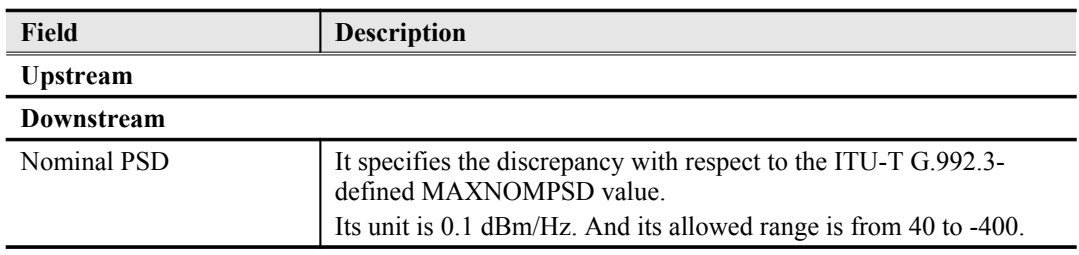

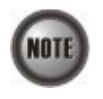

It is noted that the MAXNOMPSD settings are different for the following three protocol groups.

- G.992.1 Annex A and B; G.992.2 Annex A and G; G.992.3 Annex A, B and J;
- $\bullet$  G.992.5 Annex A, B and M
- $\bullet$  G.992.3 Annex L

To ease the configuration, the Nominal PSD is defined to be the discrepancy with respect to the MAXNOMPSD..

#### **Power Management**

In order to save power, G.992.3 and G.992.5 define the power management function. The operator can either configure the ADSL line Transmission (Tx) power be either manually or automatically managed.

The automatic power management function enables the ADSL line to automatically transfer from the L0 (full-on) state to the L2 (low power) state whenever the downstream net data rate is lower than expected. And it also enables the ADSL line to automatically transfer from the L2 state to the L0 state once the NE begins to drop the downstream data.

Click the **Power Management tab** in **ADSL Line Profile Dialog** to launch the **ADSL Line Profile– Power Management Dialog** as shown in [Figure 5-31.](#page-54-1) [Table 5-24](#page-54-0) depicts the related parameters.

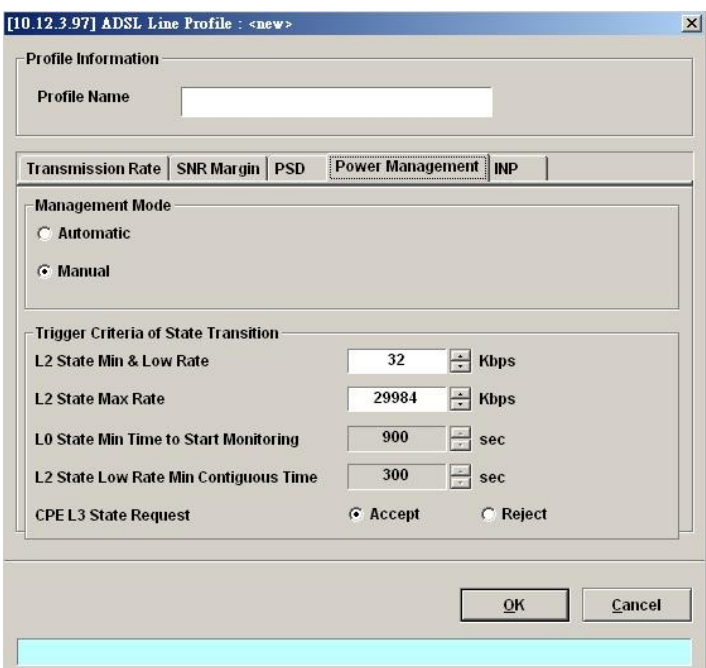

#### <span id="page-54-1"></span>**Figure 5-31 Add ADSL Line Profile– Power Management Dialog**

#### <span id="page-54-0"></span>**Table 5-24 Add Line Profile – Power Management Dialog Description**

# **Field Description**

#### **Management Mode**

Automatic – This mode enables the ADSL line to automatically transfer from the L0 (full-on) state to the L2 (low power) state whenever the downstream net data rate is lower than expected. And it also enables the ADSL line to automatically transfer from the L2 state to the L0 state once the NE begins to drop the downstream data.

Manual –This mode allows the operator to manually force the specific ADSL line to transfer from the L2 state to the L0 state, and vice versa.

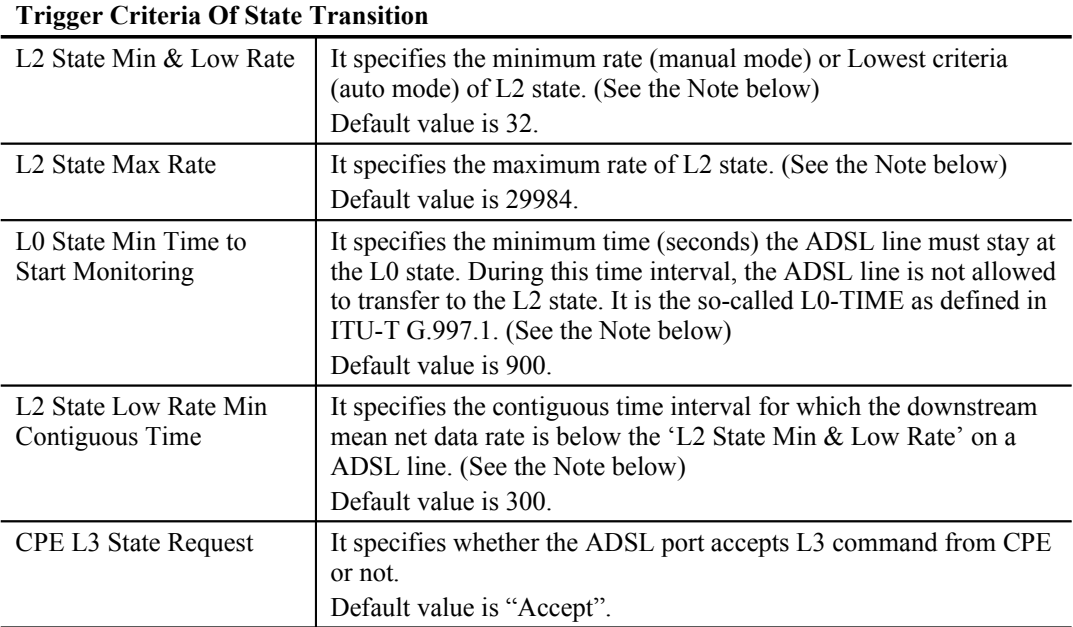

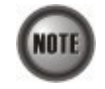

In order to let the ADSL line avoid going into and out of L2 too often, the following  $L_0 \Theta L_2$  state transition criteria are adopted.

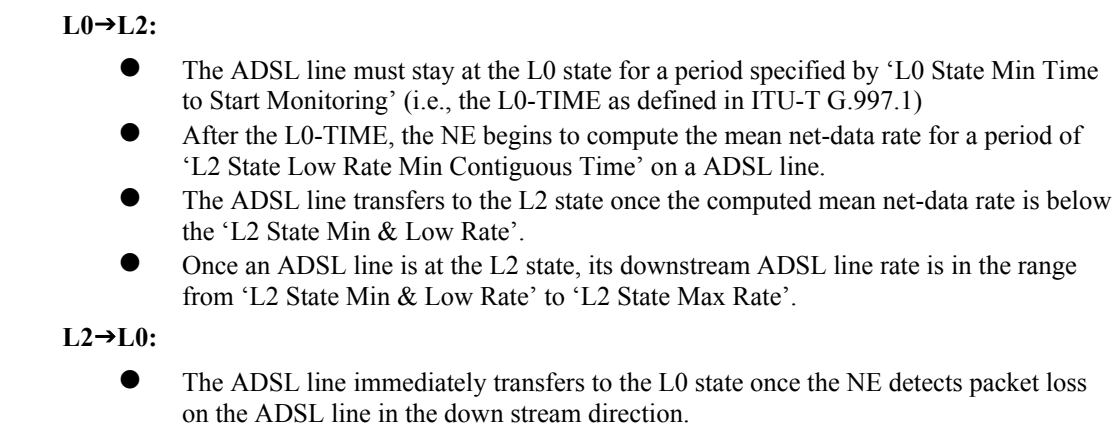

#### **INP**

The INP (Impulse Noise Protection) defines the minimum protection symbol time both for upstream and downstream on this ADSL subscriber.

Click the **INP tab** in **ADSL Line Profile Dialog** to launch the **ADSL Line Profile– INP Dialog** as shown in [Figure 5-32.](#page-55-1) [Table 5-25](#page-55-0) depicts the related parameters.

# <span id="page-55-1"></span>**Figure 5-32 Add ADSL Line Profile– INP Dialog**

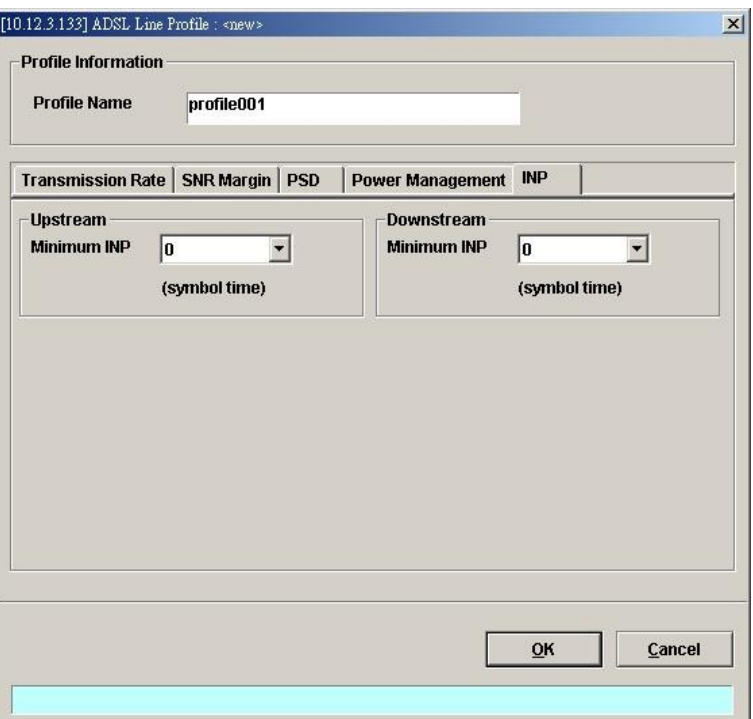

### <span id="page-55-0"></span>**Table 5-25 Add Line Profile – INP Dialog Description**

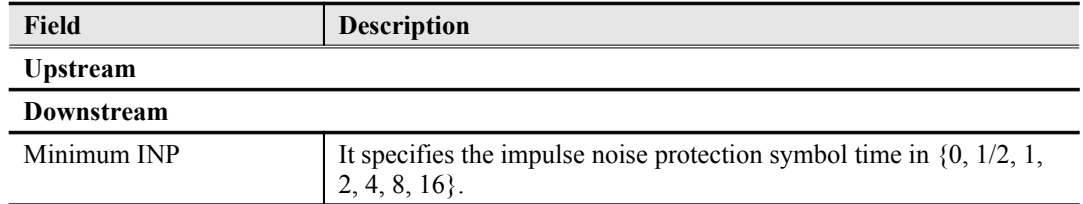

#### **PM Threshold Profile**

The PM threshold profile sets the threshold values for the performance parameters associated with

the ADSL line. The NE will report the threshold-over trap (i.e. TCA, Threshold-Crossing Alarm) to the AMS LCT when the specified performance threshold is over. [Figure 5-33](#page-56-1) shows ADSL PM threshold profiles accommodated in the system and allows adding a new profile or deleting the existing profile, by system (NE) unit.

Click the **PM Threshold** tab in **ADSL Profile List Dialog** to launch the **ADSL Line Profile – PM Threshold Dialog** as shown in [Figure 5-33](#page-56-1).

# **ADSL** Profile List  $\vert x \vert$ Line PM Threshold | Traffic Policing Profile Name | A | CO 15Min ES / SES / UAS | CO 1Day ES / SES / UAS | RT 15Min ES / SES / UAS | I Show  $100 / 100 / 100$  $\sqrt{ }$  test  $100/100/100$ 800 / 900 / 900 **Modify** Add Delete Refresh Enable O Disable Export  $Close  $[X]$$  $\vert \cdot \vert$

<span id="page-56-1"></span>**Figure 5-33 xDSL Profile List– PM Threshold Dialog**

Click 'Add' button to generate a PM threshold profile, each profile must have its unique profile name. Or select an existent profile and click 'Modify' to modify it. [Figure 5-34](#page-56-0) shows **Add ADSL PM Threshold Profile Dialog**. [Table 5-26](#page-57-0) depicts the related parameters.

#### <span id="page-56-0"></span>**Figure 5-34 Add ADSL PM Threshold Profile Dialog**

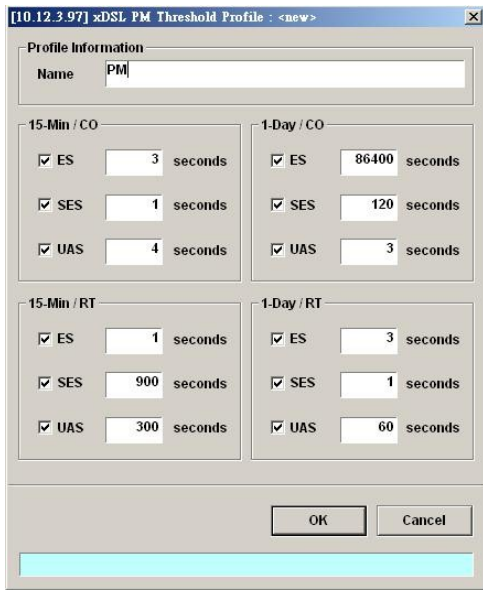

#### <span id="page-57-0"></span>**Table 5-26 Add PM Threshold Profile Field Description**

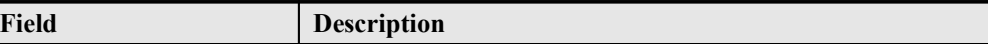

#### **15-Min / CO**

This field indicates the CO side errors. When the threshold is set to 10, the NE launches a trap (alarm) if the count of specific errors exceeds 10 during the last 15 minutes.

#### **1-Day / CO**

This field indicates the CO side errors. When the threshold is set to 10, the NE launches a trap (alarm) if the count of specific errors exceeds 10 during the last 1 day.

#### **15-Min / RT**

This field indicates the RT side (CPE) errors. When the threshold is set to 10, the NE launches a trap (alarm) if the count of specific errors exceeds 10 during the last 15 minutes.

#### **1-Day / RT**

This field indicates the RT side (CPE) errors. When the threshold is set to 10, the NE launches a trap (alarm) if the count of specific errors exceeds 10 during the last 1 day.

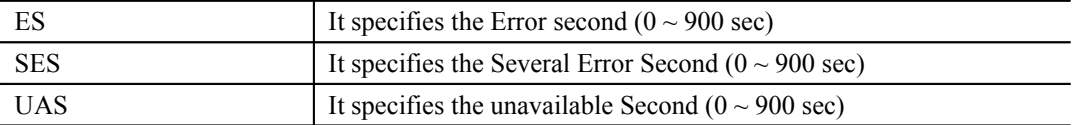

#### **Traffic Policing Profile**

According to SLA (Service Level Agreements) between subscribers and ISP, the edge network equipment marks subscriber's traffic with different service level. The traffic policing profile serves to keep the rule to re-mark the subscriber's upstream traffic with designated DSCP values. The traffic policing profile is design to police on the unicast connection for user's upstream traffic; once it is created you can apply it to distinct ADSL line interfaces (see Chapter 6 [xDSL](#page-70-0) [Line Interface](#page-70-0)).

To set the traffic policing profile, click **Configuration**  $\rightarrow$  **Profile**  $\rightarrow$  **ADSL Profile**  $\rightarrow$  **Traffic Policing Dialog**.

### **Figure 5-35 xDSL Profile List– Traffic Policing Dialog**

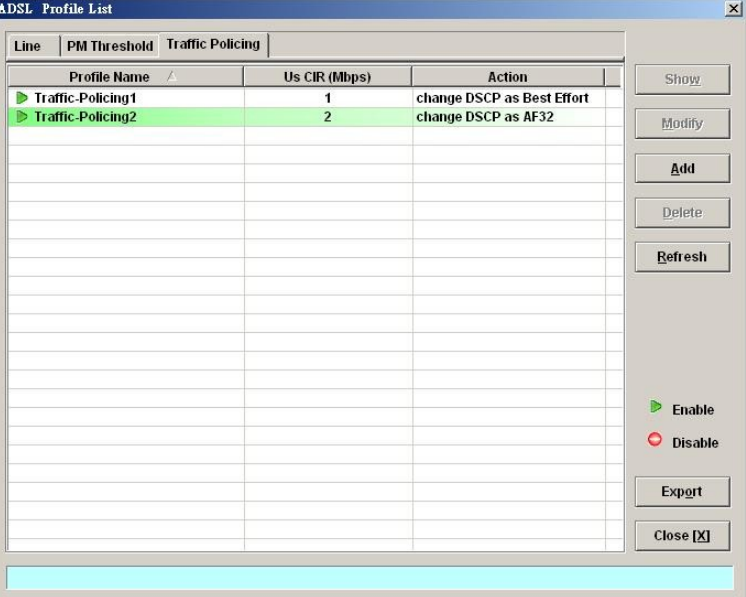

Click 'Add' button to generate a Traffic Policing profile, each profile must have its unique profile name. Or select an existent profile and click 'Modify' to modify it. [Figure 5-36](#page-58-2) shows the **Add Traffic Policing Profile Dialog**. [Table 5-27](#page-58-0) depicts the related parameters.

#### <span id="page-58-2"></span>**Figure 5-36 Add Traffic Policing Profile Dialog**

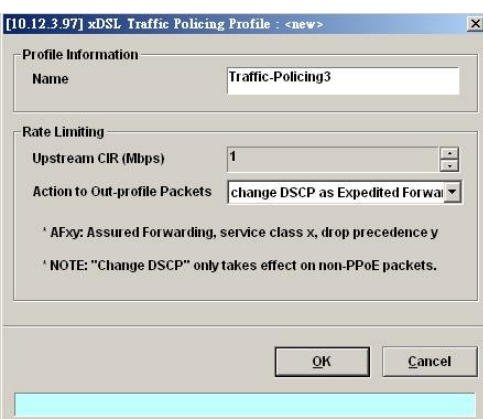

# <span id="page-58-0"></span>**Table 5-27 Add Traffic Policing Profile Field Description**

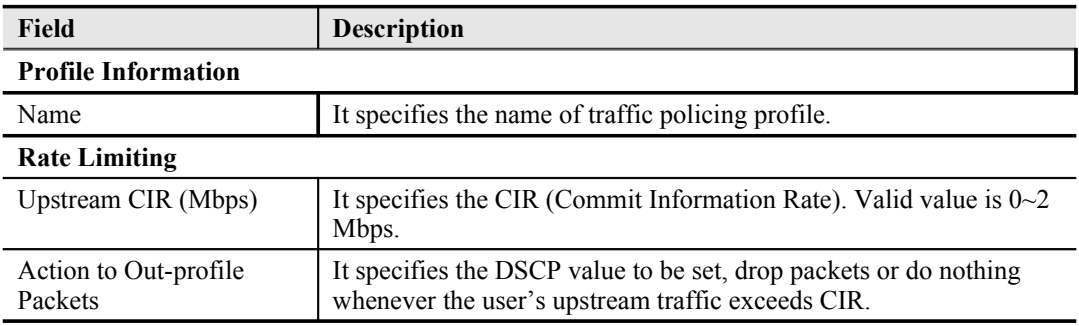

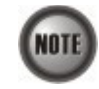

The Service Type Control shall be enabled when Traffic Policing Profile is assign to xDSL subscribers (refer to [Figure 6-52\)](#page-71-0).

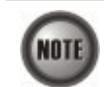

Please refer to [Figure 6-60](#page-80-0) for more details of Differentiated Service Code Point.

## <span id="page-58-1"></span>**SHDSL Profile**

Two types of profiles are related with the SHDSL loop, which are Line Profile and PM Threshold Profile.

**Line Profile**

The line profile contains parameter relate to the loop connection of SHDSL. Click the **Line** tab in **SHDSL Profile List Dialog** to launch the **SHDSL Profile List – Line Dialog** to configure the ADSL Line profile as shown in [Figure 5-37](#page-59-0).

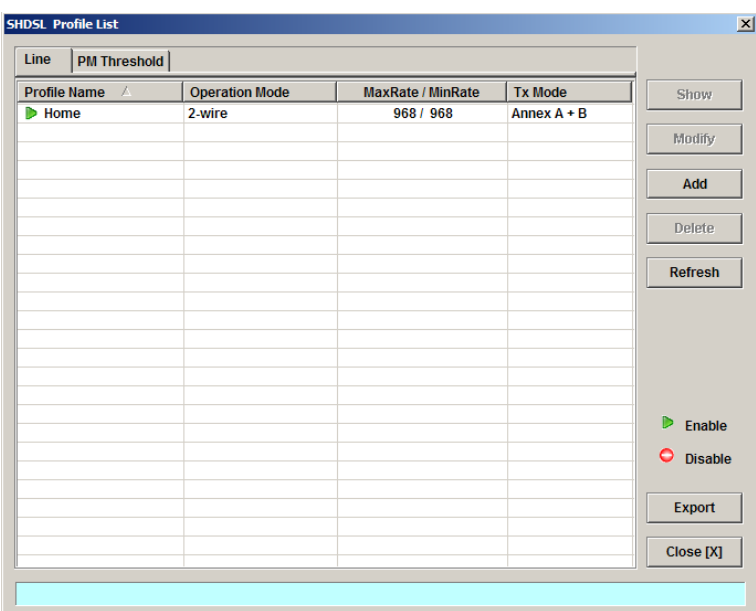

## <span id="page-59-0"></span>**Figure 5-37 SHDSL Profile List– Line Dialog**

Click 'Add' button to generate a line profile. Or select an existent profile and click 'Modify' to modify it. It is noted that each profile must have its unique profile name.

The line profile consists of the following groups of SHDSL loop related parameters.

- **•** Transmission Rate
- SNR margin
- **•** Miscellaneous

#### **Transmission Rate**

Click the **Transmission Rate tab** in **SHDSL Line Profile Dialog** to launch the **SHDSL Line Profile– Transmission Rate Dialog** as shown in [Figure 5-38](#page-59-1). [Table 5-28](#page-60-0) depicts the related parameters.

## <span id="page-59-1"></span>**Figure 5-38 Add SHDSL Line Profile– Transmission Rate Dialog**

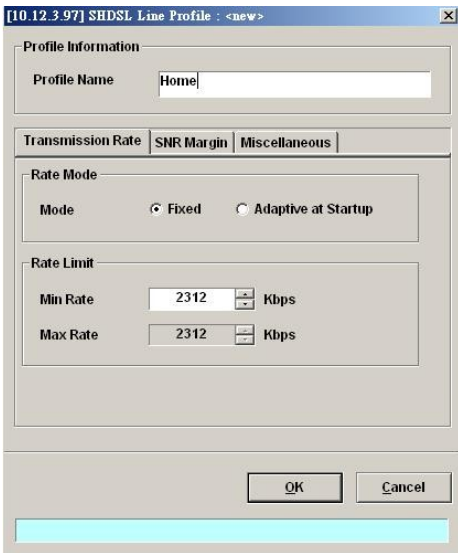

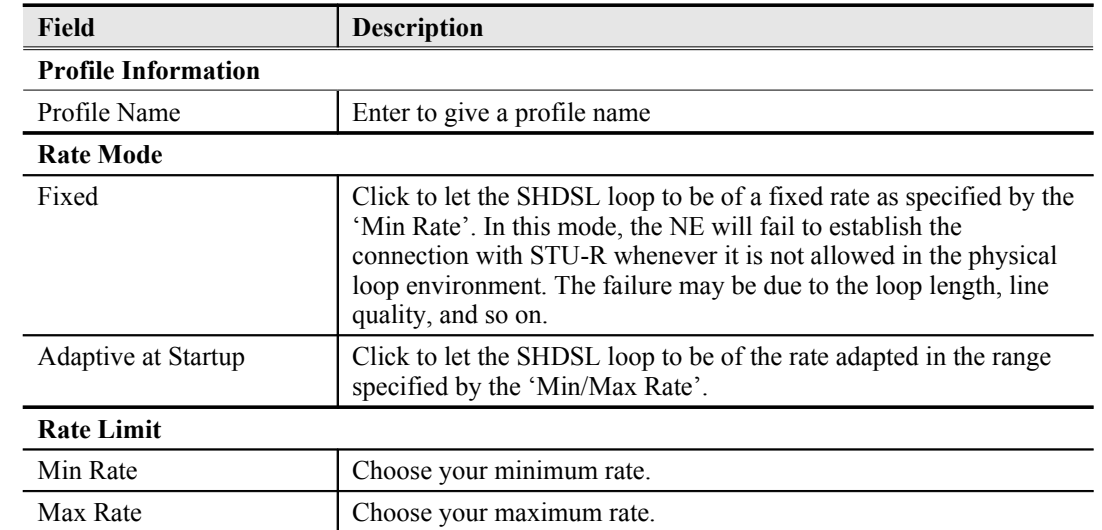

### <span id="page-60-0"></span>**Table 5-28 Add SHDSL Line Profile– Transmission Rate Dialog Description**

#### **SNR Margin**

Click the **SNR Margin tab** in **SHDSL Line Profile Dialog** to launch the **SHDSL Line Profile– SNR Margin Dialog** as shown in [Figure 5-39](#page-60-2). [Table 5-29](#page-60-1) depicts the related parameters.

## <span id="page-60-2"></span>**Figure 5-39 Add SHDSL Line Profile– SNR Margin Dialog**

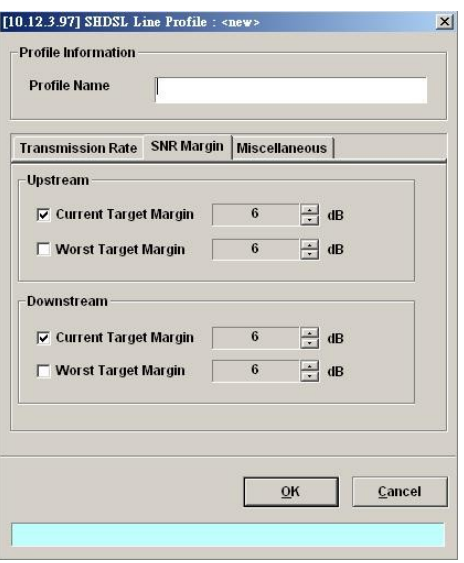

<span id="page-60-1"></span>**Table 5-29 Add SHDSL Line Profile - SNR Margin Dialog Description**

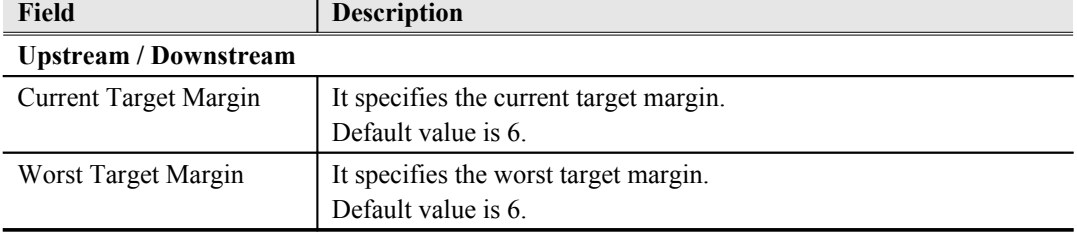

#### **Miscellaneous**

Click the **Miscellaneous tab** in **SHDSL Line Profile Dialog** to launch the **SHDSL Line Profile– Miscellaneous Dialog** as shown in [Figure 5-40](#page-61-1). [Table 5-30](#page-61-0) depicts the related parameters.

#### [10.12.3.97] SHDSL Line Profile : <new>  $\vert x \vert$ -<br>Profile Information **Profile Name** Home Transmission Rate | SNR Margin | Miscellaneous Miscellaneous Parameters- $G$  Symmetric **PSD Mask**  $C$  Asymmetric Annex  $C$  A  $C$  B  $C$  A + B Tx Mode  $\odot$  Enable  $\overline{\bigcirc}$  Disable **Line Probe**  $\overline{\mathsf{O}}\mathsf{K}$ Cancel

# <span id="page-61-1"></span>**Figure 5-40 Add SHDSL Line Profile– Miscellaneous Dialog**

#### <span id="page-61-0"></span>**Table 5-30 Add SHDSL Line Profile– Miscellaneous Dialog Description**

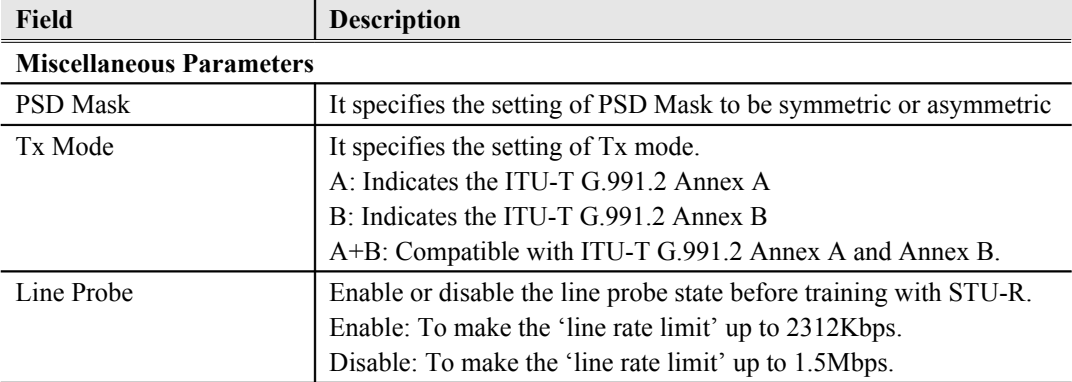

#### **PM Threshold Profile**

The PM threshold profile sets the threshold values for the error status generated in the ADSL line, and sets the system to report the threshold-over trap (alarm) to the AMS LCT when the set error threshold is over. [Figure 5-41](#page-62-0) lists SHDSL PM threshold profiles accommodated in the system and allows adding a new profile or deleting the existing profile, by system (NE) unit.

Click the **PM Threshold tab** to launch the **PM Threshold Dialog** as shown in [Figure 5-41](#page-62-0).

# <span id="page-62-0"></span>**Figure 5-41 SHDSL Profile List– PM Threshold Dialog**

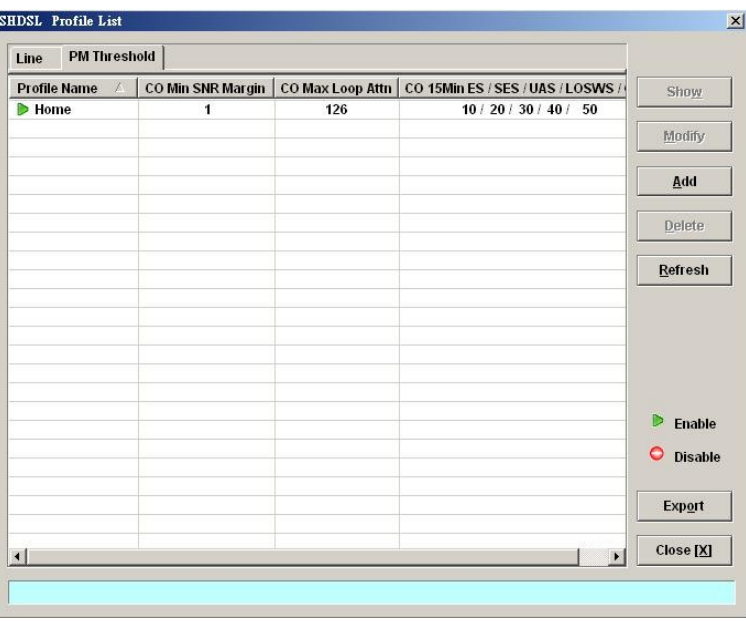

Click 'Add' button to generate a PM threshold profile, each profile must have its unique profile name. Or select an existent profile and click 'Modify' to modify it. [Figure 5-42](#page-62-1) shows **Add SHDSL PM Threshold Profile Dialog**. [Table 5-31](#page-63-0) depicts the related parameters.

# <span id="page-62-1"></span>**Figure 5-42 Add SHDSL PM Threshold Profile Dialog**

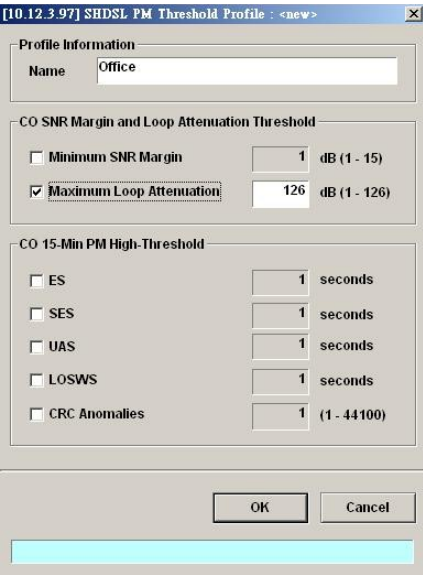

#### <span id="page-63-0"></span>**Table 5-31 Add SHDSL PM Threshold Profile Dialog Description**

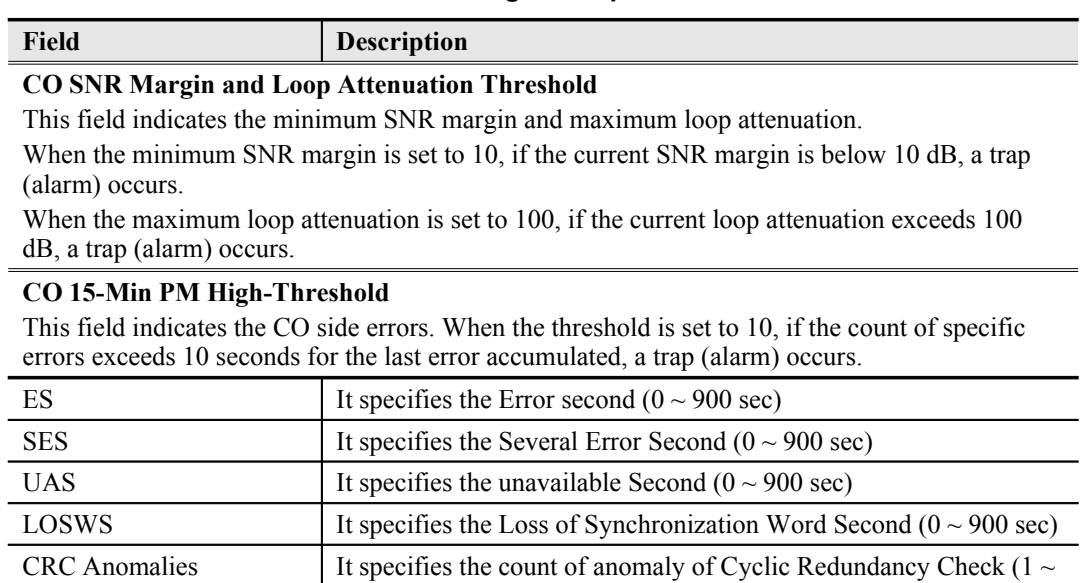

# **Configuring the VLAN Profile**

VLAN Profile contains three categories of profiles.

44100)

- [IP Traffic Profile](#page-63-1)
- [TV Channel Profile](#page-65-0)
- [Multicast Service Profile](#page-66-0)

As shown in [Figure 5-25](#page-46-0), NE forwards traffic on 2 kinds of connections, unicast connection and multicast connection, on the Data Level. For the unicast connection, it carries all traffic (unicast and broadcast) except multicast traffic. The attributes of unicast connection are specified by the IP Traffic Profile. As for the multicast connection, its attributes are specified by the TV Channel Profile. Moreover, the NE also supports to restrict the subscriber to receive a set of specific TV channels. Multicast Service Profile records the set of specific TV channels.

Click Configuration  $\rightarrow$  Profile  $\rightarrow$  VLAN Profile on **Main Menu** to open the **VLAN Profile List Dialog**.

# <span id="page-63-1"></span>**IP Traffic Profile**

The IP traffic profile is design to specify the traffic attributes of the PVC on the ADSL line. The operator can create the IP Traffic Profile according to the Service Level Agreement (SLA) and apply it to the corresponding VC-to-VLAN on demand. (see Chapter 7 [VC-to-VLAN Connection](#page-84-0) ).

Click the **IP Traffic** tab in **VLAN Profile List Dialog** to launch the **VLAN Profile List–IP Traffic Dialog** as shown in [Figure 5-43](#page-64-0).

# <span id="page-64-0"></span>**Figure 5-43 VLAN Profile List– IP Traffic Dialog**

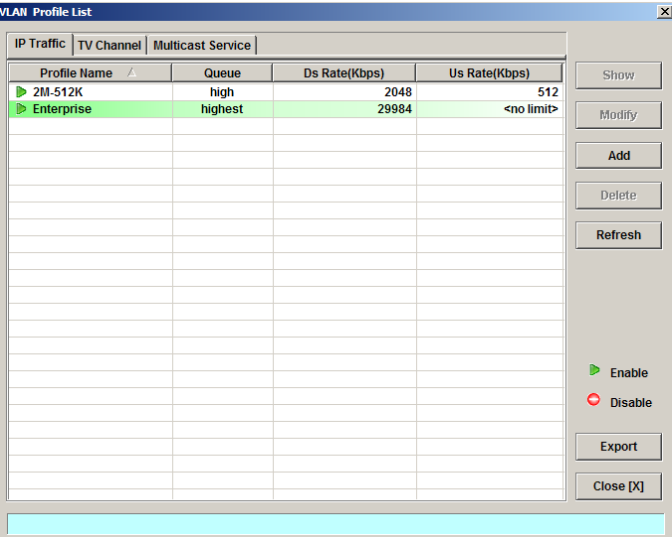

Click 'Add' button to generate an IP traffic profile, each profile must have its unique profile name. Or select an existent profile and click 'Modify' to modify it. [Figure 5-44](#page-64-1) shows **Add xDSL IP Traffic Profile Dialog**. [Table 5-32](#page-65-1) depicts the related parameters.

# <span id="page-64-1"></span>**Figure 5-44 Add xDSL IP Traffic Profile Dialog**

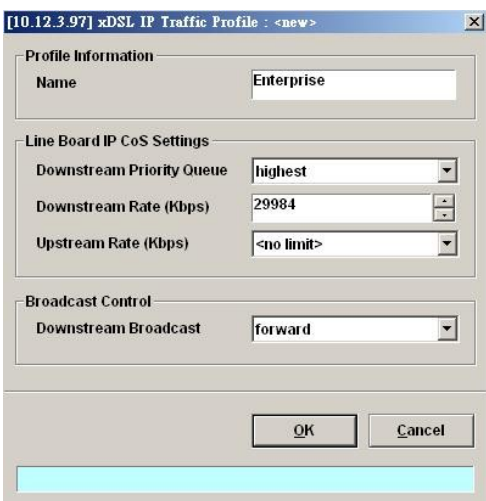

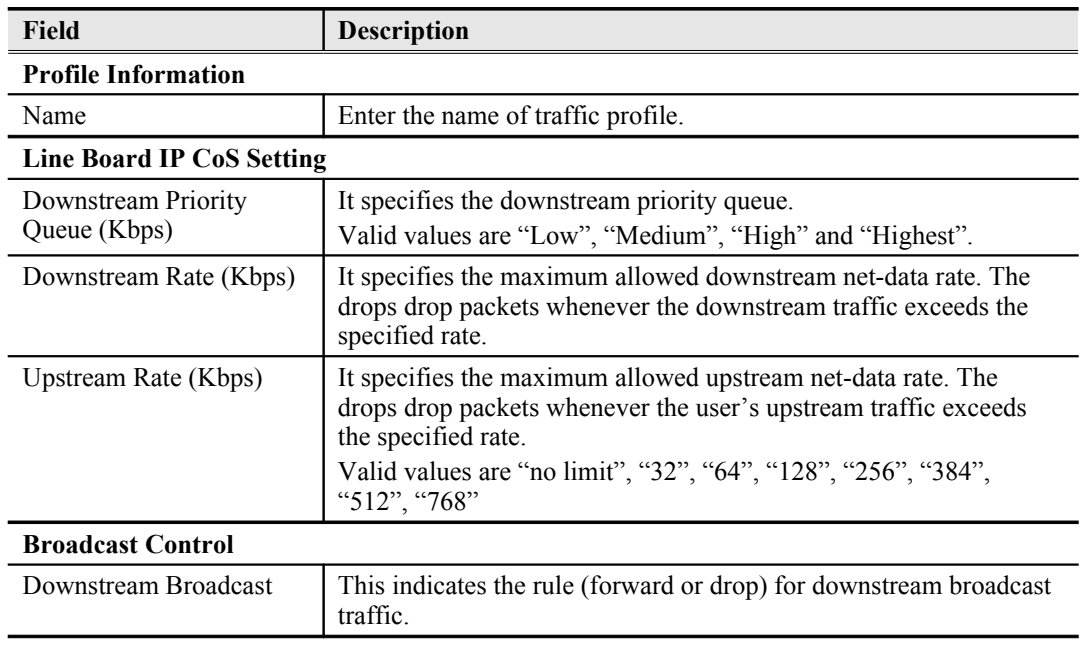

#### <span id="page-65-1"></span>**Table 5-32 Add xDSL IP Traffic Profile Dialog Description**

# <span id="page-65-0"></span>**TV Channel Profile**

The TV channel profile sets value of multicast group IP and the associated downstream bandwidth resource, it is a menu list of the TV channel (multicast group) provided by the Content Service Provider (CSP) or Application Service Provider (ASP).

Click the **TV Channel tab** in **VLAN Profile List Dialog** to launch the **VLAN Profile List–TV Channel Dialog** as shown in [Figure 5-45.](#page-65-2)

<span id="page-65-2"></span>**Figure 5-45 VLAN Profile List– TV Channel Dialog**

| ID | А | <b>Profile Name</b> | <b>TV Channel IP Address</b> | Queue   | <b>Ds Rate(Kbps)</b> | Show                |
|----|---|---------------------|------------------------------|---------|----------------------|---------------------|
| Þ  |   | 1 HBO               | 224.0.1.1                    | highest | 29984                |                     |
| т  |   | $2$ ESPN            | 224.0.1.2                    | high    | 29984                | <b>Modify</b>       |
| D  |   | 3 CNN               | 224.0.1.3                    | medium  | 29984                |                     |
|    |   |                     |                              |         |                      | Add                 |
|    |   |                     |                              |         |                      | <b>Delete</b>       |
|    |   |                     |                              |         |                      | <b>Refresh</b>      |
|    |   |                     |                              |         |                      |                     |
|    |   |                     |                              |         |                      |                     |
|    |   |                     |                              |         |                      |                     |
|    |   |                     |                              |         |                      | <b>Enable</b>       |
|    |   |                     |                              |         |                      | 0<br><b>Disable</b> |
|    |   |                     |                              |         |                      |                     |
|    |   |                     |                              |         |                      | <b>Export</b>       |
|    |   |                     |                              |         |                      |                     |

Click 'Add' button to generate a TV channel profile, each profile must have its unique profile name. Or select an existent profile and click 'Modify' to modify it. [Figure 5-46](#page-66-2) shows **Add xDSL TV Channel Profile Dialog.** [Table 5-33](#page-66-1) depicts the related parameters.

# <span id="page-66-2"></span>**Figure 5-46 Add xDSL TV Channel Profile Dialog**

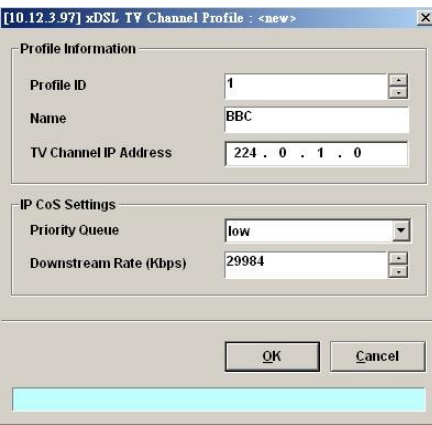

# <span id="page-66-1"></span>**Table 5-33 Add xDSL TV Channel Profile Dialog Description**

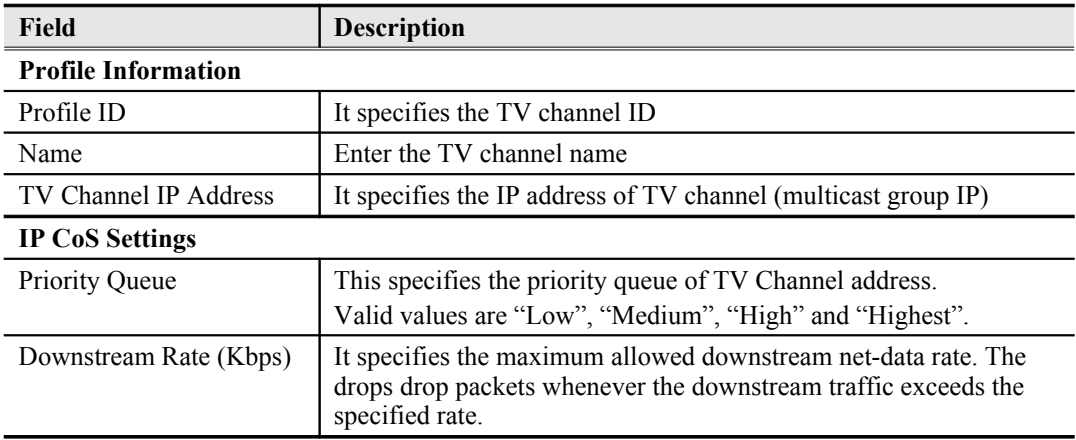

#### <span id="page-66-0"></span>**Multicast Service Profile**

The multicast service profile is a set of TV channel profiles. Once the TV channel profiles are created, you can generate the multicast service profile to bind suitable TV channel profiles. Each multicast service profile is viewed as a service package for the subscriber to book. The operator then applies the booked multicast service profile to the distinct VC-to-VLAN associated with the subscriber. (see Chapter 7).

Whenever the subscriber clicks his remote controller to watch a TV channel transmitted via the ADSL line, the set-top-box sends the corresponding IGMP report packet. The NE will forward IGMP packet if its multicast IP hits the associated multicast service profile. Otherwise, the NE drops the IGMP packet. As a result, the subscriber is restricted to watch the TV programs that he booked.

Click the **Multicast Service tab** in **VLAN Profile List Dialog** to launch the **VLAN Profile List– Multicast Service Dialog** as shown in [Figure 5-47.](#page-67-0)

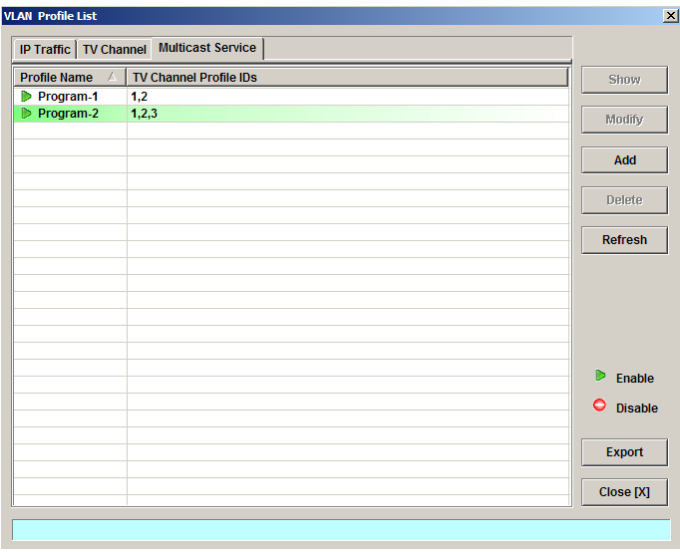

# <span id="page-67-0"></span>**Figure 5-47 VLAN Profile List– Multicast Service Dialog**

Click 'Add' button to generate a multicast service profile, each profile must have its unique profile name. Or select an existent profile and click 'Modify' to modify it. [Figure 5-48](#page-67-2) shows **Add xDSL Multicast Service Profile Dialog**. [Table 5-34](#page-67-1) depicts the related parameters.

### <span id="page-67-2"></span>**Figure 5-48 Add xDSL Multicast Service Profile Dialog**

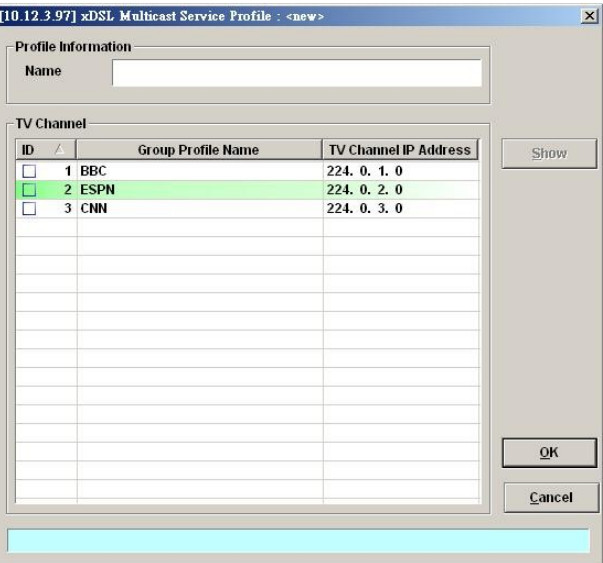

# <span id="page-67-1"></span>**Table 5-34 Add Multicast Service Profile Dialog Description**

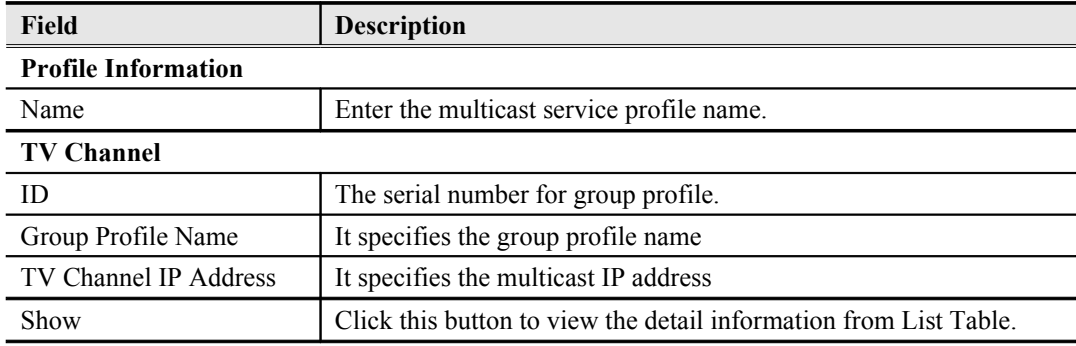

<span id="page-68-1"></span>**Figure 5-49 Alarm Definition List Dialog**

# **Configuring the Alarm Definition Profile**

The alarm definition profile allows you to define the rule of alarm element in system. Through this profile, you are able to change the severity of individual alarm element and decide to report it or not. Alarm element is specified in the class of module or port. Different types of module may present different alarm element. Different types of port may also present different alarm element.

**Step 1** Click Configuration  $\rightarrow$  Profile  $\rightarrow$  Alarm Definition on **Main Menu** to open the **Alarm Definition List** Dialog as shown in [Figure 5-49.](#page-68-1) [Table 5-35](#page-68-0) depicts the related parameters.

[10.12.3.112] Alarm Definition List **NE**  $\boxed{\text{DAS-4192 NE}}$  Class  $\boxed{\text{Module}}$  $\overline{\phantom{1}}$  Model DAS-4192 ADSLx48 Board  $\overline{\phantom{a}}$ Severity Reporting SuppressedBy Description **Name** Modify HW INFO INV Maio Yes Hardware version or serial number inv MISMATCH<br>MISSING Majo<br>Majo Yes<br>Yes Online type is different to planned type Card is missing **NOT OPERABLE** Card is not operable Majo Yes Yes<br>Yes **TEMP** Mainr Temperature over the threshold Voltage below the threshold Export Close [X]  $\blacktriangleright$ 

#### <span id="page-68-0"></span>**Table 5-35 Alarm Definition List Dialog Description**

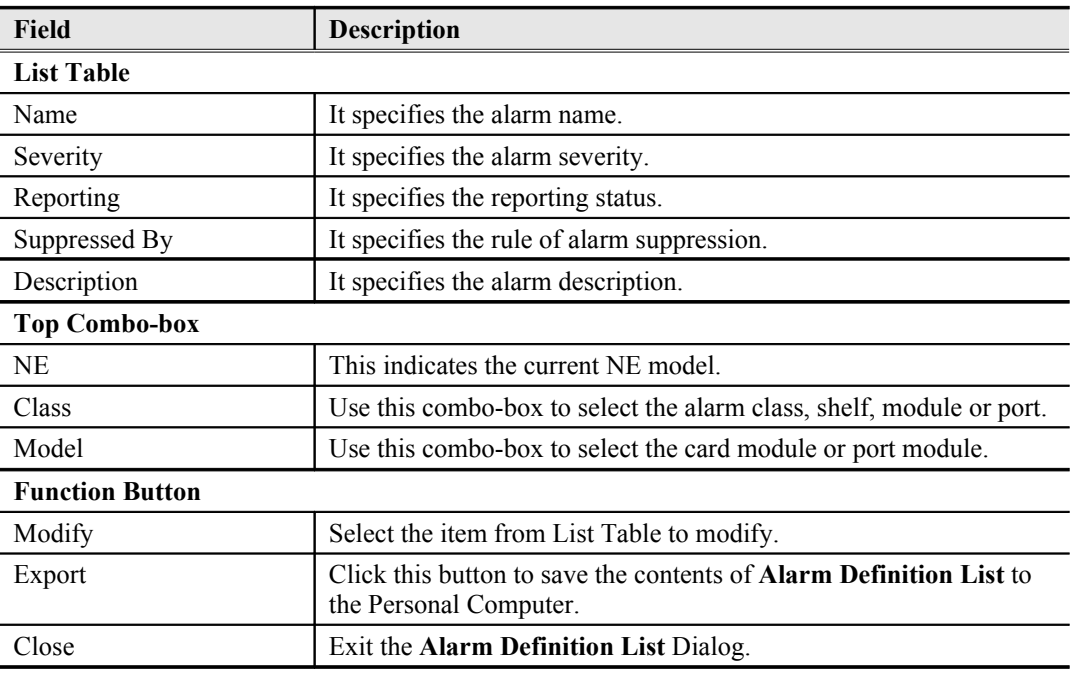

**Step 2** Click 'Modify' button to modify the Alarm Definition. [Figure 5-50](#page-69-1) shows **Modify Alarm Definition Dialog**, and [Table 5-36](#page-69-0) depicts the related parameters.

# <span id="page-69-1"></span>**Figure 5-50 Modify Alarm Definition Dialog**

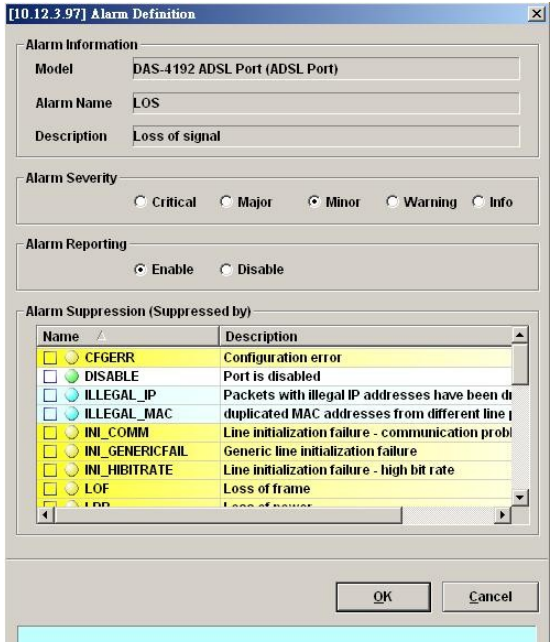

### <span id="page-69-0"></span>**Table 5-36 Modify Alarm Definition Dialog Description**

 $\mathcal{A}_0$ 

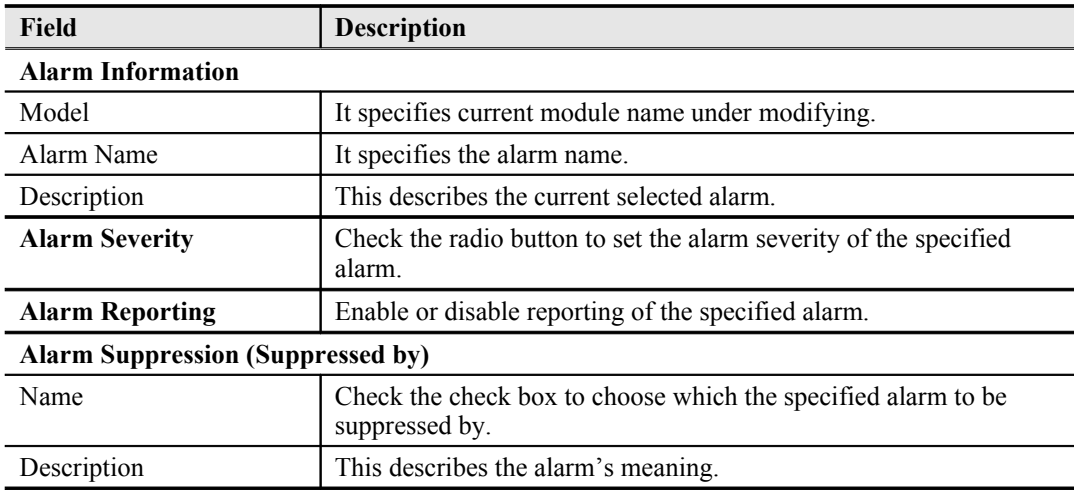

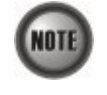

The alarm suppression (suppressed by) allows you to mask specific alarms when there are sequences occurred at the same time. For example, let the LOF (Loss of Frame) be configured to be suppressed by the LOS (Loss of Signal), the LOF will not be display on the screen but only LOS whenever the corresponding ADSL loop is cut.

# **Chapter 6Interface Port Management**

This chapter depicts the management of subscriber interfaces and GE network interfaces. This chapter contains the following sections.

- xDSL Line Interface Management
- GE Network Interface Management

# <span id="page-70-0"></span>**xDSL Line Interface Management**

This section helps you to attach the profile to the xDSL line interfaces. The function buttons of xDSL Port List dialog provides shortcut of relative port setting. As the ADSL and SHDSL configuration are similar and hence illustrated together in this section.

**Step 1** Click Configuration  $\rightarrow$  xDSL  $\rightarrow$  ADSL Port Setting on **Main Menu** to open the **ADSL Port List** Dialog as shown in [Figure 6-51](#page-70-1). [Table 6-37](#page-71-1) depicts the related parameters. Or

Click Configuration  $\rightarrow$  xDSL  $\rightarrow$  SHDSL Port Setting on **Main Menu** to open the **SHDSL Port List** Dialog. [Table 6-37](#page-71-1) depicts the related parameters.

## <span id="page-70-1"></span>**Figure 6-51 ADSL Port List Dialog**

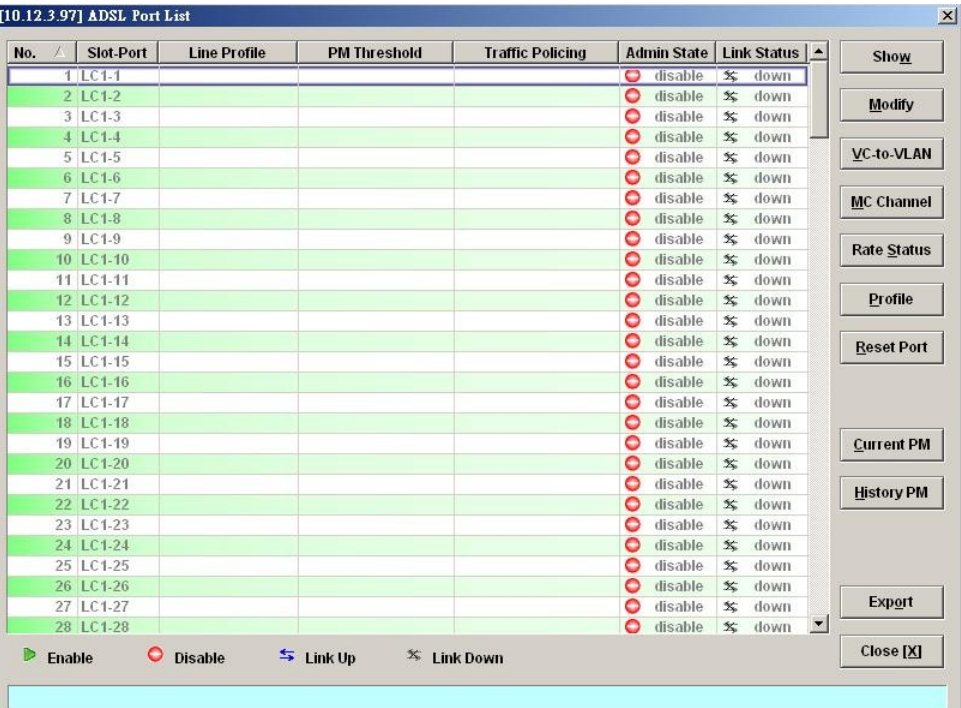

| Field                   | Description                                                                                                    |  |  |  |
|-------------------------|----------------------------------------------------------------------------------------------------|--|--|--|
| <b>List Table</b>       |                                                                                                    |  |  |  |
| N <sub>0</sub>          | This specifies the serial number of entry of List Table.                                                         |  |  |  |
| Slot-Port               | This specifies the location of ADSL port                                                                         |  |  |  |
| Line Profile            | This specifies the line profile.                                                                                 |  |  |  |
| <b>PM</b> Threshold     | This specifies the PM threshold profile.                                                                         |  |  |  |
| <b>Traffic Policing</b> | This specifies the Traffic Policing profile. [Only for the <b>ADSL</b><br><b>Port List Dialogl</b>               |  |  |  |
| <b>Admin State</b>      | This specifies the administrative status (enable or disable)                                                     |  |  |  |
| <b>Link Status</b>      | It specifies the link connection status.                                                                         |  |  |  |
| <b>Function Button</b>  |                                                                                                    |  |  |  |
| Show                    | Click this button to show.                                                                                       |  |  |  |
| Modify                  | Click this button to modify.                                                                                     |  |  |  |
| VC-to-VLAN              | Click this button to configure the VC-to-VLAN parameters                                                         |  |  |  |
| MC Channel              | Click this button to configure the multicast channel related<br>parameters. [Only for the ADSL Port List Dialog] |  |  |  |
| <b>Rate Status</b>      | Click this button to monitor the connection rate status.                                                         |  |  |  |
| Profile                 | Click this button to arrange the profile setting.                                                                |  |  |  |
| <b>Reset Port</b>       | Click this button to reset port                                                                                  |  |  |  |
| <b>Current PM</b>       | Click this button to view the current performance                                                                |  |  |  |
| <b>History PM</b>       | Click this button to view the historical performance                                                             |  |  |  |
| Export                  | Click this button to save the contents of <b>ADSL</b> Port List to the<br>Personal Computer.                     |  |  |  |
| Close                   | Exit the <b>ADSL Port List</b> Dialog.                                                                           |  |  |  |

<span id="page-71-1"></span>**Table 6-37 xDSL Port List Dialog Description**

**Step 2** Select an ADSL port and click 'Modify' button to modify the ADSL port. [Figure 6-52](#page-71-0) shows **ADSL Port Modification Dialog**. [Table 6-38](#page-72-0) depicts the related parameters.

<span id="page-71-0"></span>**Figure 6-52 ADSL Port Modification Dialog**

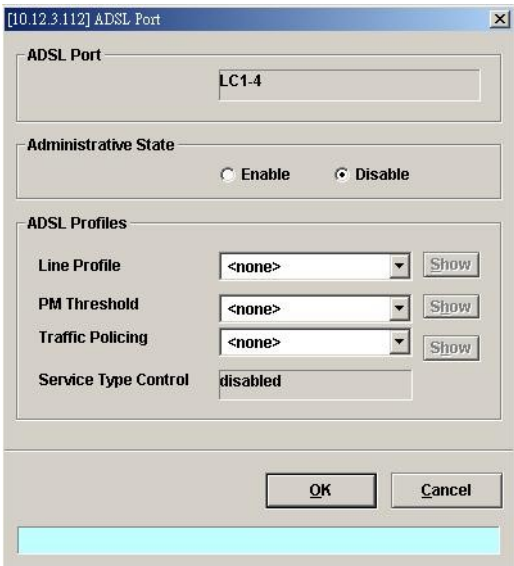
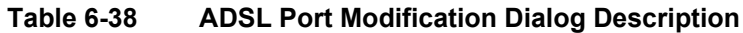

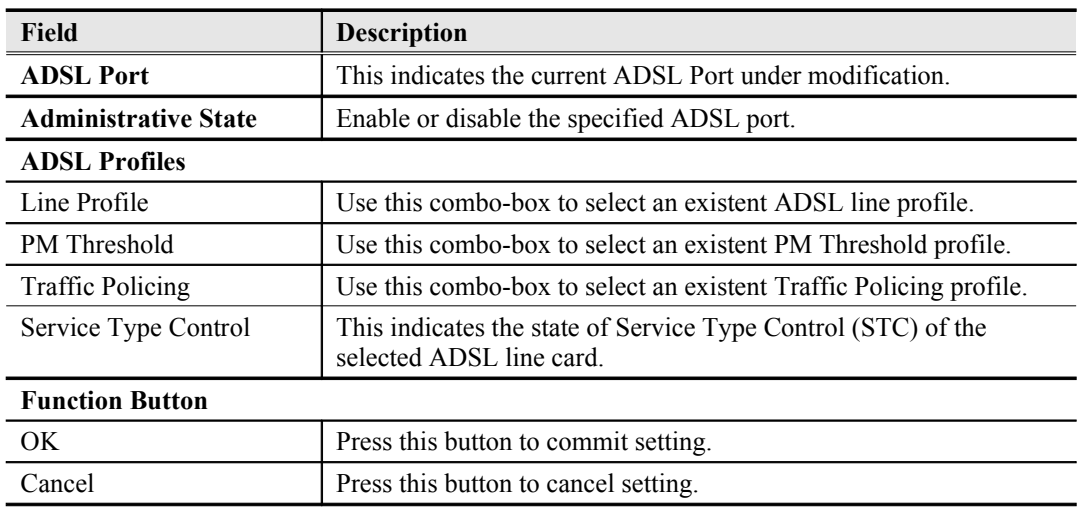

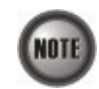

Service Type Control (STC) only takes effect after the applied line card is reset.

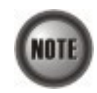

To make the applied Traffic Policing Profile take effect, Service Type Control (STC) must be enabled.

For the SHDSL ports, follow the subsequent procedures.

**Step 3** Select an SHDSL port and click 'Modify' button to modify the SHDSL port. [Figure 6-](#page-72-0) [53](#page-72-0) shows **SHDSL Port Modification Dialog**. [Table 6-39](#page-73-0) depicts the related parameters.

<span id="page-72-0"></span>**Figure 6-53 SHDSL Port Modification Dialog**

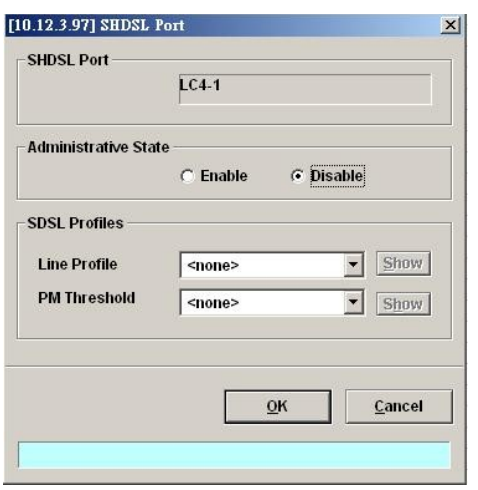

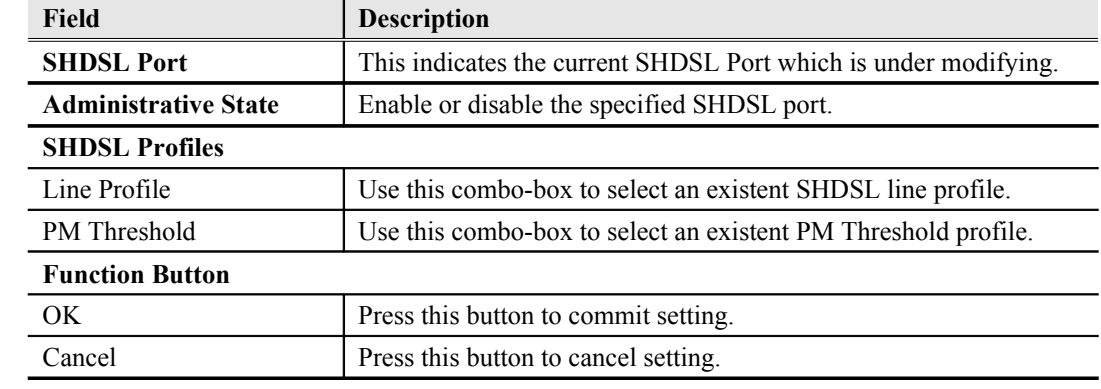

#### <span id="page-73-0"></span>**Table 6-39 SHDSL Port Modification Dialog Description**

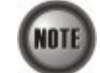

In comparison with the **ADSL Port List** Dialog, the **SHDSL Port List** Dialog does not support the following function

- Traffic Policing
- **Service Type Control**

## **GE Network Interface Management**

There are two GE network interfaces, GE1 and GE2, for DAS4 series IP-DSLAM. GE1 is stated as the uplink GE port. All traffic from the xDSL line interface is forwarded to this interface by default. (i.e., the so-called port isolation) GE2 is stated as the subtended GE port, and it connects to other equipment and forward traffics to GE1 if none of LACP or RSTP is enabled.

**Step 1** Point mouse pointer at GE port object, click mouse right button Trunk  $\rightarrow$  Port Setting on launched **Menu** to open the **Trunk Port List** Dialog as shown in [Figure 6-54](#page-73-1) and [Table 6-40](#page-74-0) depicts the related parameters.

#### [10.12.3.97] Trunk Port List  $\vert x \vert$ Slot-Port | Admin State | Link Status | Mode | Auto-Neg Modify No.  $1$  NC GE1  $\triangleright$  enable  $\leq$  down uplink Б  $\overline{e}$  $\bigcirc$  disable  $\frac{1}{2}$  down  $2NC-GE2$ uplink  $\epsilon$ PM Export  $\vert \cdot \vert$  $\blacksquare$ Close [X]  $\leftrightarrows$  Link Up O Disable **X** Link Down  $\triangleright$  Fnable

<span id="page-73-1"></span>**Figure 6-54 Trunk Port Dialog**

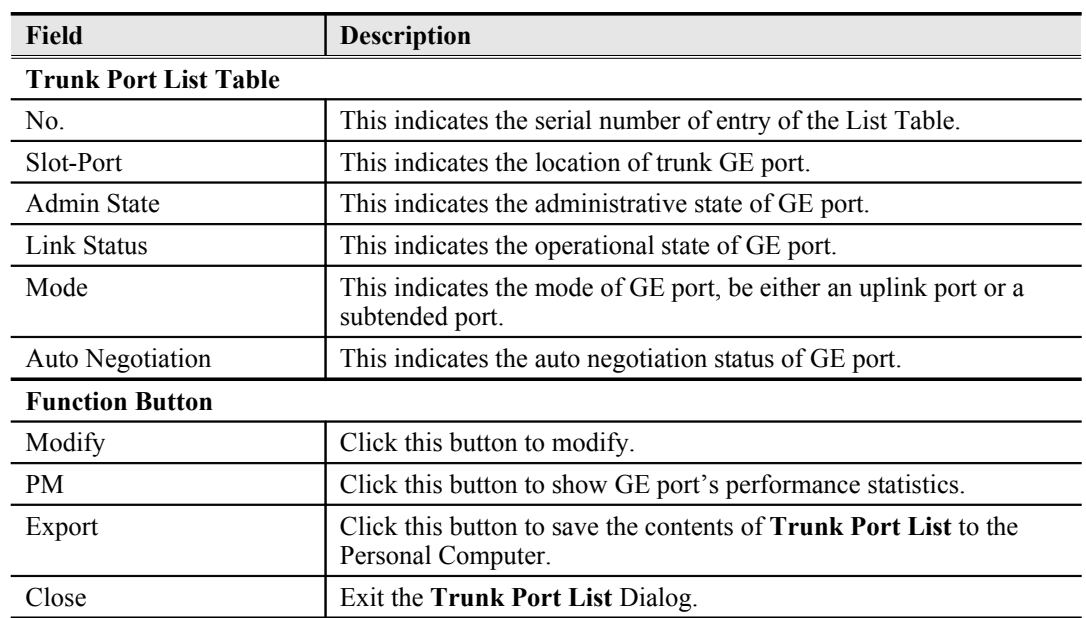

## <span id="page-74-0"></span>**Table 6-40 Trunk Port Dialog Description**

**Step 2** Click 'Modify' button to modify the trunk port. [Figure 6-55](#page-74-2) shows the **Trunk Port Configuration Dialog**, and [Table 6-41](#page-74-1) depicts the related parameters.

## <span id="page-74-2"></span>**Figure 6-55 Trunk Port Configuration Dialog**

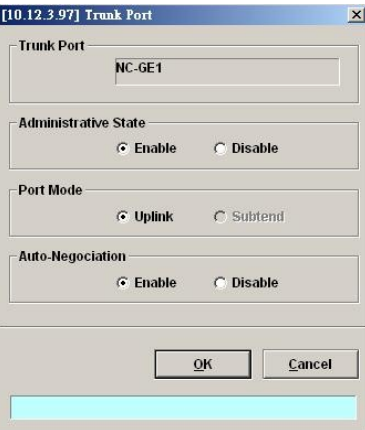

<span id="page-74-1"></span>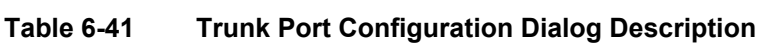

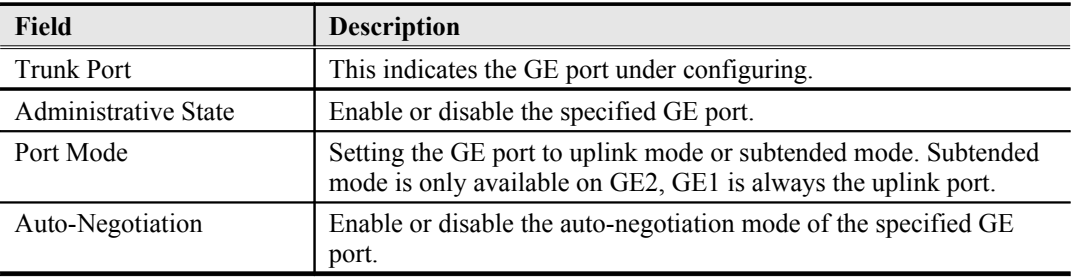

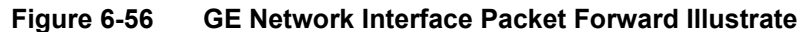

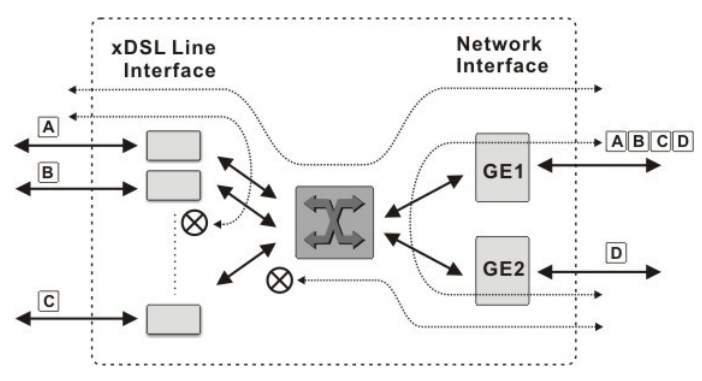

The DAS4 series IP-DSLAM support the so-called "Port Isolation", all xDSL users can not communicate with each other.

Once the GE2 is configured as a subtended port, all the ingress traffic of GE2 is restricted to be forwarded to GE1.

## **Link Aggregation (Static / Dynamic)**

Link aggregation is to aggregate the 2 GE ports to provide higher uplink bandwidth. This dialog allows you to configure both static link aggregation and LACP (IEEE802.3ad, Link Aggregation Control Protocol).

Follow the subsequent procedures to configure the related parameters.

Click Configuration  $\rightarrow$  Trunk  $\rightarrow$  Link Aggregation on **Main Menu** to open the Link **Aggregation Setting Dialog** as shown in [Figure 6-57.](#page-75-0) [Table 6-42](#page-76-0) depicts the related parameters.

## <span id="page-75-0"></span>**Figure 6-57 Link Aggregation Setting Dialog**

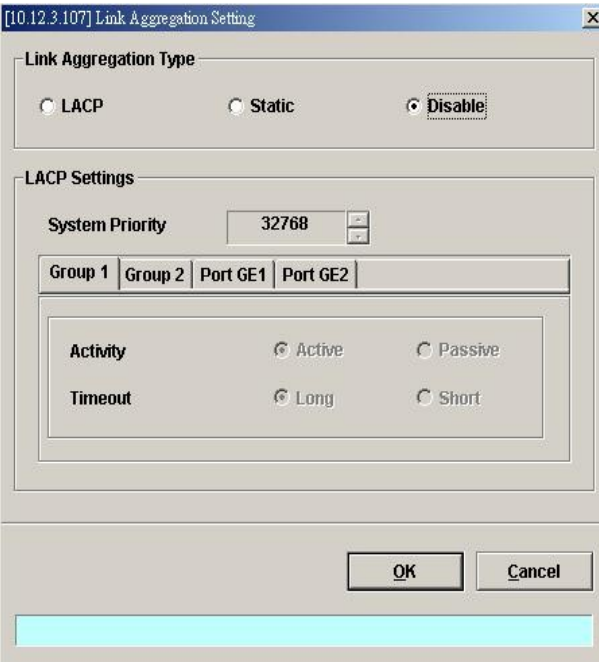

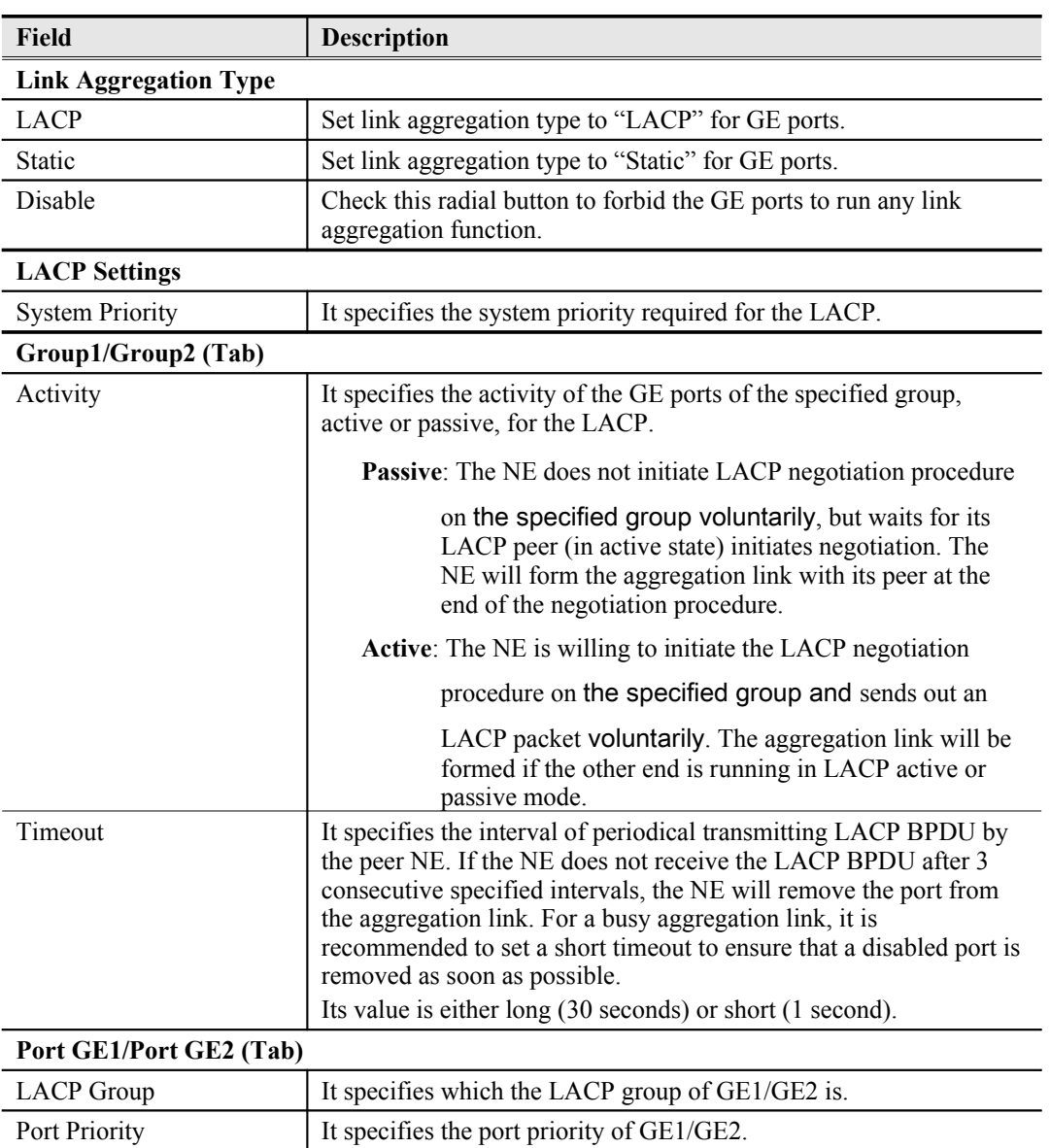

#### <span id="page-76-0"></span>**Table 6-42 Link Aggregation Setting Dialog Description**

## **RSTP Configuration**

The RSTP protocol smartly prevents the loop connection in your uplink networks. It improves the Spanning Tree Protocol (STP) by reducing the fail-over time whenever there is network topology change. The configuration of RSTP is divided to 2 parts. One is the system-wise configuration, which is described in the subsection "Bridge". The other one is the port-specific configuration, which is described in the subsection "Port GE1/Port GE2".

Follow the subsequent procedures to configure the related parameters.

Click Configuration  $\rightarrow$  Trunk  $\rightarrow$  RSTP Setting on **Main Menu** to open the **Rapid Spanning Tree Protocol for Trunk Ports** Dialog

#### **Bridge**

Click the **Bridge tab** in **Rapid Spanning Tree Protocol for Trunk Ports Dialog** to launch the **Rapid Spanning Tree Protocol for Trunk Ports – Bridge Dialog** as shown in [Figure 6-58](#page-77-1). [Table 6-43](#page-77-0) depicts the related parameters.

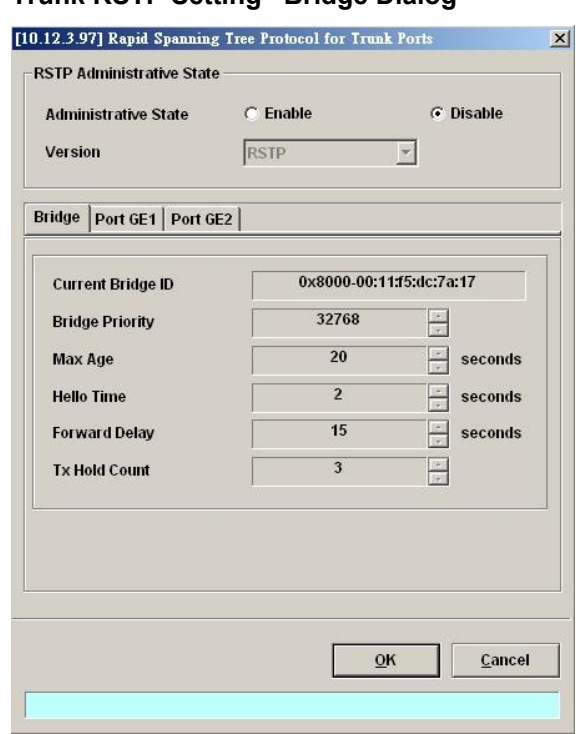

## <span id="page-77-1"></span>**Figure 6-58 Trunk RSTP Setting– Bridge Dialog**

## <span id="page-77-0"></span>**Table 6-43 Rapid Spanning Tree Protocol for Trunk Ports– Bridge Dialog Description**

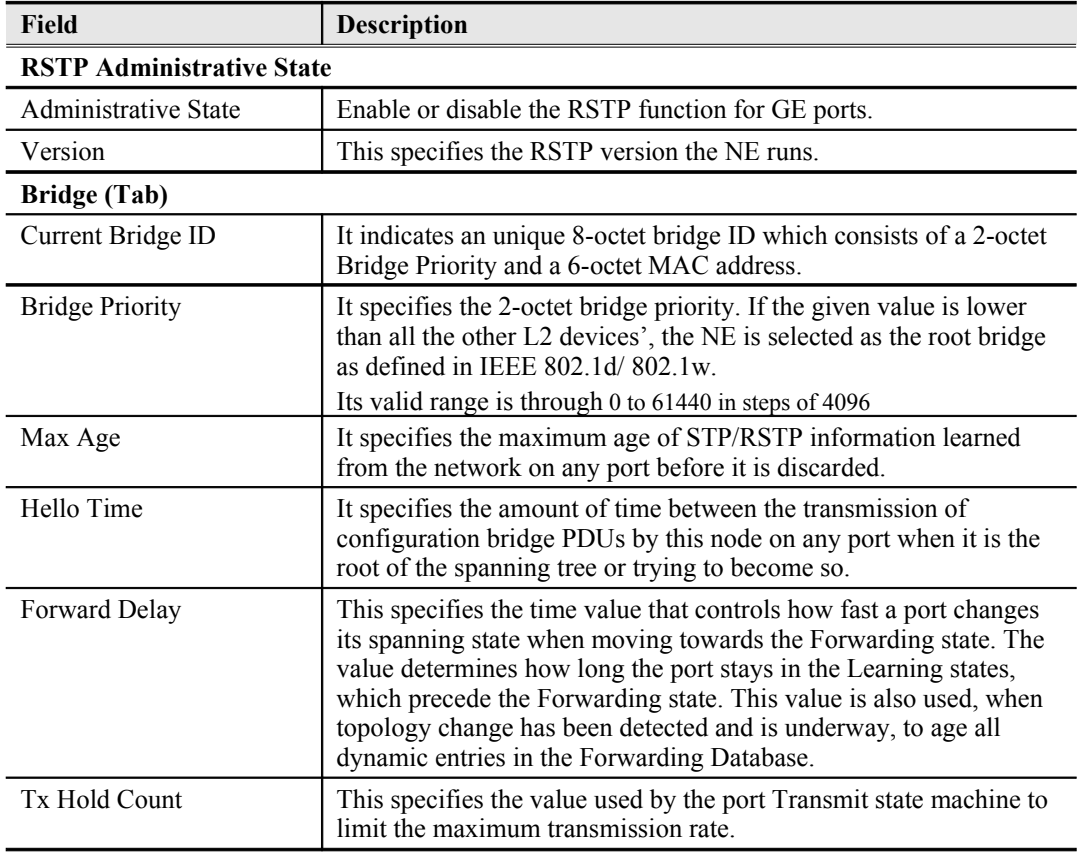

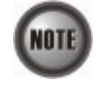

It is noted that the following relationships have to be maintained.

2 x (*Forward Delay* **–** 1 *second*) >= *Max Age Max Age* >= 2 x (*Hello Time* + 1 *second*)

## **Port GE1/Port GE2**

Click the **Port GE1/Port GE2** tab in **Rapid Spanning Tree Protocol Dialog** to launch the **Rapid Spanning Tree Protocol –Port GE1/Port GE2 Dialog** as shown in [Figure 6-59.](#page-78-0) [Table 6-44](#page-79-0) depicts the related parameters.

<span id="page-78-0"></span>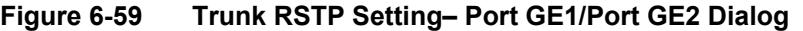

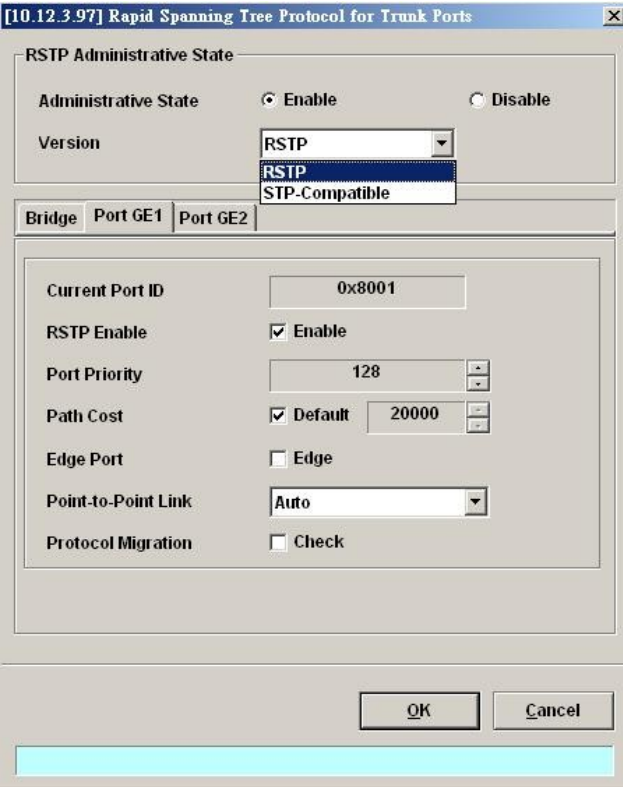

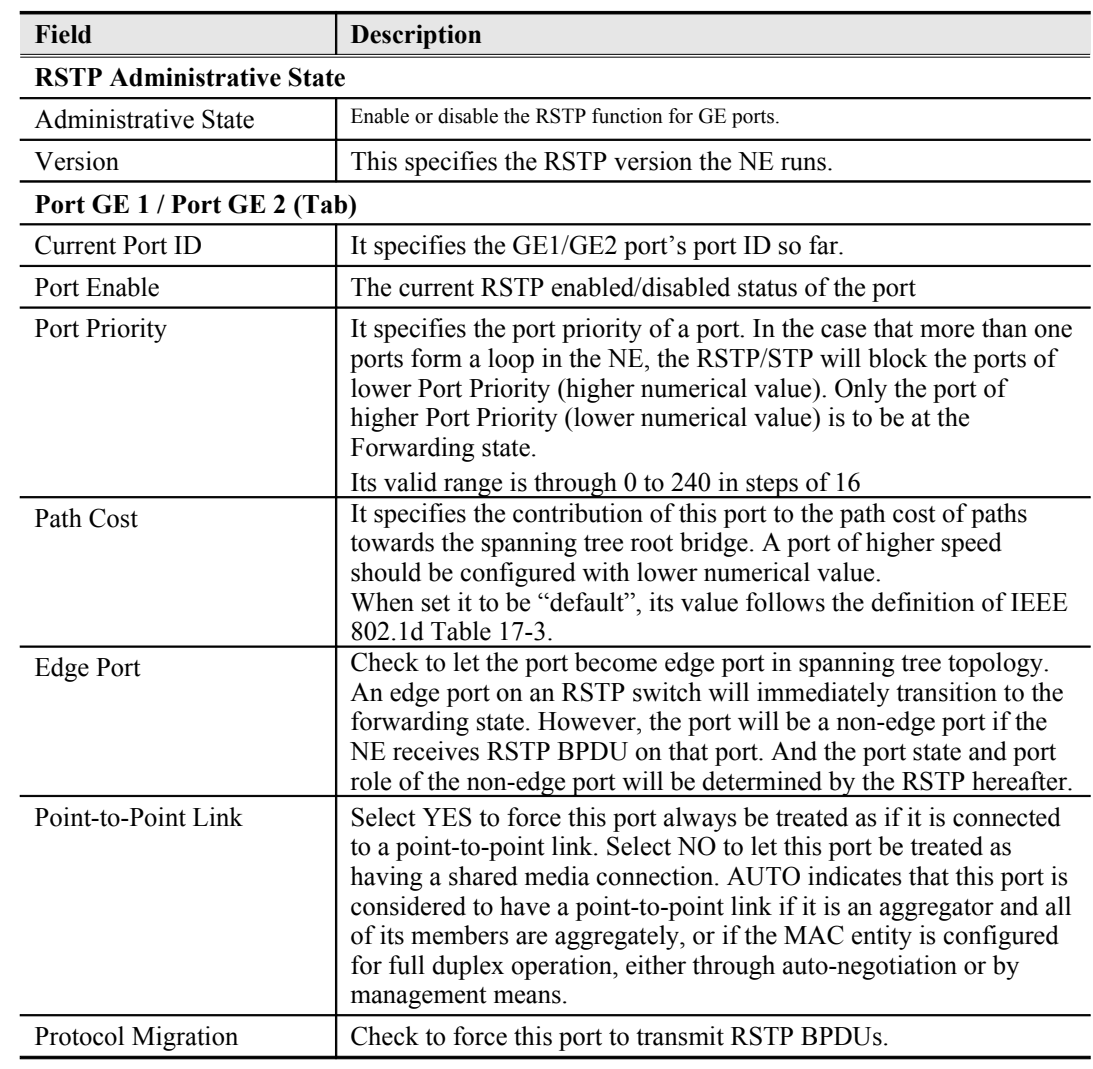

## <span id="page-79-0"></span>**Table 6-44 RSTP for Trunk Ports– Port GE1/Port GE2 Dialog Description**

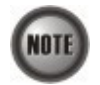

When set Path Cost to be "default", its value follows the definition of IEEE 802.1d Table 17-3 as follows.

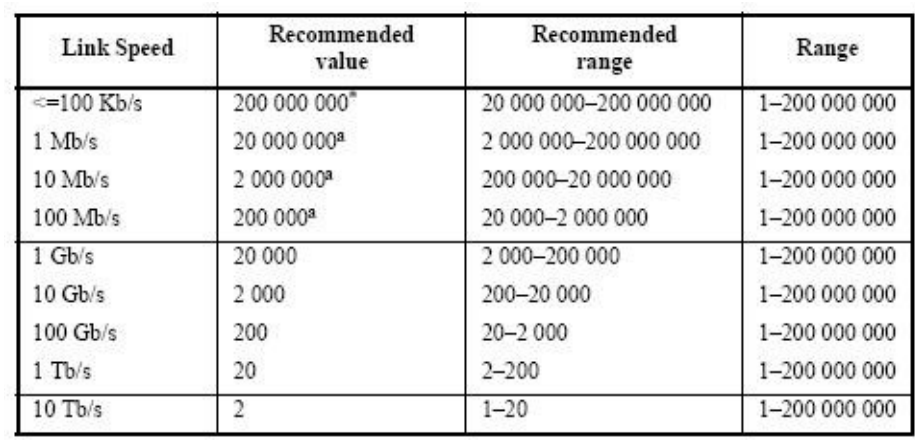

## **CoS Configuration**

In order for the NE to play the role of edge (boundary) node of a DiffServ domain, the NE supports the the configurable mapping among the following entities.

- IEEE 802.1p User Priority as configured in the VC-to-VLAN configuration.
- Queue (Traffic Class) on each uplink trunk GE port
- DiffServ Code Point (DSCP) of the IP frame to be forwarded via the uplink trunk GE port.

**User priority:** The IEEE 802.1p user priority is a label carried with the frame that communicates the requested priority to the next hop (bridge, router or end systems). Typically, the user priority is not modified in the intermediate hop. Thus, the user priority has end-to-end significance across bridged LANs.

**Queue (traffic class):** A bridge can be configured so that multiple queues are used to hold frames waiting to be transmitted on a given outbound port, in which case the traffic class is used to determine the relative priority of the queues. Whenever the bridge's physical port is configured as strict priority (SP), all waiting frames at a higher traffic class are transmitted before any waiting frames of a lower traffic class. As with access priority, traffic class is assigned by the bridge on the basis of incoming user priority.

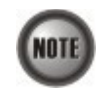

Currently, the NE supports 8 traffic classes (queues) on its GE ports with the strict priority (SP) scheduling policy only.

**Differentiated Service Code Point (DSCP):** RFC 2474/2475 defines the DiffServ field, which replaces the Type of Service (ToS) field in the IPv4 header. It facilitates the network devices behind IP-DSLAM to fulfill the end-to-end QoS. [Figure 6-60](#page-80-0) shows the DiffServ field.

#### <span id="page-80-0"></span>**Figure 6-60 DiffServ Field**

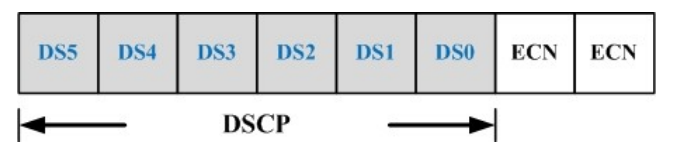

The most significant six bits of DiffServ field are called DSCP. The network device classifies packets and marks them with appropriate DSCP value. According to these values, other network devices in the DiffServ domain can make decision for packets behavior and provide the Quality of Service properly.

A network device classify the priorities of traffic with 6 different levels, they are Express Forwarding (EF), Assured Forwarding Class 4 (AF4), Assured Forwarding Class 3 (AF3), Assured Forwarding Class 2 (AF2), Assured Forwarding Class 1 (AF1) and Best Effort (BE). These forwarding classes are represented by the first 3 bits of DSCP as shown in [Table 6-45.](#page-81-0) Moreover, the network device differentiates three drop precedence in AF4~AF1 respectively into last 3 bits of DSCP, they are Low Drop Precedence, Medium Drop Precedence and High Drop Precedence.

## <span id="page-81-0"></span>**Table 6-45 DSCP: DS3~DS5 Bit Representation**

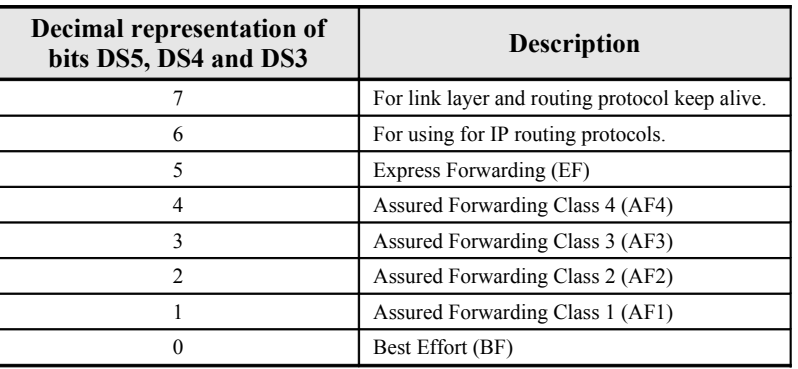

**Expedited Forwarding:** The code point of EF is 101110, the packets marked with EF is to be transmitted with highest priority, lowest drop probability.

**Assured Forwarding:** Assured Forwarding PHB is suggested for applications that require a better reliability than the best-effort service. There are 4 classes of AF. Within Each AF class, there are 3 drop precedences. In case of congestion, the drop precedence of a packet determines the relative importance of the packet within the AF class. [Table 6-46](#page-81-1) indicates the relationship of the 4 AF class.

## <span id="page-81-1"></span>**Table 6-46 DSCP Class Relationship**

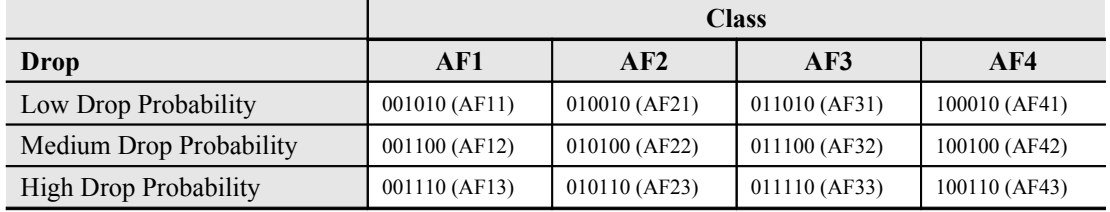

Follow the subsequent procedure to configure the Trunk CoS mapping.

Click Configuration → Trunk → CoS Mapping on **Main Menu** to open the CoS Priority – **Queue Mapping Dialog** as shown in [Figure 6-61](#page-82-1). [Table 6-47](#page-82-0)depicts the related parameters.

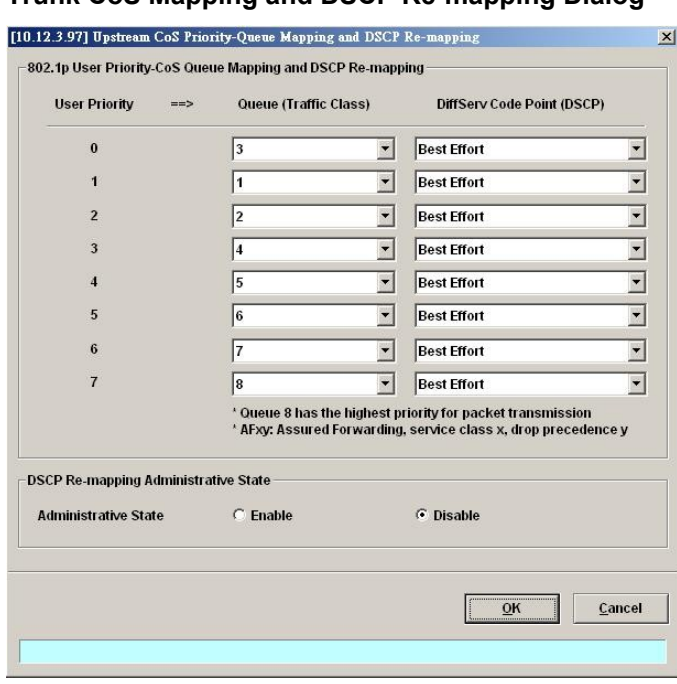

## <span id="page-82-1"></span>**Figure 6-61 Trunk CoS Mapping and DSCP Re-mapping Dialog**

#### <span id="page-82-0"></span>**Table 6-47 Trunk CoS Mapping and DSCP Re-mapping Dialog Description**

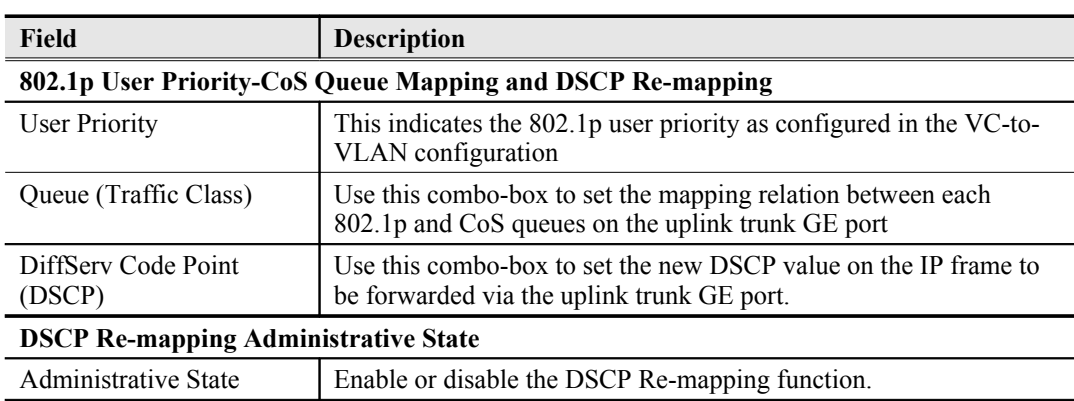

## **Manual VLAN Setting**

This section depicts the manual VLAN-member port setting procedure of GE1 and GE2. The operator needs to choose the VLAN between 1 and 4094 to apply to GE ports when the following cases hold.

- GE1 port and GE2 port on NC is configured as tagged-only mode. (See Section ["Constructing the NE Objects"](#page-30-0))
- GE2 port is configured as a subtended port. (See "[Figure 6-55 Trunk Port Configuration](#page-74-2) [Dialog](#page-74-2)")

Follow the subsequent procedures to configure the related parameters.

- **Step 1** Click Configuration  $\rightarrow$  Trunk  $\rightarrow$  Manual VLAN Setting on **Main Menu** to open the **Manual VLAN Setting** Dialog as shown in [Figure 6-62.](#page-83-1) [Table 6-48](#page-83-0) depicts the related parameters.
- **Step 2** Click the button to change its color to blue to make both the GE ports join as the member port of the VLAN in interest. For example, click the button positioned at the cross of the cloumn"10" and row "91- 100" will make both the GE ports join as the member port of the VLAN of VLAN-

ID=100.

<span id="page-83-1"></span>**Figure 6-62 Manual VLAN Setting Dialog**

|                         | <b>VLAN List</b> | 1         | $\overline{2}$ | 3 | $\overline{\mathbf{4}}$ | 5         | 6         | $\overline{\mathbf{r}}$ | 8  | 9          | 10         | $\blacktriangle$     | ۰<br>Join |
|-------------------------|------------------|-----------|----------------|---|-------------------------|-----------|-----------|-------------------------|----|------------|------------|----------------------|-----------|
| 1                       | $1 - 10$         | ü         | Ŵ              | ü | Ŵ                       | ψ         | ψ         | ü                       | ψ  | ω          | Ŵ          |                      |           |
| $\overline{\mathbf{c}}$ | $11 - 20$        | ü         | 溢              | ü | G                       | 谥         | 谥         | ü                       | ü  | 溢          | 谥          |                      | Leave     |
| 3                       | $21 - 30$        | 9         | 业              | ü | 业                       | ü         | ü         | ü                       | ü  | ü          | 亳          |                      |           |
| 4                       | $31 - 40$        | ü         | 审              | ü | 臺                       | 审         | 道         | ü                       | 道  | 业          | 道          |                      |           |
| 5                       | 41-50            | ü         | 益              | ü | G                       | 益         | 益         | ü                       | ü  | 益          | ü          |                      |           |
| 6                       | $51 - 60$        | ü         | 溢              | ü | $\omega$                | ü         | <b>ig</b> | ü                       | ü  | ü          | e          |                      |           |
| 7                       | $61 - 70$        | 审         | 审              | 审 | 审                       | 审         | 亩         | 审                       | 审  | 亩          | 亩          |                      |           |
| 8                       | $71 - 80$        | $\omega$  | Q              | 0 | O                       | Q         | ü         | G                       | 0  | Q          | Q          |                      |           |
| $\bf{9}$                | 81-90            | ü         | <b>W</b>       | ü | <b>Q</b>                | <b>Q</b>  | <b>Q</b>  | <b>QD</b>               | ü  | <b>Gil</b> | w          |                      |           |
| 10                      | $91 - 100$       | ü         | ü              | ü | G                       | 道         | 溢         | 溢                       | 谥  | 谥          | ٠          |                      |           |
| 11                      | 101-110          | ۰         | ۰              | ٠ | 4                       | 自         | ü         | ü                       | ü  | ü          | ü          |                      |           |
| 12                      | 111-120          | 溢         | 审              | 道 | 每                       | 审         | 业         | 每                       | 溢  | 审          | 审          |                      |           |
| 13                      | 121-130          | ü         | 溢              | ü | <b>Q</b>                | 益         | ü         | ü                       | 益  | 益          | ü          |                      |           |
| 14                      | 131-140          | ö         | e              | ü | o                       | 畲         | o         | ö                       | o  | 溢          | o          |                      |           |
| 15                      | 141-150          | ü         | G              | ü | 亩                       | ü         | G         | ü                       | ü  | ŵ          | ü          |                      |           |
| 16                      | 151-160          | ü         | O)             | Q | o                       | Q)        | Q)        | G                       | G  | G          | G          |                      |           |
| 17                      | 161-170          | Ŵ         | W              | ü | ü                       | <b>Qi</b> | ü         | ü                       | Q) | ü          | ü          |                      |           |
| 18                      | 171-180          | <b>Ga</b> | Gà             |   | sa                      |           |           | <b>SID</b>              |    | <b>SIL</b> | <b>SIA</b> | $\blacktriangledown$ |           |

## <span id="page-83-0"></span>**Table 6-48 Manual VLAN Setting Dialog Description**

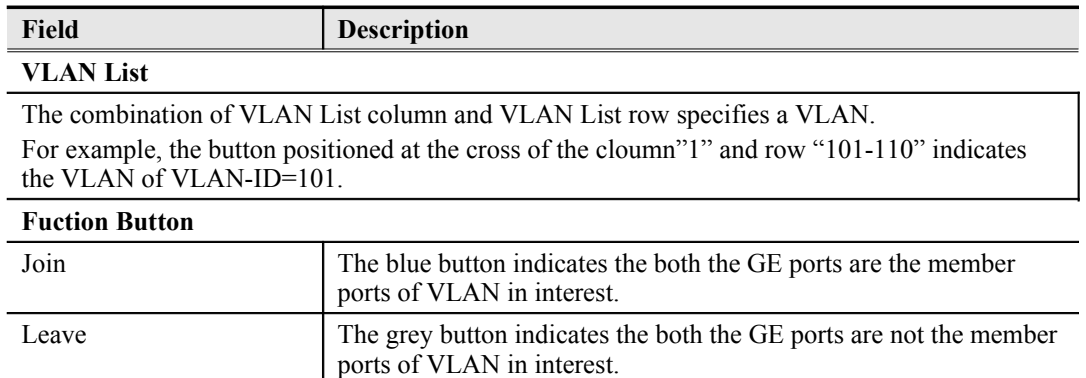

## **Chapter 7Connection Port Management**

This chapter describes data channel connection and access services filter control.

This chapter contains the following sections:

- [VC-to-VLAN Connection Management](#page-84-1)
- [Access Control List](#page-92-0)
- [Multicast Service Management](#page-95-0)
- [Multicast Service](#page-95-0)
- [System Services Configuration](#page-98-0)

## <span id="page-84-1"></span>**VC-to-VLAN Connection Management**

The VC-to-VLAN setting can easily define the multiple to one or one to one mapping; you can group different PVCs to a single VLAN ID as well as single PVC to one VLAN mapping. [Figure](#page-84-0) [7-63](#page-84-0) illustrates the basic principle for VLAN assignment in the DAS4 Series IP-DSLAM. As shown in [Figure 7-63,](#page-84-0) the NE forwards five data flows,  $A \sim E$ , which may be either owned by the same subscriber or by different subscribers. It is noted that these data flows are conveyed in five individual ATM PVCs, and they are grouped into 3 individual VLANs.

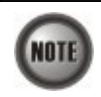

The NE supports up to 8 PVCs per xDSL port . The NE supports up to 4094 VLANs per system .

## <span id="page-84-0"></span>**Figure 7-63 VC-to-VLAN Mapping Illustrate**

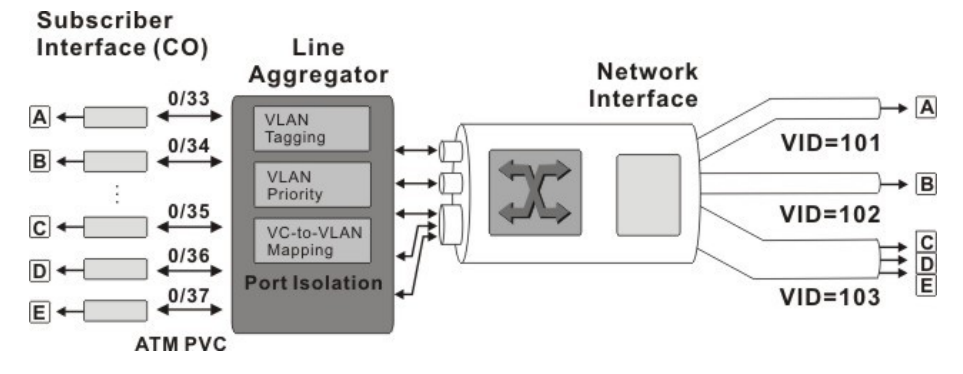

According to IETF RFC2684, an IP packet is encapsulated in either bridged mode or routed mode. The VC-to-VLAN settings are similar but not the same in these two encapsulation modes. This section depicts their configuration procedures together.

The VC-to-VLAN configuration procedures are the same to both the ADSL port and SHDSL port.

Follow the subsequent procedure to manage your VC-to-VLAN connectivity on a specific xDSL port.

**Step 1** Click Configuration  $\rightarrow$  xDSL  $\rightarrow$  VC-to-VLAN on **Main Menu** to open the **xDSL VCto-VLAN List** Dialog as shown in [Figure 7-64](#page-85-0).

**NOTE** 

| No.            | Slot-Port | VPI      | VCI           |   | <b>Admin State</b>  |   | <b>Link Status</b> | RFC2684 Mode     | VLAN / ISP Name -       | Show               |
|----------------|-----------|----------|---------------|---|---------------------|---|--------------------|------------------|-------------------------|--------------------|
|                | 1 LC1-1   | $\bf{0}$ | 32            | Þ | enable              | 莺 | up                 | bridged          | 100                     |                    |
| ▅              | 2 LC1-2   | $\bf{0}$ | 32            | Þ | enable              | 与 | up                 | bridged          | 100                     | Modify             |
| П              | 3 LC1-3   | $\bf{0}$ | 32            | D | enable              | 车 | <b>UD</b>          | bridged          | 100                     |                    |
|                | 4 LC1-4   | $\bf{0}$ | 32            | Þ | enable              | 与 | up                 | bridged          | 100                     |                    |
| п              | 5 LC1-5   | $\bf{0}$ | 32            | D | enable              | 与 | <b>up</b>          | bridged          | 100                     | Add                |
| П              | 6 LC1-6   | $\bf{0}$ | 32            | D | enable              | 晕 | up                 | bridged          | 100                     |                    |
| г              | 7 LC1-7   | $\bf{0}$ | 32            | Þ | enable              | 每 | up                 | bridged          | 100                     | Delete             |
|                | 8 LC1-8   | $\bf{0}$ | 32            | D | enable              | 与 | up                 | bridged          | 100                     |                    |
|                | 9 LC1-9   | $\bf{0}$ | 32            | Þ | enable              | 与 | up                 | bridged          | 100                     | <b>VC OAM Test</b> |
|                | 10 LC1-10 | $\bf{0}$ | 32            | Þ | enable              | 专 | up                 | bridged          | 100                     |                    |
|                | 11 LC1-11 | 0        | 32            | D | enable              | 玉 | up                 | bridged          | 100                     |                    |
|                | 12 LC1-12 | $\bf{0}$ | 32            | D | enable              | 车 | <b>up</b>          | bridged          | 100                     | Profile            |
| П              | 13 LC1-13 | $\bf{0}$ | 32            | D | enable              | 与 | up                 | bridged          | 100                     |                    |
|                | 14 LC1-14 | $\bf{0}$ | 32            | D | enable              | 与 | up                 | bridged          | 100                     | <b>ISP List</b>    |
|                | 15 LC1-15 | $\bf{0}$ | 32            | D | enable              | 每 | up                 | bridged          | 100                     |                    |
|                | 16 LC1-16 | $\bf{0}$ | 32            | D | enable              | 专 | up                 | bridged          | 100                     |                    |
|                | 17 LC1-17 | $\bf{0}$ | 32            | D | enable              | 专 | up                 | bridged          | 100                     | ACL                |
| œ              | 18 LC1-18 | $\bf{0}$ | 32            | D | enable              | 与 | up                 | bridged          | 100                     |                    |
| <b>College</b> | 19 LC1-19 | $\bf{0}$ | 32            | D | enable              | 每 | up                 | bridged          | 100                     | Multi-Delete       |
| <b>STAR</b>    | 20 LC1-20 | $\bf{0}$ | 32            | D | enable              | 与 | up                 | bridged          | 100                     |                    |
| п              | 21 LC1-21 | $\bf{0}$ | 32            | D | enable              | 与 | up                 | bridged          | 100                     | <b>Check All</b>   |
| e              | 22 LC1-22 | $\bf{0}$ | 32            | D | enable              | 5 | up                 | bridged          | 100                     |                    |
|                | 23 LC1-23 | 0        | 32            | D | enable              | 与 | up                 | bridged          | 100                     |                    |
|                | 24 LC1-24 | $\bf{0}$ | 32            | D | enable              | 与 | up                 | bridged          | 100                     | <b>Uncheck All</b> |
| П              | 25 LC1-25 | 0        | 32            | D | enable              | 与 | up                 | bridged          | 100                     |                    |
|                | 26 LC1-26 | $\bf{0}$ | 32            | D | enable              | 玉 | up                 | bridged          | 100                     |                    |
| П              | 27 LC1-27 | $\bf{0}$ | 32            | D | enable              | 每 | <b>UD</b>          | bridged          | 100                     | <b>Export</b>      |
|                | 28 LC1-28 | $\bf{0}$ | 32            |   | enable              | 车 | up                 | bridged          | 100                     |                    |
| П              | 29 LC1-29 | $\bf{0}$ | 32            | D | enable              | 莺 | <b>up</b>          | bridged          | 100                     |                    |
| $\overline{1}$ |           |          |               |   |                     |   |                    |                  | $\blacktriangleright$   | Close [X]          |
|                |           | Þ        | <b>Enable</b> |   | O<br><b>Disable</b> |   |                    | <b>≒</b> Link Up | $\frac{1}{2}$ Link Down |                    |

<span id="page-85-0"></span>**Figure 7-64 xDSL VC-to-VLAN List Dialog**

**Step 2** Click on the 'Add' button on the right hand side of [Figure 7-64](#page-85-0) to display the window [\(Figure 7-65\)](#page-85-1) for adding new PVC and configuring the associated setting. **[Figure 7-65](#page-85-1)**  $\sim$  [Figure 7-70](#page-88-0) show the corresponding configuration dialogs in the RFC2684 bridged mode and routed mode. Click either one tab to launch the corresponding dialog to configure the parameters. [Table 7-49](#page-89-0) depicts the related configuration parameters

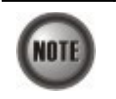

According to IETF RFC2684, an IP packet is encapsulated in either bridged mode or routed mode. The VC-to-VLAN settings are similar but not the same in these two encapsulation modes.

## <span id="page-85-1"></span>**Figure 7-65 xDSL VC-to-VLAN Setting – IP Traffic Dialog**

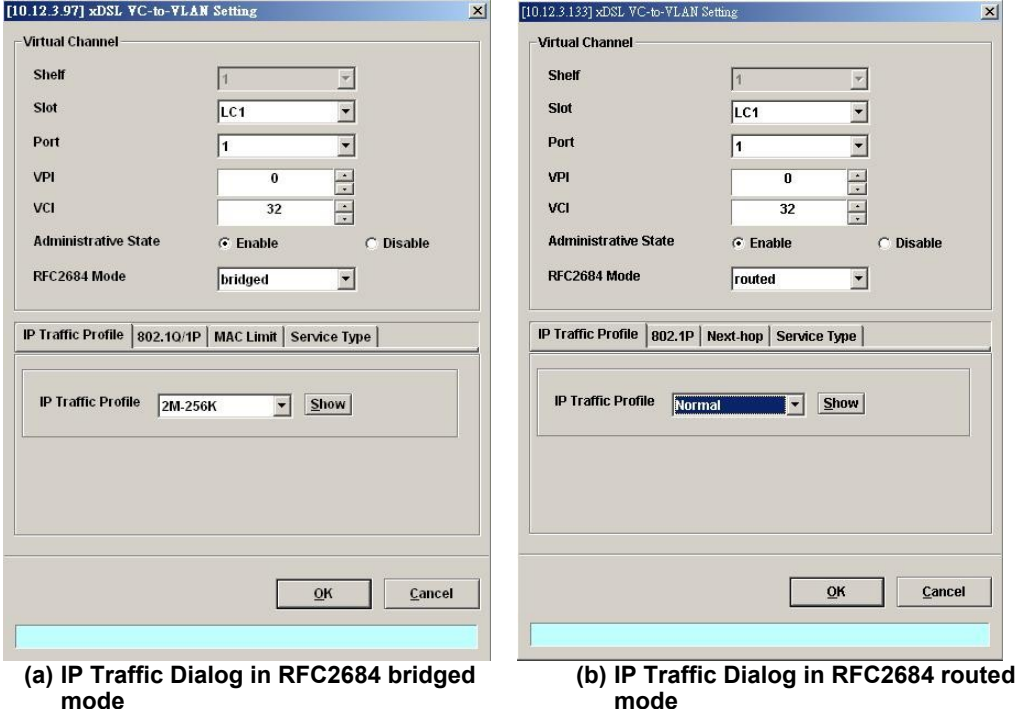

## **Figure 7-66 xDSL VC-to-VLAN Setting – 802.1Q/1P Dialog (only for the RFC2684 bridged mode)**

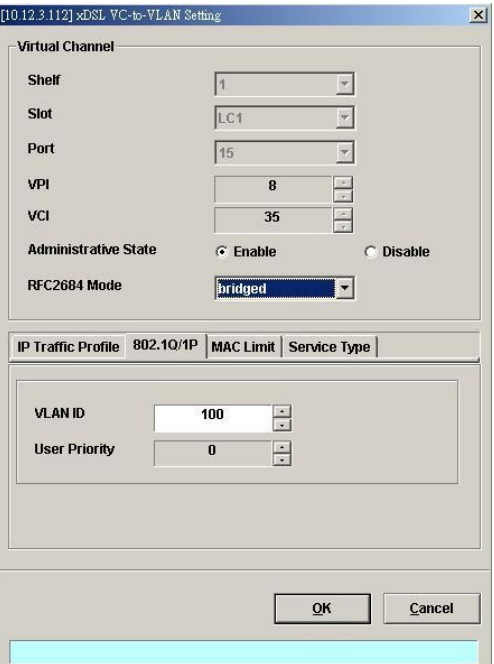

## **Figure 7-67 xDSL VC-to-VLAN Setting – 802.1P Dialog (only for the RFC2684 routed mode)**

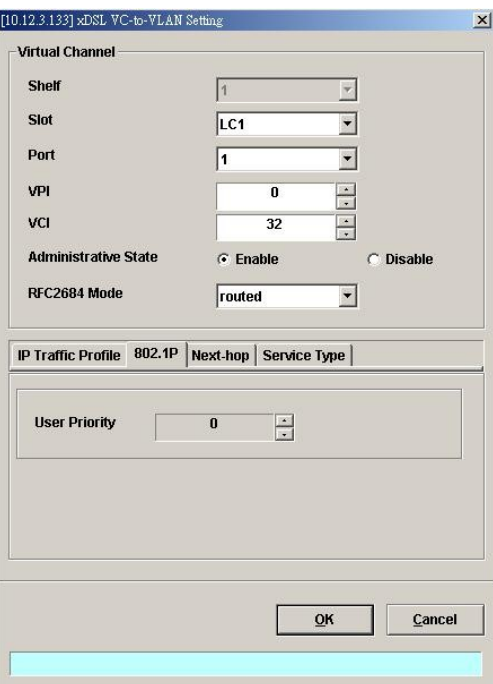

**Figure 7-68 xDSL VC-to-VLAN Setting – MAC Limit Dialog (only for the RFC2684 bridged mode)**

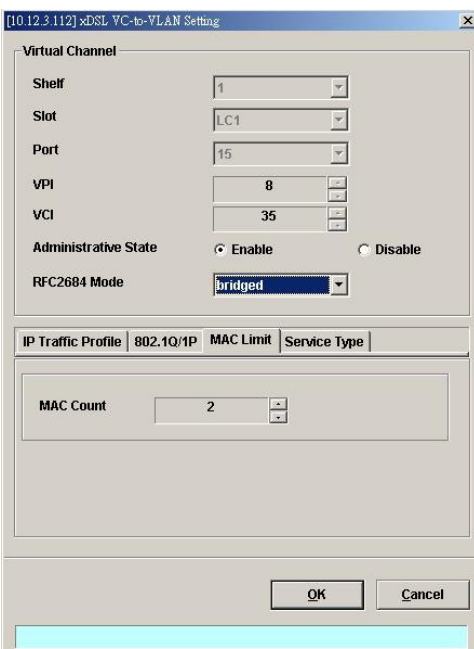

**Figure 7-69 xDSL VC-to-VLAN Setting – Next-hop Dialog (only for the RFC2684 routed mode)**

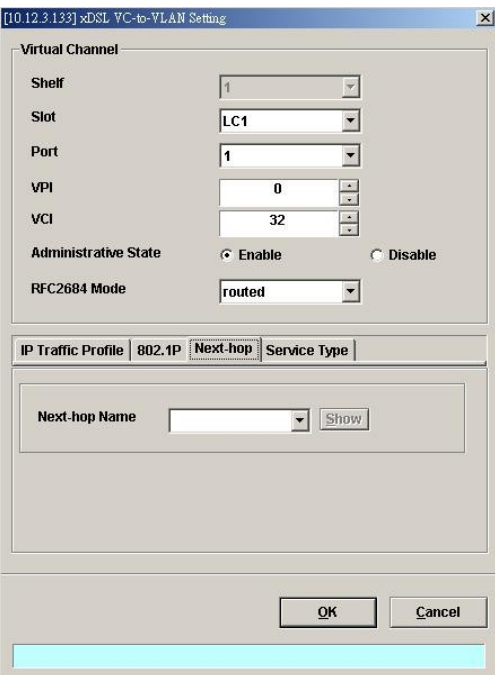

Ī

<span id="page-88-0"></span>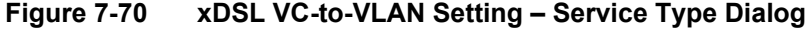

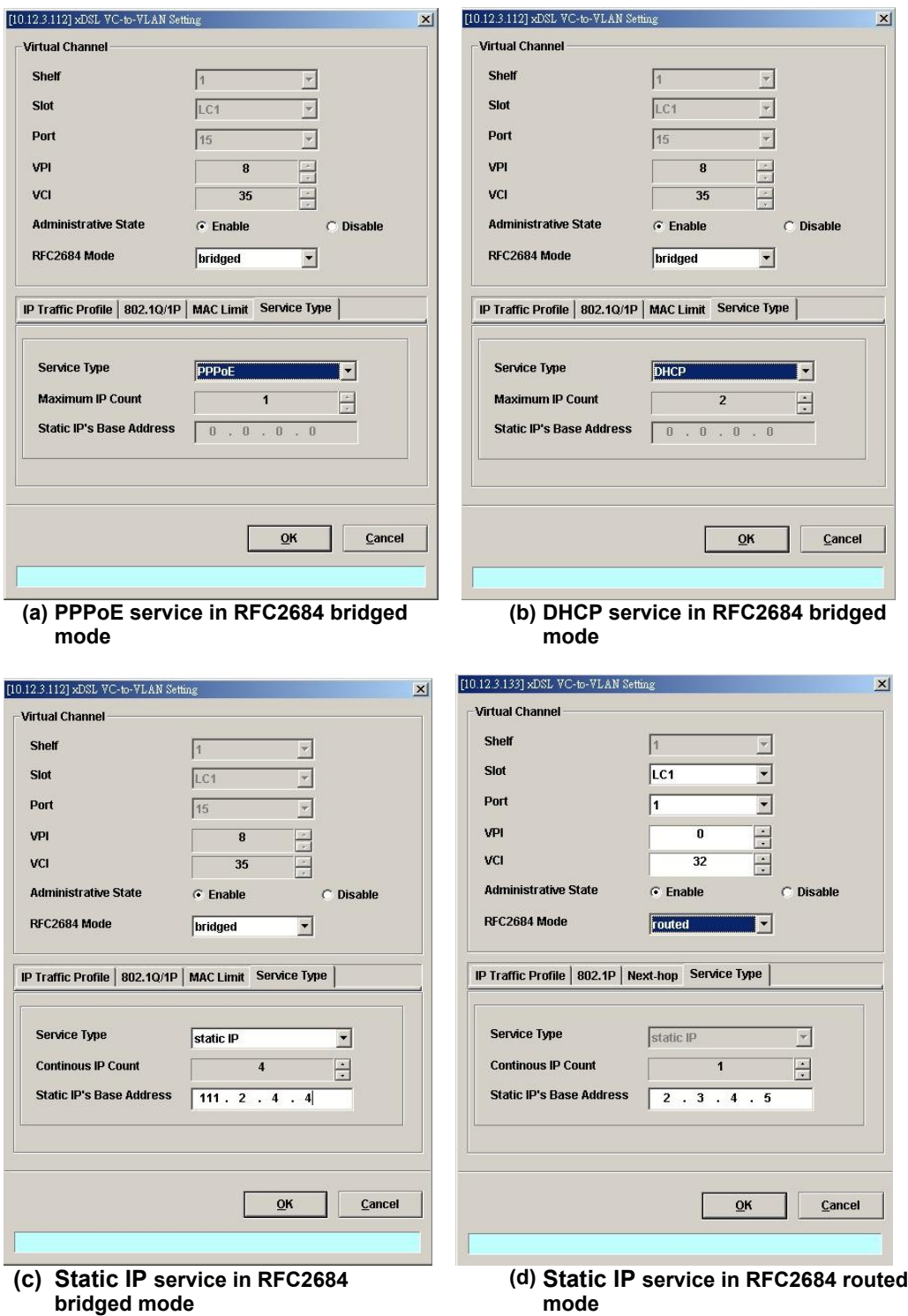

| <b>Field</b>                                                        | <b>Description</b>                                                                                                    |  |  |  |  |  |  |  |
|---------------------------------------------------------------------|----------------------------------------------------------------------------------------------------|--|--|--|--|--|--|--|
| <b>Virtual Channel</b>                                              |                                                                                                    |  |  |  |  |  |  |  |
| Shelf, Slot, Port                                                   | This specifies the shelf-slot-port.                                                                                                    |  |  |  |  |  |  |  |
| VPI                                                                 | It specifies the VPI value                                                                                                    |  |  |  |  |  |  |  |
| <b>VCI</b>                                                          | It specifies the VCI value                                                                                                    |  |  |  |  |  |  |  |
| <b>Administrative State</b>                                         | It specifies the state of this VC-VLAN to enable or disable.                                                                                                    |  |  |  |  |  |  |  |
| RFC2684 Mode                                                        | It specifies the RFC 2684 mode, (Bridge or Route)                                                                                                    |  |  |  |  |  |  |  |
| <b>IP Traffic Profile Dialog</b>                                    |                                                                                                    |  |  |  |  |  |  |  |
| IP Traffic Profile                                                  | This specifies the IP traffic profile                                                                                                    |  |  |  |  |  |  |  |
| 802.1Q/1P Dialog [only for RFC2684 bridged mode]                    |                                                                                                    |  |  |  |  |  |  |  |
| <b>VLAN ID</b>                                                      | This specifies the VLAN ID value                                                                                                    |  |  |  |  |  |  |  |
| <b>User Priority</b>                                                | This specifies the VLAN priority                                                                                                    |  |  |  |  |  |  |  |
| 802.1P Dialog [only for RFC2684 routed mode]                        |                                                                                                    |  |  |  |  |  |  |  |
| <b>User Priority</b>                                                | This specifies the VLAN priority of corresponding VC-to-VLAN<br>connection.                                                                                                    |  |  |  |  |  |  |  |
| Next-hopDialog [only for RFC2684 routed mode]                       |                                                                                                    |  |  |  |  |  |  |  |
| Next-hop name                                                       | It specifies the next-hop name as specified in the section 'ISP<br>Information for IP over ATM' of Chapter 7.                                                                                                    |  |  |  |  |  |  |  |
| MAC Limit Dialog [only for RFC2684 bridged mode]                    |                                                                                                    |  |  |  |  |  |  |  |
| <b>MAC Count</b>                                                    | This specifies the number of subscriber's MACs allowed for the<br>corresponding VC-to-VLAN connection.                                                                                                    |  |  |  |  |  |  |  |
| <b>Service Type Dialog</b>                                          |                                                                                                    |  |  |  |  |  |  |  |
| Service Type                                                        | This specifies the service type to be allowed on the PVC of<br>individual subscriber.<br>In RFC2684 routed mode, the following service type is supported.<br>Static IP<br>In RFC2684 bridged mode, the following three service types are<br>supported.<br><b>PPPoE</b><br><b>DHCP</b><br>$\bullet$ |  |  |  |  |  |  |  |
|                                                                     | Static IP<br>$\bullet$                                                                                                    |  |  |  |  |  |  |  |
| Maximum IP Count<br>[only for DHCP Service]                         | This indicates the number of IP to be allowed while DHCP is<br>selected                                                                                                    |  |  |  |  |  |  |  |
| <b>Continuous IP Count</b><br>[only for Static IP<br>Service]       | This indicates the number of IP to be allowed while Static IP is<br>selected                                                                                                    |  |  |  |  |  |  |  |
| <b>Static IP's Basic Address</b><br>[only for Static IP<br>Service] | This specifies the base of the IP address if the service type is Static<br>IP                                                                                                    |  |  |  |  |  |  |  |

<span id="page-89-0"></span>**Table 7-49 xDSL VC-to-VLAN Setting Description**

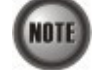

Enabling the Service Type Control makes the NE to provide the IP/MAC anti spoofing function. In the case that the subscriber acquires his IP address dynamically via PPPoE or DHCP, the NE will block the subscriber's traffic before a valid IP address assigning. Once the subscriber possesses a valid dynamic or static IP, the NE will just forward the packet of valid source IP/MAC addresses. IN other words, the NE drops the subscriber's traffic of invalid source IP/MAC addresses.

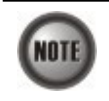

Whenever the service type is specified as "Static IP Service", it is noted that the following relationship should be maintained. IP Address Increment/Port  $\geq$  Continuous IP Count

## <span id="page-90-0"></span>**ISP Information for IP over ATM**

In the RFC 2684 routed mode, IP packets are directly encapsulated, i.e., no MAC layer is presented. Through the IWF (Inter-Work Function) of IPoA of IP-DSLAM, it needs to append the Ethernet MAC layer for particular subscriber interface, the source MAC address is specially generate by IP-DSLAM, and the destination MAC address is the next-hop router toward the ISP's router. The NE determines the MAC address of next-hop router by the (Address Resolution Protocol (ARP). [Figure 7-71](#page-90-1) illustrates an example of the IWF in the case of RFC 2684 routed mode.

## <span id="page-90-1"></span>**Figure 7-71 RFC 2684 Route Mode Connection Method**

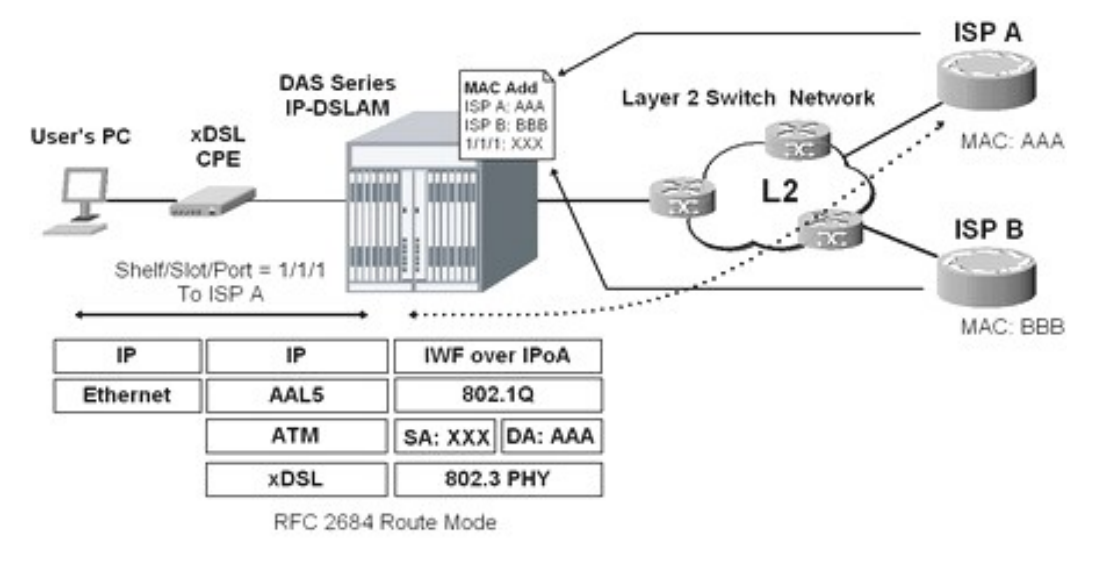

Follow the subsequent procedure to launch the ISP Information dialog to resolve the MAC address by just specifying the Next-hop's IP address.

**Step 1** Click Configuration  $\rightarrow$  xDSL  $\rightarrow$  Next-hop Info for IP over ATM on **Main Menu** to open the **Next-hop Info for IP over ATM** Dialog as shown in [Figure 7-72](#page-91-1) and [Table](#page-91-0) [7-50](#page-91-0) depicts the related parameters.

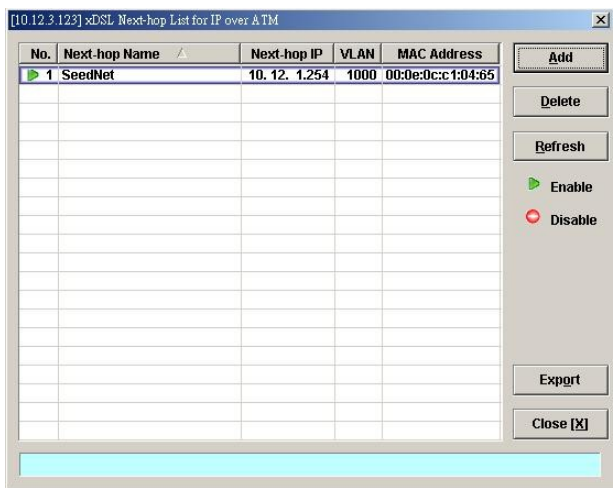

## <span id="page-91-1"></span>**Figure 7-72 xDSL Next-hop List for IPoA Dialog**

## <span id="page-91-0"></span>**Table 7-50 xDSL Next-hop List for IPoA Dialog Description**

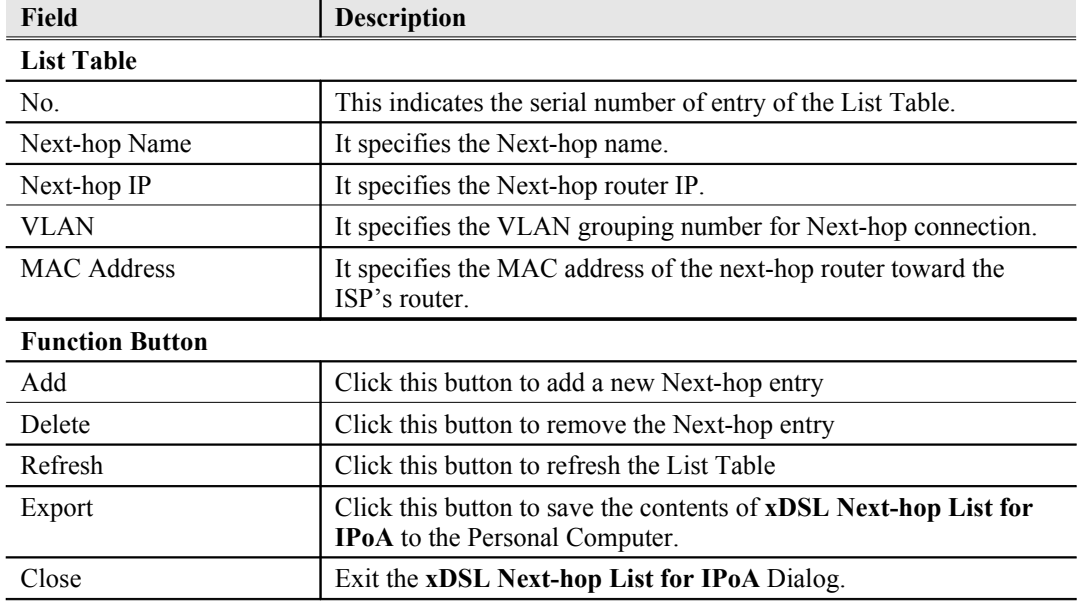

**Step 2** Click 'Add' button to launch the **xDSL Next-hop for IPoA Dialog. [Figure 7-73](#page-91-2)** shows **xDSL Next-hop for IPoA Dialog,** and [Table 7-51](#page-92-1) depicts the related parameters.

## <span id="page-91-2"></span>**Figure 7-73 Add xDSL Next-hop for IPoA Dialog**

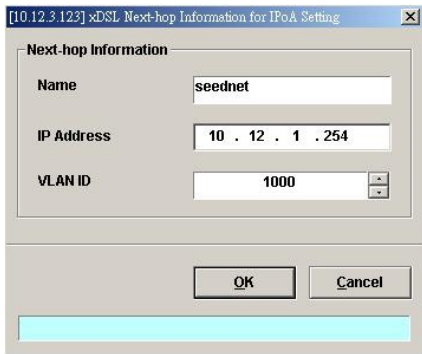

| Field                       | <b>Description</b>                                                  |  |  |  |  |  |  |
|-----------------------------|---------------------------------------------------------------------|--|--|--|--|--|--|
| <b>Next-hop Information</b> |                                                                     |  |  |  |  |  |  |
| Name                        | This specifies the Next-hop name.                                   |  |  |  |  |  |  |
| <b>IP</b> Address           | This specifies the Next-hop router IP.                              |  |  |  |  |  |  |
| VLAN ID                     | This specifies the VLAN grouping number for Next-hop<br>connection. |  |  |  |  |  |  |

<span id="page-92-1"></span>**Table 7-51 Add xDSL Next-hop for IPoA Dialog Description**

## <span id="page-92-0"></span>**Access Control List**

The NE supports packet filtering functions allows you to forward or drop subscriber traffics received on the subscriber interfaces.

- NetBIOS/NetBEUI Packet Filtering
- Source MAC Access Control List

## **NetBIOS/NetBEUI Packet Filtering**

The NE allows the operator to configure to forward or drop the name server protocol (NetBIOS and NetBEUI) traffics received on the subscriber interfaces.

Follow the subsequent procedures to configure the related parameters.

Click Configuration  $\rightarrow$  xDSL  $\rightarrow$  Packet Filter on **Main Menu** to open the **Packet Filtering** Dialog as shown in [Figure 7-74](#page-92-3) and [Table 7-52](#page-92-2) depicts the related parameters.

#### <span id="page-92-3"></span>**Figure 7-74 Packet Filtering Dialog**

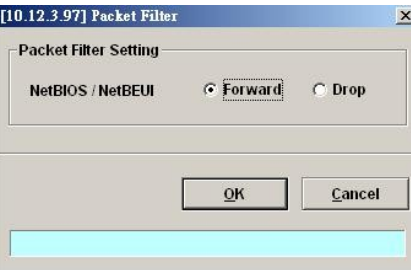

<span id="page-92-2"></span>**Table 7-52 Packet Filtering Dialog Description**

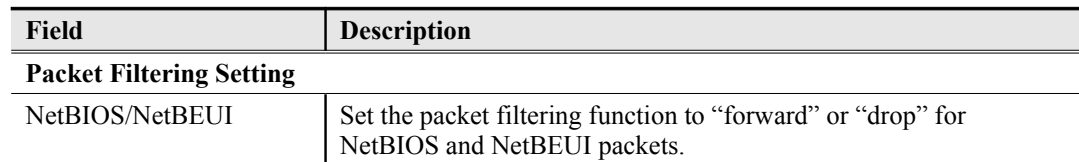

## **Source MAC Access Control List**

- **Step 1** Click Configuration  $\rightarrow$  xDSL  $\rightarrow$  VC-to-VLAN on **Main Menu** to open the **xDSL VCto-VLAN List** Dialog as shown in [Figure 7-64](#page-85-0).
- **Step 2** Select a port in **VC to VLAN List dialog** and click "ACL" button on the right hand side of [Figure 7-64](#page-85-0) to configure the Access Control List option of the selected port. [Figure 7-75](#page-93-2) illustrated the **VC-to-VLAN Access Control List dialog**, and [Table 7-53](#page-93-1) depicts the related parameters. [Figure 7-76](#page-93-0) illustrated the window for adding new MAC

into the access control list.

<span id="page-93-2"></span>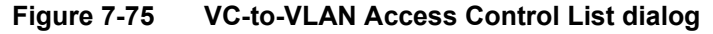

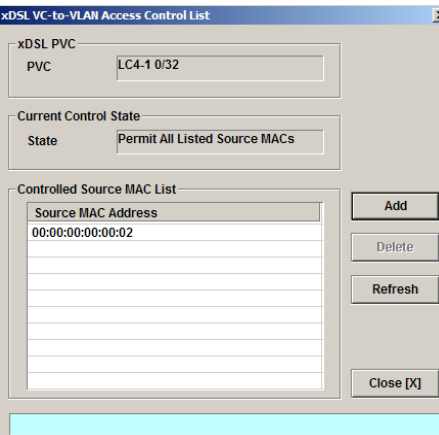

## <span id="page-93-1"></span>**Table 7-53 VC-to-VLAN Access Control List Dialog Description**

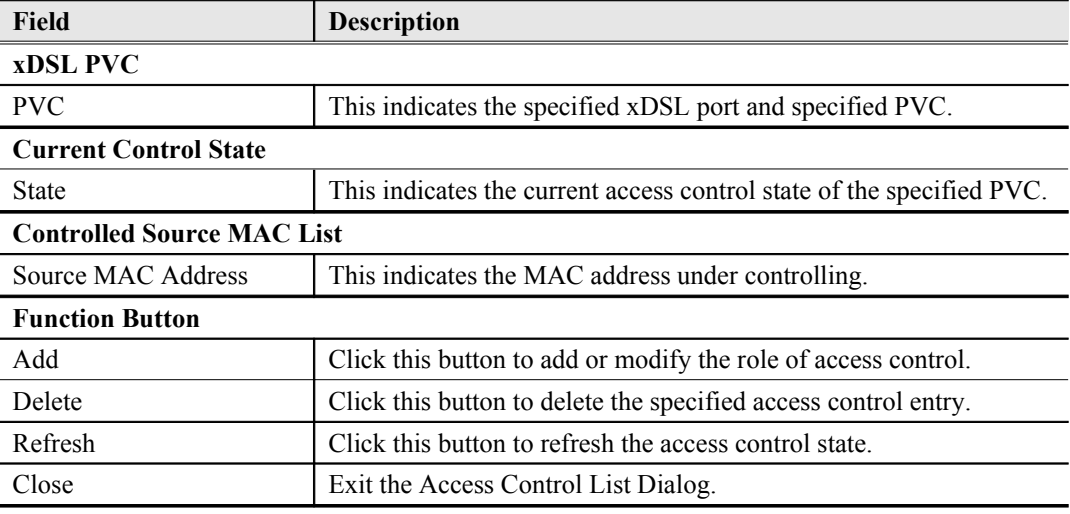

**Step 3** Click 'Add' button to launch the **xDSL Access Control Dialog. [Figure 7-76](#page-93-0)** shows the **xDSL Access Control Dialog,** and [Table 7-54](#page-94-0) depicts the related parameters.

<span id="page-93-0"></span>**Figure 7-76 Add xDSL Access Control Dialog**

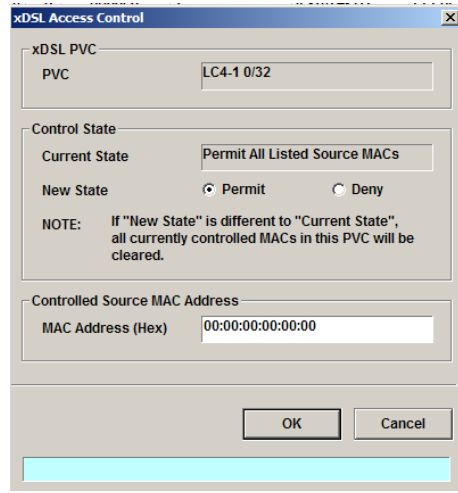

## <span id="page-94-0"></span>**Table 7-54 Add xDSL Access Control Dialog Description**

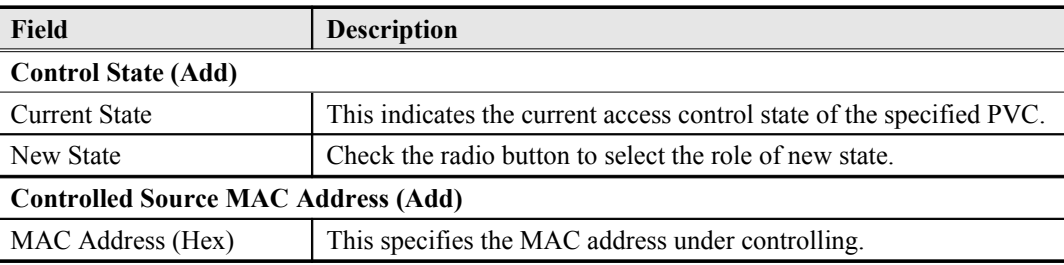

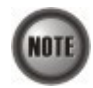

The roles of access control function, Deny and Permit, are repulsive, i.e. a "deny" role will be replaced while a new role "permit" is be configured.

Users can review the access control list from the menu combo-box. Follow the subsequent procedures to review the access control list configuration.

Click Configuration  $\rightarrow$  xDSL  $\rightarrow$  Access Control List on **Main Menu** to open the **xDSL Access Control List** Dialog as shown in [Figure 7-77](#page-94-1) and [Table 7-55](#page-95-1) depicts the related parameters.

<span id="page-94-1"></span>**Figure 7-77 xDSL Access Control List**

f

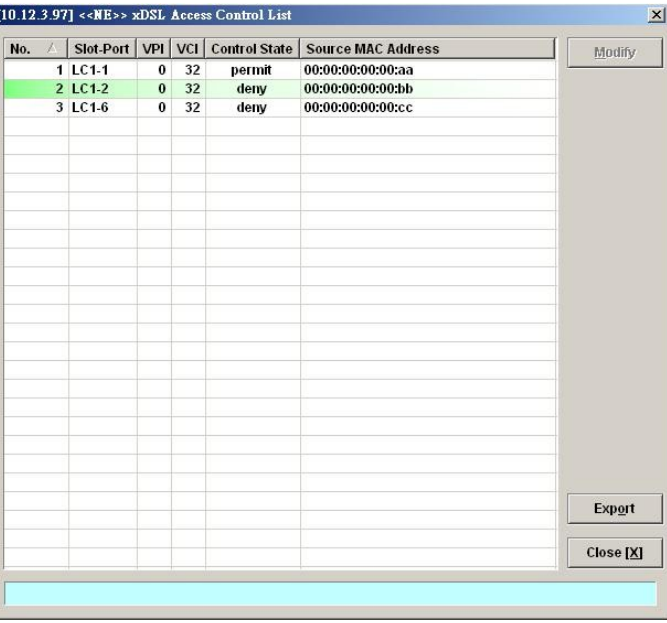

| Field                  | <b>Description</b>                                                                                     |
|------------------------|----------------------------------------------------------------------------------------------------|
| <b>List Table</b>      |                                                                                                    |
| No.                    | This indicates the serial number of entry of the access control list.                                  |
| Slot-Port              | This indicates the location of xDSL port.                                                              |
| VPI.                   | This indicates the VPI of the specified xDSL subscriber.                                               |
| VCI.                   | This indicates the VCI of the specified xDSL subscriber.                                               |
| <b>Control State</b>   | This indicates the control state of access control of the specified<br>xDSL subscriber.                |
| Source MAC Address     | This indicates the source MAC address which is under controlling<br>of the specified xDSL subscriber.  |
| <b>Function Button</b> |                                                                                                    |
| Modify                 | Click this button to open the VC-to-VLAN Access Control List.                                          |
| Export                 | Click this button to save the contents of <b>xDSL</b> Access Control List<br>to the Personal Computer. |
| Close                  | Exit the <b>xDSL</b> Access Control List Dialog.                                                       |

<span id="page-95-1"></span>**Table 7-55 xDSL Access Control List Description**

## <span id="page-95-0"></span>**Multicast Service Management**

To provide multicast service, the operator needs to properly configure the multicast channel and IGMP snooping /IGMP proxy. This section contains the following two subsections.

- [Multicast Channel Configuration](#page-95-2)
- [IGMP snooping/IGMP proxy Configuration](#page-97-1)

## <span id="page-95-2"></span>**Multicast Channel Configuration**

To forward the multicast stream, you are required to establish a VC-to-VLAN tunnel and specify the associated multicast service profile.

Follow the subsequent procedures to configure the related parameters.

- **Step 1** Click Configuration  $\rightarrow$  xDSL  $\rightarrow$  Multicast Service on **Main Menu** to open the **xDSL Multicast Channel** Dialog.
- **Step 2** Click on the 'Modify' or 'Add' button on the right hand side of [Figure 7-78](#page-96-1) to open the window [\(Figure 7-79](#page-96-0)) for adding new multicast channel and configure the associated setting.

In [Figure 7-79,](#page-96-0) it is noted that two individual tabs (Multicast Service Profile and MAC Limit) are provided to set the Multicast Channel related parameters. Click either one **tab** to launch the corresponding dialog to configure the parameters. [Table 7-56](#page-97-0) depicts the related parameters

## <span id="page-96-1"></span>**Figure 7-78 xDSL Multicast Channel List Dialog**

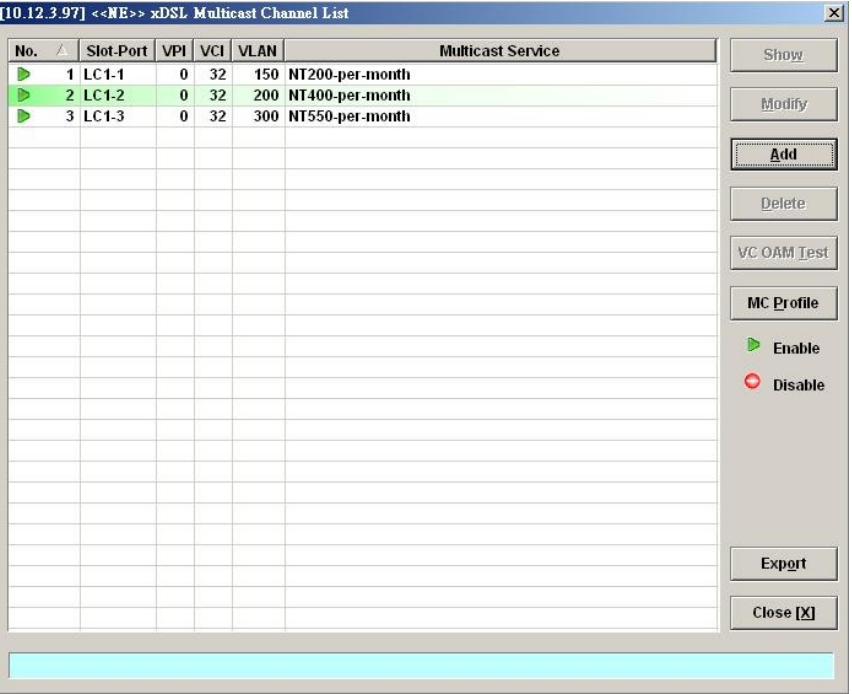

## <span id="page-96-0"></span>**Figure 7-79 xDSL Multicast Channel Setting Dialog**

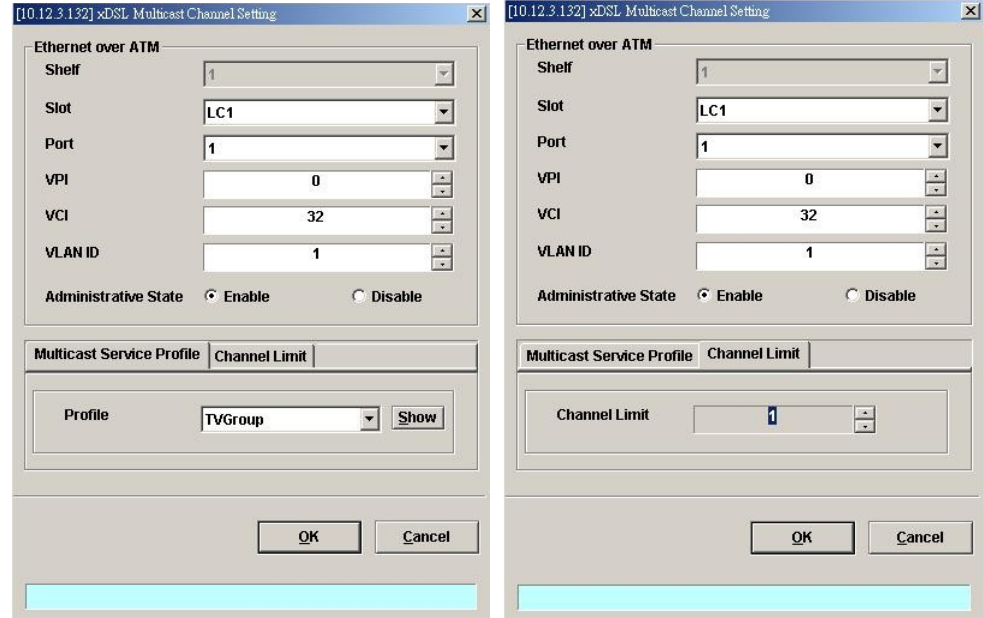

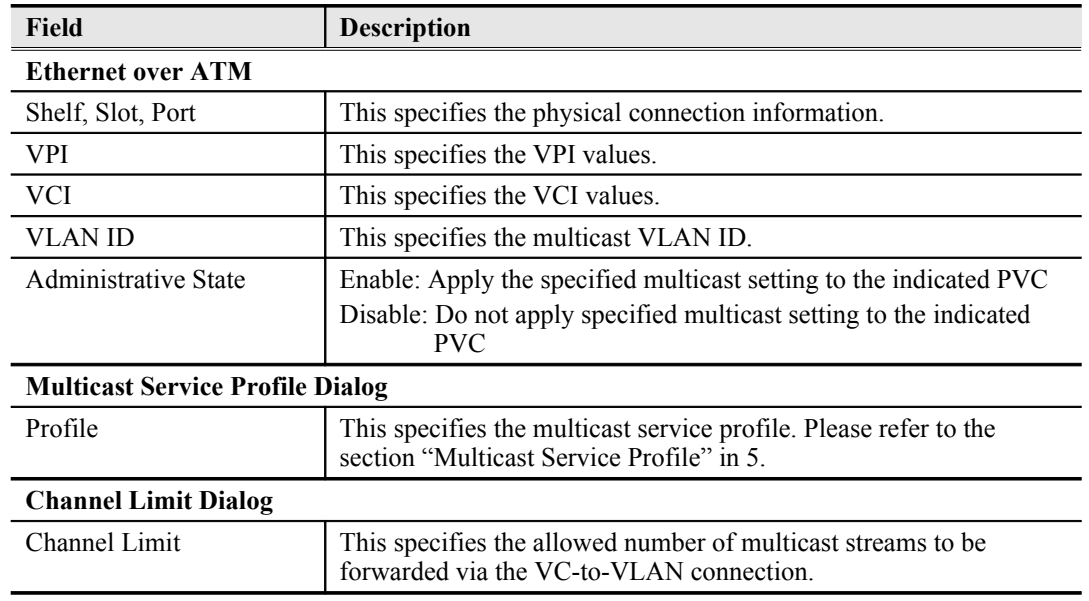

## <span id="page-97-0"></span>**Table 7-56 xDSL Multicast Channel Setting Description**

## <span id="page-97-1"></span>**IGMP snooping/IGMP proxy Configuration**

Follow the subsequent procedures to configure the IGMP snooping and IGMP proxy related parameters.

Click Configuration  $\rightarrow$  xDSL  $\rightarrow$  IGMP Snooping / Proxy on **Main Menu** to open the **IGMP Snooping / IGMP Proxy Setting** Dialog as shown in [Figure 7-80](#page-97-2) and [Table 7-57](#page-98-1) depicts the related parameters.

## <span id="page-97-2"></span>**Figure 7-80 IGMP Snooping / IGMP Proxy Setting Dialog**

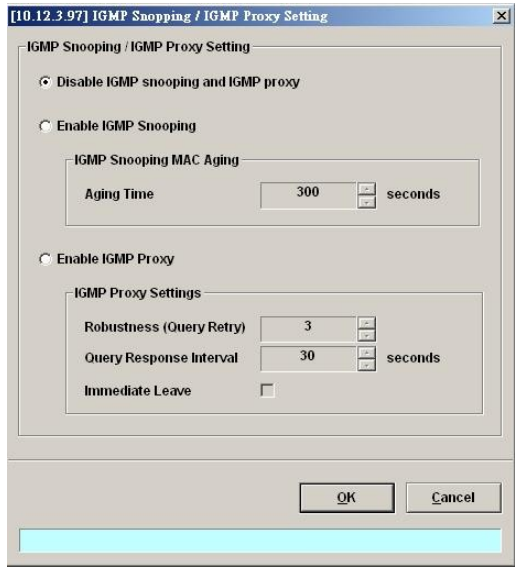

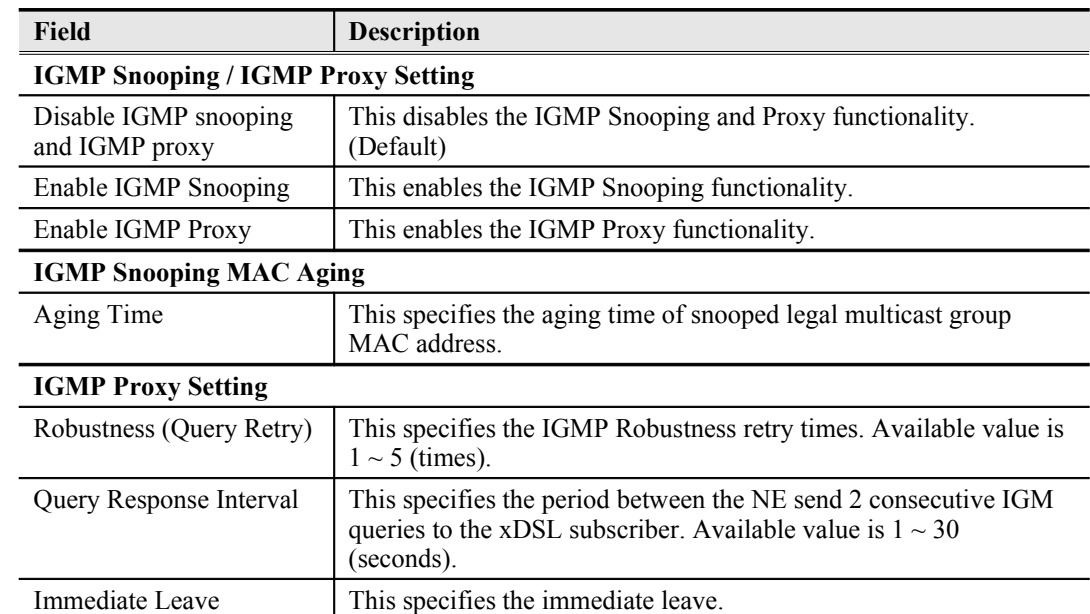

#### <span id="page-98-1"></span>**Table 7-57 IGMP Proxy Setting Dialog Description**

## <span id="page-98-0"></span>**System Services Configuration**

The system services configuration covers the following settings.

- [MAC Aging for Bridged Services](#page-98-3)
- [VLAN MAC Limit](#page-99-1)
- $\bullet$
- [PPPoE Sub-option Configuration](#page-103-0)
- [xDSL Port Agent ID](#page-104-0)

## <span id="page-98-3"></span>**MAC Aging for Bridged Services**

The MAC aging time sets the lifetime for the learned MAC address. A specific MAC address will be dropped when aging out until it get learning again. Disable this function will keep the learned MAC addresses permanent in the learning table.

Click Configuration  $\rightarrow$ NE Mangement  $\rightarrow$  MAC Aging on **Main Menu** to open the **MAC Aging** Dialog as shown in [Figure 7-81](#page-98-2) and [Table 7-58](#page-99-0) depicts the related parameters.

## <span id="page-98-2"></span>**Figure 7-81 MAC Aging Setting Dialog**

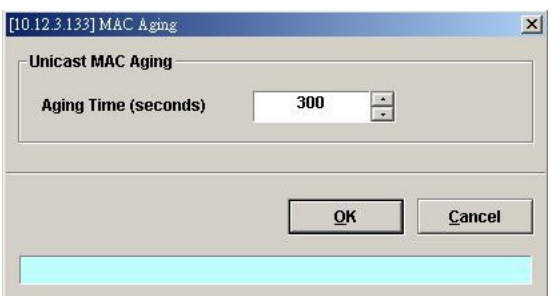

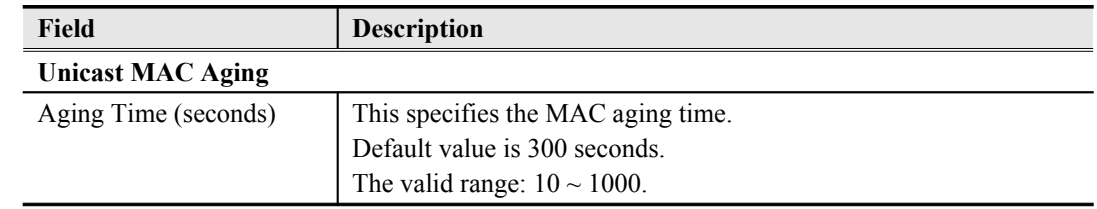

## <span id="page-99-0"></span>**Table 7-58 MAC Aging Setting Dialog Description**

## <span id="page-99-1"></span>**VLAN MAC Limit**

To limit the number of source MAC address learned in a specific VLAN, the users can enable the MAC limiting function and configure the upper limit of allowed MAC for a specific VLAN.

**Step 1** Click Configuration  $\rightarrow$  xDSL  $\rightarrow$  VLAN MAC Limit on **Main Menu** to open the **VLAN MAC Limit** Dialog as shown in [Figure 7-82](#page-99-2) and [Table 7-59](#page-100-0) depicts the related parameters.

## <span id="page-99-2"></span>**Figure 7-82 VLAN MAC Limit List Dialog**

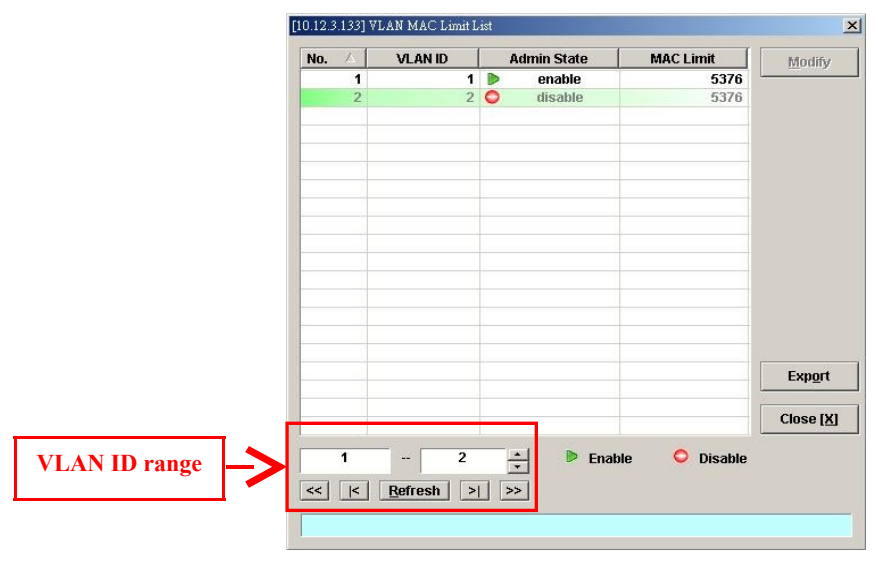

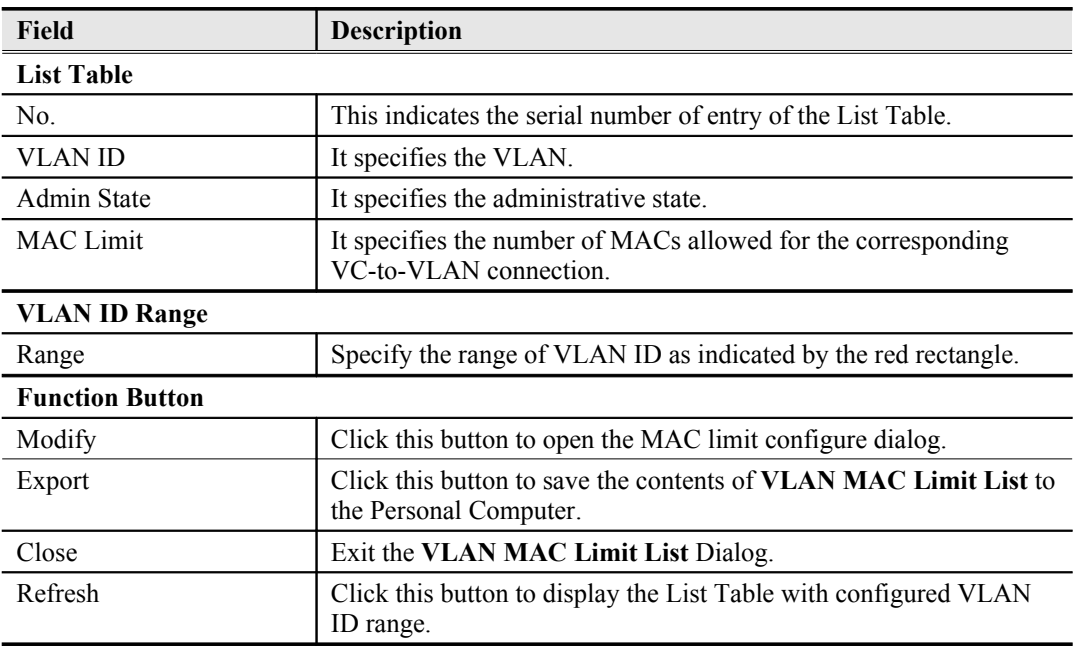

## <span id="page-100-0"></span>**Table 7-59 VLAN MAC Limit List Dialog Description**

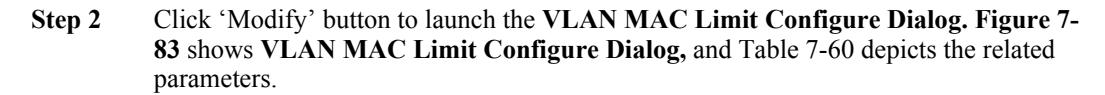

## <span id="page-100-2"></span>**Figure 7-83 VLAN MAC Limit Configure Dialog**

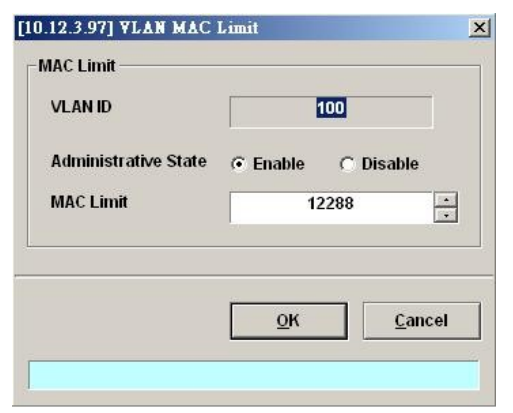

<span id="page-100-1"></span>**Table 7-60 VLAN MAC Limit Setting Dialog Description**

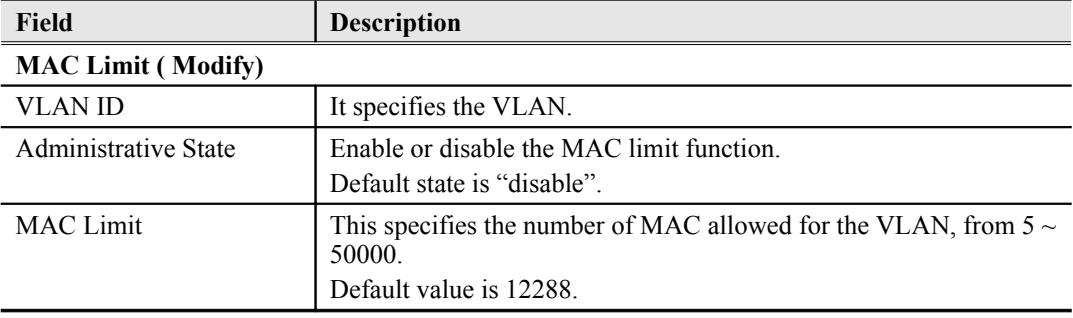

## **DHCP Service Configuration**

Four dialogs are related to the DHCP Service Configuration.

- DHCP Setting
- **•** DHCP Server List for DHCP Relay
- **DHCP Broadcast Control**

#### **DHCP Setting**

The DHCP relay intercepts the DHCP request packets from subscriber interface and forwards them to the specified DHCP server. In the opposite direction, the DHCP relay transfers the DHCP reply packets from DHCP server to the specified xDSL subscriber.

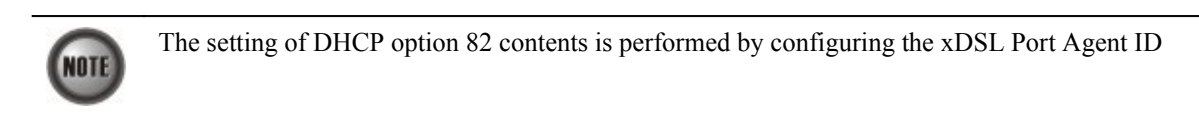

Follow the subsequent procedures to configure the related parameters.

Click Configuration  $\rightarrow$  xDSL  $\rightarrow$  DHCP  $\rightarrow$  DHCP Setting on **Main Menu** to open the **DHCP Setting** Dialog as shown in [Figure 7-84](#page-101-1) and [Table 7-61](#page-101-0) depicts the related parameters.

## <span id="page-101-1"></span>**Figure 7-84 DHCP Setting Dialog**

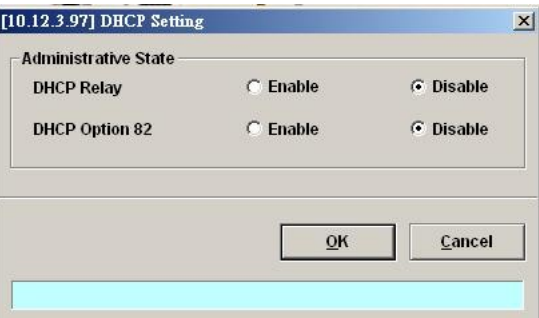

#### <span id="page-101-0"></span>**Table 7-61 DHCP Setting Dialog Description**

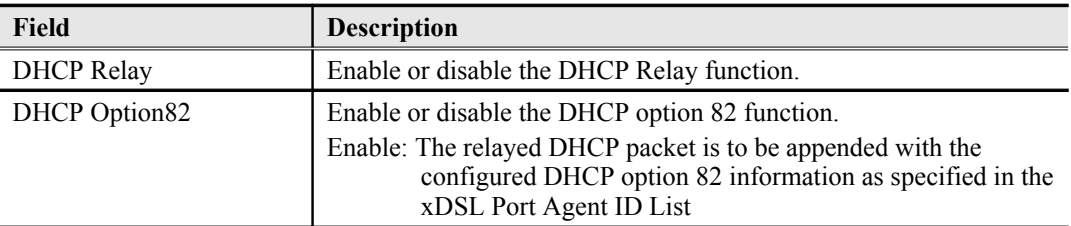

#### **DHCP Server List for DHCP Relay**

Click Configuration xDSL DHCP DHCP Server for DHCP Relay on **Main Menu** to open the **DHCP Server List for DHCP Relay** Dialog as shown in [Figure 7-85](#page-102-1) and [Table 7-62](#page-102-0) depicts the related parameters.

#### <span id="page-102-1"></span>**Figure 7-85 DHCP Server List for DHCP Relay Dialog**

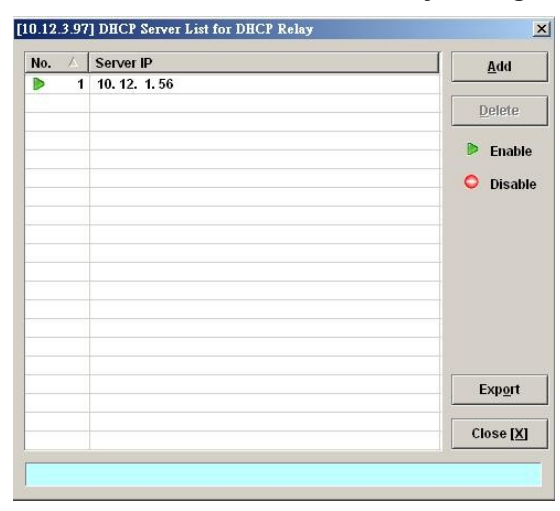

## <span id="page-102-0"></span>**Table 7-62 DHCP Server List for DHCP Relay Dialog Description**

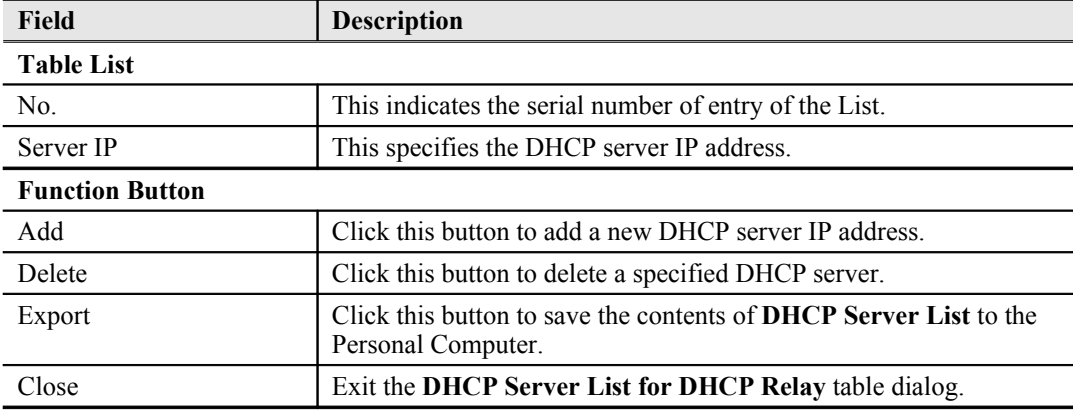

#### **DHCP Broadcast Control**

Users can set the DHCP broadcast packet rate limit and set the action applied to the out-of-profile traffic.

Click Configuration  $\rightarrow$  xDSL  $\rightarrow$  DHCP  $\rightarrow$  DHCP Broadcast Control on **Main Menu** to open the **DHCP Broadcast Control s** Dialog as shown in [Figure 7-86](#page-102-2). [Table 7-63](#page-103-1) depicts the related parameters.

## <span id="page-102-2"></span>**Figure 7-86 DHCP Broadcast Control Dialog**

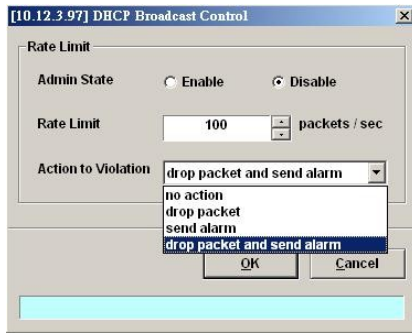

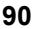

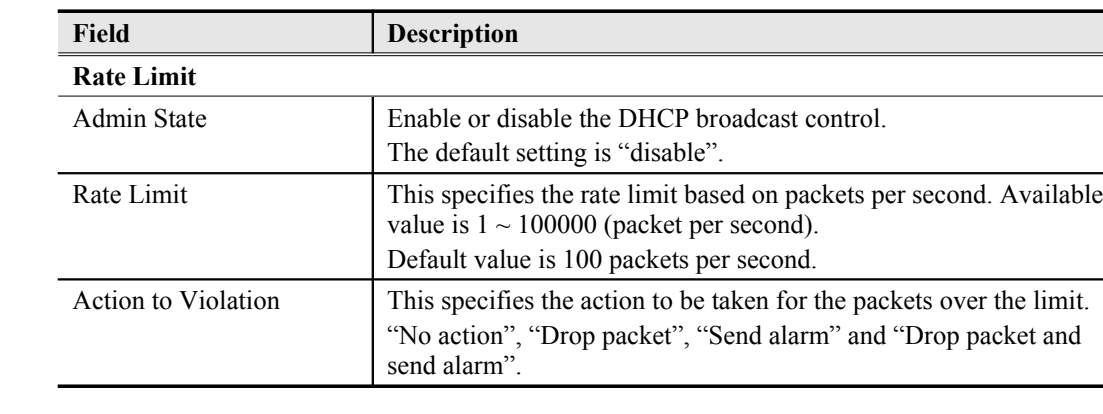

## <span id="page-103-1"></span>**Table 7-63 DHCP Broadcast Control Dialog - Description**

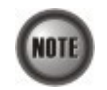

When the action is set to be either "Send alarm" and "Drop packet and send alarm", the NE will launch SNMP traps to the SNMP trap managers as specified in the section ["Configuring](#page-36-0) [the SNMP Trap Manager](#page-36-0)" in Chap 4.

## <span id="page-103-0"></span>**PPPoE Sub-option Configuration**

PPPoE sub-option has similar mechanism as DHCP option 82. The NE can insert Circuit ID and Remote ID in all upstream PPPoE discovery stage packets, i.e. the PADI, PADR and upstream PADT packets. [Figure 7-87](#page-103-3) illustrates the enable/disable window for this functionality.

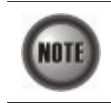

The setting of PPPoE sub-option contents is performed by configuring the xDSL Port Agent ID

Follow the subsequent procedures to configure the related parameters.

Click Configuration xDSL PPPoE on **Main Menu** to open the **PPPoE setting** Dialog as shown in [Figure 7-87](#page-103-3) and [Table 7-64](#page-103-2) depicts the related parameters.

#### <span id="page-103-3"></span>**Figure 7-87 PPPoE Sub-option Setting Dialog**

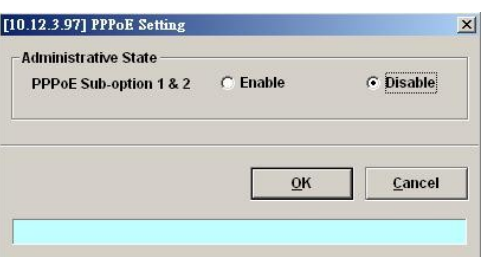

## <span id="page-103-2"></span>**Table 7-64 PPPoE Sub-option Setting Dialog Description**

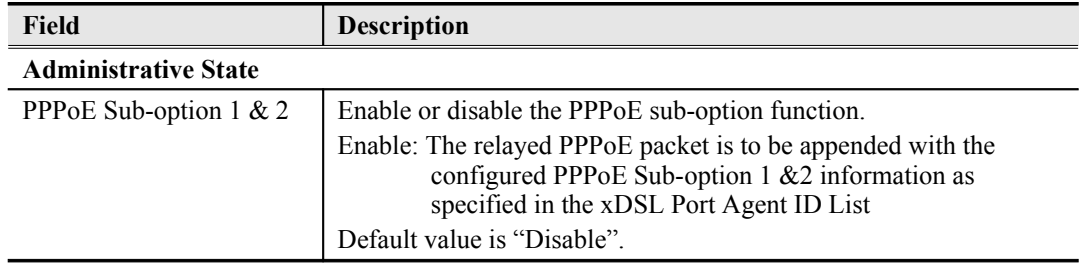

## <span id="page-104-0"></span>**xDSL Port Agent ID Management**

The xDSL Port Agent ID List keeps the Agent Circuit ID (intended for circuits terminated by the system hosting the Relay agent) and Agent Remote ID (intended to identify the remote host end of a circuit). The NE allows the operator to specify Agent Remote ID with an ASCII string of up to 63 characters. As to the Agent Circuit ID, it is not permitted to be modified. The format of Agent Circuit ID is as follows.

```
"NE-InbandIP-userSrcMAC atm slot-port:VPI.VCI"
Here is one example Agent Circuit ID
          "IP_DSLAM-100.168.3.97-00:11:d8:80:93:23 atm 3-1:100.33",
which represents
          NE's inband IP=100.168.3.97,
          MAC address of subscriber's personal computer (or the CPE)= 00:11:dB:80:93:23,
          slot = 3, port = 1, vpi = 100, vci = 33.
```
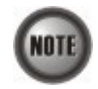

xDSL Port Agent ID is to be inserted into either all upstream DHCP messages sent by the client and all upstream PPPoE discovery stage packets

Follow the subsequent procedures to configure the xDSL Port Agent ID.

- **Step 1** Click Configuration  $\rightarrow$  xDSL  $\rightarrow$  Port Agent ID on **Main Menu** to open the **xDSL Port Agent IDs** Dialog as shown in [Figure 7-88](#page-104-1) and [Table 7-65](#page-105-0) depicts the related parameters. To modify the
- **Step 2** Click and highlight a row and click '**Modify**' button to modify the Agent Remote ID.

## <span id="page-104-1"></span>**Figure 7-88 xDSL Port Agent ID List**

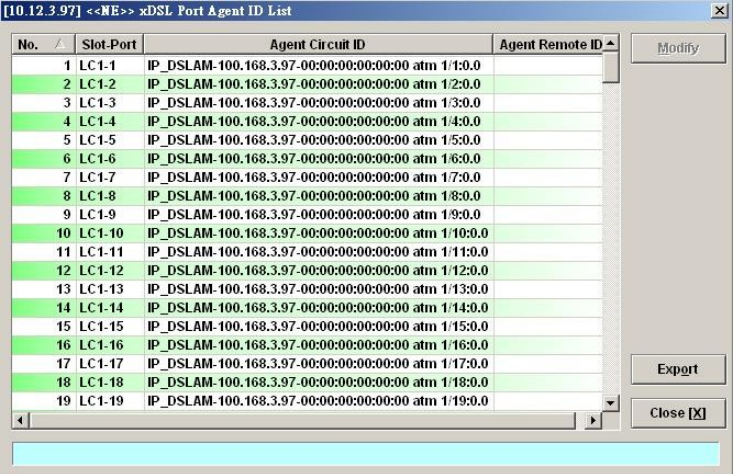

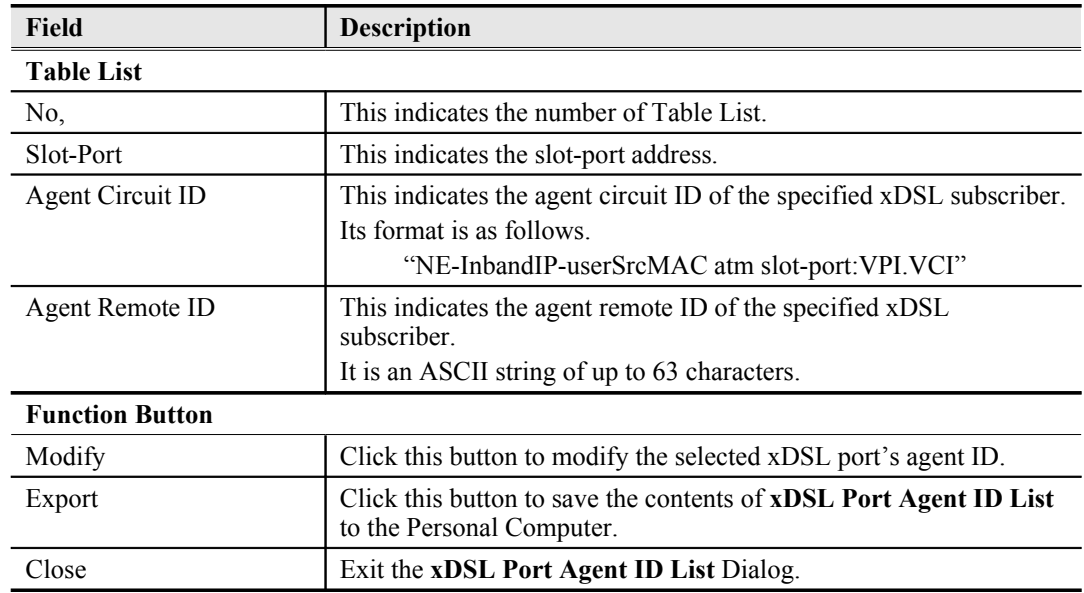

<span id="page-105-0"></span>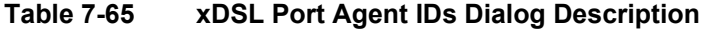

# **Chapter 8Fast Provision Management**

This chapter describes the Fast Provision function. Through this function, you are able to efficiently apply the profiles to a mass of xDSL subscriber ports.

This chapter contains the following sections:

- [Interface and VC-VLAN Fast Provisioning](#page-106-0)
- [Multicast Service Fast Provisioning](#page-114-0)

## <span id="page-106-0"></span>**Interface and VC-VLAN Fast Provisioning**

The AMS LCT provides a fast provision function that helps you to build-up the principal connection setting of interface ports in fast and efficient way. Through this function, you can apply the profile and VC-to-VLAN setting to a mass of xDSL subscriber interfaces simultaneously, instead of configuring the individual subscriber interfaces one by one.

Follow the subsequent procedure to configure the interface fast provision.

**Step 1** Click Configuration  $\rightarrow$  xDSL  $\rightarrow$  Fast Provision  $\rightarrow$  Port & VC-to-VLAN on **Main Menu** to open the **xDSL Port & VC-to-VLAN Fast Provision** Dialog as shown in [Figure 8-89](#page-107-0).

> Note that the configuration tabs are not exact the same for the RFC2684 bridged mode and routed mode. Figure  $8-89 \sim$  Figure  $8-95$  show the corresponding configuration dialogs. Click either one tab to launch the corresponding dialog to configure the parameters. As to the description of the configuration parameters, please refer to [Table](#page-111-0) [8-66](#page-111-0).

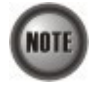

It is noted that the configuration dialog may be different between the RFC2684 bridged mode and routed mode. If the configuration dialogs are the same for both the bridged mode and routed mode, [Figure 8-89](#page-107-0)  $\sim$  Figure 8-95 only show the ones in the bridged mode without any additional description. Otherwise, [Figure 8-89](#page-107-0)  $\sim$  [Figure 8-95](#page-110-0)show the configuration dialogs with description to indicate it. The rule of description also applies to [Table 8-66](#page-111-0).

## <span id="page-107-0"></span>**Figure 8-89 xDSL Port & VC-to-VLAN Fast Provision – Port Setting Dialog**

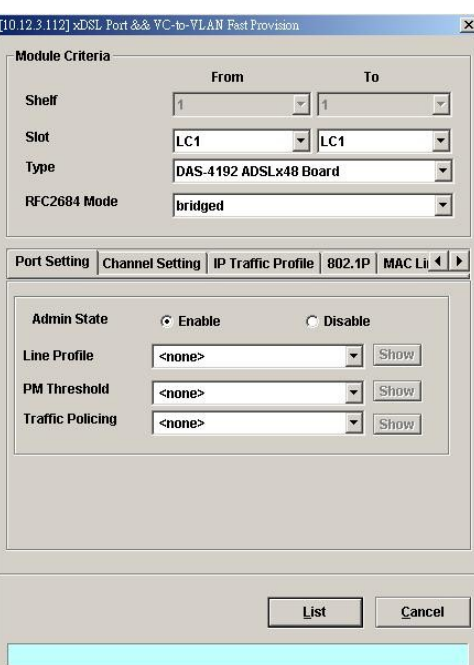

## **Figure 8-90 xDSL Port & VC-to-VLAN Fast Provision – Channel Setting Dialog**

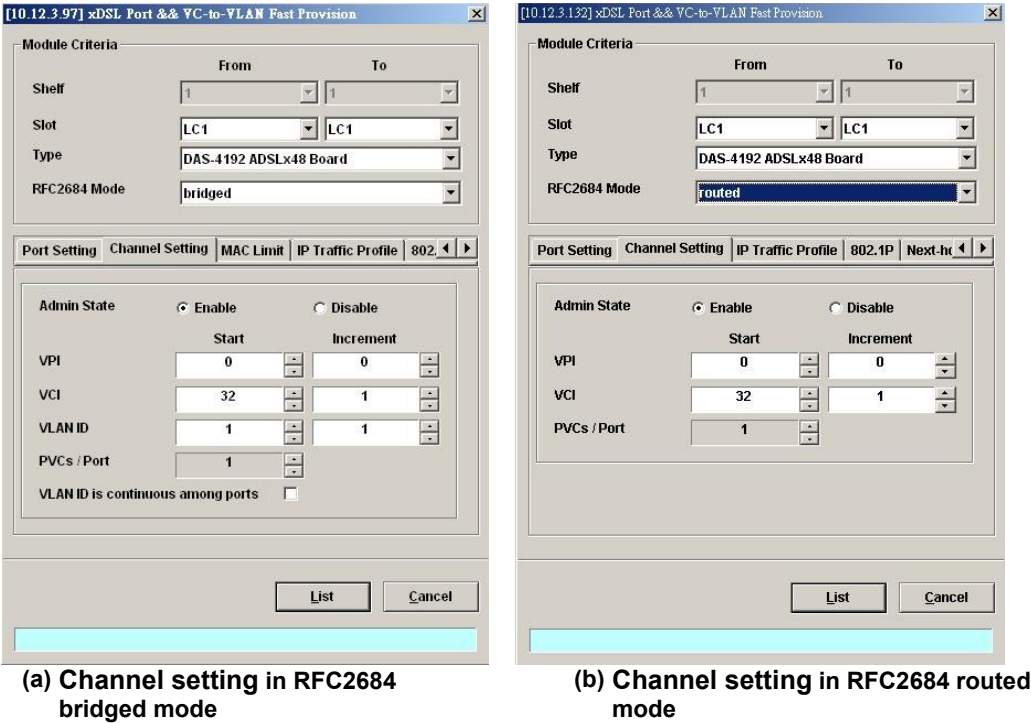
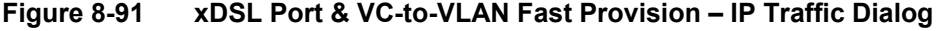

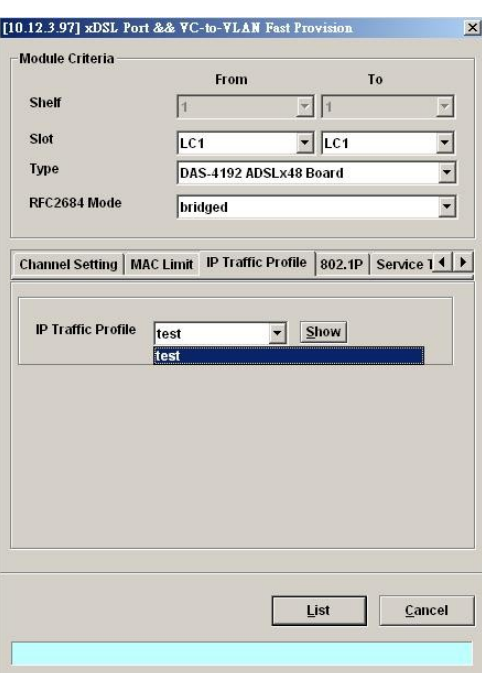

**Figure 8-92 xDSL Port & VC-to-VLAN Fast Provision – MAC Limit Dialog (only for the RFC2684 bridged mode)**

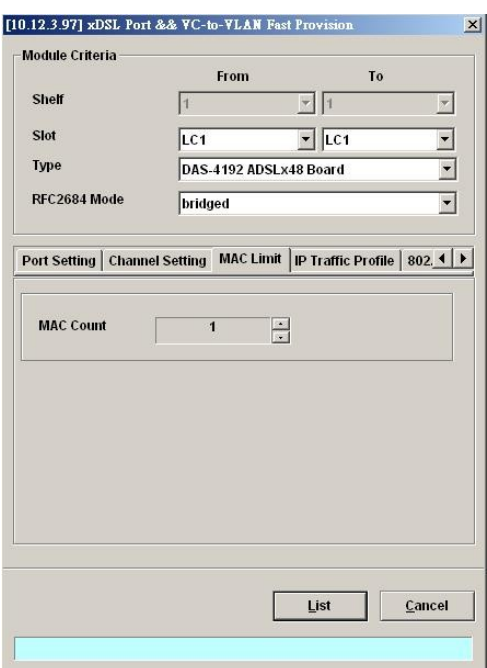

#### **Figure 8-93 xDSL Port & VC-to-VLAN Fast Provision – Next-hop Dialog (only for the RFC2684 routed mode)**

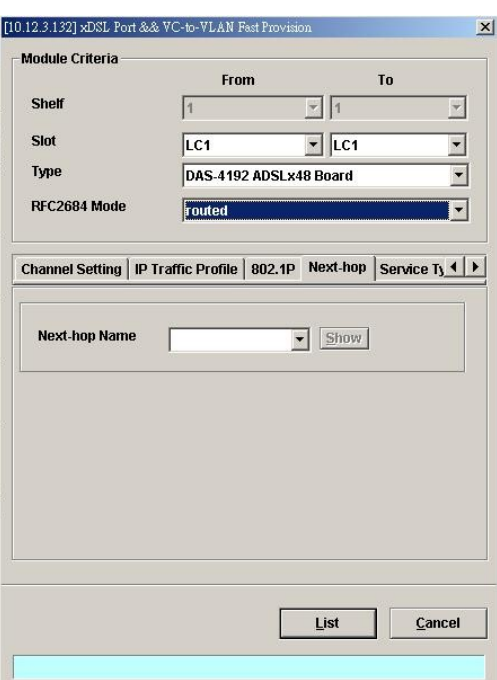

### **Figure 8-94 xDSL Port & VC-to-VLAN Fast Provision – 802.1P Dialog**

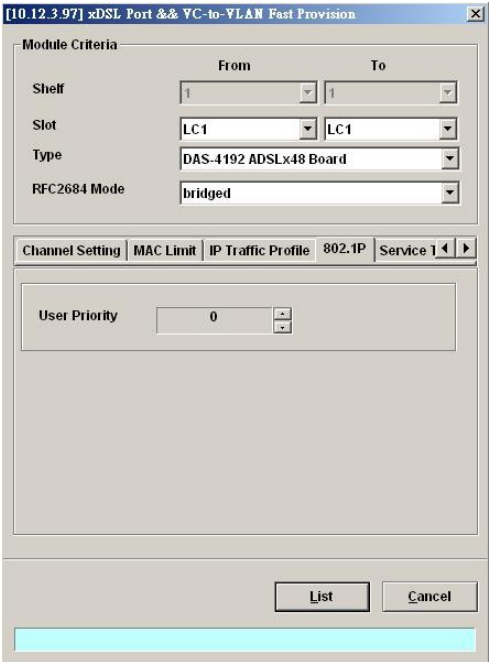

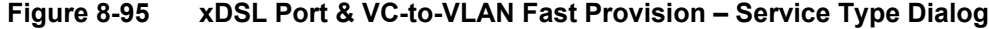

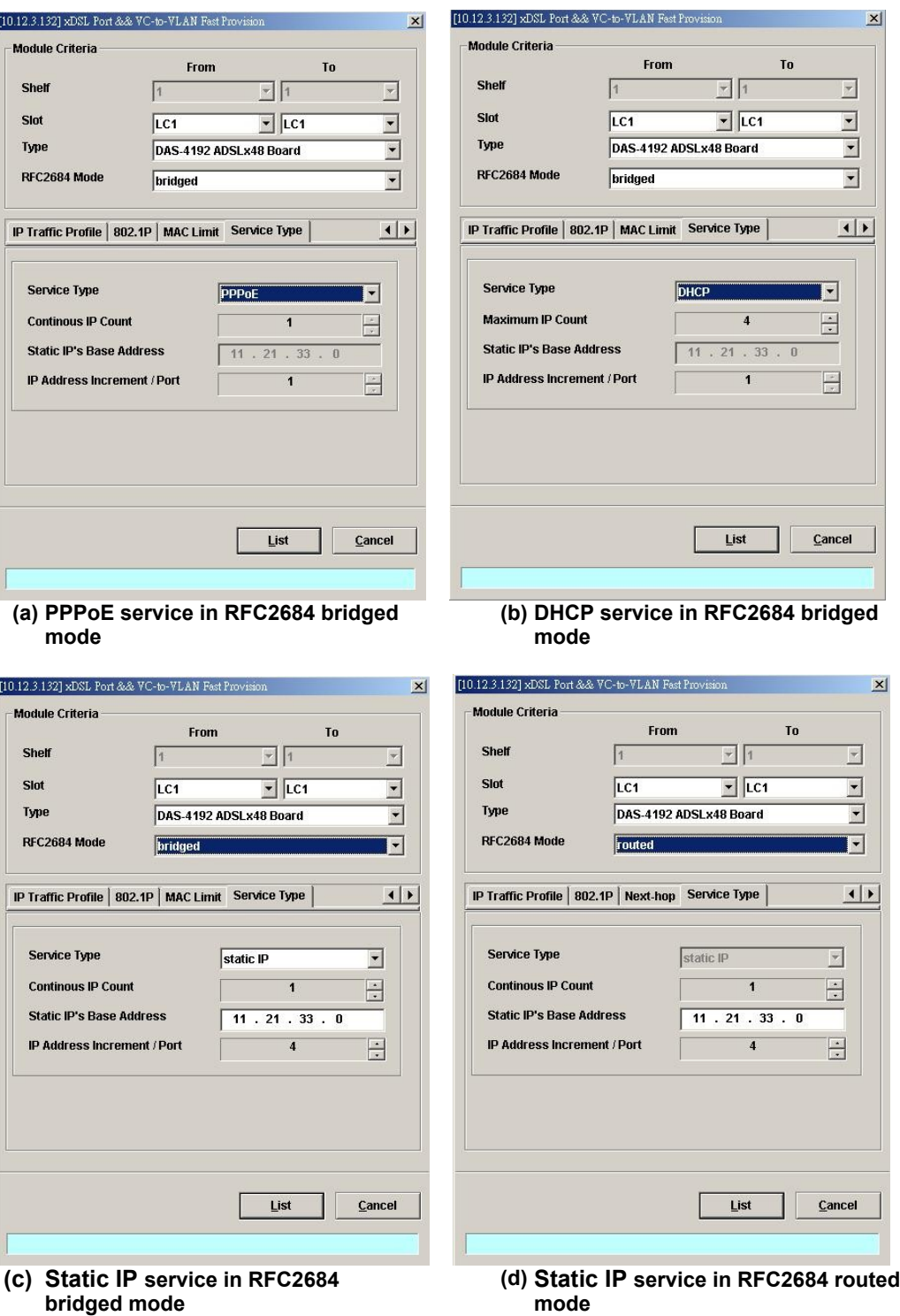

| Field                                                                           | <b>Description</b>                                                                                            |  |  |  |
|---------------------------------------------------------------------------------|----------------------------------------------------------------------------------------------------|--|--|--|
| <b>Module Criteria</b>                                                          |                                                                                                    |  |  |  |
| Shelf                                                                           | This specifies the location of shelf. It is obsolete in the current<br>release.                               |  |  |  |
| Slot                                                                            | It specifies the location of the line card.                                                                   |  |  |  |
| Type                                                                            | It specifies the board type of line card.                                                                     |  |  |  |
| RFC2684 Mode                                                                    | It specifies the RFC 2684 encapsulation mode (Bridged or Routed<br>mode)                                      |  |  |  |
| <b>Port Setting Dialog</b>                                                      |                                                                                                    |  |  |  |
| <b>Admin State</b>                                                              | It specifies the administrative state. (enable or disable)                                                    |  |  |  |
| Line Profile                                                                    | It specifies the line profile. (xDSL Profile)                                                                 |  |  |  |
| PM Threshold                                                                    | It specifies the PM threshold profile.                                                                        |  |  |  |
| <b>Traffic Policing</b>                                                         | It specifies the Traffic Policing profile. [Only for the ADSL port]                                           |  |  |  |
| <b>Channel Setting Dialog</b><br>Start - Identify the number of starting value. | Increment – Identify the number to be increment if more then one PVCs / Port is defined.                      |  |  |  |
| <b>Admin State</b>                                                              | It specifies the administrative state. (enable or disable)                                                    |  |  |  |
| VPI (Start, Increment)                                                          | It specifies the VPI value of PVCs.                                                                           |  |  |  |
| VCI (Start, Increment)                                                          | It specifies the VCI value of PVCs.                                                                           |  |  |  |
| VLAN ID (Start, Increment)                                                      | It specifies the VLAN ID value of corresponding VC-to-VLAN<br>connections.                                    |  |  |  |
| PVCs / Port                                                                     | It specifies the number of PVCs to be applied to each xDSL port.                                              |  |  |  |
| <b>VLAN ID</b> is continuous<br>among port                                      | Check to sequentially increase the VLAN ID values to be assigned<br>to the PVCs.                              |  |  |  |
| <b>IP Traffic Profile Dialog</b>                                                |                                                                                                    |  |  |  |
| IP Traffic Profile                                                              | This specifies the IP Traffic Profile of corresponding VC-to-VLAN<br>connection.                              |  |  |  |
| 802.1P Dialog                                                                   |                                                                                                    |  |  |  |
| <b>User Priority</b>                                                            | This specifies the VLAN priority of corresponding VC-to-VLAN<br>connection.                                   |  |  |  |
| Next-hop Dialog [only for RFC2684 routed mode]                                  |                                                                                                    |  |  |  |
| Next-hop Name                                                                   | It specifies the next-hop name as specified in the section 'ISP<br>Information for IP over ATM' of Chapter 7. |  |  |  |
| MAC Limit Dialog [only for RFC2684 bridged mode]                                |                                                                                                    |  |  |  |
| <b>MAC Count</b>                                                                | It specifies the number of subscriber's MACs allowed for the<br>corresponding VC-to-VLAN connection.          |  |  |  |

**Table 8-66 xDSL Port & VC-to-VLAN Fast Provision Description**

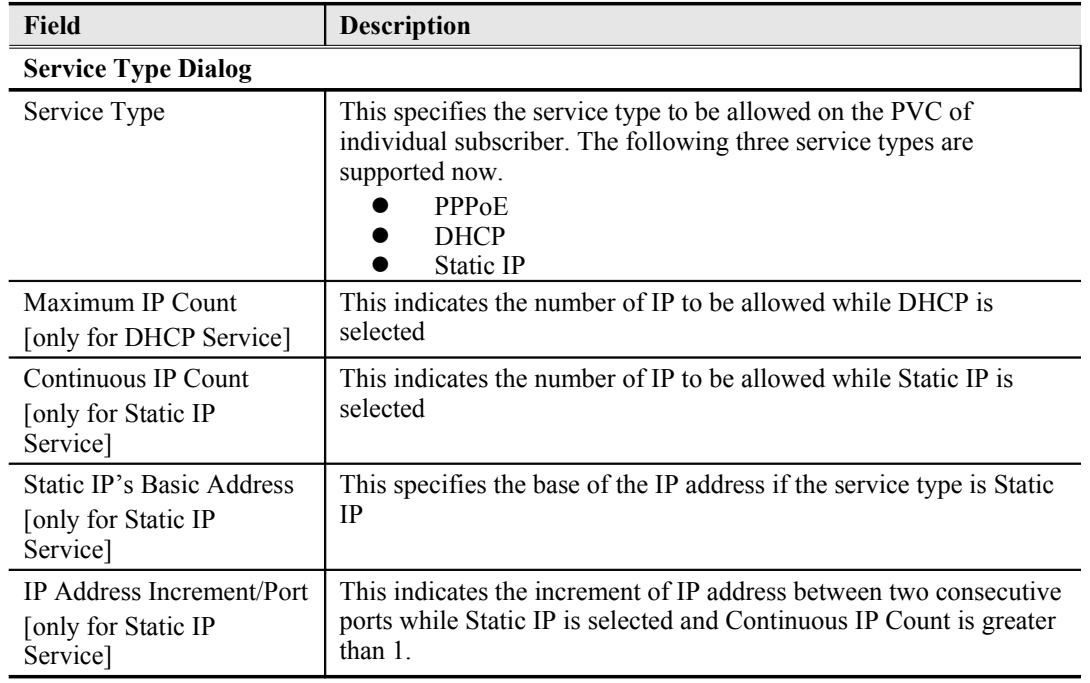

#### **Table 8-1 xDSL Port & VC-to-VLAN Fast Provision Description (Continued)**

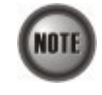

Whenever the service type is specified as "Static IP Service", it is noted that the following relationship should be maintained.

IP Address Increment/Port  $\geq$  Continuous IP Count

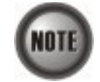

Enabling the Service Type Control makes the NE to provide the IP/MAC anti spoofing function.

In the case that the subscriber acquires his IP address dynamically via PPPoE or DHCP, the NE will block the subscriber's traffic before a valid IP address assignment. Once the subscriber possesses a valid dynamic or static IP, the NE will just forward the packet of valid source IP/MAC addresses. In other words, the NE drops the subscriber's traffic of invalid source IP/MAC addresses.

**Step 2** Click '**List**' button to launch the **xDSL Fast Provision List** dialog. [Figure 8-96](#page-113-0) summarizes what you set via the **xDSL Port & VC-to-VLAN Fast Provision** dialog. As shown in [Figure 8-96,](#page-113-0) it depicts the list of subscriber ports you wish to apply to. If you do no want to apply the setting to any port or PVC, just remove it from the List Table by clearing the corresponding check-box.

[Table 8-67](#page-114-0) depicts the related parameters.

**Step 3** Click '**Go**' button to apply the given setting to all ports in the List Table. The checks are removed when the setting is successfully applied. Click '**Stop**' to stop the fast provisioning immediately if you want.

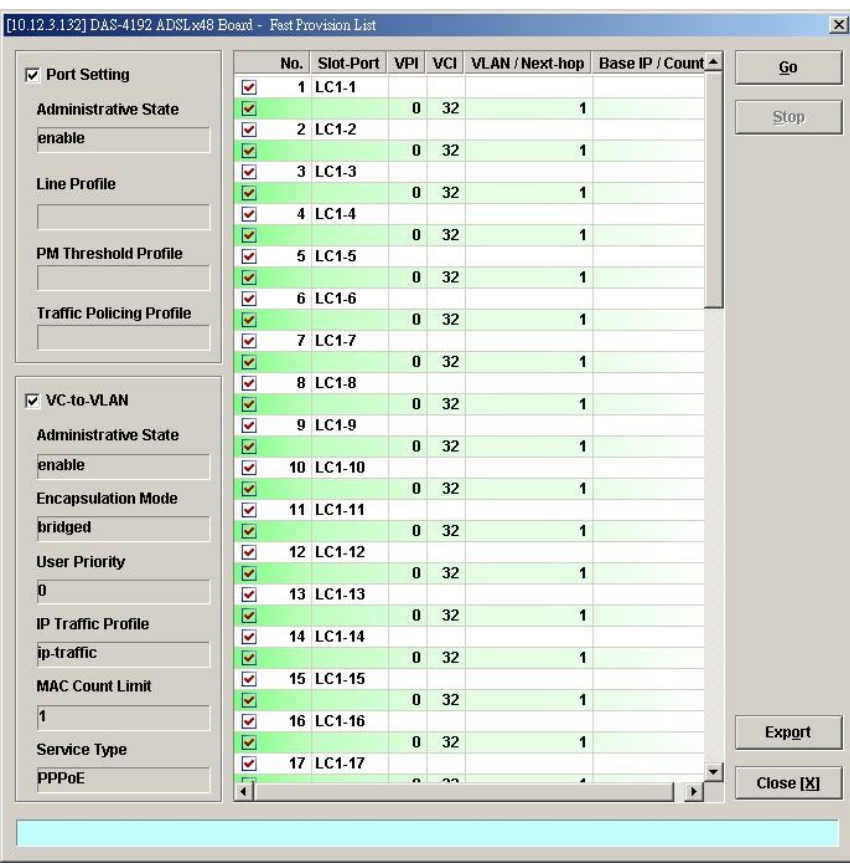

### <span id="page-113-0"></span>**Figure 8-96 xDSL Fast Provision List Dialog**

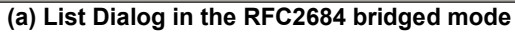

| $\nabla$ Port Setting           |                | No. | Slot-Port VPI |                      | VCI            | VLAN / Next-hop Base IP / Count A |                      | Go            |
|---------------------------------|----------------|-----|---------------|----------------------|----------------|-----------------------------------|----------------------|---------------|
|                                 | ⊻              |     | 1 LC1-1       |                      |                |                                   |                      |               |
| <b>Administrative State</b>     | ☑              |     |               | $\bf{0}$             | 32             |                                   | seednet 0.0.1.1/1    | Stop          |
| enable                          | ⊽              |     | 2 LC1-2       |                      |                |                                   |                      |               |
|                                 | ☑              |     |               | $\bf{0}$             | 32             |                                   | seednet 0.0.1.2 / 1  |               |
| <b>Line Profile</b>             | ⊽              |     | 3 LC1-3       |                      |                |                                   |                      |               |
|                                 | ▽              |     |               | $\bf{0}$             | 32             |                                   | seednet 0.0.1.3/1    |               |
|                                 | ⊻              |     | 4 LC1-4       |                      |                |                                   |                      |               |
|                                 | ☑              |     |               | $\bf{0}$             | 32             |                                   | seednet 0.0.1.4 / 1  |               |
| <b>PM Threshold Profile</b>     | ✔              |     | 5 LC1-5       |                      |                |                                   |                      |               |
|                                 | ☑              |     |               | $\bf{0}$             | 32             |                                   | seednet 0.0.1.5/1    |               |
| <b>Traffic Policing Profile</b> | M              |     | 6 LC1-6       |                      |                |                                   |                      |               |
|                                 | ⊻              |     |               | $\bf{0}$             | 32             |                                   | seednet 0.0.1.6 / 1  |               |
|                                 | V              |     | 7 LC1-7       |                      |                |                                   |                      |               |
|                                 | ⊵              |     |               | $\bf{0}$             | 32             |                                   | seednet 0.0.1.7 / 1  |               |
|                                 | ⊻              |     | 8 LC1-8       |                      |                |                                   |                      |               |
| <b>⊽ VC-to-VLAN</b>             | ☑              |     |               | $\bf{0}$             | 32             |                                   | seednet 0.0.1.8 / 1  |               |
| <b>Administrative State</b>     | ✔              |     | 9 LC1-9       |                      |                |                                   |                      |               |
|                                 | ⊵              |     |               | $\bf{0}$             | 32             |                                   | seednet 0.0.1.9 / 1  |               |
| enable                          | ✓              |     | 10 LC1-10     |                      |                |                                   |                      |               |
| <b>Encapsulation Mode</b>       | ⊻              |     |               | $\bf{0}$             | 32             |                                   | seednet 0.0.1.10 / 1 |               |
|                                 | V              |     | 11 LC1-11     |                      |                |                                   |                      |               |
| routed                          | ⊻              |     |               | $\bf{0}$             | 32             |                                   | seednet 0.0.1.11/1   |               |
| <b>User Priority</b>            | ⊻              |     | 12 LC1-12     |                      |                |                                   |                      |               |
| $\bf{0}$                        | ☑              |     |               | $\bf{0}$             | 32             |                                   | seednet 0.0.1.12 / 1 |               |
|                                 | M              |     | 13 LC1-13     |                      |                |                                   |                      |               |
| <b>IP Traffic Profile</b>       | ☑              |     |               | $\bf{0}$             | 32             |                                   | seednet 0.0.1.13/1   |               |
| ip-traffic                      | $\checkmark$   |     | 14 LC1-14     |                      |                |                                   |                      |               |
|                                 | ☑              |     |               | $\bf{0}$             | 32             |                                   | seednet 0.0.1.14 / 1 |               |
| <b>MAC Count Limit</b>          | ◡              |     | 15 LC1-15     |                      | 32             |                                   | seednet 0.0.1.15 / 1 |               |
| $\vert$ 1                       | ⊵              |     |               | $\bf{0}$             |                |                                   |                      |               |
|                                 | ⊻              |     | 16 LC1-16     | $\bf{0}$             | 32             |                                   | seednet 0.0.1.16 / 1 | <b>Export</b> |
| <b>Service Type</b>             | ⊵              |     | 17 LC1-17     |                      |                |                                   |                      |               |
| <b>Static IP</b>                | M              |     |               | $\ddot{\phantom{a}}$ | $\overline{ }$ |                                   |                      | Close [X]     |
|                                 | $\blacksquare$ |     |               |                      |                |                                   |                      |               |

**(b) List Dialog in the RFC2684 routed mode**

J.

 $\overline{a}$ 

 $\overline{a}$ 

l,

### <span id="page-114-0"></span>**Table 8-67 xDSL Fast Provision List Dialog Description**

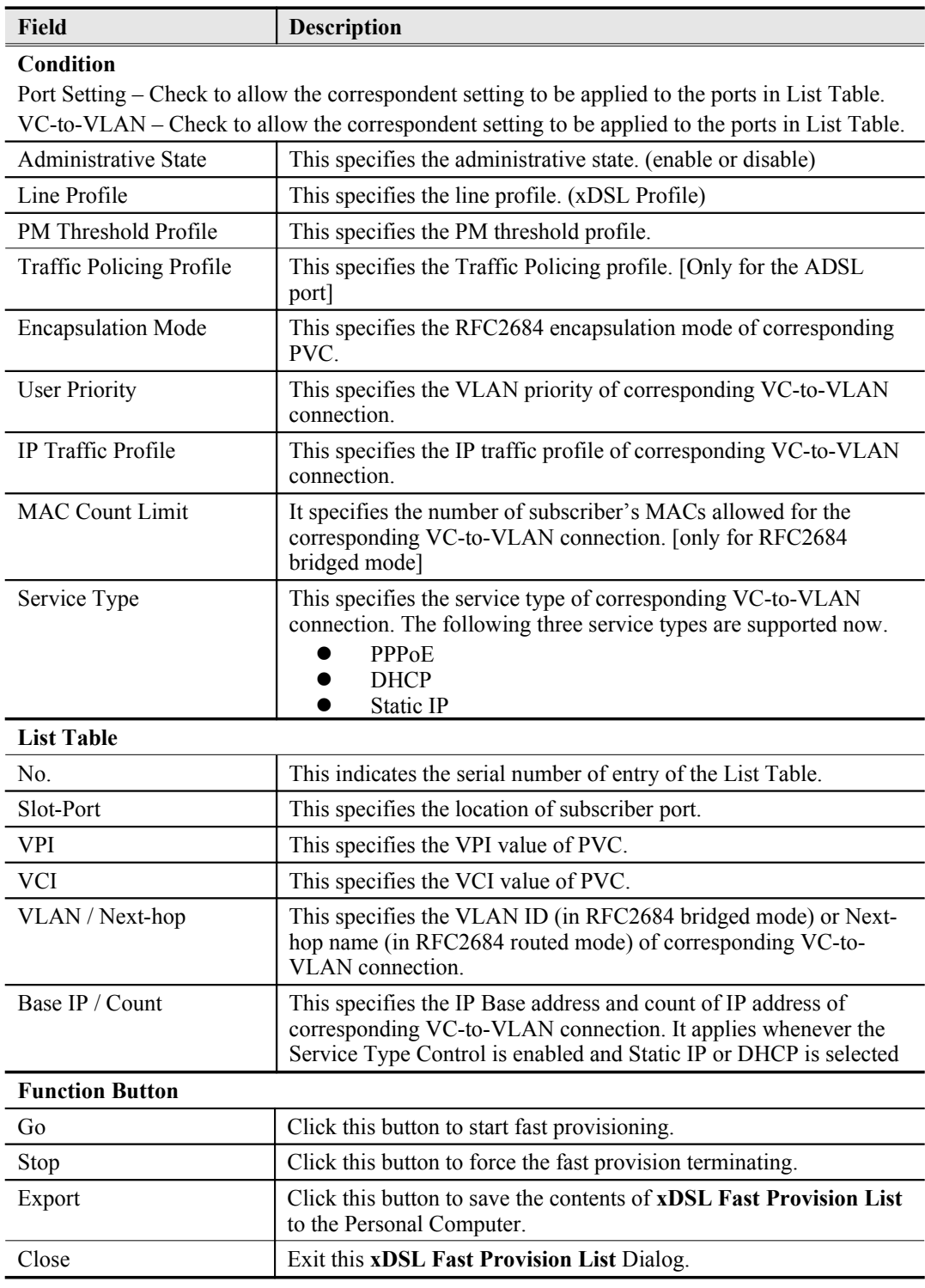

## **Multicast Service Fast Provisioning**

The multicast service fast provision function helps you to build-up the multicast connection and the associated service profile efficiently.

Follow the subsequent procedures to configure the multicast service fast provision.

**Step 1** Click Configuration  $\rightarrow$  xDSL  $\rightarrow$  Fast Provision  $\rightarrow$  Multicast Channel on **Main Menu** to open the **xDSL Multicast Channel Fast Provision** Dialog, as shown in [Figure 8-97](#page-115-0) and [Table 8-68](#page-116-0) depicts the related parameters.

In [Figure 8-97,](#page-115-0) it is noted that two individual tabs (Multicast Service Profile and Channel Limit) are provides to set the Multicast Service Fast Provision related parameters. [Figure 8-97](#page-115-0)  $\sim$  [Figure 8-98](#page-115-1) show the corresponding configuration Dialog. Click either one tab to launch the corresponding dialog to configure the parameters. As to the description of the configuration parameters, please refer to [Table 8-68.](#page-116-0)

#### <span id="page-115-0"></span>**Figure 8-97 xDSL Multicast Channel Fast Provision – Multicast Service Profile Dialog**

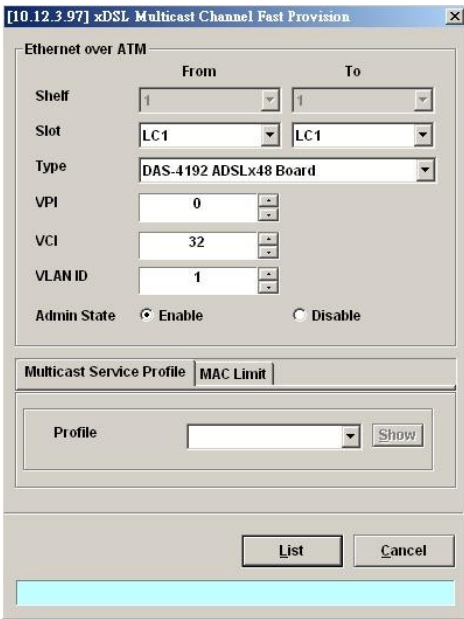

#### <span id="page-115-1"></span>**Figure 8-98 xDSL Multicast Channel Fast Provision – Channel Limit Dialog**

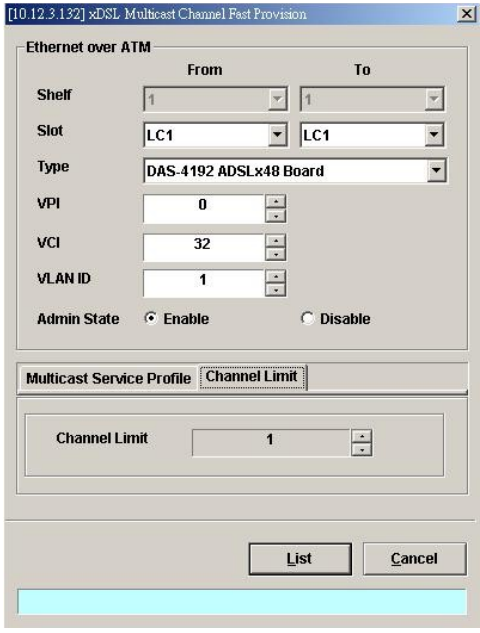

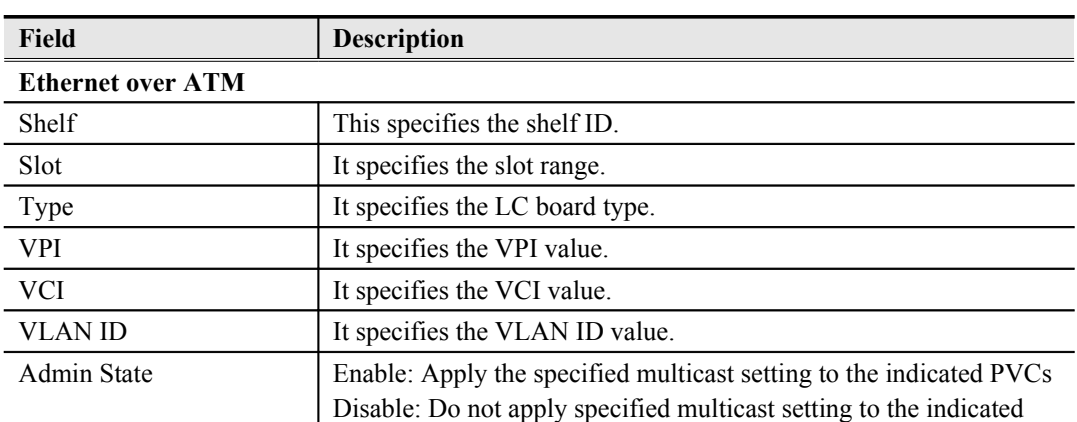

#### <span id="page-116-0"></span>**Table 8-68 xDSL Multicast Channel Fast Provision Description**

#### **Multicast Service Profile Dialog**

Show – Click this button to display the details of multicast service profile collocated.

PVCs

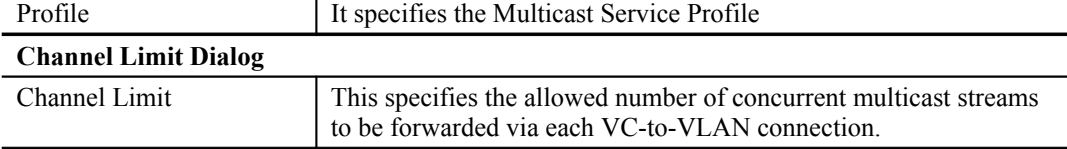

**Step 2** Click '**List**' button to launch the **xDSL Multicast Channel Fast Provision List** dialog. [Figure 8-99](#page-116-1) summarizes what you set via the **xDSL Multicast Channel Fast Provision** dialog. As shown in [Figure 8-99,](#page-116-1) it depicts the list of subscriber ports you wish to apply to. If you do not want to apply the setting to any port in the list table, just clear the corresponding check-box

[Table 8-69](#page-117-0) depicts the related parameters.

**Step 3** Click '**Go**' button to apply the given setting to all ports listing in the List Table. The checks are removed when the setting is successfully applied. Click '**Stop**' to stop the fast provision immediately if you want.

#### <span id="page-116-1"></span>**Figure 8-99 xDSL Multicast Channel Fast Provision List Dialog**

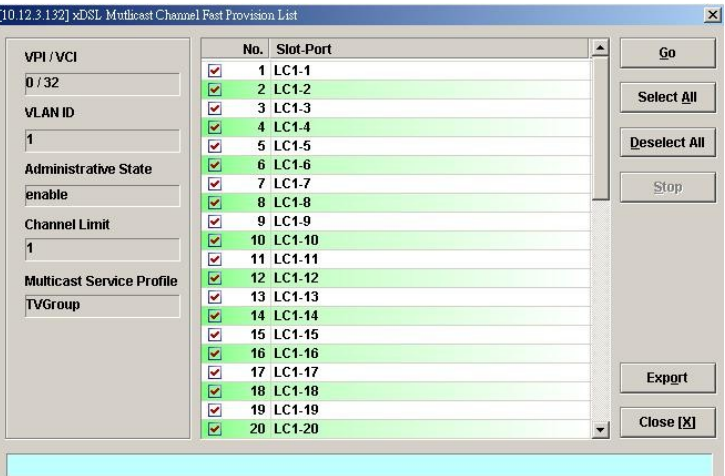

| <b>Field</b>              | <b>Description</b>                                                                                                    |
|---------------------------|----------------------------------------------------------------------------------------------------|
| Condition                 |                                                                                                    |
| VPI / VCI                 | This specifies the VPI / VCI value of corresponding PVC.                                                                                                 |
| VLAN ID                   | This specifies the VLAN ID value of corresponding VC-to-VLAN<br>connection.                                                                              |
| Administrative State      | Enable: Apply the specified multicast setting to the indicated PVCs<br>Disable: Do not apply specified multicast setting to the indicated<br><b>PVCs</b> |
| Channel Limit             | This specifies the allowed number of multicast streams to be<br>forwarded via each VC-to-VLAN connection.                                                |
| Multicast Service Profile | This specifies the multicast service profile.                                                                                                    |
| <b>List Table</b>         |                                                                                                    |
| No.                       | This indicates the serial number of entry of the List Table.                                                                                             |
| Slot-Port                 | This specifies the location of subscriber port.                                                                                                    |
| <b>Function Button</b>    |                                                                                                    |
| Go                        | Click this button to start fast provisioning.                                                                                                    |
| Select All                | Click this button to select all rows from List Table.                                                                                                    |
| Deselect All              | Click this button to deselect all rows from List Table                                                                                                   |
| Stop                      | Click this button to force the fast provision terminating.                                                                                               |
| Export                    | Click this button to save the contents of <b>xDSL Multicast Channel</b><br>Fast Provision List to the Personal Computer.                                 |
| Close                     | Exit the xDSL Multicast Channel Fast Provision List Dialog.                                                                                              |

<span id="page-117-0"></span>**Table 8-69 xDSL Multicast Channel Fast Provision List Dialog Description**

# **Chapter 9Performance Management**

This chapter describes system performance monitoring and related management.

This chapter contains the following sections:

- xDSL Line Current Performance Information
- xDSL Line Historical Performance Information
- GE Interface Performance Statistics

## **xDSL Line Current Performance Information**

Follow the subsequent procedure to obtain data for evaluating the current xDSL line performance.

- **Step 1** Click Performance  $\rightarrow$  xDSL Current PM on **Main Menu** to open the **xDSL Current PM** Port Selection Dialog as shown in [Figure 9-100.](#page-118-1)
- **Step 2** Select the port you want to show and press Query button to get the current PM data. Depending on the type of selected port, the current PM dialog looks different. [Figure 9-](#page-118-0) [101](#page-118-0) shows the ADSL Current PM Dialog. The corresponding descriptions are depicted in [Table 9-70.](#page-119-0) As to the SHDSL Current PM Dialog, it is shown in [Figure 9-102.](#page-120-1) The corresponding descriptions are depicted in [Table 9-71.](#page-120-0)

#### <span id="page-118-1"></span>**Figure 9-100 xDSL Current PM Port Selection**

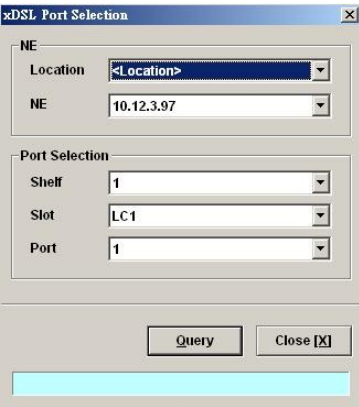

### <span id="page-118-0"></span>**Figure 9-101 ADSL Current PM Dialog**

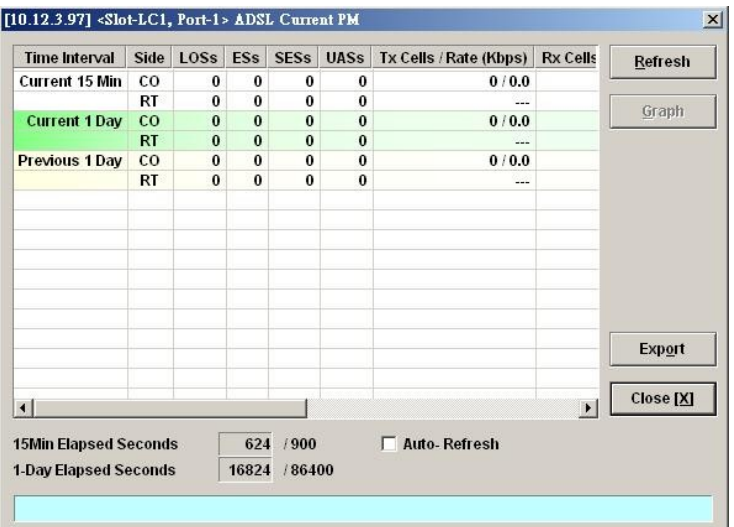

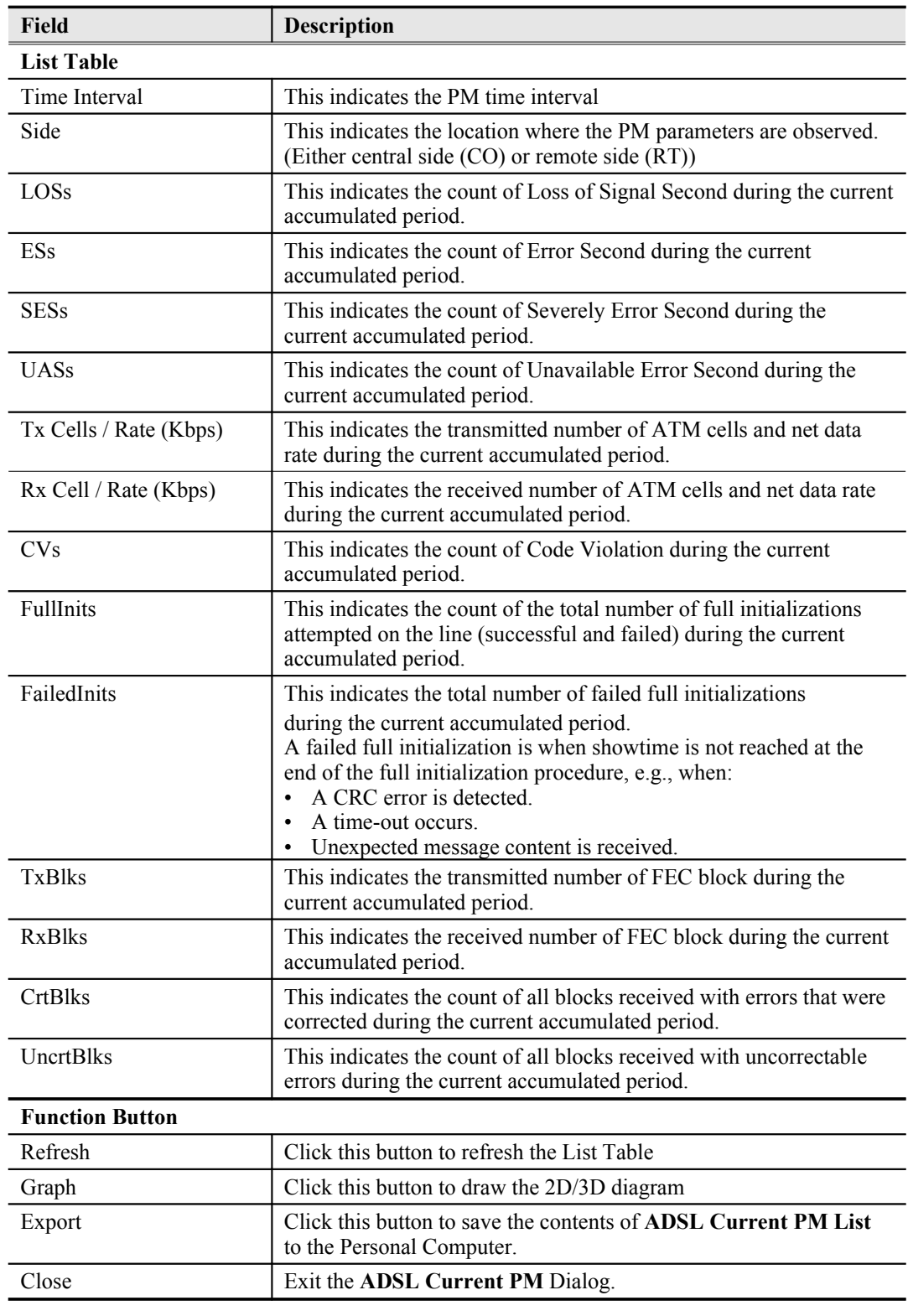

### <span id="page-119-0"></span>**Table 9-70 ADSL Current PM Dialog Description**

### <span id="page-120-1"></span>**Figure 9-102 SHDSL Current PM Dialog**

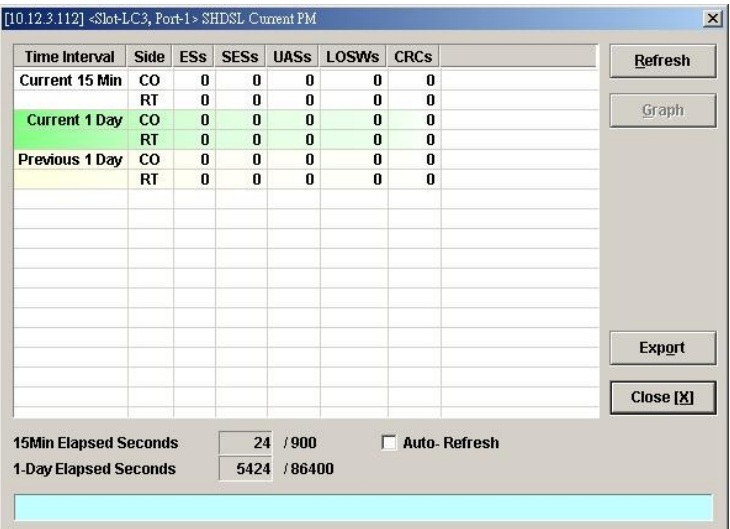

### <span id="page-120-0"></span>**Table 9-71 SHDSL Current PM Dialog Description**

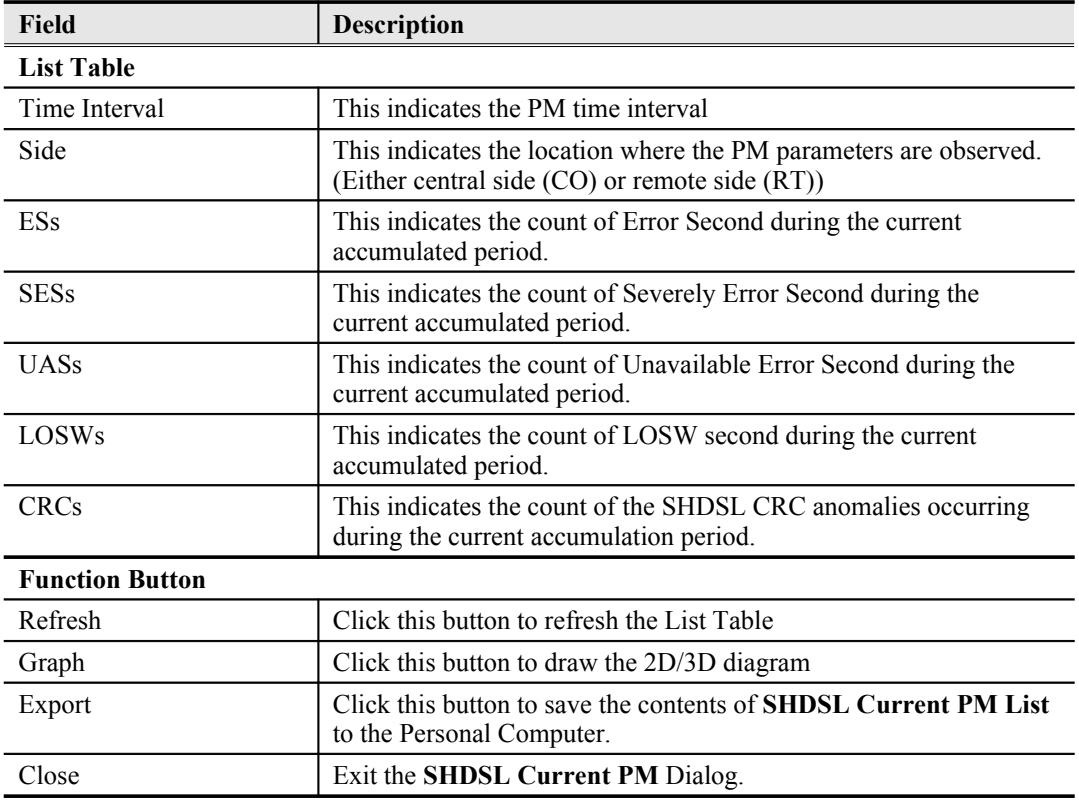

## **xDSL Line Historical Performance Information**

Follow the subsequent procedure to obtain data for evaluating the history xDSL line performance.

- **Step 1** Click Performance  $\rightarrow$  xDSL History PM on **Main Menu** to open the **xDSL History PM** Port Selection Dialog as shown in [Figure 9-103.](#page-121-1)
- **Step 2** Select the port you want to show and press Query button to get the historical PM data. Depending on the type of selected port, the historical PM dialog looks different. [Figure](#page-121-0) [9-104](#page-121-0) shows the ADSL History PM Dialog. The corresponding descriptions are depicted in [Table 9-72.](#page-122-0) As to the SHDSL History PM Dialog, it is shown in [Figure 9-105](#page-123-0). The

corresponding descriptions are depicted in [Table 9-73.](#page-123-1)

<span id="page-121-1"></span>**Figure 9-103 xDSL History Port Selection Dialog**

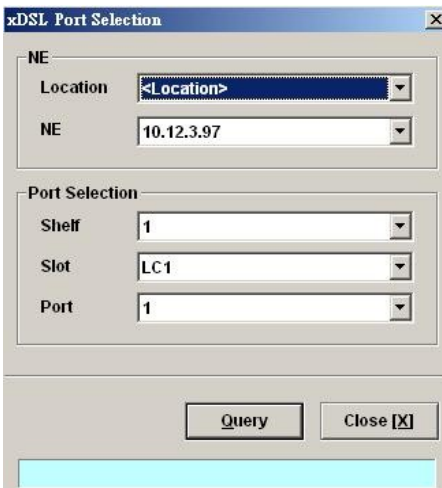

### <span id="page-121-0"></span>**Figure 9-104 ADSL History PM Dialog**

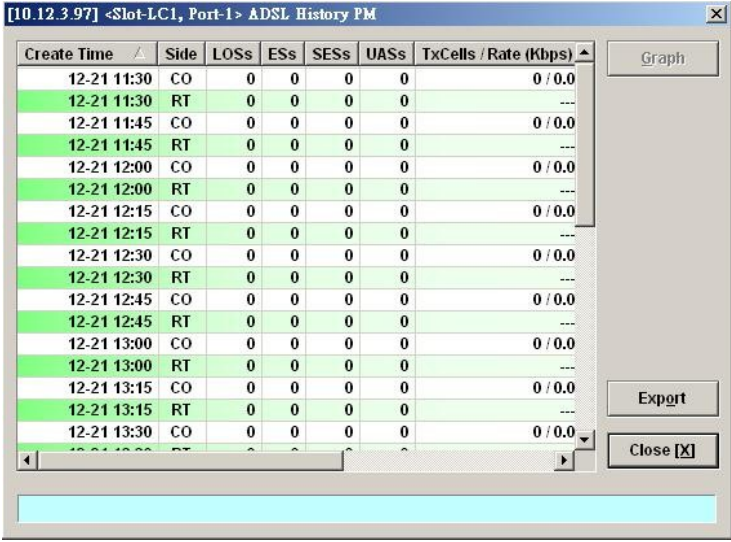

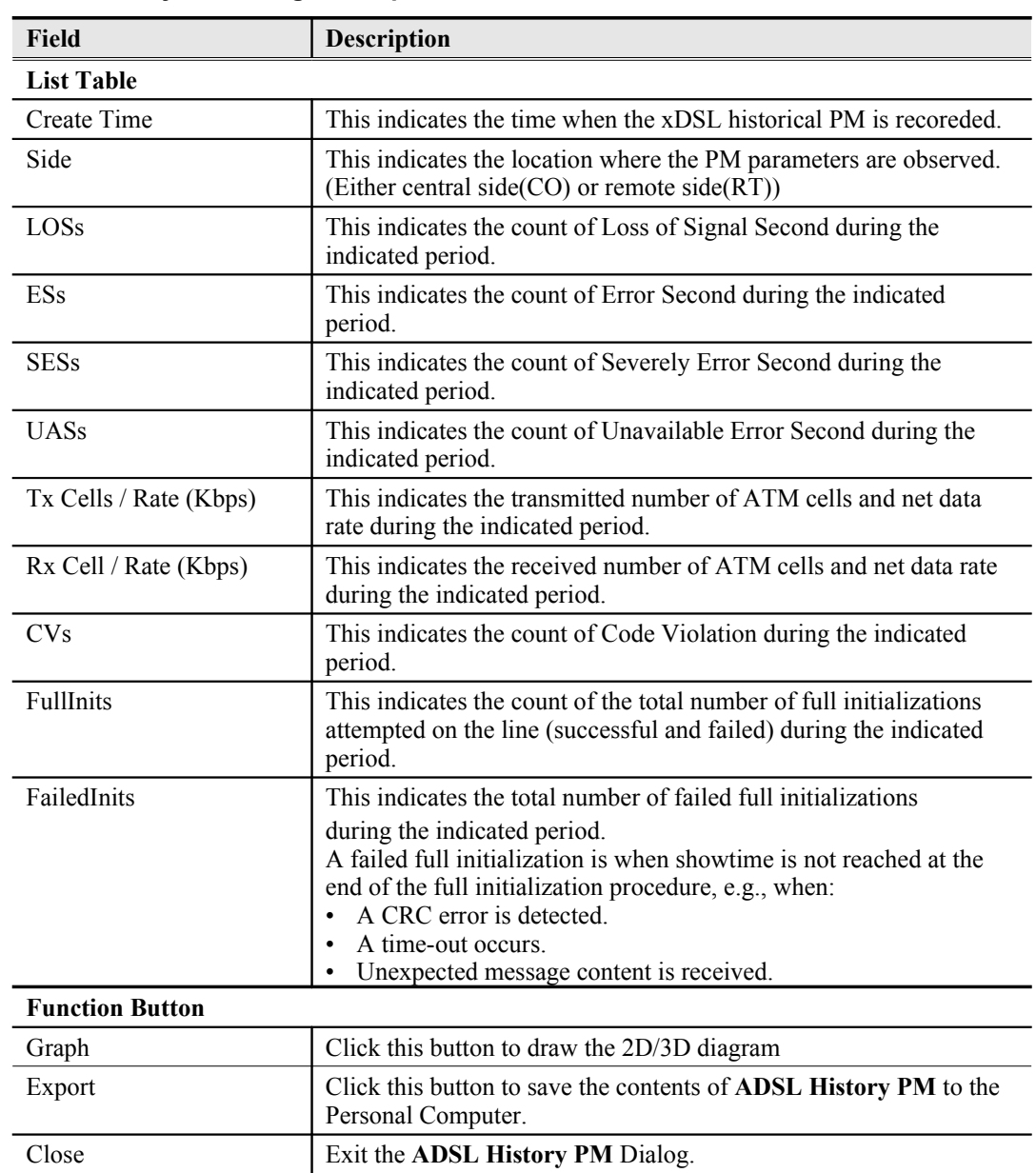

### <span id="page-122-0"></span>**Table 9-72 ADSL History PM Dialog Description**

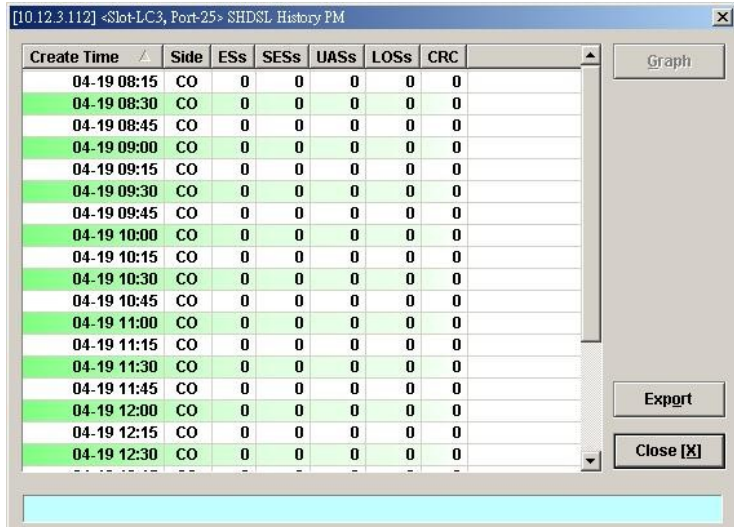

### <span id="page-123-0"></span>**Figure 9-105 SHDSL History PM Dialog**

<span id="page-123-1"></span>

**Table 9-73 SHDSL History PM Dialog Description**

| <b>Field</b>           | <b>Description</b>                                                                                                  |
|------------------------|----------------------------------------------------------------------------------------------------|
| <b>List Table</b>      |                                                                                                    |
| Create Time            | This indicates the time when the PM is reported                                                                     |
| Side                   | This indicates the location where the PM parameters are observed.<br>(Either central side (CO) or remote side (RT)) |
| <b>ESs</b>             | This indicates the count of Error Second during the indicated<br>period.                                            |
| <b>SESs</b>            | This indicates the count of Severely Error Second during the<br>indicated period.                                   |
| <b>UASs</b>            | This indicates the count of Unavailable Error Second during the<br>indicated period.                                |
| LOSWs                  | This indicates the count of LOSW second during the indicated<br>period.                                             |
| <b>CRCs</b>            | This indicates the count of the SHDSL CRC anomalies occurring<br>during the current accumulation period.            |
| <b>Function Button</b> |                                                                                                    |
| Graph                  | Click this button to draw the $2D/3D$ diagram                                                                       |
| Export                 | Click this button to save the contents of SHDSL History PM List<br>to the Personal Computer.                        |
| Close                  | Exit the <b>SHDSL History PM</b> Dialog.                                                                            |

### **GE Interface Performance Statistics**

Follow the subsequent procedure to obtain data for evaluating the GE interface performance.

Click Performance  $\rightarrow$  Trunk Port PM on **Main Menu** to open the **Trunk Port PM** Dialog as shown in [Figure 9-106.](#page-124-1) [Table 9-74](#page-124-0) depicts the related parameters.

### <span id="page-124-1"></span>**Figure 9-106 Trunk PM Statistics Dialog**

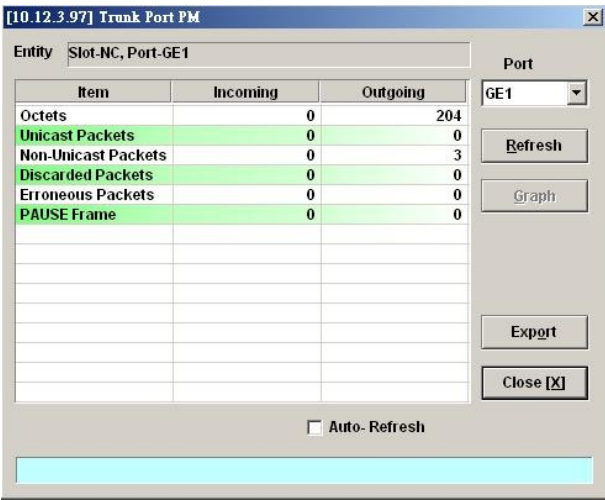

### <span id="page-124-0"></span>**Table 9-74 Trunk PM Dialog Description**

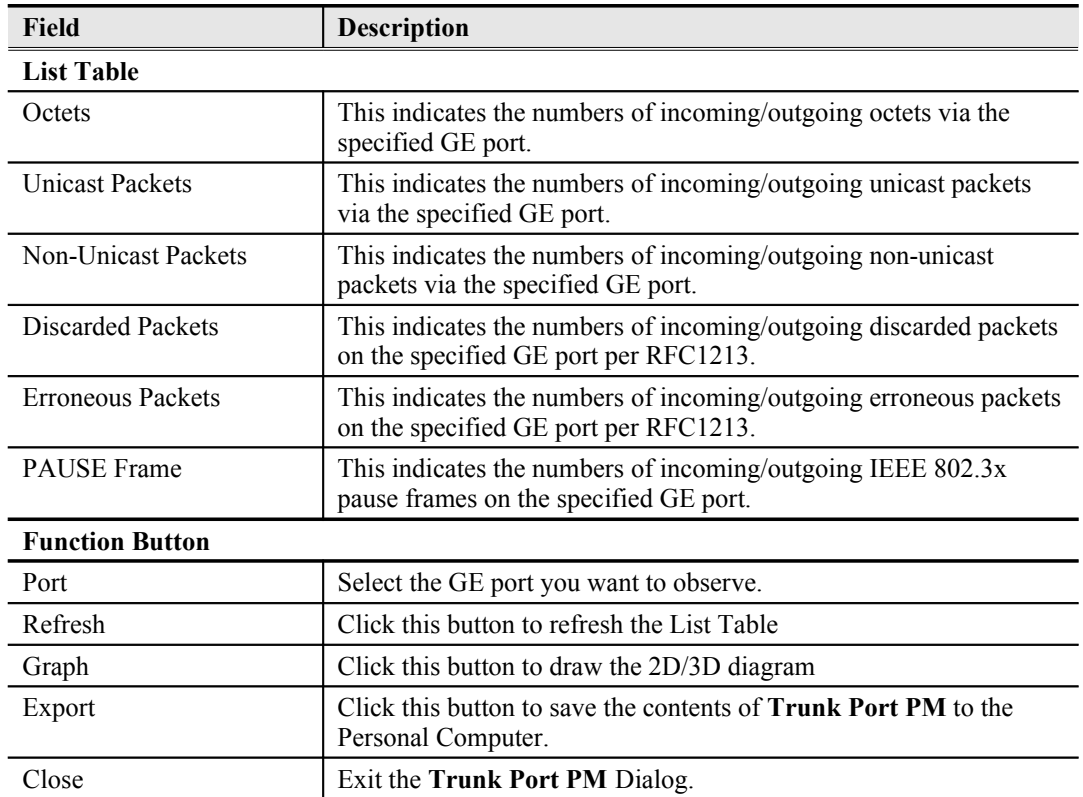

**This page is leave in blank for note or memo use**

# **Chapter 10Fault Management**

This chapter describes the system fault management. The AMS LCT supports real time monitoring of the NE.

This chapter contains the following sections:

- NE Alarm Information
- System Alarm Management

### **NE Alarm Information**

AMS LCT detects alarms from the NE system and interface card modules. Alarm detection is accomplished by way of either polling NE actively or receiving SNMP trap passively.

AMS LCT allows you to temporarily isolate a subset of event messages and display them in the List Table. By applying condition filters at top of dialog, the List Table will only contain the events that meet the specified filter criteria.

Follow the subsequent procedure to observe the current alarm information.

- **Step 1** Click Diagnosis  $\rightarrow$  NE Alarm  $\rightarrow$  Active Alarm on **Main Menu** to open the **Active Alarm & Event** dialog, or alternative select the object form **Rack Tab** and use right mouse button to bring out the menu, select the **Alarm**  $\rightarrow$  **Active Alarm**, as shown in [Figure 10-107](#page-126-0). [Table 10-75](#page-127-0) depicts the definition of fields..
- **Step 2** Select the event from the List Table and click '**Detail**' button to view the detail of a specific event, as shown in [Figure 10-108](#page-128-1) and [Table 10-76](#page-128-0) depicts the related parameters.

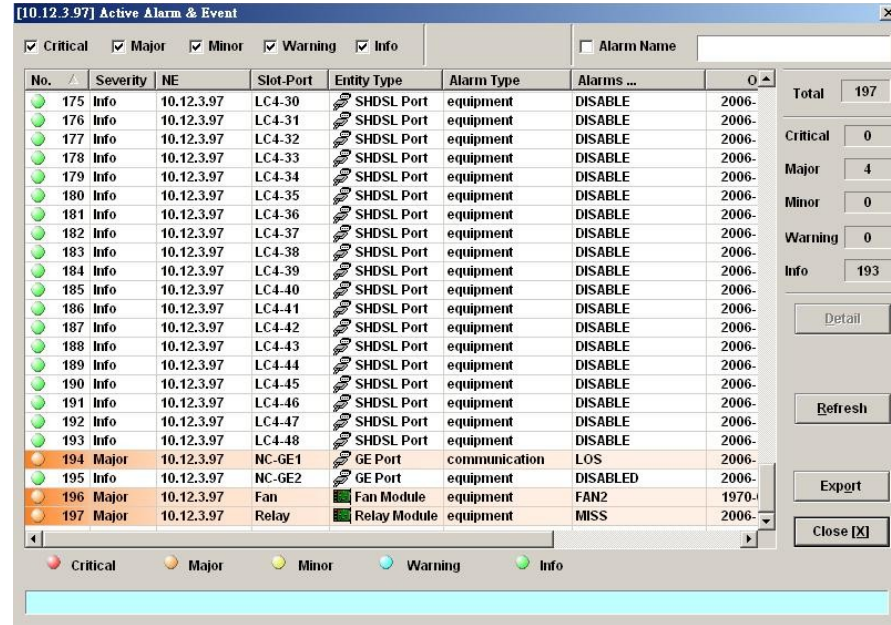

#### <span id="page-126-0"></span>**Figure 10-107 Active Alarm & Event List Dialog**

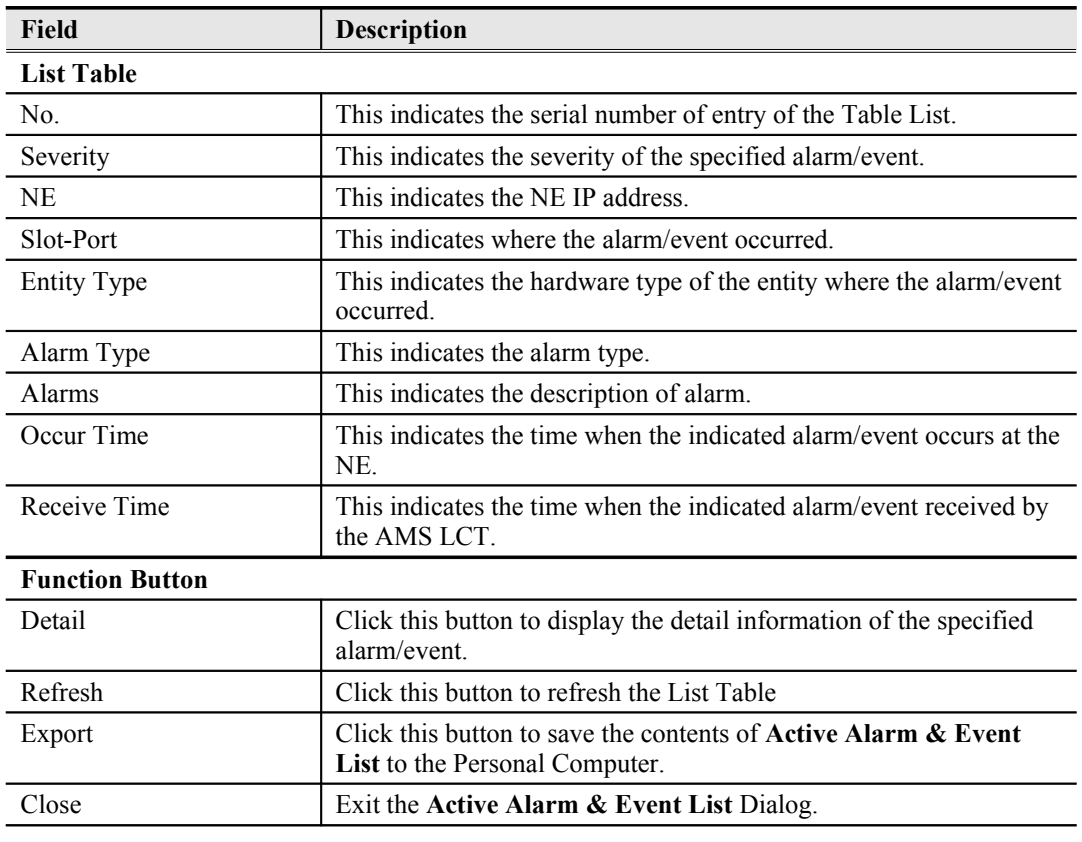

#### <span id="page-127-0"></span>**Table 10-75 Active Alarm & Event List Dialog Description**

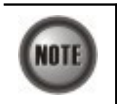

The right-hand side of dialog provides a summary of all the active alarm status under the selected object (Slot-Port), with a display of the alarm of severity.

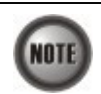

The List Table of Active Alarm & Event dialog displays the selected object. The title of dialog shows the scope of selecting object.

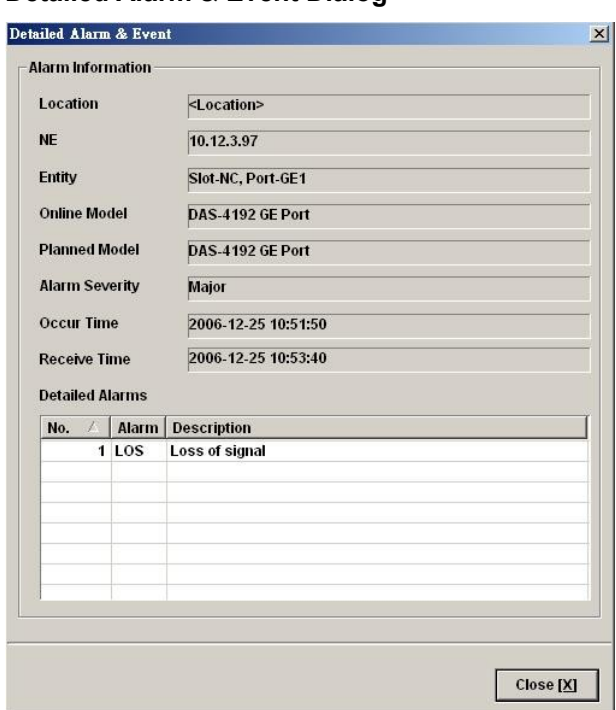

<span id="page-128-1"></span>**Figure 10-108 Detailed Alarm & Event Dialog**

<span id="page-128-0"></span>**Table 10-76 Detailed Alarm & Event Dialog Description**

| Field                    | <b>Description</b>                                                     |
|--------------------------|------------------------------------------------------------------------|
| <b>Alarm Information</b> |                                                                        |
| Location                 | This indicates the location of the NE                                  |
| NE.                      | This indicates the NE IP address.                                      |
| Entity                   | This indicates the module where the alarm/event occurred.              |
| Online Model             | This indicates the online model name associated with the "Entity".     |
| Planned Model            | This indicates the planned model name associated with the<br>"Entity". |
| Alarm Severity           | This indicates the severity of the observed alarm/event.               |
| Occur Time               | This record occur time of the observed alarm/event.                    |
| Receive Time             | This record receives time of the specified alarm/event.                |
| Detailed Alarm           | This describes the detailed alarm information.                         |

### **System Alarm Management**

The system alarm management allows you to manually gather the alarm information from NE. You can also configure the system alarm relay input and monitor the NE hardware operation status (like voltage, temperature).

This section contains the following three subsections.

- [Alarm Synchronization](#page-128-2)
- [Relay Input Management](#page-129-0)
- **•** [Hardware Status Monitoring](#page-130-0)

### <span id="page-128-2"></span>**Alarm Synchronization**

The AMS LCT provides automatic alarm synchronization. However, since the AMS LCT polls

the NE periodically, the polling may not reflect the real-time status. To supplement this issue, the AMS LCT supports the real-time manually alarm synchronization function.

Follow the subsequent procedure to perform the alarm synchronization function.

Click Diagnosis  $\rightarrow$  NE Alarm  $\rightarrow$  Alarm Sync on **Main Menu** to process the alarm synchronization, as shown in [Figure 10-109](#page-129-3).

<span id="page-129-3"></span>**Figure 10-109 Completed Alarm Sync Dialog**

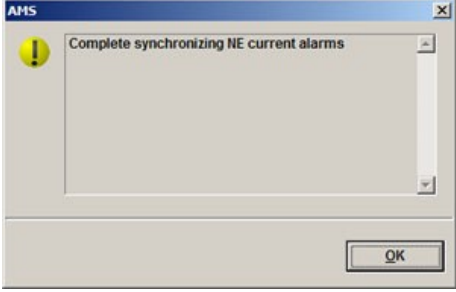

### <span id="page-129-0"></span>**Relay Input Management**

The relay input management allows you to define the alarm relay input. Please see "*System Installation Guide*" for the definition. Once the normal status of input signal is different from the current status, the NE will launch an "abnormal status" alarm of the specified relay input to LCT.

Follow the subsequent procedure to manage the relay input.

**Step 1** Click Diagnosis  $\rightarrow$  NE Alarm  $\rightarrow$  Relay Input on **Main Menu** to open the **NE Relay Input** Dialog as shown in [Figure 10-110](#page-129-2) . [Table 10-77](#page-129-1) depicts the related parameters.

### <span id="page-129-2"></span>**Figure 10-110 NE Relay Input List Dialog**

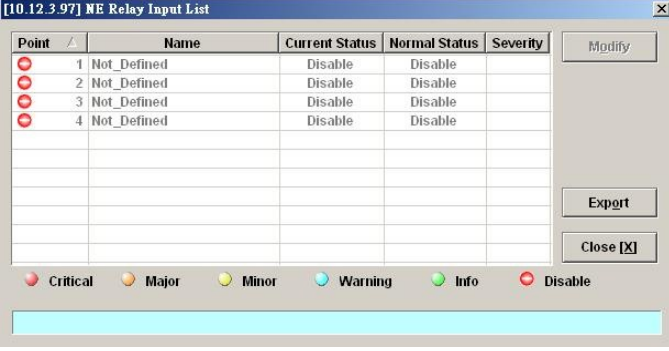

<span id="page-129-1"></span>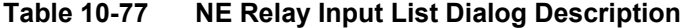

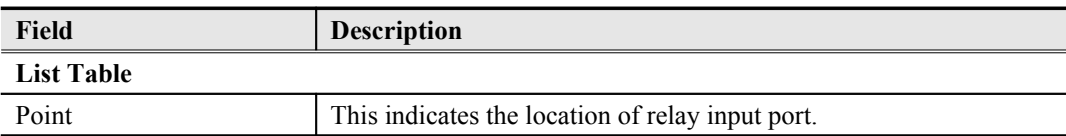

| <b>Field</b>          | <b>Description</b>                                                                            |
|-----------------------|-----------------------------------------------------------------------------------------------|
| Name                  | This indicates the name of replay input port.                                                 |
| <b>Current Status</b> | This indicates the current status of the specified relay input.                               |
| Normal Status         | This indicates the normal status of the specified relay input that<br>configured by operator. |
| Severity              | This indicates the alarm severity while the status is abnormal.                               |

**Step 2** Select the row and click '**Modify**' button to modify the normal status of the relay input port as shown in [Figure 10-111](#page-130-2). [Table 10-78](#page-130-1) depicts the related parameters.

### <span id="page-130-2"></span>**Figure 10-111 NE Relay Input Modification Dialog**

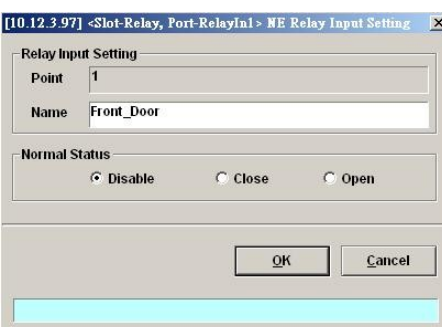

### <span id="page-130-1"></span>**Table 10-78 NE Relay Input Modification Dialog Description**

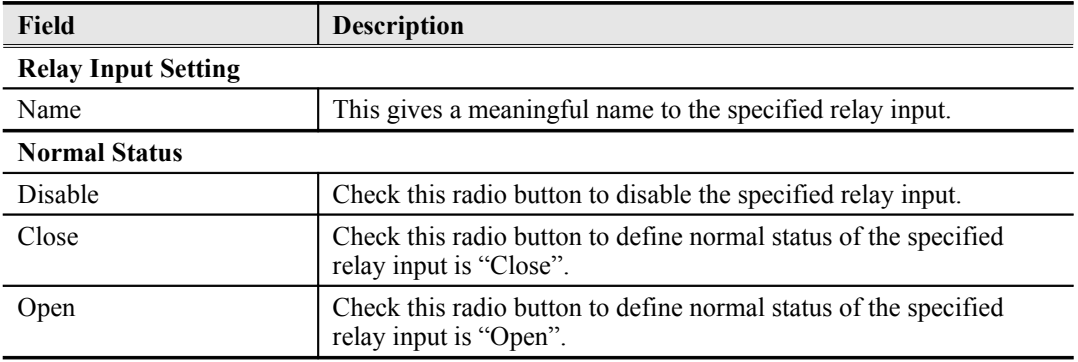

### <span id="page-130-0"></span>**Hardware Status Monitoring**

In the hardware monitoring list dialog, you can monitor the temperature and voltage status of any specific card module.

- **Step 1** Click Diagnosis  $\rightarrow$  NE Alarm  $\rightarrow$  Hardware Monitoring on **Main Menu** to open the **Hardware Monitoring List** Dialog as shown in [Figure 10-112](#page-131-1). [Table 10-79](#page-131-0) depicts the related parameters.
- **Step 2** Select the row and click '**Modify**' button to the system temperature threshold value as shown in [Figure 10-113](#page-132-0).

| No. | Slot               | <b>Name</b>                               | <b>Current Value</b> | <b>Reference Value</b>   | Thresh $\triangle$    | Modify          |
|-----|--------------------|-------------------------------------------|----------------------|--------------------------|-----------------------|-----------------|
|     | 23 LC <sub>2</sub> | Temperature sensor3 (1 degree centigrade) | 31                   |                          |                       |                 |
|     | 24 LC <sub>2</sub> | Temperature sensor4 (1 degree centigrade) | 30                   | --                       |                       | <b>Refresh</b>  |
|     | 25 LC4             | Voltage sensor 1 (0.01 voltage)           | 1178                 | 1200                     |                       |                 |
|     | <b>26 LC4</b>      | Voltage sensor2 (0.01 voltage)            | 118                  | 120                      |                       |                 |
|     | 27 LC4             | Voltage sensor3 (0.01 voltage)            | 178                  | 180                      |                       |                 |
|     | 28 LC4             | Voltage sensor4 (0.01 voltage)            | 314                  | 320                      |                       |                 |
|     | 29 LC4             | Voltage sensor5 (0.01 voltage)            | 0                    | $\mathbf{u}$             |                       |                 |
|     | 30 LC4             | Voltage sensor6 (0.01 voltage)            | 146                  | 150                      |                       |                 |
|     | 31 LC4             | Voltage sensor7 (0.01 voltage)            | 249                  | 250                      |                       |                 |
|     | 32 LC4             | Voltage sensor8 (0.01 voltage)            | 314                  | 320                      |                       |                 |
|     | 33 LC4             | Temperature sensor1 (1 degree centigrade) | 33                   | --                       |                       |                 |
|     | 34 LC4             | Temperature sensor2 (1 degree centigrade) | 32                   | --                       |                       |                 |
|     | 35 LC4             | Temperature sensor3 (1 degree centigrade) | 31                   | --                       |                       |                 |
|     | 36 LC4             | Temperature sensor4 (1 degree centigrade) | 30                   | Ξ.                       |                       |                 |
|     | 37 NC              | Voltage sensor1 (0.01 voltage)            | 248                  | 250                      |                       |                 |
|     | 38 NC              | Voltage sensor2 (0.01 voltage)            | 123                  | 150                      |                       |                 |
|     | 39 NC              | Voltage sensor3 (0.01 voltage)            | 178                  | 180                      |                       |                 |
|     | <b>40 NC</b>       | Voltage sensor4 (0.01 voltage)            | 327                  | 330                      |                       |                 |
|     | 41 NC              | Temperature sensor1 (1 degree centigrade) | 36                   | $\overline{\phantom{a}}$ |                       | <b>Critical</b> |
|     | <b>42 NC</b>       | Temperature sensor2 (1 degree centigrade) | 32                   | ۰.                       |                       |                 |
|     | 43 NC              | Temperature sensor3 (1 degree centigrade) | 32                   | --                       |                       | Warning         |
|     | 44 Fan             | <b>Fan1 Rotation Speed (rpm)</b>          | 3640                 | --                       |                       |                 |
|     | 45 Fan             | <b>Fan2 Rotation Speed (rpm)</b>          | 3723                 | ц.                       |                       | Export          |
|     | 46 Fan             | Fan Module Voltage (0.01 voltage)         | 496                  | 500                      |                       |                 |
|     |                    |                                           |                      |                          |                       | Close [X]       |
|     |                    |                                           |                      |                          | $\blacktriangleright$ |                 |
|     |                    |                                           |                      | <b>Auto-Refresh</b>      |                       |                 |

<span id="page-131-1"></span>**Figure 10-112 Hardware Monitoring List Dialog**

<span id="page-131-0"></span>**Table 10-79 Hardware Monitoring List Dialog Description**

| Field                  | <b>Description</b>                                                                                     |
|------------------------|----------------------------------------------------------------------------------------------------|
| <b>List Table</b>      |                                                                                                    |
| No.                    | This indicates the serial number of entry of the List Tale.                                            |
| Slot                   | This indicates the location of line card or other card model.                                          |
| Name                   | This indicates the name of sensor.                                                                     |
| Current Value          | This indicates the current value of the specified sensor.                                              |
| Reference Value        | This indicates the normal value of the specified sensor.                                               |
| $Threshold - Low/High$ | This indicates the low-high threshold value of the specified sensor.                                   |
| <b>Function Button</b> |                                                                                                    |
| Modify                 | Click this button to modify the system temperature threshold value<br>as shown in Figure 10-113.       |
| Refresh                | Click this button to refresh the table list.                                                           |
| Export                 | Click this button to save the contents of <b>Hardware Monitoring</b><br>List to the Personal Computer. |
| Close                  | Exit the <b>Hardware Monitoring List</b> dialog.                                                       |

<span id="page-132-0"></span>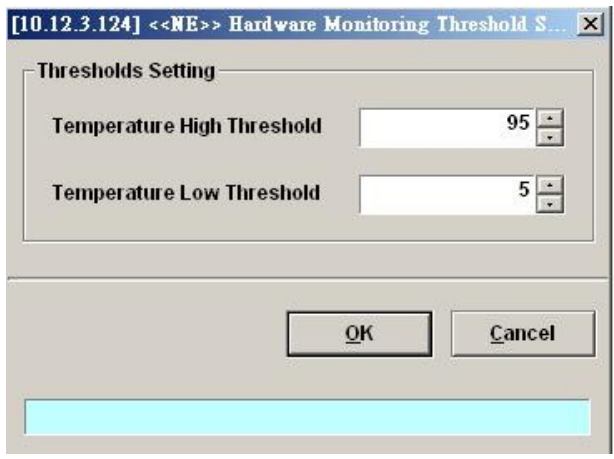

**This page is leave in blank for note or memo use**

# **Chapter 11Diagnosis Management**

This chapter describes the diagnosis of xDSL line interface, GE interface, and system network connectivity.

This chapter contains the following sections:

- xDSL Line Interface Diagnosis
- Trunk Current Status Diagnosis
- Network Diagnosis

### **xDSL Line Status Diagnosis**

The NE supports the following five xDSL line status related diagnosis functions.

- [Port Rate Status](#page-134-1)
- [Bits Allocation Monitoring](#page-136-0)
- $\bullet$  [Loop Monitoring](#page-138-0)
- [Loop Diagnosis \(DELT <Dual-Ended Line Test>\)](#page-141-0)
- [Loop SELT Test \(Single End Loop Test\)](#page-144-0)

### <span id="page-134-1"></span>**Port Rate Status**

Follow the subsequent procedure to monitor the ADSL current rate status.

- **Step 1** Click Diagnosis  $\rightarrow$  xDSL Current Status  $\rightarrow$  Port Rate Status on **Main Menu** to open the **xDSL Port Selection Dialog** as shown in **[Figure 11-114](#page-134-0)**.
- **Step 2** Select the port you want to show and press Query button on the **xDSL Port Selection** Dialog to observe the current ADSL port status as shown in [Figure 11-115](#page-135-1). [Table 11-80](#page-135-0) depicts the related parameters.

#### <span id="page-134-0"></span>**Figure 11-114 xDSL Port Selection Dialog**

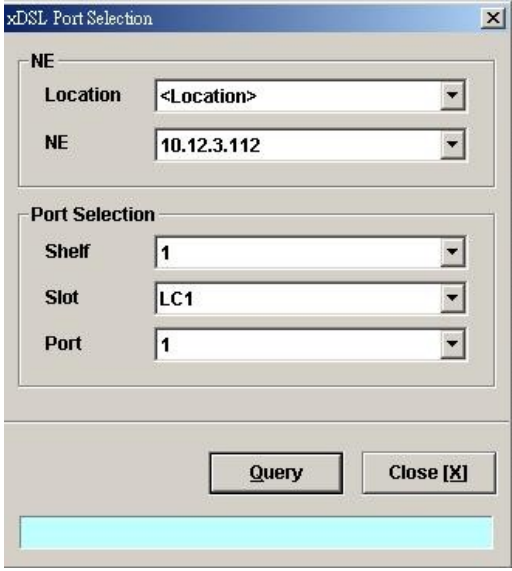

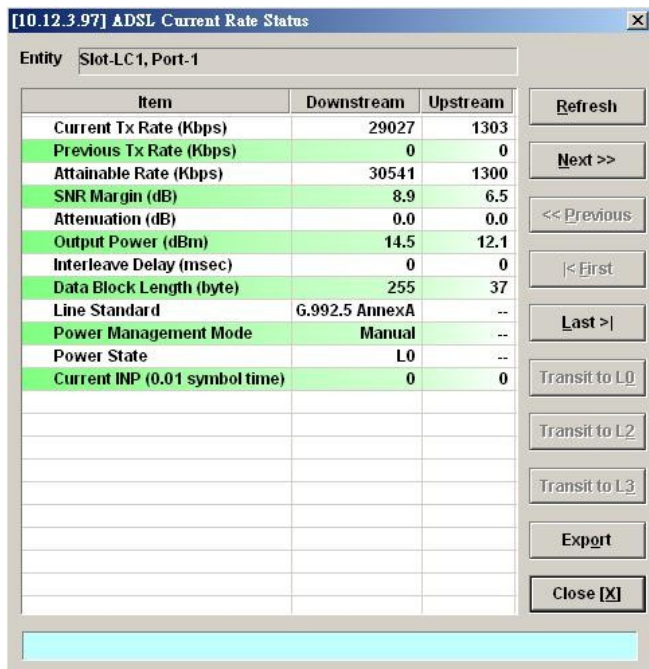

### <span id="page-135-1"></span>**Figure 11-115 ADSL Port Rate Status Dialog**

<span id="page-135-0"></span>**Table 11-80 ADSL Port Rate Status Dialog Description**

| <b>Field</b>                      | <b>Description</b>                                                                                      |
|-----------------------------------|----------------------------------------------------------------------------------------------------|
| <b>List Table</b>                 |                                                                                                    |
| Current Tx Rate (Kbps)            | This indicates the current DS/US transmit rate in unit of Kbps. (in<br>the current show-time)           |
| Previous Tx Rate (Kbps)           | This indicates the previous DS/US transmit rate in unit of Kbps. (in<br>the last show-time)             |
| Attainable Rate (Kbps)            | This indicates the DS/US attainable rate in unit of Kbps.                                               |
| SNR Margin (dB)                   | This indicates the DS/US SNR margin in unit of dB.                                                      |
| Attenuation (dB)                  | This indicates the DS/US attenuation in unit of dB.                                                     |
| Output Power (dBm)                | This indicates the DS/US output power in unit of dBm.                                                   |
| Interleave Delay (msec)           | This indicates the DS/US interleave delay whenever the line is in<br>the interleaved mode.              |
| Data Block Length (byte)          | This indicates the DS/US ADSL data block length in unit of octet.                                       |
| Line Standard                     | This indicates the adopted for the current ADSL connection.                                             |
| Power Management Mode             | This indicates the power management mode, either manual or.<br>Automatic.                               |
| <b>Power State</b>                | This indicates the power management state of this subscriber port<br>per ITU-T 992.3.                   |
| Current INP (0.01 symbol<br>time) | This indicates the DS/US INP (Impulse Noise Protection) symbol<br>time in unit of $(0.01$ symbol time). |

Í.

 $\overline{a}$ 

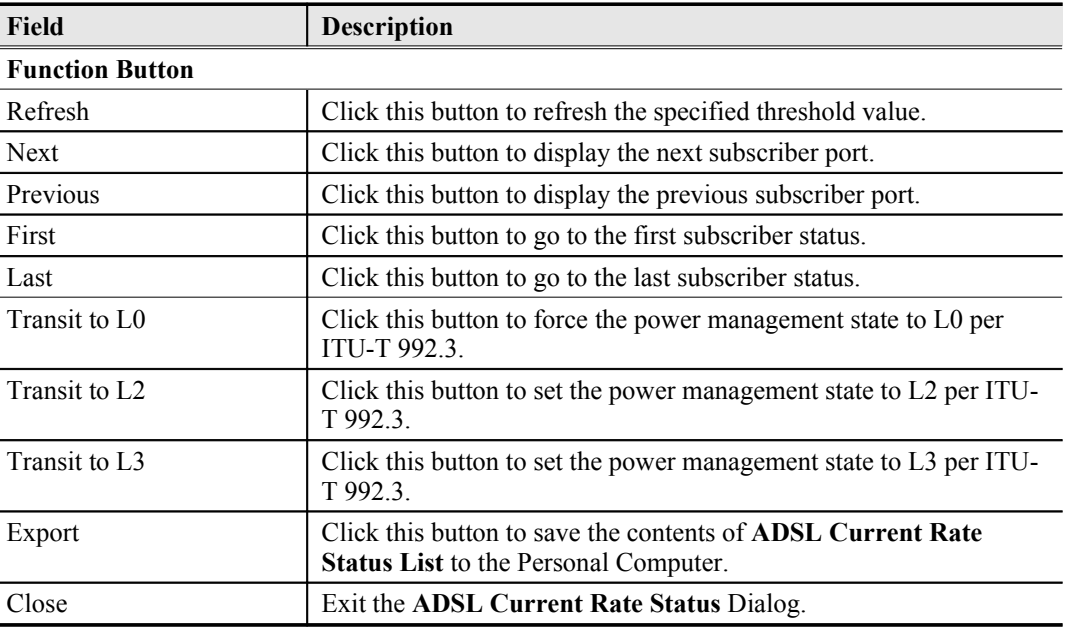

#### **Table 11-1 ADSL Port Rate Status Dialog Description (Continued)**

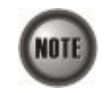

Please refer to ITU-T 992.3 for the details of state transition among the power management state L0, L2 and L3.

### <span id="page-136-0"></span>**Bits Allocation Monitoring**

The bit allocation monitoring function allows the operator to observe the number of bits carried on each tone of ADSL line in show-time.

Follow the subsequent procedure to monitor the bit allocation status on the specified ADSL connection.

- **Step 1** Click Diagnosis  $\rightarrow$  xDSL Current Status  $\rightarrow$  Bits Allocation on **Main Menu** to open the **xDSL Port Selection Dialog** as shown in **[Figure 11-114](#page-134-0)**.
- S**tep 2** Select the port you want to show and press Query button on the **xDSL Port Selection** Dialog to open the **xDSL Bit Allocation** Dialog as shown in [Figure 11-116.](#page-137-1) [Table 11-81](#page-137-0) depicts the related parameters.

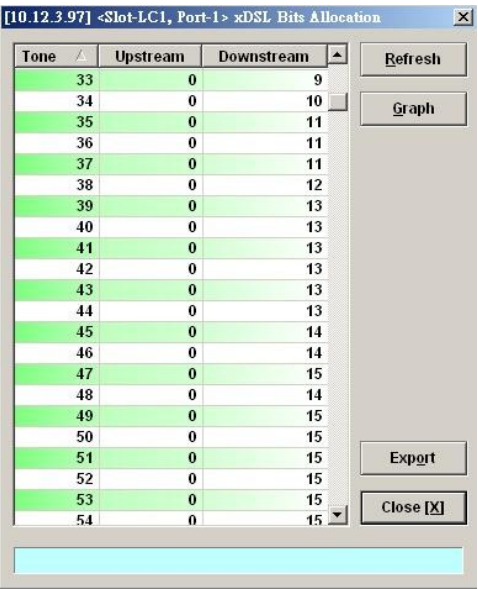

### <span id="page-137-1"></span>**Figure 11-116 ADSL Bit Allocation Status Dialog**

<span id="page-137-0"></span>

**Table 11-81 ADSL Bit Allocation Status Dialog Description**

| <b>Field</b>           | <b>Description</b>                                                                                                   |
|------------------------|----------------------------------------------------------------------------------------------------|
| <b>List Table</b>      |                                                                                                    |
| Tone                   | This indicates number of tone index.                                                                                 |
| Upstream               | This indicates the upstream bit allocation of the specified tone.                                                    |
| Downstream             | This indicates the downstream bit allocation of the specified tone.                                                  |
| <b>Function Button</b> |                                                                                                    |
| Refresh                | Click this button to refresh the bit allocation list table.                                                          |
| Graph                  | Click this button to display the graph for the bit allocation.                                                       |
| Export                 | Click this button to save the contents of <b>ADSL Bit Allocation</b><br><b>Status List to the Personal Computer.</b> |
| Close                  | Exit the ADSL Bit Allocation Status Dialog.                                                                          |

S**tep 3** Click "Graph" to show the graph of Bit Allocation as shown in [Figure 11-117](#page-138-1).

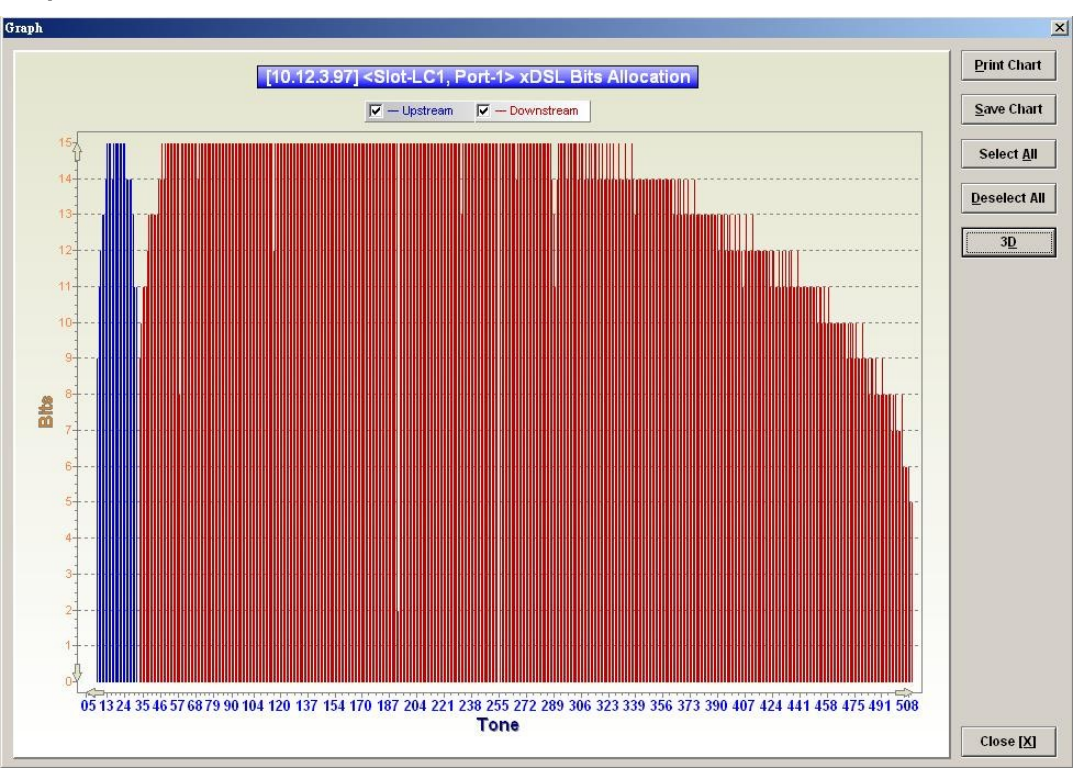

<span id="page-138-1"></span>**Figure 11-117 Graph of Bit Allocation**

### <span id="page-138-0"></span>**Loop Monitoring**

The loop monitoring function provides the records of ADSL loop characteristics measured during the last training. It is noted that the measured results are only available in the show-time.

- **Step 1** Click Diagnosis  $\rightarrow$  xDSL Current Status  $\rightarrow$  Bits Allocation on **Main Menu** to open the **xDSL Port Selection Dialog** as shown in **[Figure 11-114](#page-134-0)**.
- **Step 2** Select the port you want to show and press Query button on the **xDSL Port Selection** Dialog to open the **ADSL Loop Monitoring** Dialog as shown in [Figure 11-118](#page-139-1). [Table](#page-139-0) [11-82](#page-139-0) depicts the related parameters.
- **Step 3** Press Start button to get starting.
- **Step 4** Click "Graph" button to show the graph of Magnitude as shown in [Figure 11-119](#page-140-1) or show the graph of Quiet Line PSD as shown in [Figure 11-120](#page-140-0)

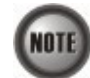

.

Please refer to ITU-T 992.3 for the details of loop monitoring parameters.

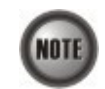

In comparison with the DELT, the ADSL loop is not corrupted whenever the operator performs the loop monitoring function.

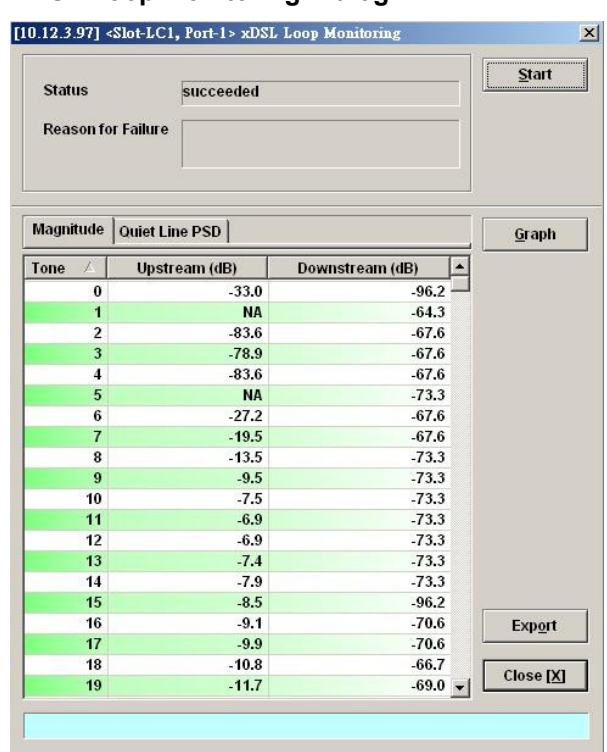

### <span id="page-139-1"></span>**Figure 11-118 ADSL Loop Monitoring Dialog**

### <span id="page-139-0"></span>**Table 11-82 ADSL Loop Monitoring Dialog Description**

l,

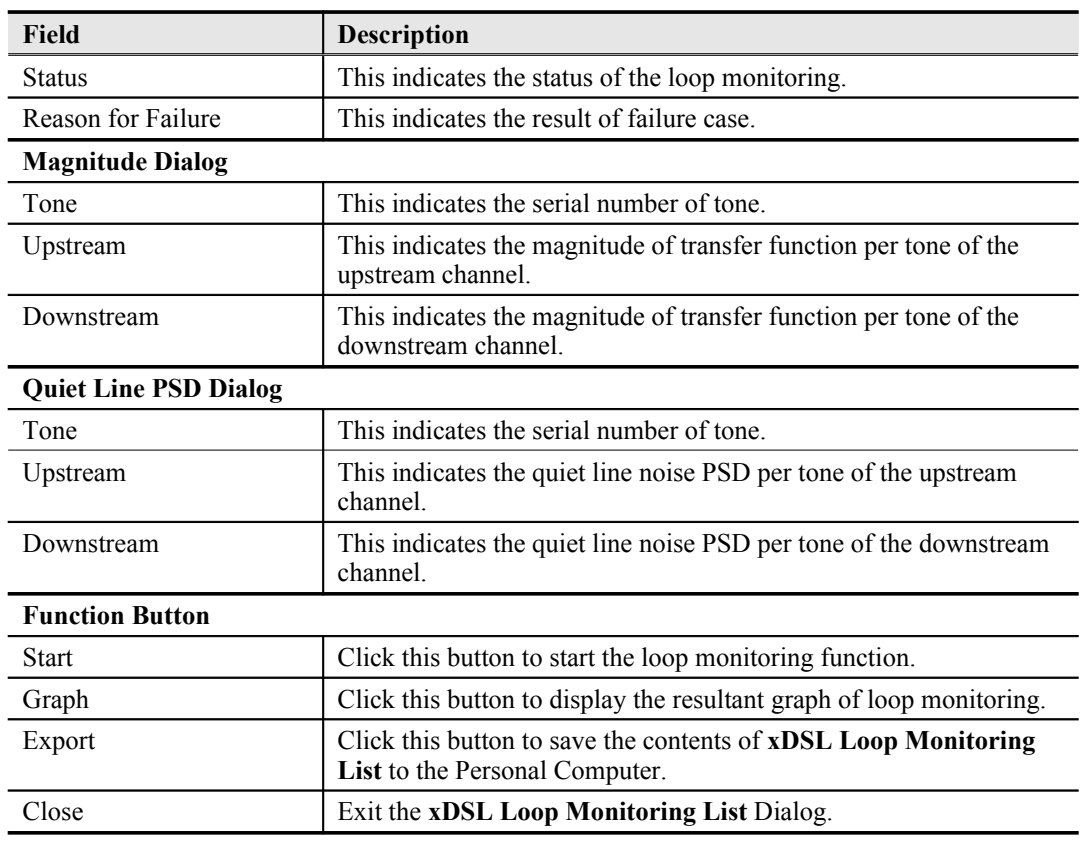

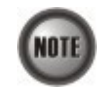

Please refer to ITU-T 992.3 for the details of loop monitoring parameters.

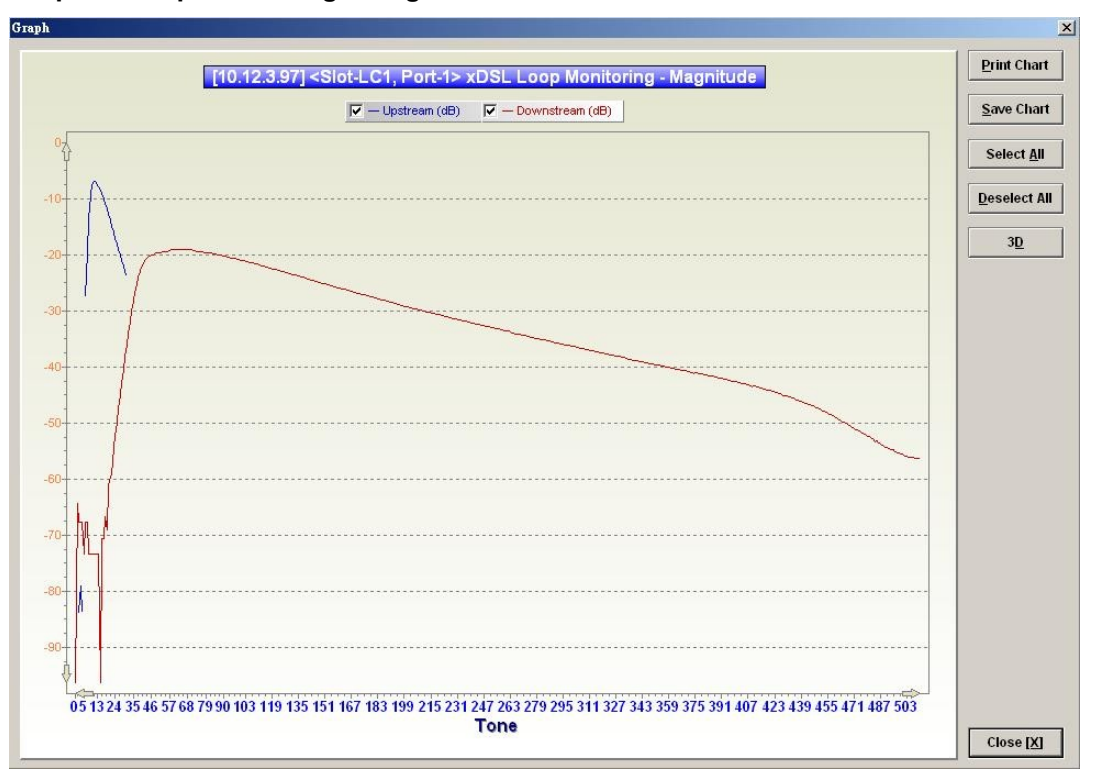

<span id="page-140-1"></span>**Figure 11-119 Graph of Loop Monitoring – Magnitude**

<span id="page-140-0"></span>**Figure 11-120 Graph of Loop Monitoring – Quiet Line Noise PSD**

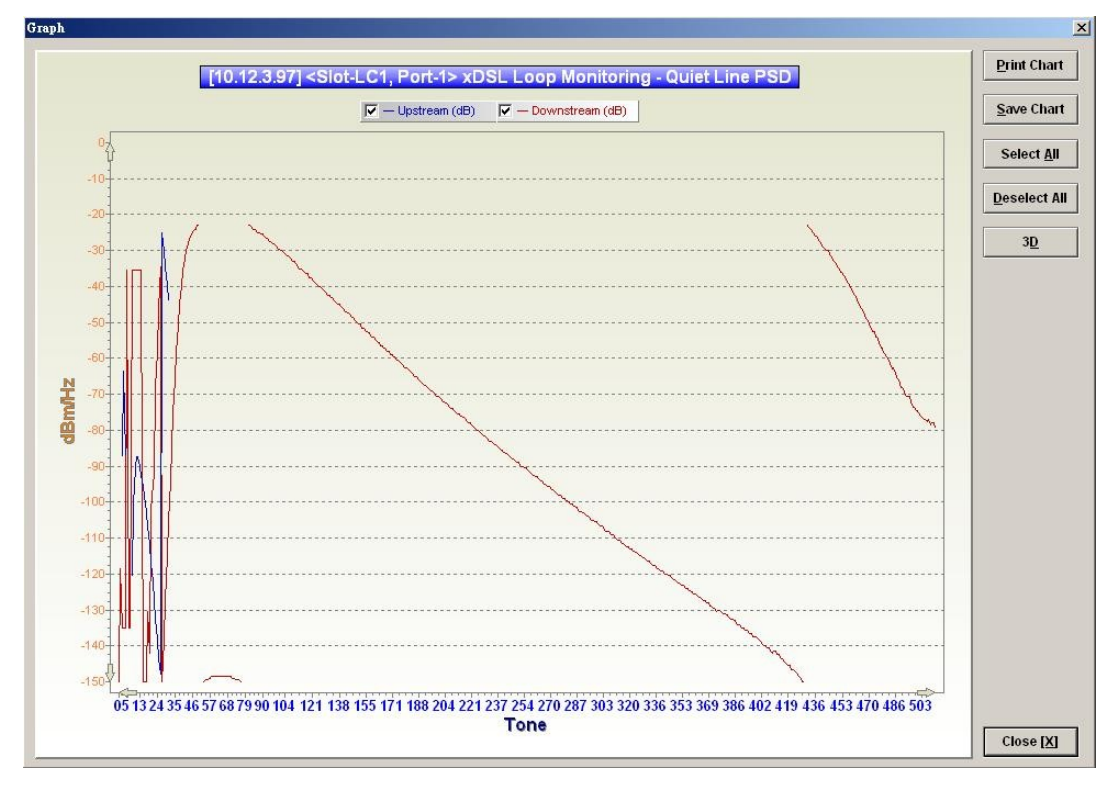

### <span id="page-141-0"></span>**Loop Diagnosis (DELT <Dual-Ended Line Test>)**

The DELT loop diagnosis function provides mechanism to measure the ADSL loop quality. This action will interrupt the ADSL connection. However, more detailed inform are gathered in comparison with the aforementioned loop monitoring function.

- **Step 1** Click Diagnosis  $\rightarrow$  xDSL Current Status  $\rightarrow$  Bits Allocation on **Main Menu** to open the **xDSL Port Selection Dialog** as shown in **[Figure 11-114](#page-134-0)**.
- **Step 2** Select the port you want to show and press Query button on the **xDSL Port Selection** Dialog to open the **ADSL Loop Diagnosis** Dialog as shown in [Figure 11-121](#page-141-1). [Table 11-](#page-142-0) [83](#page-142-0) depicts the related parameters.
- **Step 3** Press Start button to get starting.
- **Step 4** Click "Graph" button to show the graph of Magnitude as shown in [Figure 11-122](#page-143-1) or the graph of Quiet Line PSD as shown in [Figure 11-123](#page-143-0) or the graph of SNR as shown in [Figure 11-124.](#page-144-1)

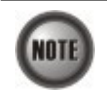

In comparison with the loop monitoring function, the ADSL loop is corrupted whenever the operator performs the DELT.

#### <span id="page-141-1"></span>**Figure 11-121 ADSL Loop Diagnosis Dialog**

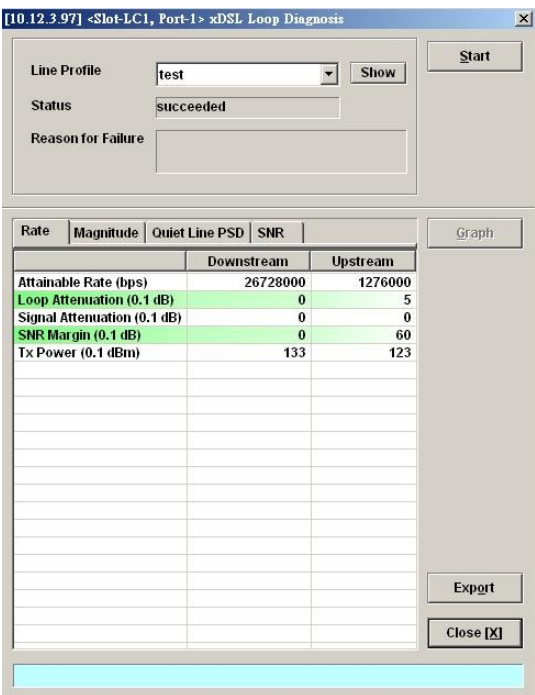

The above dialog lists the loop diagnostics parameters that display, see the ITU-T's G.992.3 and G.992.5 for more information.

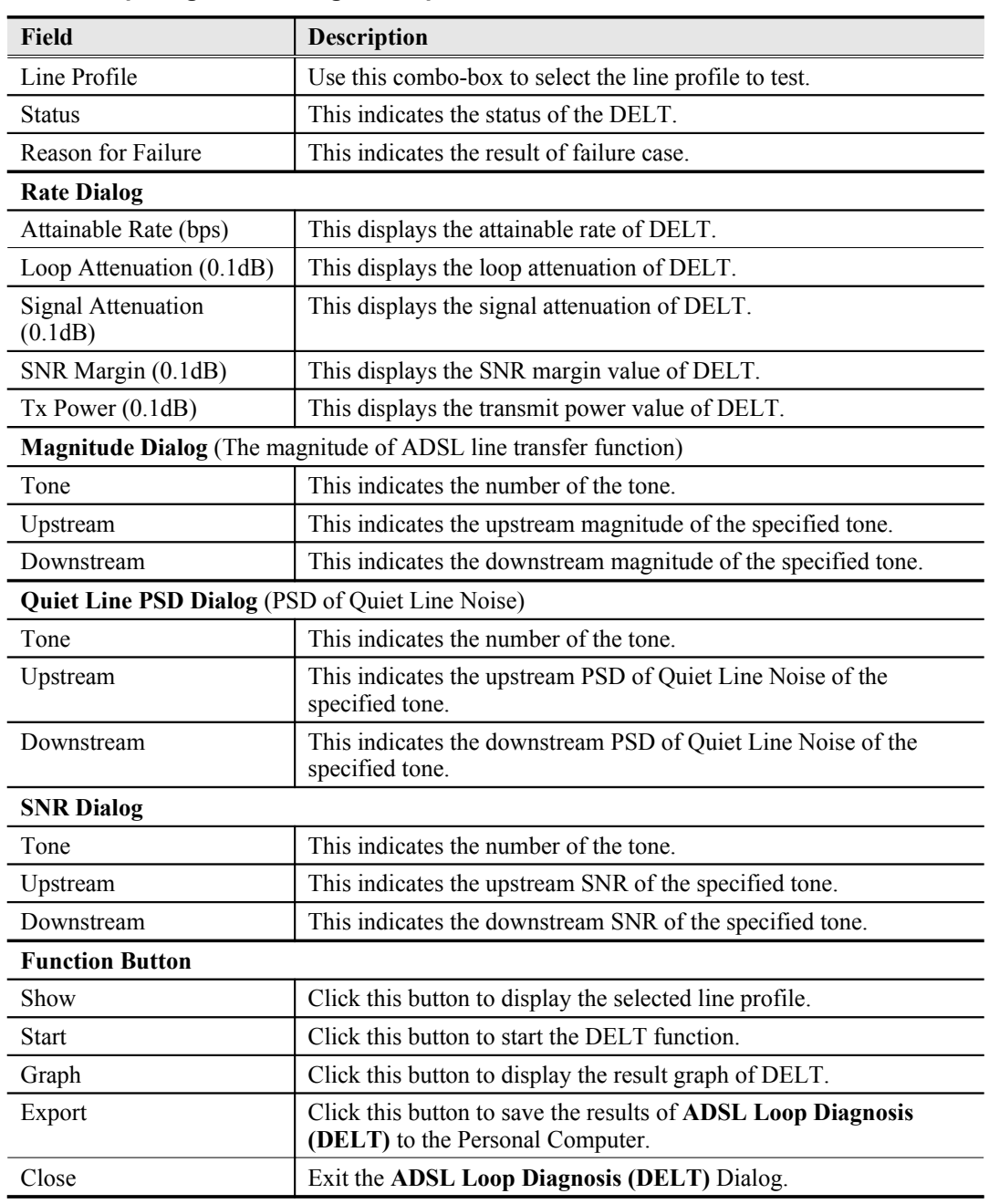

#### <span id="page-142-0"></span>**Table 11-83 ADSL Loop Diagnosis Dialog Description**

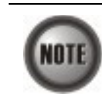

Please refer to ITU-T 992.3 for the details of DELT.

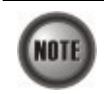

'Upshift Noise Margin', 'Downshift Noise Margin', 'Upshift Time' and 'Downshift Time' are only applied to the Rate Mode 'Adaptive at Run-Time'.

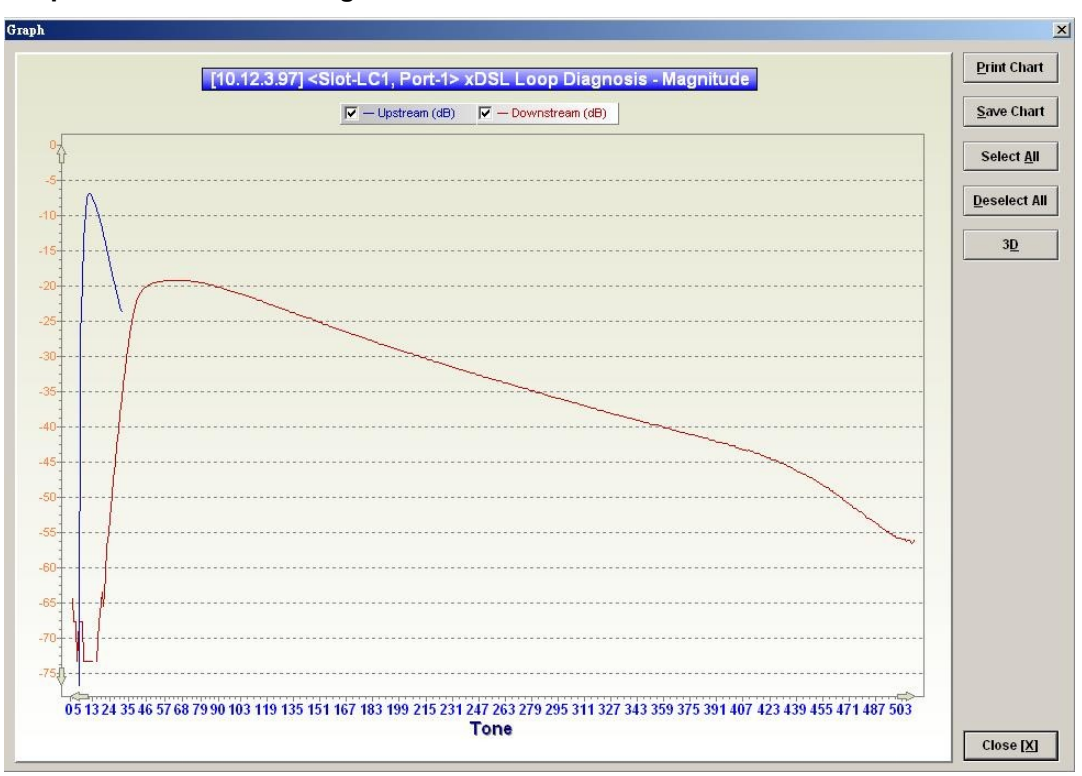

<span id="page-143-1"></span>**Figure 11-122 Graph of DELT result – Magnitude**

<span id="page-143-0"></span>**Figure 11-123 Graph of DELT result – Quiet Line PSD**

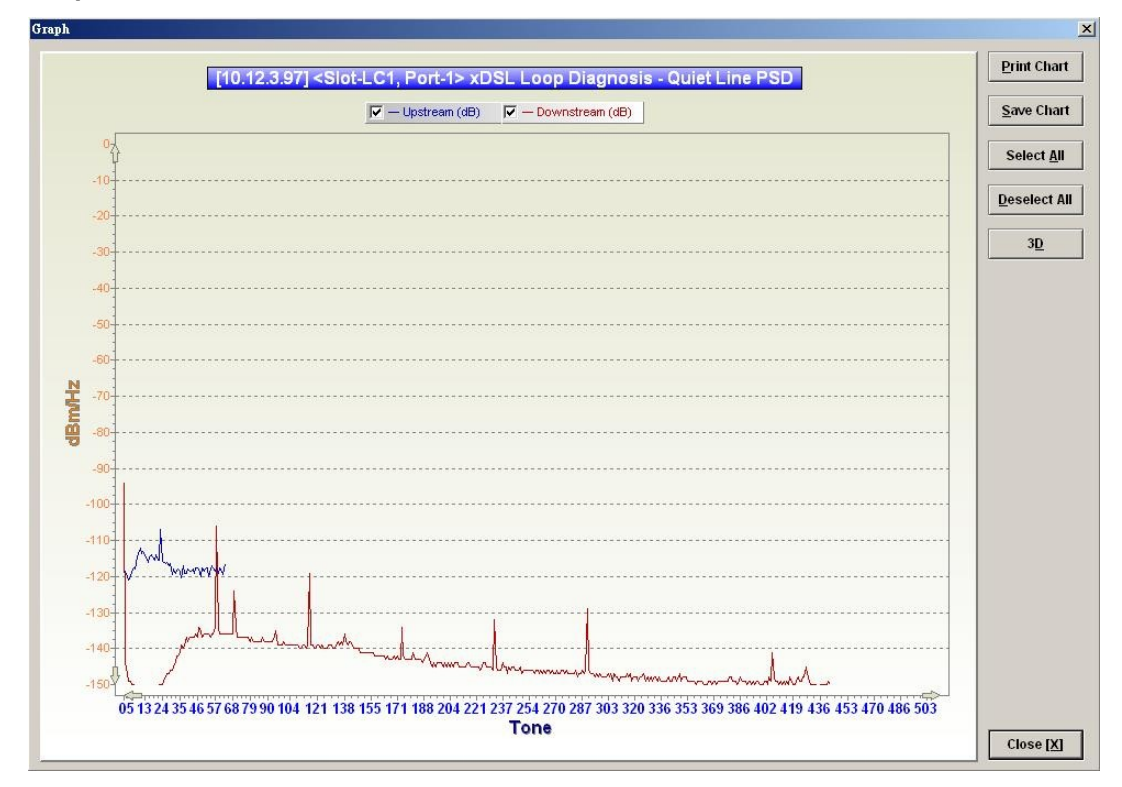
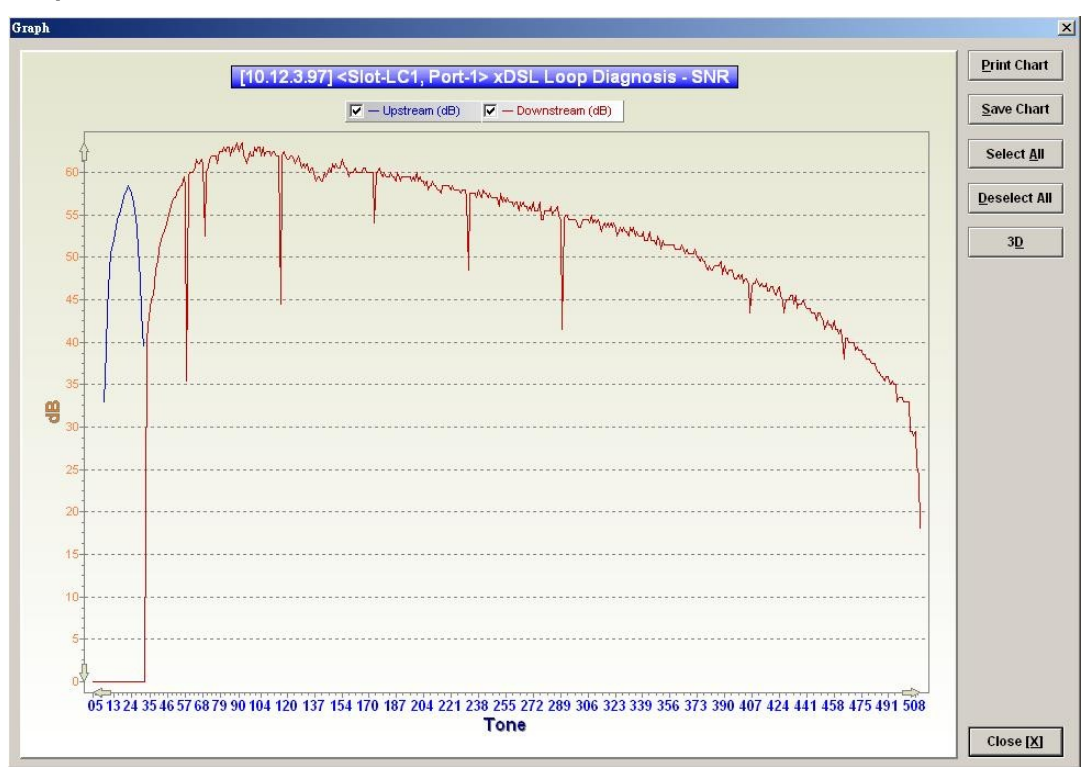

**Figure 11-124 Graph of DELT result – SNR**

## **Loop SELT Test (Single End Loop Test)**

The SELT loop function diagnosis function is to estimate the distance of the DSL connection from the NE to the subscriber's location without connecting a subscriber device.

- **Step 1** Click Diagnosis  $\rightarrow$  xDSL Current Status  $\rightarrow$  Bits Allocation on **Main Menu** to open the **xDSL Port Selection Dialog** as shown in **[Figure 11-114](#page-134-0)**.
- **Step 2** Select the port you want to show and press Query button on the **xDSL Port Selection** Dialog to open the **ADSL Loop SELT Test** Dialog as shown in [Figure 11-125](#page-144-0) and [Table 11-84](#page-145-0) depicts the related parameters.
- **Step 3** Press Start button to get starting.

#### <span id="page-144-0"></span>**Figure 11-125 ADSL Loop SELT Test**

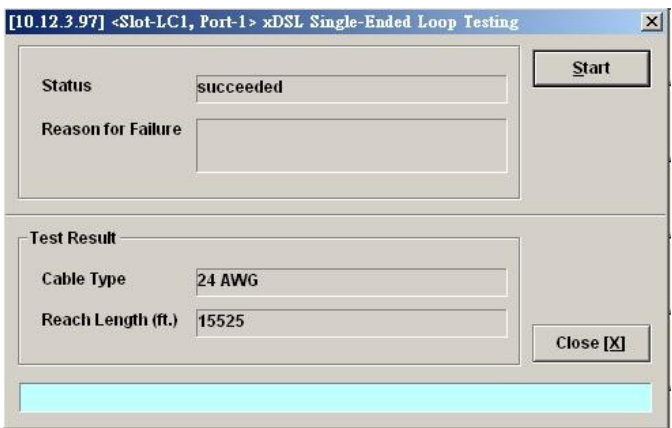

| Field                  | <b>Description</b>                         |  |
|------------------------|--------------------------------------------|--|
| <b>Status</b>          | This indicates the status of the SELT.     |  |
| Reason for Failure     | This indicates the result of failure case. |  |
| <b>Test Result</b>     |                                            |  |
| Cable Type             | This displays the estimated cable type.    |  |
| Reach Length (ft.)     | This displays the estimated cable length.  |  |
| <b>Function Button</b> |                                            |  |
| <b>Start</b>           | Click this button to start the SELT.       |  |
| Close                  | Exit the SELT dialog.                      |  |

<span id="page-145-0"></span>**Table 11-84 ADSL Loop SELT Test Dialog Description**

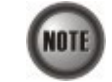

Please refer to ITU-T 992.3 for the details of SELT.

## **xDSL Service Status Diagnosis**

The NE supports the following six xDSL service status related diagnosis functions.

- [Bridge Filtering Database](#page-145-1)<br>• VLAN Membershin
- [VLAN Membership](#page-147-0)
- [xDSL MAC Spoofing Statu](#page-148-0)
- $\bullet$  [Multicast Channel Status](#page-149-0)
- **•** [Multicast Group Membership](#page-150-0)
- [xDSL Downstream Broadcast Forwarding VLANs](#page-152-0)

## <span id="page-145-1"></span>**Bridge Filtering Database**

The filtering database (FDB) displays the status of MAC address recorded in the line card on a per PVC basis.

Click Diagnosis → xDSL Current Status → Bridge Filtering Database on Main Menu to open the **Filtering Database Entry List** Dialog as shown in [Figure 11-126.](#page-146-1) [Table 11-85](#page-146-0) depicts the related parameters.

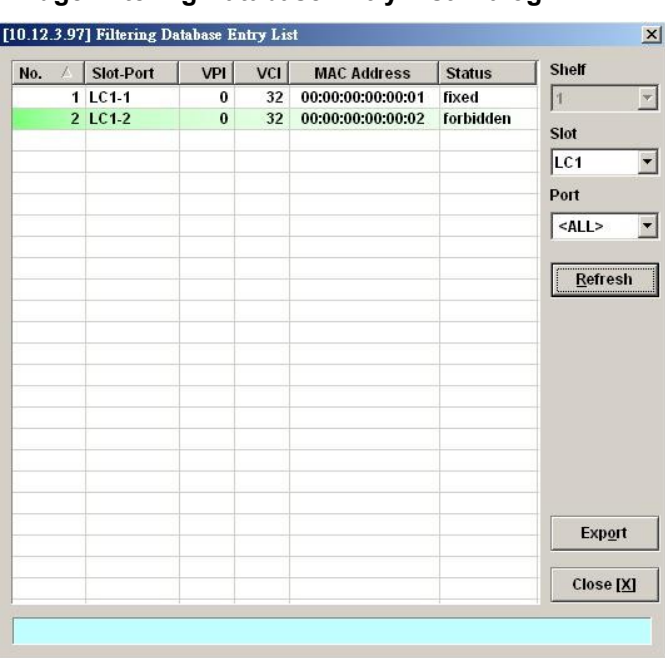

## <span id="page-146-1"></span>**Figure 11-126 Bridge Filtering Database Entry List Dialog**

## <span id="page-146-0"></span>**Table 11-85 Bridge Filtering Database Entry List Dialog Description**

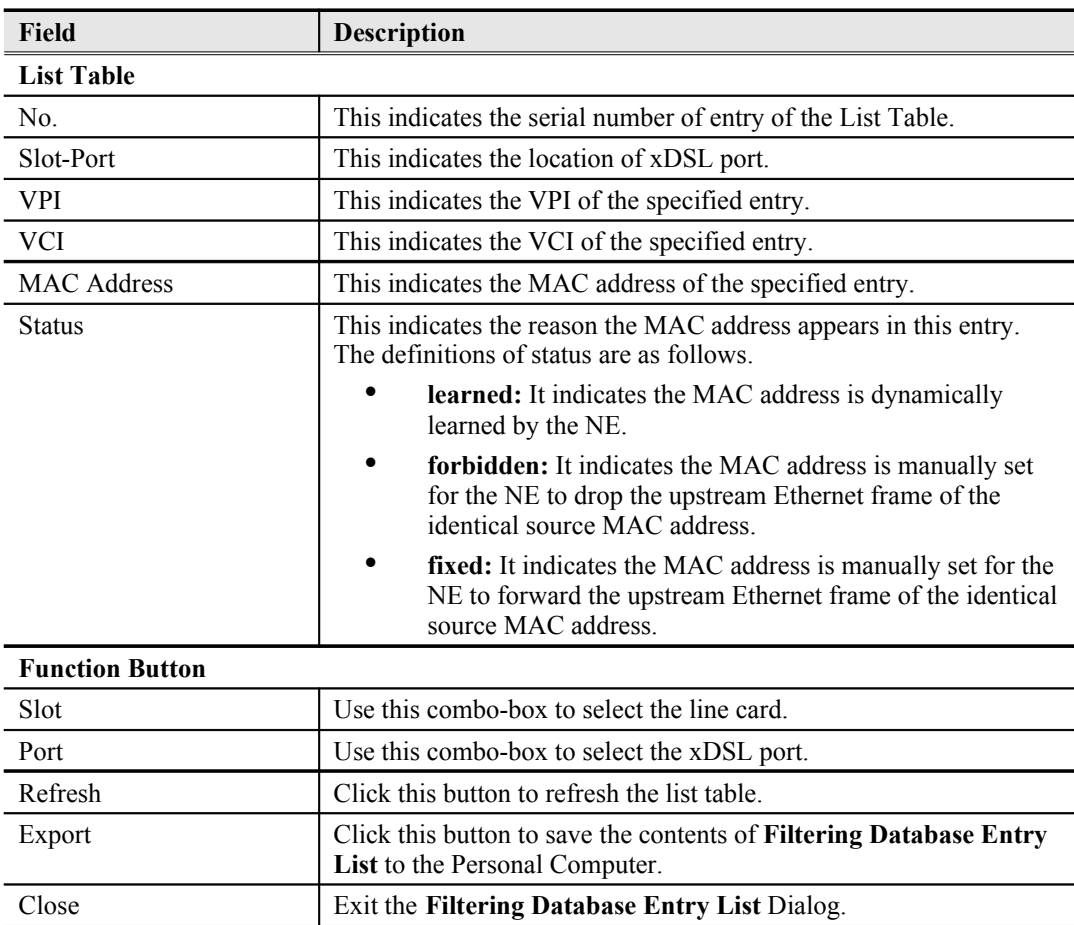

#### <span id="page-147-0"></span>**VLAN Membership**

The VLAN membership displays the list of xDSL ports belonging to a VLAN of particular VLAN ID.

Click Diagnosis  $\rightarrow$  xDSL Current Status  $\rightarrow$  VLAN Membership on **Main Menu** to open the **VLAN Membership List** Dialog as shown in [Figure 11-127](#page-147-2). [Table 11-86](#page-147-1) depicts the related parameters.

## <span id="page-147-2"></span>**Figure 11-127 VLAN Membership List Dialog**

```
[10.12.3.97] VLAN Membership List
                                                                                                                                                                                                                                                      \vert x \vertPortList | 1 | 2 | 3 | 4 | 5 | 6 | 7 | 8 | 9 | 10 |
                                                                                                                                                                                                       VLAN ID
                         Slot
                                                                                                                                                                                                       100
                  1 LC1
                                                                01-10\overline{\bullet}\ddot{\bullet}\ddot{\bullet}\ddot{\bullet}\overline{\bullet}\ddot{\bullet}\overline{\bullet}\ddot{\bullet}\overline{\bullet}\ddot{\bullet}00000
                                                                                                                                            00000
                                                                                                                                                                   0000
                                                                                                                                  \begin{array}{c|c|c|c|c|c} \hline \bullet & \bullet & \bullet & \bullet \end{array}\begin{array}{c|c} \bullet & \bullet \\ \bullet & \bullet \end{array}150
                 \overline{c}11-20\bullet200
                                                                21-30\ddot{\bullet}3
                                                                                                                                                                                                        300
                                                                                           \begin{array}{c|c}\n\bullet & \bullet \\
\bullet & \bullet\n\end{array}31-40
                                                                                                                                                                                        \bullet\boldsymbol{4}41-485
                                                                                                                                                                   006 LC<sub>2</sub>
                                                                01-10ia
                                                                                                               99900\omega\overline{\omega}\overline{7}11-20\omega\omega\alpha\omega-68业
                                                                                                                                                         \alpha业
                                                                                                                                                                              业
                                                                                                                                                                                        溢
                 \overline{\mathbf{R}}21.30
                                                                                                    \omega0000000\omegaGB
                                                                                                                                                         GR
                                                                                                                                                                   \overline{u}Gil
                                                                                                                                                                                        GR
                                                                31-40\mathbf{a}\omega\omega\omega\omega-62\omega\omega\omega\boldsymbol{\omega}\circledcirc1041-48
                                                                                          \begin{array}{c} \square \end{array}i u
                                                                                                              9999\omega\omega11 LC3
                                                                01 - 1000\begin{array}{c|c} \mathbb{G} & \mathbb{G} \end{array}T G
                                                                                                                                            0 0 0\overline{u}ü
               1211-20
                                                                                           \omega\omega\omega \quad \omega\omega\omega\begin{array}{c} \begin{array}{c} \square \end{array} \end{array}\omega\omega\omega13
                                                                21-30
                                                                                           \mathbf{G}\mathbf{G}\begin{array}{ccc} \circledast & \circledast \end{array}\frac{1}{2}0 0 0 0G
               1431-40
                                                                                           \overline{\omega}\overline{\omega}\omega\omega\overline{\omega}\begin{array}{c} \circ \\ \circ \end{array}\begin{tabular}{|c|c|} \hline $\cdots$ & $\cdots$ \\ \hline $\cdots$ & $\cdots$ \\0000٠
                                                                                                                                                                                                                     Member
               15
                                                                41-48\footnotesize \begin{array}{c} \square \\ \square \end{array}\overline{\omega}\overline{\omega}\bar{u}\omega000016 LC4
                                                                01-10\begin{array}{c} \square \end{array}\omega\omega\overline{\omega}\omega\omega\overline{\omega}\omega\overline{\omega}\overline{\omega}Nonmember
               1711-20199
                                                                                                               \begin{array}{c} \circ \\ \circ \circ \end{array}\circ\omega\omega\circ \circ00169
               18
                                                                21-30\overline{u}GH
                                                                                                     W
                                                                                                               99.0GB
                                                                                                                                                         \omegaa
                                                                                                                                                                                        \omegaW.
               1931-40i ga
                                                                                                                         e
                                                                                                                                             B
                                                                                                                                                        a
                                                                                                                                                                   \frac{1}{2}u
                                                                                                     \Box19
                                                                                                                                                                              I
                                                                                                                                                                                                                             Export
              2041-48ü
                                                                                                    u
                                                                                                              u
                                                                                                                        00000\omegaClose <math>[X]</math>
```
#### <span id="page-147-1"></span>**Table 11-86 VLAN Membership List Dialog Description**

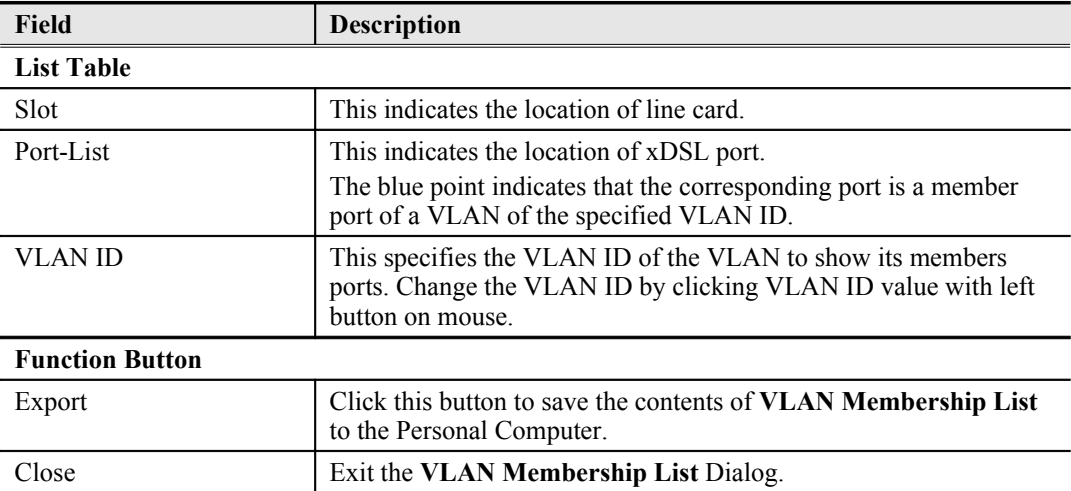

## <span id="page-148-0"></span>**xDSL MAC Spoofing Status**

The xDSL MAC Spoofing displays the duplicate MAC address from two or more individual xDSL subscriber ports.

Click Diagnosis  $\rightarrow$  xDSL Current Status  $\rightarrow$  MAC Spoofing Status on **Main Menu** to open the **MAC Spoofing Status List** Dialog as shown in [Figure 11-128](#page-148-1). [Table 11-87](#page-149-1) depicts the related parameters.

## <span id="page-148-1"></span>**Figure 11-128 MAC Spoofing Status List Dialog**

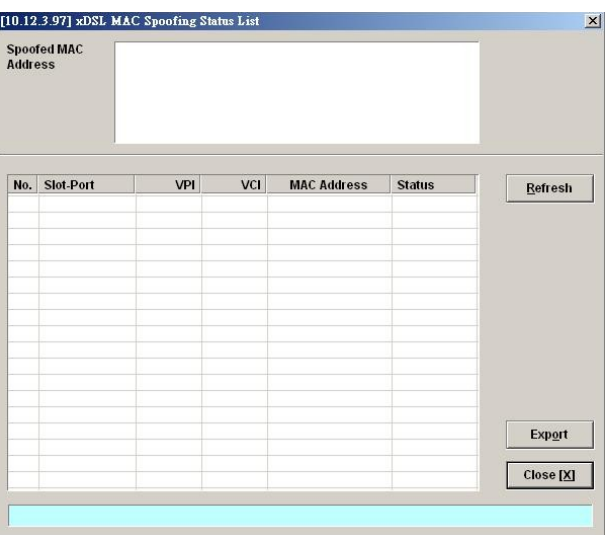

| Field                      | <b>Description</b>                                                                                                    |  |  |  |
|----------------------------|----------------------------------------------------------------------------------------------------|--|--|--|
| <b>Spoofed MAC Address</b> | This displays the current spoofed MAC address.                                                                                                    |  |  |  |
| <b>List Table</b>          |                                                                                                    |  |  |  |
| No.                        | This indicates the serial number of entry of the List Table.                                                                                                    |  |  |  |
| Slot-Port                  | This indicates the location of xDSL port where the spoofed MAC<br>address is observed.                                                                            |  |  |  |
| VPI                        | This indicates the VPI of the PVC where the spoofed MAC address<br>is observed.                                                                                   |  |  |  |
| <b>VCI</b>                 | This indicates the VCI of the PVC where the spoofed MAC address<br>is observed.                                                                                   |  |  |  |
| <b>MAC Address</b>         | This indicates the spoofed MAC address                                                                                                    |  |  |  |
| <b>Status</b>              | This indicates the current status of the recorded MAC address. The<br>definition of possible statuses is as follows.                                              |  |  |  |
|                            | learned (unique): It indicates the dynamically learned<br>MAC address is unique within the NE.                                                                    |  |  |  |
|                            | spoofed (pass): It indicates the dynamically learned MAC<br>address is spoofed. The NE forwards the packet from this<br>subscriber port as it appears first.      |  |  |  |
|                            | spoofed (deny): It indicates the dynamically learned MAC<br>address is spoofed. The NE drop the packet from this<br>subscriber port as it does not appears first. |  |  |  |
| <b>Function Button</b>     |                                                                                                    |  |  |  |
| Refresh                    | Click this button to refresh the Spoofed MAC Address list.                                                                                                    |  |  |  |
| Export                     | Click this button to save the contents of Spoofed MAC Address<br>List to the Personal Computer.                                                                   |  |  |  |
| Close                      | Exit the Spoofed MAC Address List Dialog.                                                                                                    |  |  |  |

<span id="page-149-1"></span>**Table 11-87 MAC Spoofing Status List Dialog Description**

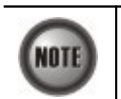

Whenever the NE detects spoofed MAC address, the NE launches a SNMP traps to the SNMP trap managers as specified in the section "[Configuring the SNMP Trap Manager](#page-36-0)" in Chap 4.

## <span id="page-149-0"></span>**Multicast Channel Status**

Whenever the subscriber clicks his remote controller to watch a TV channel transmitted via the ADSL line, the set-top-box sends the corresponding IGMP report packet. The NE inspects the received IGMP report packet to check whether its multicast IP hits the associated multicast service profile (MSP) or not. If the multicast IP hits the associated MSP, the NE forwards the IGMP packet. In the meantime, the NE also records the multicast IP in the **Multicast Channel Status List** s shown in [Figure 11-129](#page-150-2). Refer the related information to the section ["Multicast Service](#page-66-0) [Profile](#page-66-0)" in [5](#page-46-0).

Click Diagnosis  $\rightarrow$  xDSL Current Status  $\rightarrow$  Multicast Channel Status on **Main Menu** to open the **Multicast Channel Status List** Dialog as shown in [Figure 11-129](#page-150-2). [Table 11-88](#page-150-1) depicts the related parameters.

## <span id="page-150-2"></span>**Figure 11-129 Multicast Channel Status List Dialog**

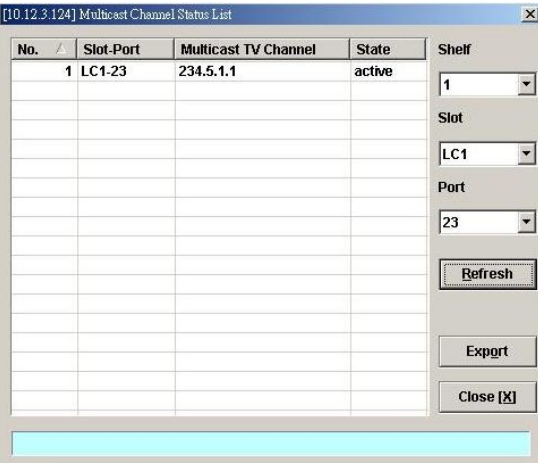

## <span id="page-150-1"></span>**Table 11-88 Multicast Channel Status List Dialog Description**

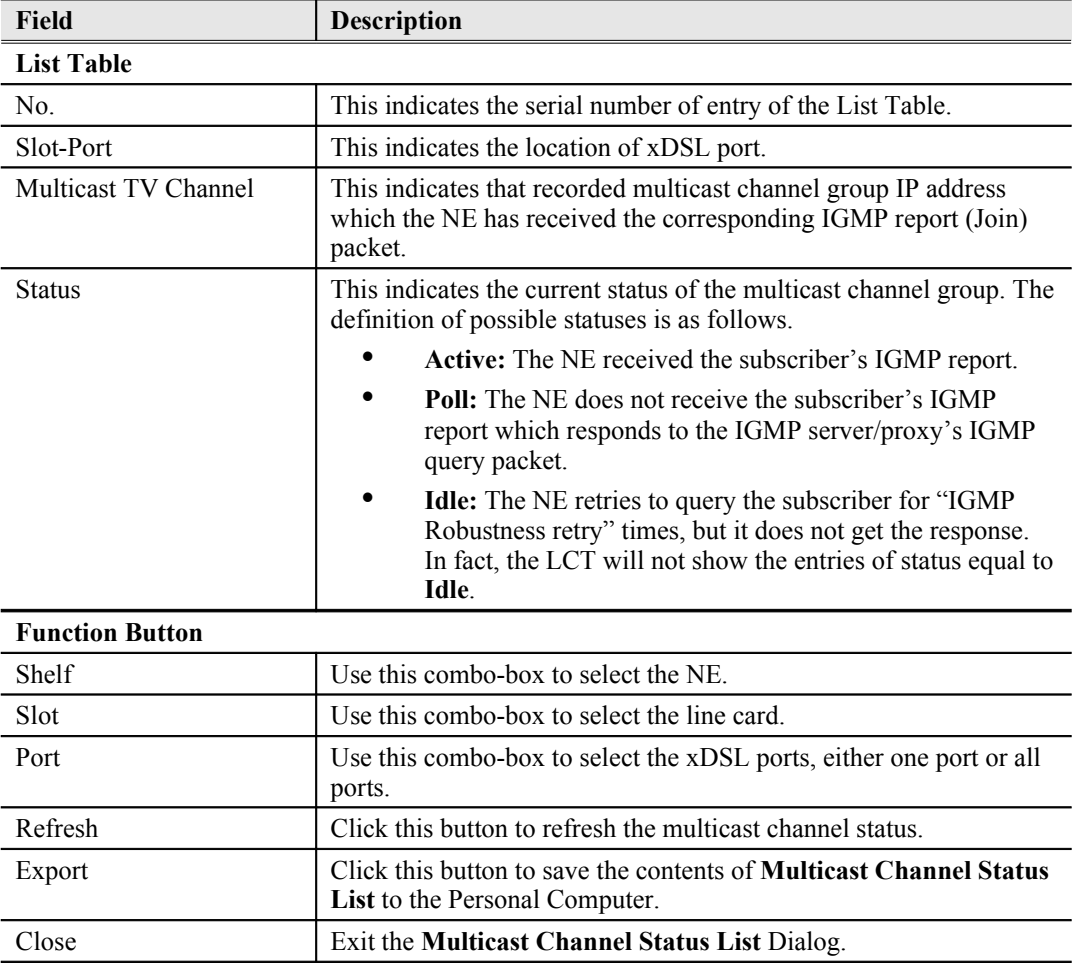

## <span id="page-150-0"></span>**Multicast Group Membership**

The multicast group membership list displays the list of xDSL subscriber ports from which the NE has received the IGMP report (Join) packets to join a particular multicast TV channel. In other word, the multicast group membership list shows the xDSL member ports of a particular multicast TV Channel.

Click Diagnosis → xDSL Current Status → Multicast Group Membership on Main Menu to open

the **Multicast Group Membership List** Dialog as shown in [Figure 11-130.](#page-151-1) [Table 11-89](#page-151-0) depicts the related parameters.

<span id="page-151-1"></span>**Figure 11-130 Multicast Group Membership List Dialog**

| <b>Multicsat</b><br><b>TV Channel</b> |                 | 234. 5. 1. 1 (100) |              |                |   | <b>Last Reporter</b> |   |   |   | LC1-23<br>10.10.10.10 |                  |    |  |                  |
|---------------------------------------|-----------------|--------------------|--------------|----------------|---|----------------------|---|---|---|-----------------------|------------------|----|--|------------------|
|                                       |                 |                    |              |                |   | <b>Member Count</b>  |   |   |   | 1                     |                  |    |  |                  |
|                                       |                 |                    |              |                |   | Up Time (sec)        |   |   |   | 15                    |                  |    |  |                  |
|                                       | Slot            | <b>PortList</b>    | $\mathbf{1}$ | $\overline{2}$ | 3 | $\overline{4}$       | 5 | 6 | 7 | 8                     | $\boldsymbol{9}$ | 10 |  | <b>Refresh</b>   |
|                                       | 1 LC1           | $01 - 10$          | ü            | a              | ü | ü                    | ü | ü | ü | a                     | ₿                | a  |  |                  |
| $\overline{c}$                        |                 | 11-20              | ü            | ü              | ü | ü                    | ü | ü | ü | G                     | ü                | ü  |  | Member           |
| 3                                     |                 | 21-30              | ü            | ü              | ٠ | ü                    | ü | ü | ü | G                     | ü                | G  |  |                  |
| 4                                     |                 | 31-40              | ü            | G              | ü | G                    | ü | ü | ø | G                     | G)               | ü  |  | <b>Nonmember</b> |
| 5                                     |                 | 41-48              | ü            | G              | ü | ü                    | ü | ü | ü | ü                     |                  |    |  |                  |
| 6                                     | LC <sub>2</sub> | $01 - 10$          | u            | Q              | u | a                    | ü | ø | G | ø                     | ø                | ø  |  |                  |
| 7                                     |                 | $11 - 20$          | u            | $\omega$       | G | G                    | G | G | o | o                     | ₿                | ⋼  |  |                  |
| 8                                     |                 | $21-30$            | a            | ü              | ü | ü                    | ü | ü | ü | ü                     | ü                | u  |  |                  |
| $\bf{g}$                              |                 | 31-40              | G            | ₿              | G | ü                    | ü | ü | ü | ü                     | ü                | ü  |  |                  |
| 10                                    |                 | 41-48              | Q            | ü              | G | ü                    | ü | ü | ü | ü                     |                  |    |  |                  |
|                                       | <b>11 LC3</b>   | $01 - 10$          | 9            | G              | 9 | ü                    | 9 | ü | G | G                     | 9                | G  |  |                  |
| 12                                    |                 | $11 - 20$          | ⋓            | ü              | ü | G                    | ü | ü | ü | G                     | ü                | G  |  |                  |
| 13                                    |                 | 21-30              | ü            | ü              | ü | ü                    | ü | ü | ü | ü                     | ü                | G  |  |                  |
| 14                                    |                 | 31-40              | ü            | ü              | ü | ü                    | G | ü | ü | G                     | ü                | a  |  |                  |
| 15                                    |                 | 41-48              | ₿            | ₿              | ₿ | ₿                    | ⋼ | ₿ | ₿ | ₿                     |                  |    |  |                  |
|                                       | <b>16 LC4</b>   | $01 - 10$          | ü            | ü              | ü | ü                    | ü | ü | u | ü                     | ü                | ü  |  |                  |
| 17                                    |                 | $11 - 20$          | 9            | u              | 9 | a                    | a | ü | × | ×                     | ü                | ü  |  |                  |
| 18                                    |                 | 21-30              | G            | ü              | ü | ü                    | ū | ü | ü | G                     | ü                | ö  |  |                  |
| 19                                    |                 | 31-40              | G            | a              | ü | ü                    | ü | ü | ü | ü                     | ü                | G  |  | Export           |
| 20                                    |                 | 41-48              | u            | ū              | 亩 | ū                    | ü | ü | a | a                     |                  |    |  |                  |
|                                       | <b>21 NC</b>    | <b>Subtend</b>     | ü            | ü              |   |                      |   |   |   |                       |                  |    |  |                  |
|                                       |                 |                    |              |                |   |                      |   |   |   |                       |                  |    |  | Close [X]        |

<span id="page-151-0"></span>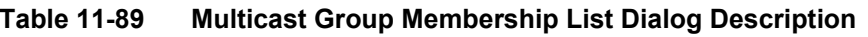

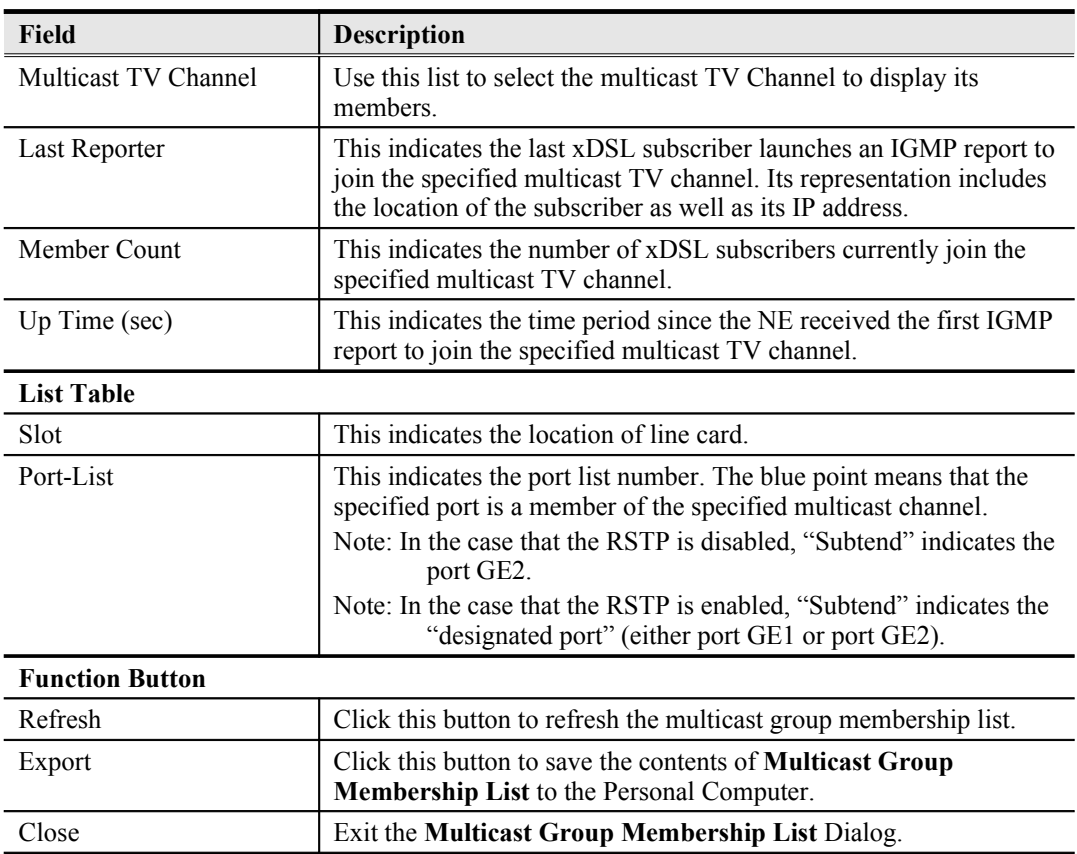

## <span id="page-152-0"></span>**xDSL Downstream Broadcast Forwarding VLANs**

The xDSL Downstream Broadcast Forwarding VLANs List displays the list of VLANs which are allowed to forward the downstream broadcast traffic.

Click Diagnosis  $\rightarrow$  xDSL Current Status  $\rightarrow$  Broadcast Filter Status on **Main Menu** to open the **xDSL Forwarding Broadcast VLANs List** Dialog as shown in [Figure 11-131](#page-152-3) and [Table 11-90](#page-152-2) depicts the related parameters.

#### <span id="page-152-3"></span>**Figure 11-131 xDSL Forwarding Broadcast VLANs List**

[10.12.3.97] xDSL Forwarding Broadcast VLANs  $\overline{\mathbf{x}}$ Sheh 1st Vian 2nd Vian 3rd Vian 4th Vlan  $\overline{\mathbf{v}}$ 100 Slot  $|cc1|$  $\overline{\phantom{a}}$ Refresh Export  $Close [X]$ 

#### <span id="page-152-2"></span>**Table 11-90 xDSL Forwarding Broadcast VLANs List Description**

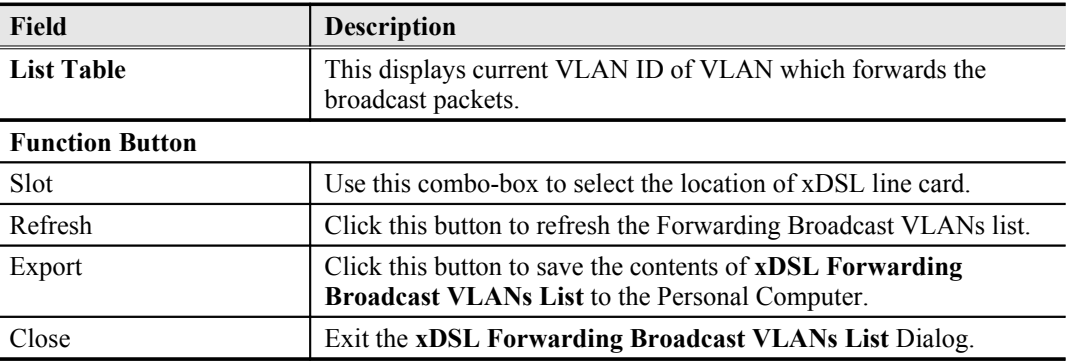

## **Trunk Current Status Diagnosis**

This section contains the following two subsections.

- [LACP Diagnosis](#page-152-1)
- [RSTP Diagnosis](#page-154-1)

#### <span id="page-152-1"></span>**LACP Diagnosis**

Follow the subsequent procedures to view the current LACP status.

Click Diagnosis  $\rightarrow$  Trunk Current Status  $\rightarrow$  Link Aggregation Status on **Main Menu** to open the **Current Status of Link Aggregation Dialog**. [Figure 11-132](#page-153-0) shows **Current Status of Link Aggregation Dialog**, and [Table 11-91](#page-154-0) depicts the related parameters.

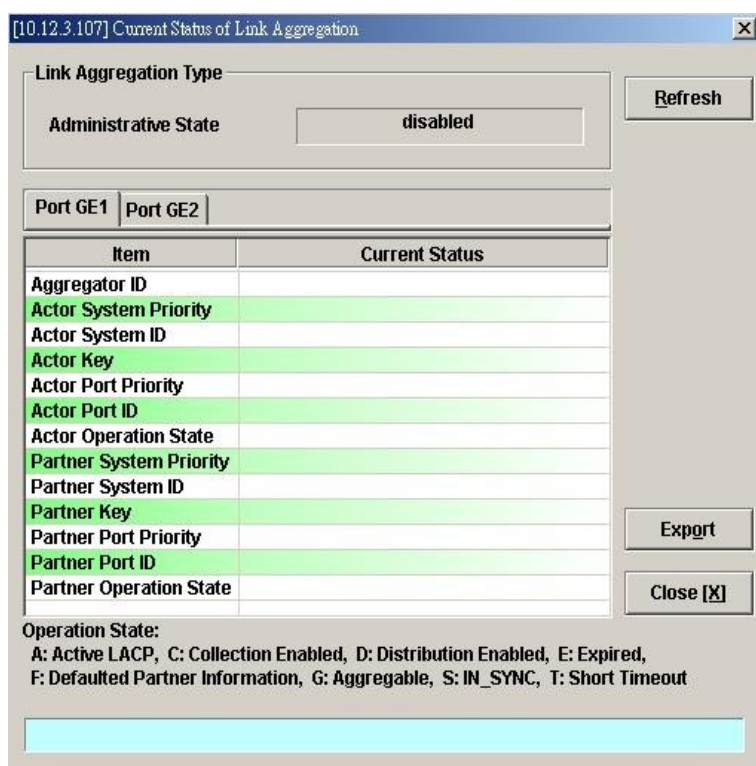

<span id="page-153-0"></span>**Figure 11-132 Current Status of Link Aggregation Dialog**

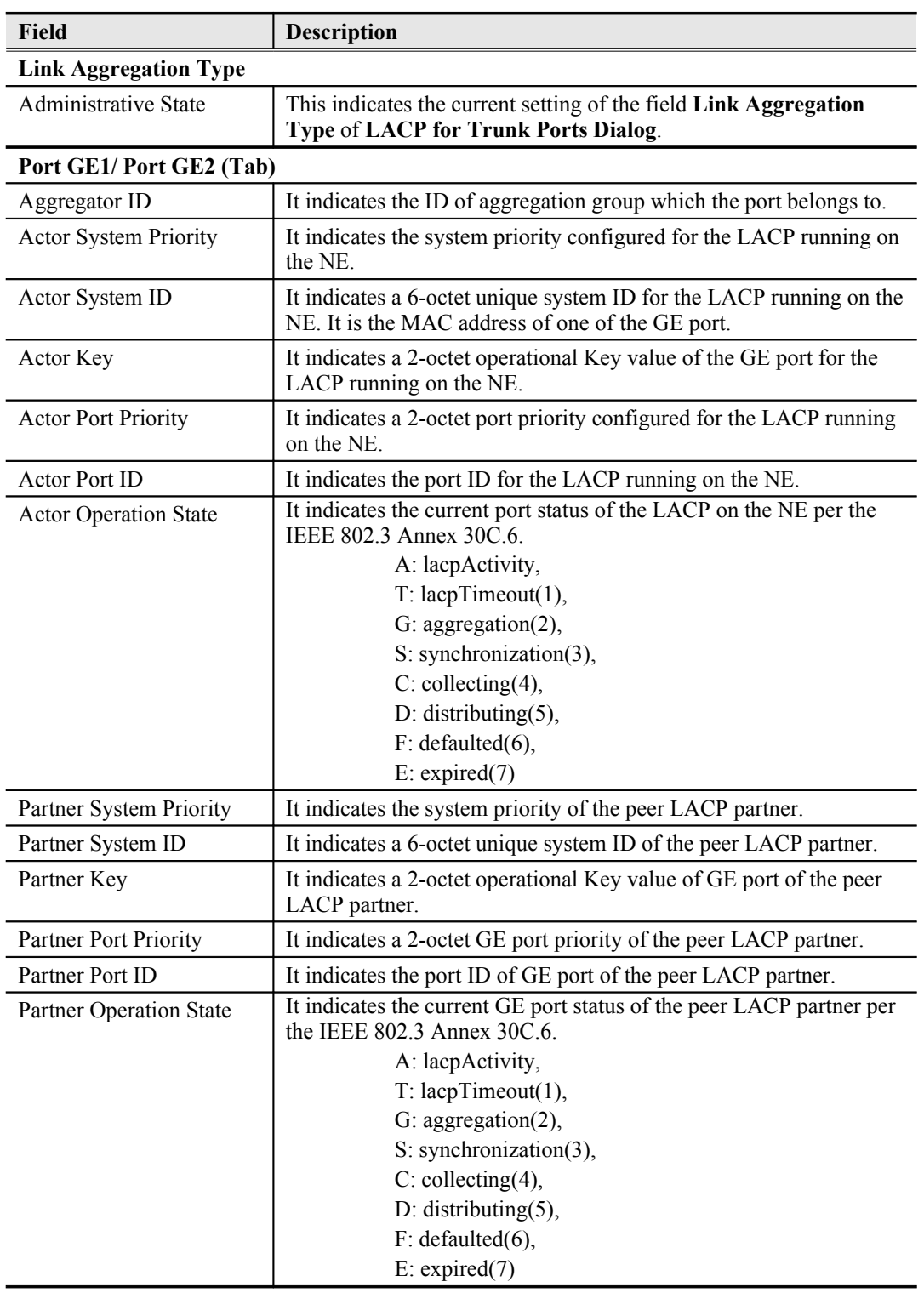

#### <span id="page-154-0"></span>**Table 11-91 Current Status of Link Aggregation Dialog Description**

## <span id="page-154-1"></span>**RSTP Diagnosis**

Follow the subsequent procedures to view the current RSTP-Bridge status.

Click Diagnosis  $\rightarrow$  Trunk Current Status  $\rightarrow$  RSTP Status on **Main Menu** to open the **Current Status of Rapid Spanning Tree Protocol– Bridge Dialog** as shown in [Figure 11-133](#page-155-1). [Table 11-](#page-155-0) [92](#page-155-0) depicts the related parameters.

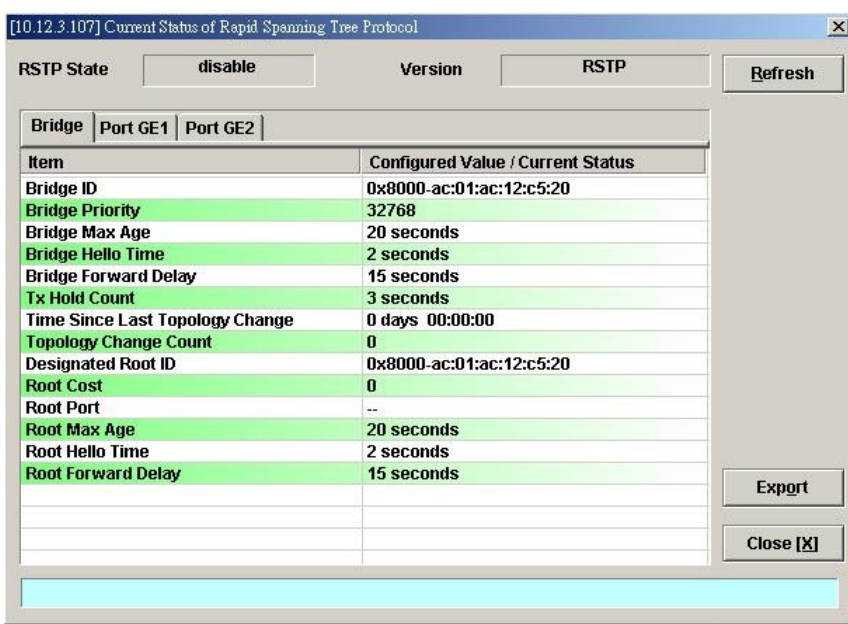

<span id="page-155-1"></span>**Figure 11-133 Current Status of Rapid Spanning Tree Protocol** – **Bridge Dialog**

## <span id="page-155-0"></span>**Table 11-92 Current Status of Rapid Spanning Tree Protocol** – **Bridge Dialog Description**

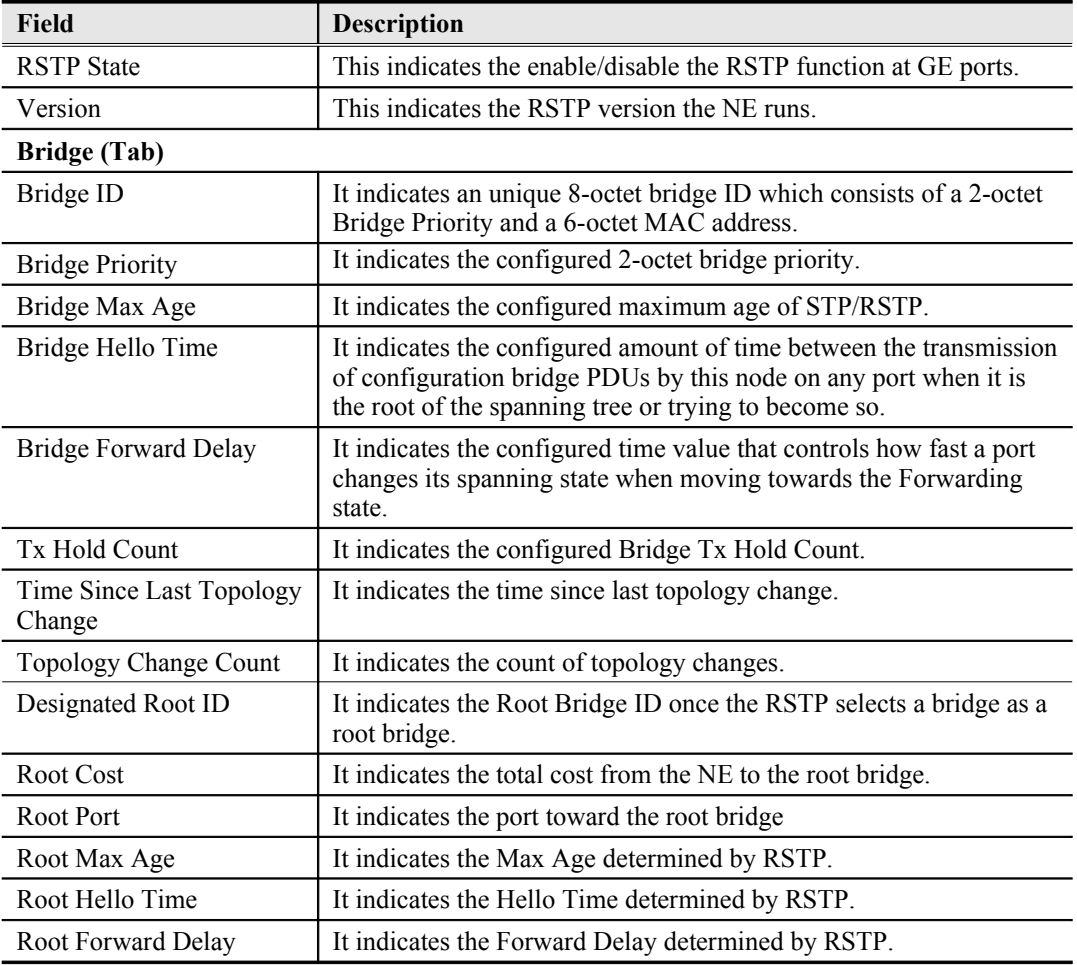

## **Port GE1/Port GE2**

Follow the subsequent procedures to view the current RSTP- Port GE1/Port GE2 status.

Click the **Port GE1/Port GE2** tab in **Current Status of Rapid Spanning Tree Protocol Dialog** to launch the **Current Status of Rapid Spanning Tree Protocol –Port GE1/Port GE2 Dialog** as shown in [Figure 11-134.](#page-156-0) [Table 11-93](#page-157-0) depicts the related parameters.

#### <span id="page-156-0"></span>**Figure 11-134 Current Status of Rapid Spanning Tree Protocol** –**Port GE1/Port GE2 Dialog**

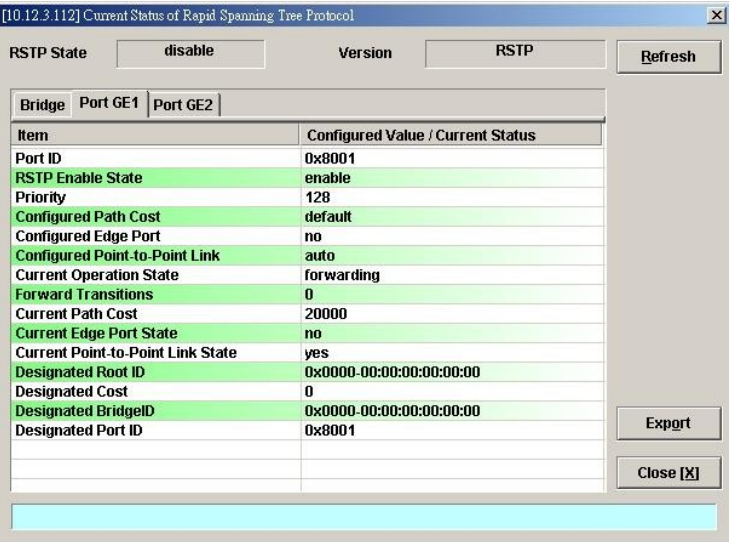

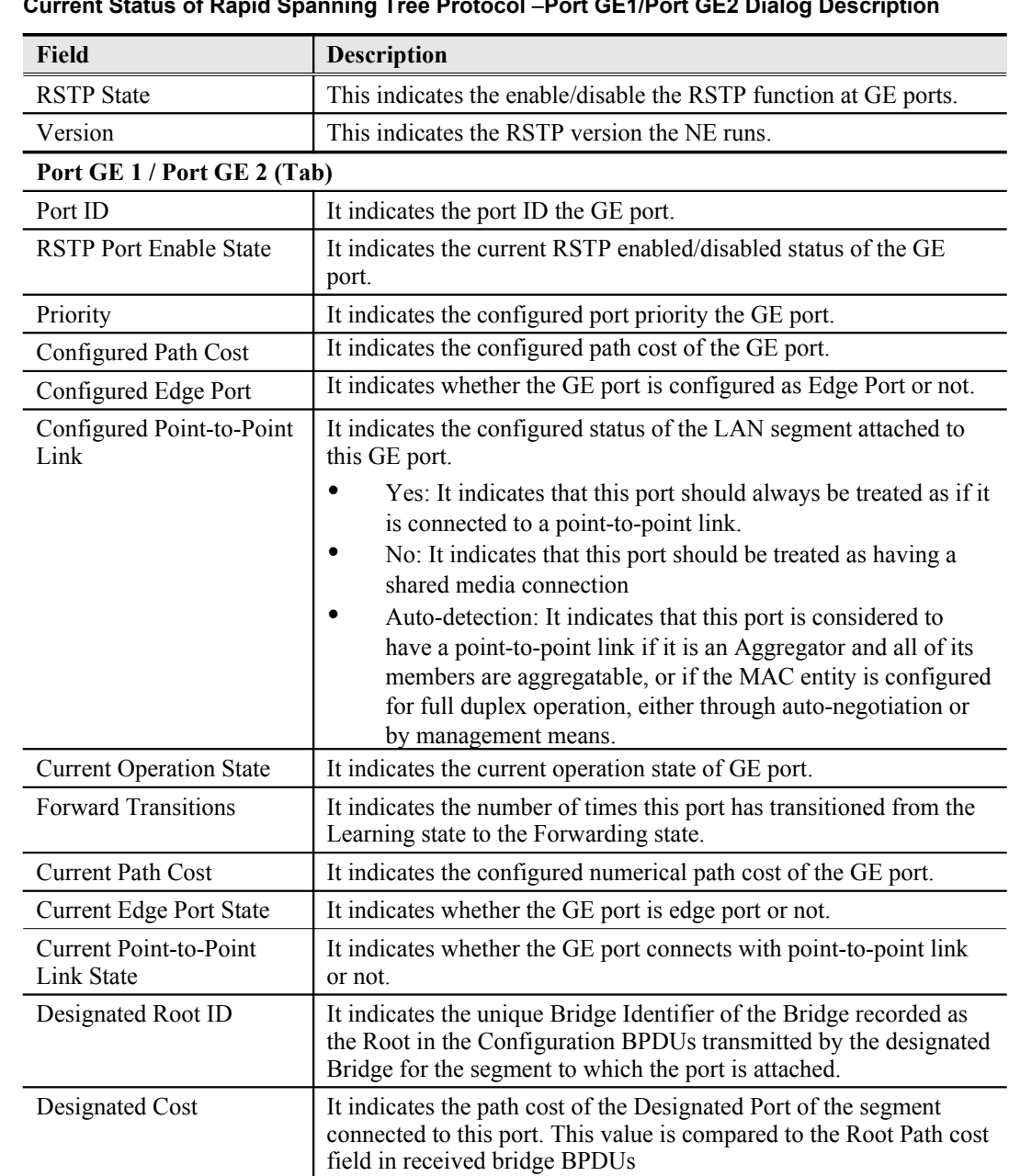

## <span id="page-157-0"></span>**Table 11-93** Current Status of Rapid Spanning Tree Protocol –Port GE1/Port GE2 Dialog Description

## **UGE VLAN List**

Follow the subsequent procedures to view the current UGE VLAN status.

port's segment.

Click Diagnosis Trunk Current Status UGE VLAN Status on **Main Menu** to open the **UGE VLAN Status Dialog** as shown in

Designated Bridge ID It indicates the Bridge Identifier of the bridge which this port

Designated Port ID The Port Identifier of the port on the Designated Bridge for this

considers to be the Designated Bridge for this port's segment.

#### **Diagnosis Management 145**

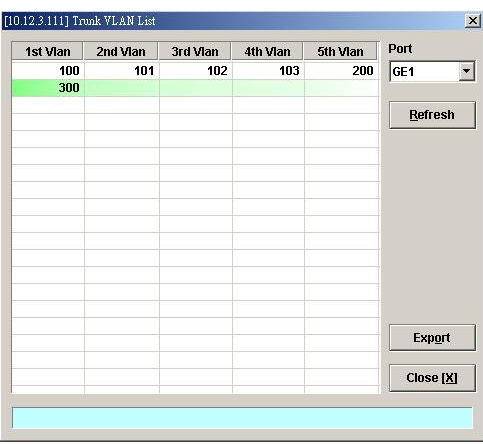

## **Network Diagnosis**

The AMS LCT supports the following three network related diagnosis functions to check the connection between the AMS LCT and NE.

- $\bullet$  [Ping NE](#page-158-1)
- **•** [Traceroute](#page-159-1)
- **•** [Telnet](#page-161-0)
- **•** [Check SNMP Connection](#page-162-0)

## <span id="page-158-1"></span>**Ping NE**

Use the 'Ping NE' echo to check the NE connection from AMS LCT host.

Click Diagnosis  $\rightarrow$  NE Connection  $\rightarrow$  Ping NE on **Main Menu** to open the **Ping NE** Dialog as shown in [Figure 11-135](#page-158-0) and [Table 11-94](#page-159-0) depicts the related parameters.

#### <span id="page-158-0"></span>**Figure 11-135 Ping NE from Client Dialog**

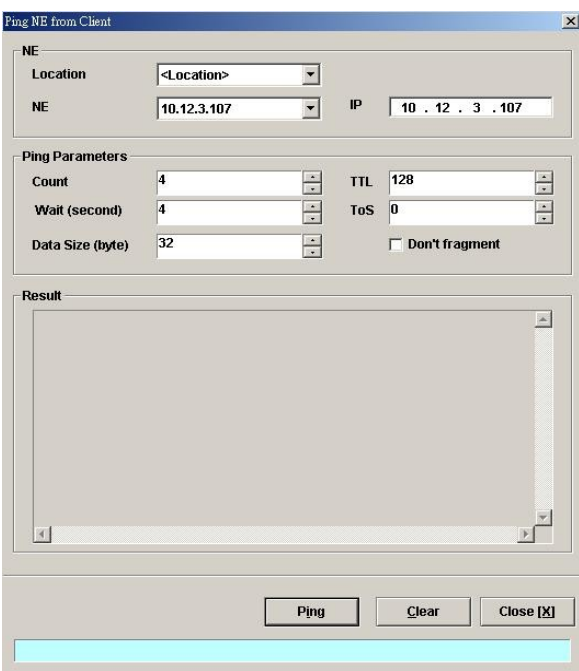

| Field                  | <b>Description</b>                                                                                                    |
|------------------------|----------------------------------------------------------------------------------------------------|
| NE                     |                                                                                                    |
| Location               | Use this combo-box to select location.                                                                                 |
| <b>NE</b>              | Use this combo-box to select NE.                                                                                       |
| <b>IP</b>              | This indicates the IP address of the selected NE.                                                                      |
| <b>Ping Parameters</b> |                                                                                                    |
| Count                  | Use this field to select the number of ICMP ping packets to be<br>launched by the LCT.<br>Valid value is $1 \sim 99$ . |
| Wait (second)          | Use this field to select the waiting time of ICMP packet.<br>Valid value is $1 \sim 30$ .                              |
| Data Size (byte)       | Use this field to select the payload size of ICMP ping packet.<br>Valid value is $32 \sim 9996$ .                      |
| TTL                    | Use this field to select the TTL (Time To Live) of ICMP ping<br>packet.<br>Valid value is $1 \sim 255$ .               |
| ToS                    | Use this field to select the ToS (Type of Serveice) of ICMP ping<br>packet.<br>Valid value is $0 \sim 255$ .           |
| Don't fragment         | Check this check box to set the "Do not fragment"-bit of ICMP<br>ping packet.                                          |

<span id="page-159-0"></span>**Table 11-94 Ping NE from Client Dialog Description**

#### **Table 11-95 Ping NE from Client Dialog Description (continued)**

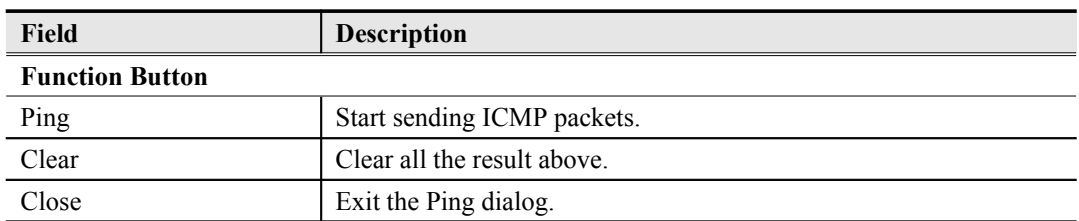

## <span id="page-159-1"></span>**Traceroute**

Use the 'Traceroute" to check the NE connection from AMS LCT host.

Click Diagnosis  $\rightarrow$  NE Connection  $\rightarrow$  Traceroute on **Main Menu** to open the **Traceroute NE** Dialog as shown in [Figure 11-136](#page-160-0). [Table 11-96](#page-161-1) depicts the related parameters.

<span id="page-160-0"></span>**Figure 11-136 Tracer Route NE from Client Dialog**

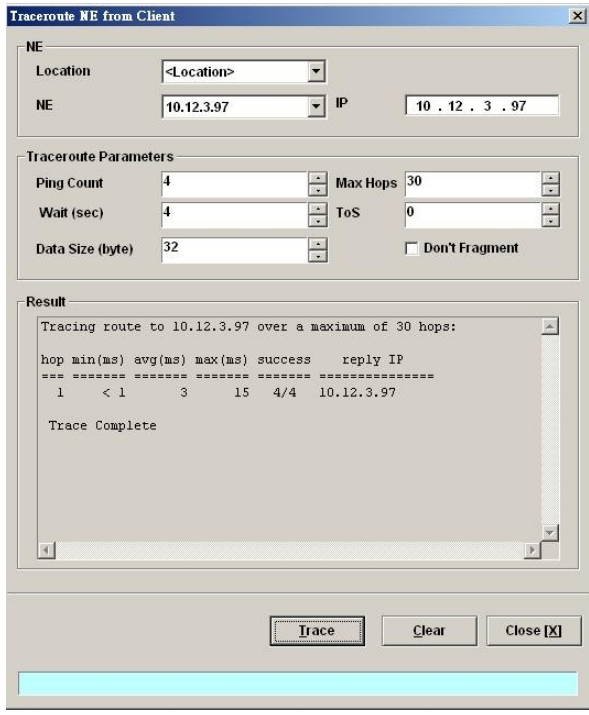

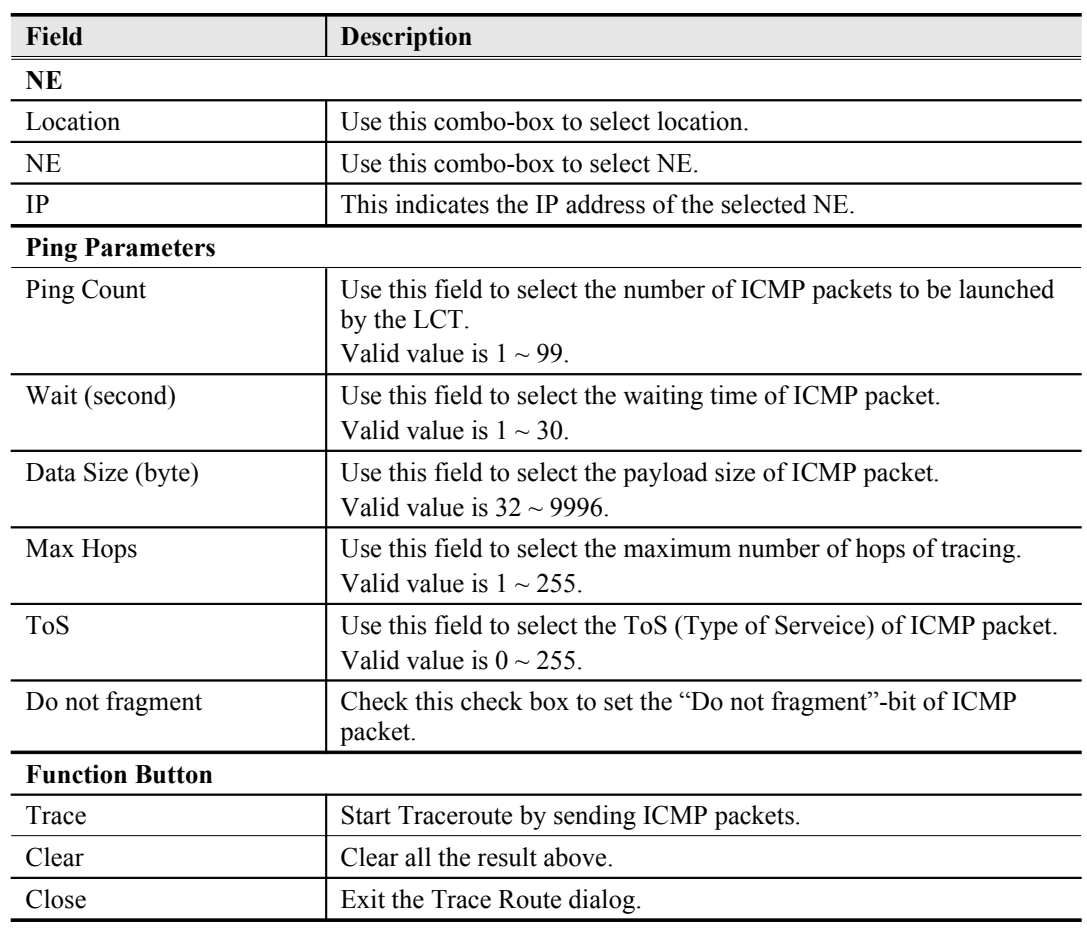

#### <span id="page-161-1"></span>**Table 11-96 Trace Route NE from Client Dialog Description**

## <span id="page-161-0"></span>**Telnet**

The AMS LCT allows operator to launch a Telnet window in the LCT environment.

Click Diagnosis  $\rightarrow$  NE Connection  $\rightarrow$  Telnet on **Main Menu** to launch the Telnet window as shown in [Figure 11-137.](#page-161-2)

#### <span id="page-161-2"></span>**Figure 11-137 Telnet Pop-up Window**

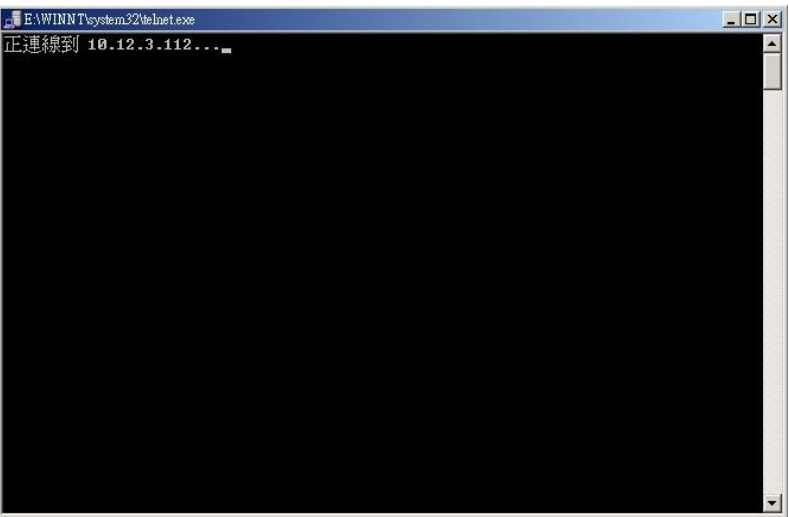

## <span id="page-162-0"></span>**Check SNMP Connection**

Use the 'SNMP Connection' to check whether the connection between NE and AMS LCT host is normal or not.

Click Diagnosis  $\rightarrow$  NE Connection  $\rightarrow$  SNMP Connection on **Main Menu** to open the **SNMP Connection** Dialog as shown in [Figure 11-138](#page-162-1) and [Table 11-97](#page-163-0) depicts the related parameters.

<span id="page-162-1"></span>**Figure 11-138 Check NE SNMP Connection Dialog**

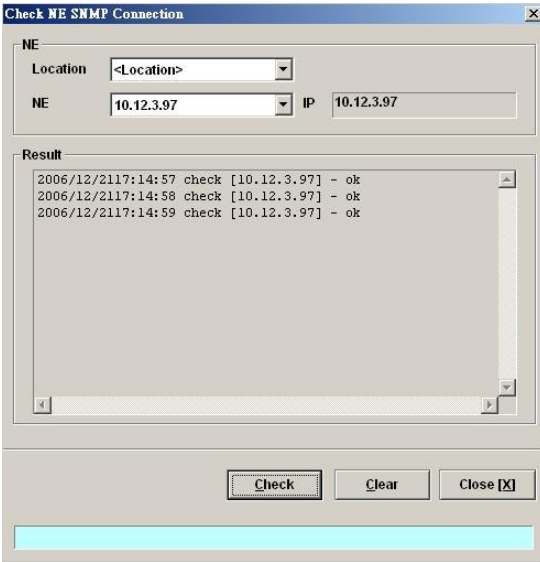

| <b>Field</b>           | <b>Description</b>                                |
|------------------------|---------------------------------------------------|
| NE.                    |                                                   |
| Location               | Use this combo-box to select location.            |
| NE                     | Use this combo-box to select NE.                  |
| IP                     | This indicates the IP address of the selected NE. |
| <b>Function Button</b> |                                                   |
| Check                  | Start checking the SNMP connection.               |
| Clear                  | Clear all the result above.                       |
| Close                  | Exit the Check NE SNMP Connection Dialog.         |

<span id="page-163-0"></span>**Table 11-97 Check NE SNMP Connection Dialog Description**

## **Chapter 12General System Management**

This chapter details the various operations that need to be carried out to setup and start services.

AMS LCT Options

## **AMS LCT Options**

## **Configuring the Alarm Warning Options**

The AMS LCT supports to notify the operators whenever there is an alarm sent from the NE. The operator is allowed to control the AMS LCT to notify by flashing the alarm on the multimedia view (see [Figure 3-2](#page-23-0)) and/or playing a audio file.

Click System Option on **Main Menu** to open the **Client Options** Dialog as shown in [Figure](#page-164-1) [12-139](#page-164-1). [Table 12-98](#page-164-0) depicts the related parameters.

#### <span id="page-164-1"></span>**Figure 12-139 Client Options Dialog – Alarm Warning**

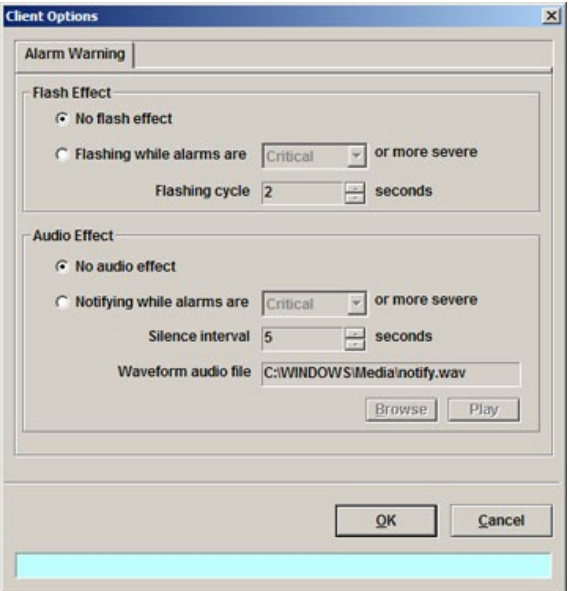

<span id="page-164-0"></span>**Table 12-98 Client Options Dialog – Alarm Warning Description**

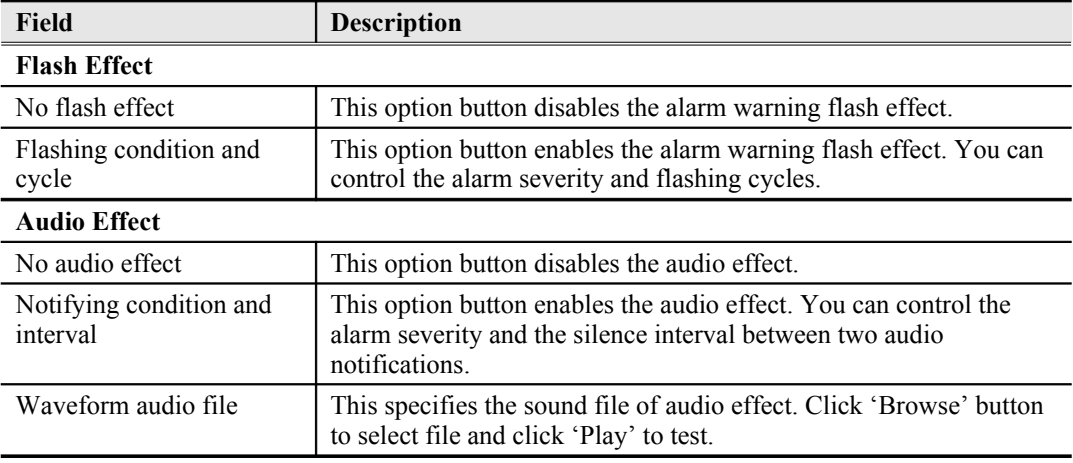

**This page is leave in blank for note or memo use**

## **Chapter 13Administrating and Maintenance**

AMS supports the NE firmware and NE inventory management as follows.

This chapter contains the following sections:

- [NE Inventory Information](#page-166-2)
- [NE Configuration Backup and Restore](#page-166-1)
- [NE Firmware Up](#page-167-2)
- [SHDSL LC Firmware Up](#page-169-0)
- [NE Boot Partition](#page-170-0)
- [Reset the Unit](#page-171-0)

## <span id="page-166-2"></span>**NE Inventory Information**

Follow the subsequent procedure to display the inventory information of NE software/ hardware version, card serial number, card type and so on

**Step 1** Click Diagnosis  $\rightarrow$  Inventory on **Main Menu** to open the **Inventory Information** List as shown in [Figure 13-140.](#page-166-0) xxxxxx depicts the related parameters.

#### <span id="page-166-0"></span>**Figure 13-140 Inventory Information List**

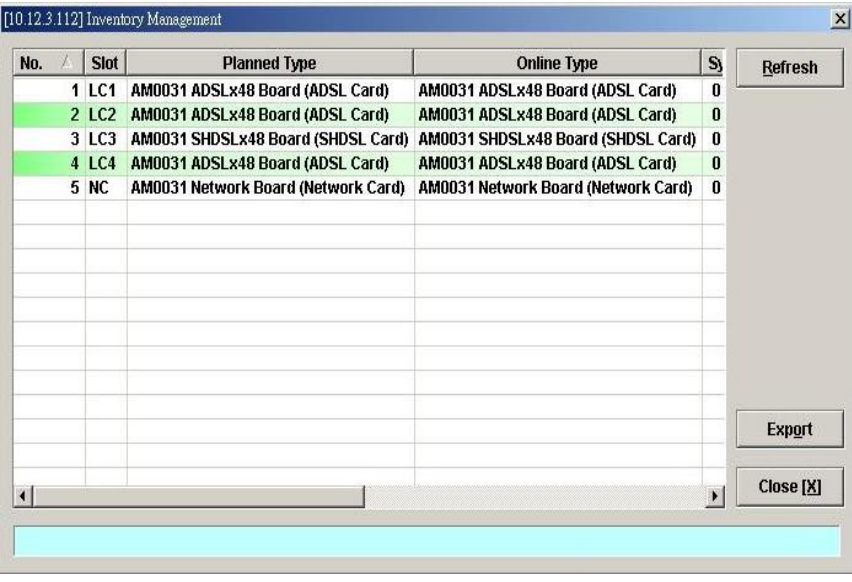

## <span id="page-166-1"></span>**NE Configuration Backup and Restore**

Follow the subsequent procedure to backup and restore the configuration data file of NE on local LCT PC through FTP.

- **Step 1** Click Configuration  $\rightarrow$  NE Management  $\rightarrow$  Backup & Restore on **Main Menu** to open the **NE Configuration Backup & Restore** Dialog as shown in [Figure 13-141](#page-167-1) and [Table 13-99](#page-167-0) depicts the related parameters.
- **Step 2** To backup the configuration file, please input a valid administrative level username/password and give your backup file a file name, then click '**Backup**' button.
- **Step 3** To restore the configuration file, click '**Browse**' and choose the target file from the backup file directory, then click '**Restore**' button.
- **Step 4** After restoring the configuration data, it is noted that the NE needs to be rebooted to make the configuration data take effect.

You can also select and highlight the NE from the **Network Tree View** to progress the NE configuration Backup & Restore by right click of pop-up menu, NE Management  $\rightarrow$  NE Backup & Restore.

#### <span id="page-167-1"></span>**Figure 13-141 NE Configuration Backup & Restore File List Dialog**

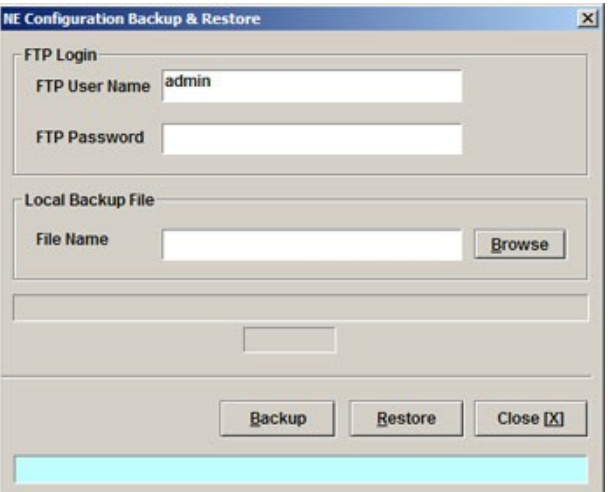

<span id="page-167-0"></span>**Table 13-99 NE Configuration Backup & Restore File List Dialog Description**

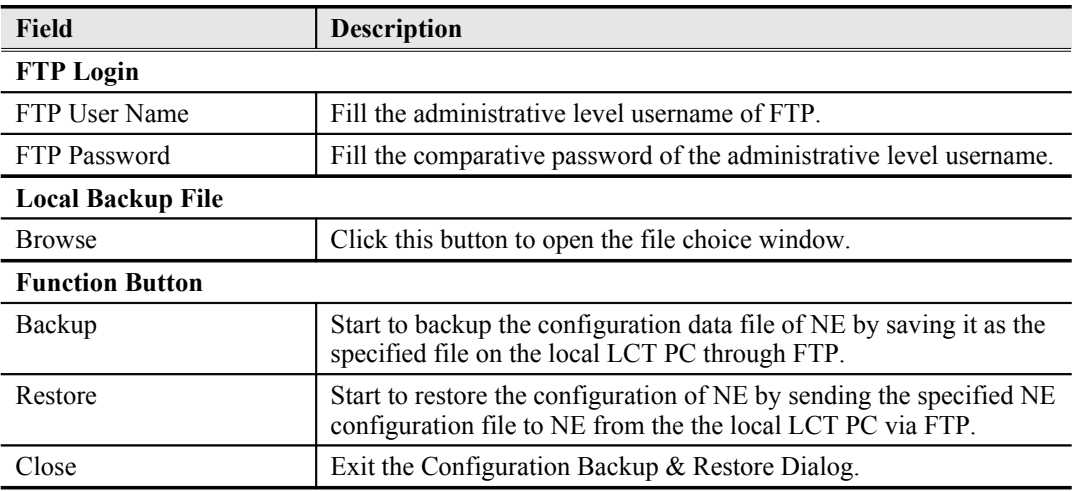

## <span id="page-167-2"></span>**NE Firmware Upgrade**

AMS LCT provides the "NE Firmware Upgrade" dialog to upgrade the NC/ADSL LC firmware image to NE through FTP.

Follow the subsequent procedure to upgrade the NC/ADSL LC firmware image. It is noted that the NE needs to be rebooted to execute the new image.

**Step 1** Click Configuration → NE Management → Firmware Upgrade on Main Menu to open

the **NE Firmware Upgrade** Dialog as shown in [Figure 13-142](#page-168-1).depicts the related parameters.

- **Step 2** Click '**Browse**' button to choose the suitable code file from host directory.
- **Step 3** Click '**Upgrade**' button to process.
- **Step 4** Reset the NC or ADSL LC to execute the upgraded firmware.

#### <span id="page-168-1"></span>**Figure 13-142 NE Firmware Upgrade Dialog**

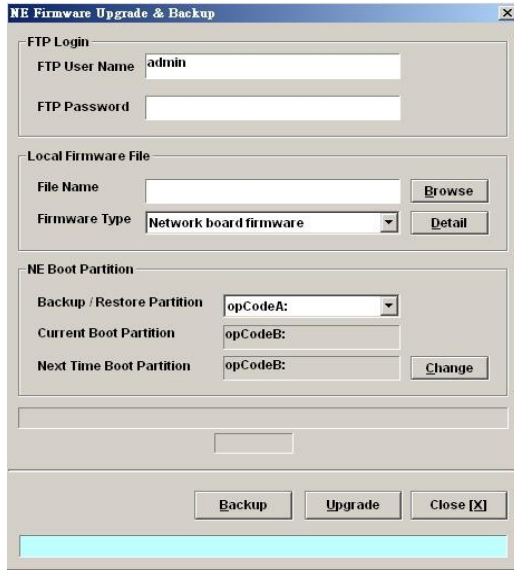

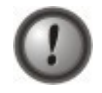

Make sure the source image file that you select is accordant to the NE model, else the NE may not run well with the upgraded firmware image after rebooting.

## <span id="page-168-0"></span>**Table 13-100 NE Firmware Upgrade Dialog Description**

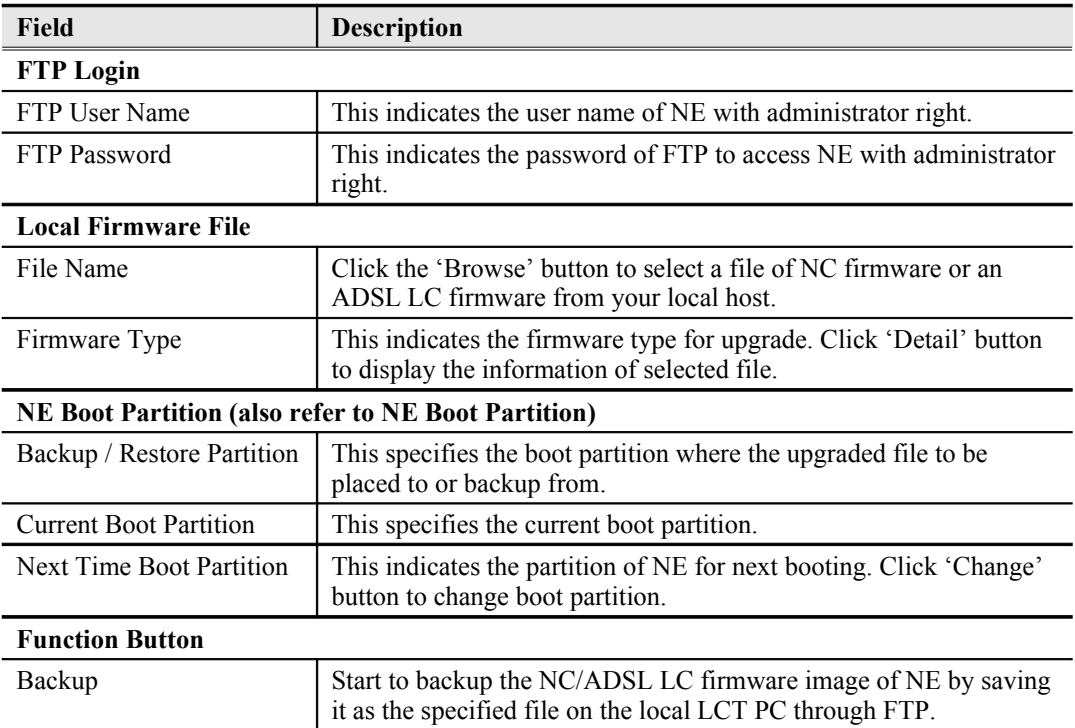

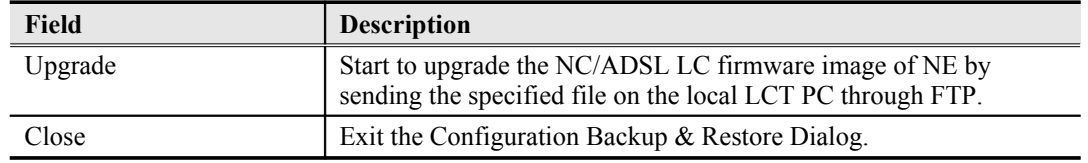

## <span id="page-169-0"></span>**SHDSL LC Firmware Upgrade**

AMS LCT provides the "NE SHDSL Firmware Upgrade" dialog to upgrade the SHDSL LC firmware image to NE through FTP.

Follow the subsequent procedure to upgrade the SHDSL LC firmware image. It is noted that the NE needs to be rebooted to execute the new image.

AMS LCT provides the "NE SHDSL Firmware Upgrade" dialog to upload the firmware image to NC through FTP and then upgrade the new image from NC to SHDSL card. Follow the subsequent procedures to upgrade your SHDSL line card if necessary.

- **Step 1** Click Configuration  $\rightarrow$  NE Management  $\rightarrow$  NE SHDSL Firmware Upgrade on **Main Menu** to open the **NE SHDSL Firmware Upgrade** Dialog as shown in [Figure 13-143.](#page-170-2) [Table 13-101](#page-170-1) depicts the related parameters.
- **Step 2** Click '**Browse**' button to choose the suitable code file from host directory.
- **Step 3** Click '**FTP**' button to upload new firmware to NC card.
- **Step 4** Mark the SHDSL LC which you want to upgrade firmware, and then click "**Upgrade**" to proceed.
- **Step 5** Reset the SHDSL LC to execute the upgraded firmware.

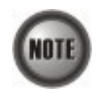

In comparison with the NC/ADSL LC firmware upgrade procedure, you need take one more step (**Step 4**) to upgrade the SHDSL firmware.

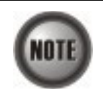

It is noted that the SHDSL LC must be reset at the completion of **Step 4**.

<span id="page-170-2"></span>**Figure 13-143 NE SHDSL Firmware Upgrade Dialog**

| <b>FTP Login</b>     |                                  | [10.12.3.97] NE SHDSL Firmware Upgrade |               |
|----------------------|----------------------------------|----------------------------------------|---------------|
|                      |                                  | admin                                  |               |
| <b>FTP User Name</b> |                                  |                                        |               |
|                      | <b>FTP Password</b>              | <b>ARRAA</b>                           |               |
|                      | <b>Local SHDSL Firmware File</b> |                                        |               |
|                      | <b>File Name</b>                 | D. image SHDSL Firmware TEImage.bin.gz | <b>Browse</b> |
|                      |                                  | 100<br>$\frac{9}{6}$                   | FTP           |
|                      |                                  |                                        |               |
|                      | Slot<br>No.                      | <b>Current Upgrading Status</b>        |               |
| П                    | 1 LCA                            | Finished                               | Refresh       |
|                      |                                  |                                        | Upgrade       |
|                      |                                  |                                        |               |
|                      |                                  |                                        |               |
|                      |                                  |                                        |               |
|                      |                                  |                                        |               |
|                      |                                  |                                        |               |
|                      |                                  |                                        | Export        |

<span id="page-170-1"></span>**Table 13-101 NE SHDSL Firmware Upgrade Dialog Description**

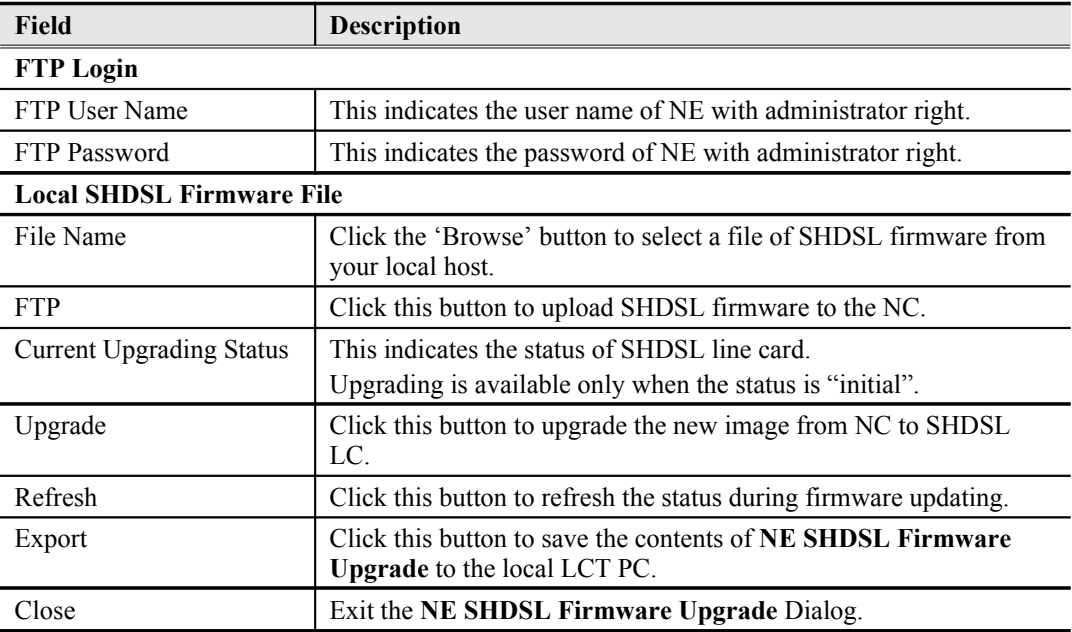

## <span id="page-170-0"></span>**NE Boot Partition**

As the NE needs to be rebooted to execute the new image running on NC, follow the subsequent procedure to select boot partition when the NC reboots.

- **Step 1** Click Configuration  $\rightarrow$  NE Management  $\rightarrow$  Boot Partition on **Main Menu** to open the **NE Firmware Boot Partition** Dialog as shown in [Figure 13-144](#page-171-2) .[Table 13-102](#page-171-1) depicts the related parameters.
- **Step 2** Select the boot partition form 'Next Time Boot Partition' field to decide the booting image the NE will run whenever it is rebooted.

**NE Firmware Boot Partition**  $\vert x \vert$ **Boot Partition FTP Current Boot Partition** Next Time Boot Partition | opCodeA:  $\overline{ }$  $\overline{\mathsf{O}}\mathsf{K}$  $Cancel$ 

## <span id="page-171-2"></span>**Figure 13-144 NE Firmware Boot Partition Dialog**

## <span id="page-171-1"></span>**Table 13-102 NE Firmware Boot Partition Dialog Description**

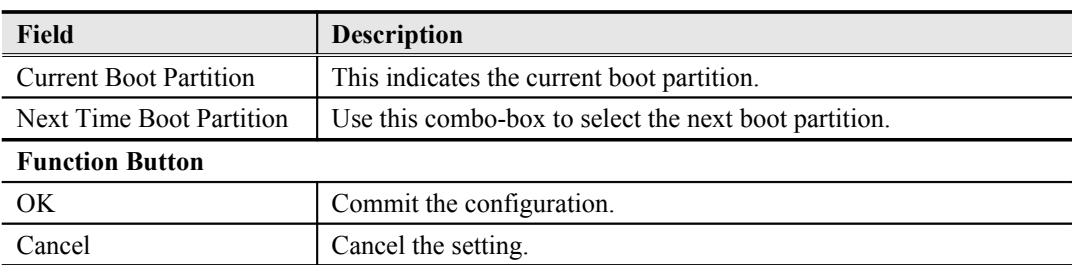

## <span id="page-171-0"></span>**Reset the Unit**

**.**

Select the NC/LC or Port object, use right mouse button to bring out the menu, select the 'Reset' option to launch the **Reset the Unit Dialog** as shown in [Figure 13-145](#page-171-3).

## <span id="page-171-3"></span>**Figure 13-145 Reset the Unit Dialog**

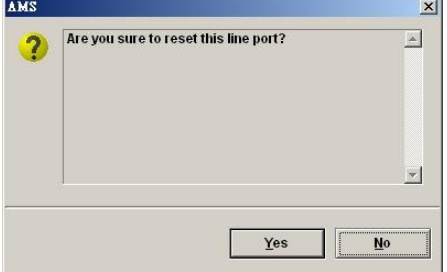

# **Appendix AAbbreviations and Acronyms**

The abbreviations and acronyms used in this document.

**Table A-1 Abbreviations and Acronyms Table**

| <b>Abbreviations</b>              | <b>Full Name</b>                                        |
|-----------------------------------|---------------------------------------------------------|
| AAL                               | <b>ATM Adaptation Layer</b>                             |
| ADSL                              | Asymmetric Digital Subscriber line                      |
| <b>AIS</b>                        | Alarm Indication Signal                                 |
| <b>ATM</b>                        | Asynchronous Transfer Mode                              |
| ATU-C                             | ADSL Transceiver Unit at the central office end         |
| ATU-R                             | ADSL Transceiver Unit at the remote end                 |
| <b>CBR</b>                        | <b>Constant Bit Rate</b>                                |
| $\mathrm{CV}$                     | Coding Violation                                        |
| <b>DSLAM</b>                      | Digital Subscriber line Access Multiplexer              |
| ES                                | Error Seconds                                           |
| <b>EOA</b>                        | Ethernet over ATM                                       |
| <b>GE</b>                         | Gigabit Ethernet                                        |
| IP                                | <b>Internet Protocol</b>                                |
| <b>LAN</b>                        | Local Area Network                                      |
| LOF                               | Loss of Frame                                           |
| LOS                               | Loss of Signal                                          |
| <b>LPR</b>                        | Loss of Power                                           |
| <b>OAM</b>                        | Operation, Administration, and Maintenance              |
| PADI                              | PPPoE active discovery initiation                       |
| <b>PADR</b>                       | PPPoE active discovery request                          |
| PADT                              | PPPoE active discovery terminate                        |
| <b>PCR</b>                        | Peak Cell Rate                                          |
| <b>PSD</b>                        | Power Spectral Density                                  |
| <b>PVC</b>                        | Permanent Virtual Channel                               |
| rtVBR                             | Real time Variable Bit Rate                             |
| <b>SCR</b>                        | Sustainable Cell Rate                                   |
| <b>SNR</b>                        | Signal-to Noise Ratio                                   |
| <b>SNMP</b>                       | Simple Network Management Protocol                      |
| <b>UAS</b>                        | Unavailable Seconds                                     |
| <b>UBR</b>                        | Unspecified Bit Rate                                    |
| <b>VC</b>                         | Virtual Channel                                         |
| <b>VCI</b>                        | Virtual Channel Identify                                |
| VCL                               | Virtual Channel Link                                    |
| <b>VDSL</b>                       | Very high-speed Digital Subscriber line                 |
| <b>VLAN</b>                       | Virtual Local Area Network                              |
| $\ensuremath{\mathsf{VP}}\xspace$ | Virtual Path                                            |
| <b>VPI</b>                        | Virtual Path Identifier                                 |
| VTU-O                             | VDSL Transmission Unit at the Optical network interface |
| VTU-R                             | VDSL Transmission Unit at the remote end                |
| <b>WAN</b>                        | Wide Area Network                                       |
| xDSL                              | ADSL/VDSL                                               |

**This page is leave in blank for note or memo use**

# **Appendix BAlarm Definition**

Describe all the alarm in the AMS.

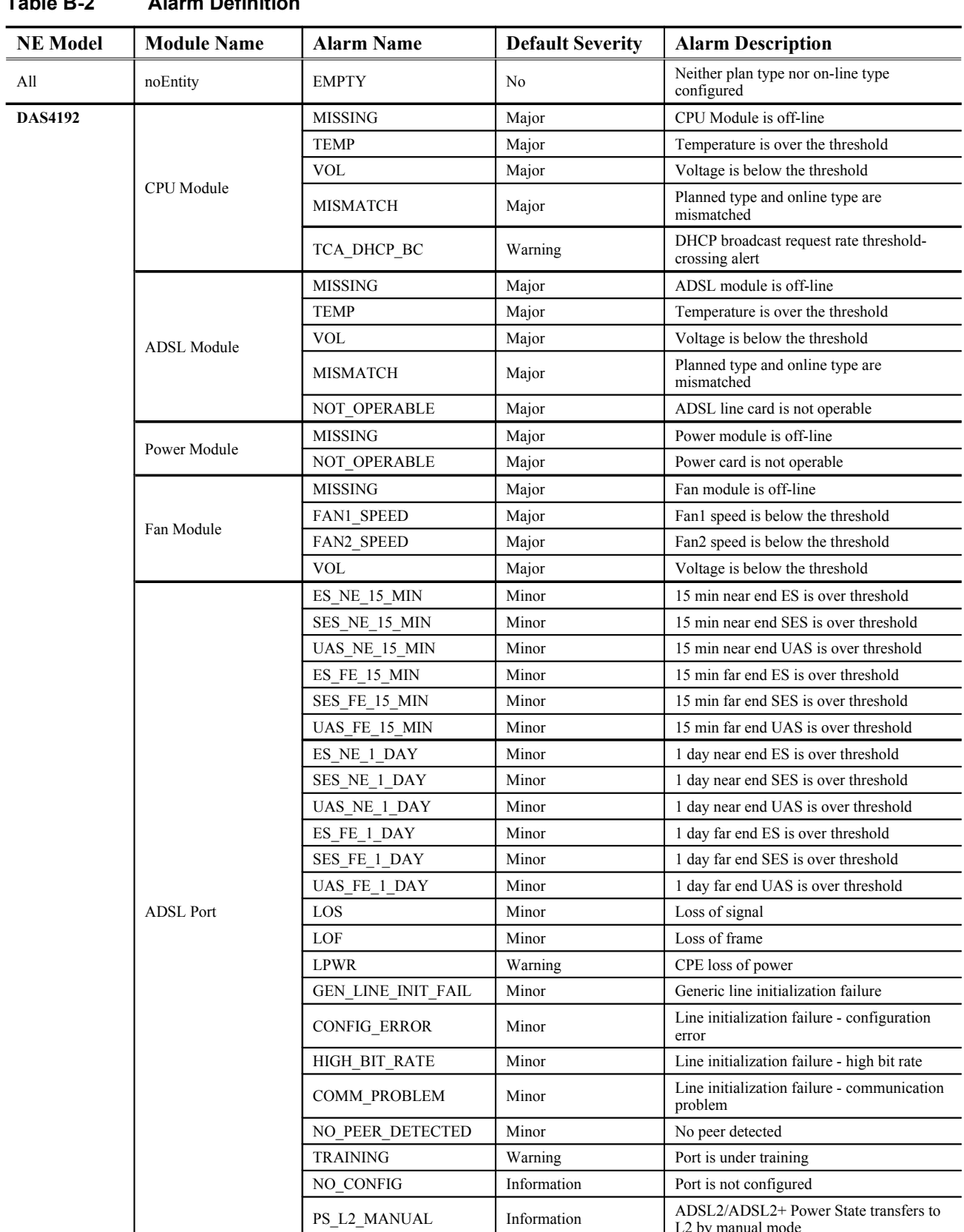

L2 by manual mode

## **Table B-2 Alarm Definition**

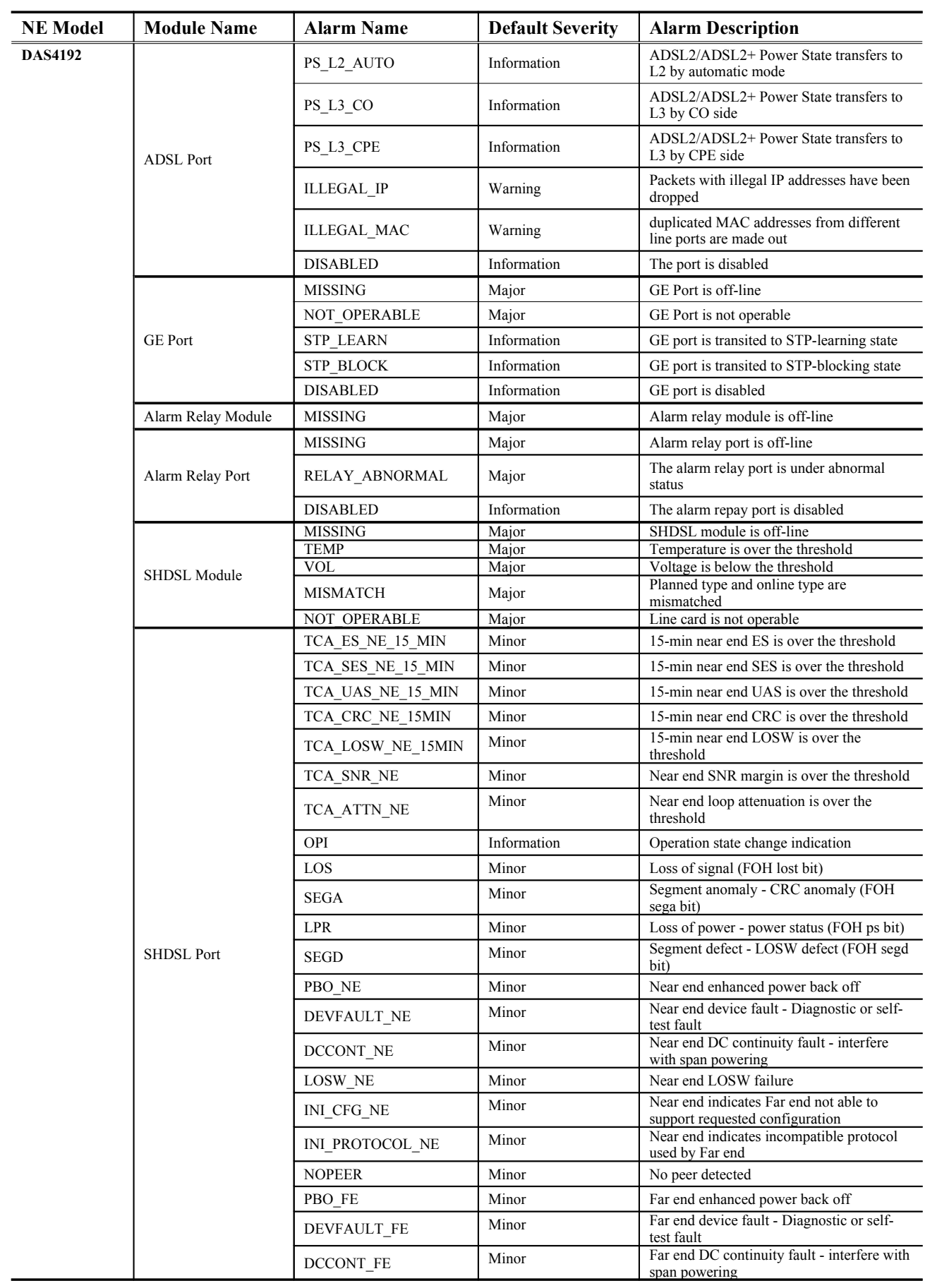

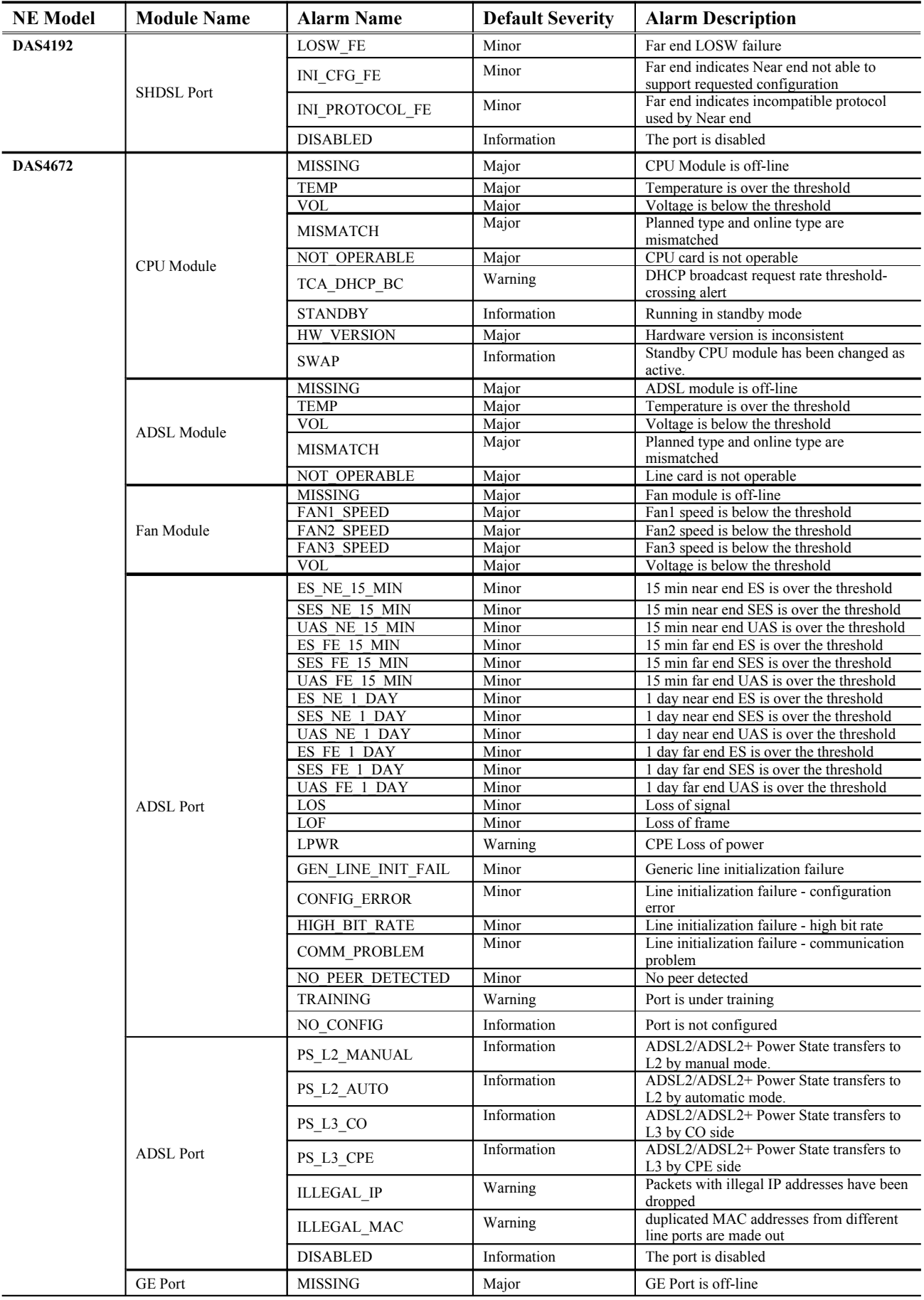

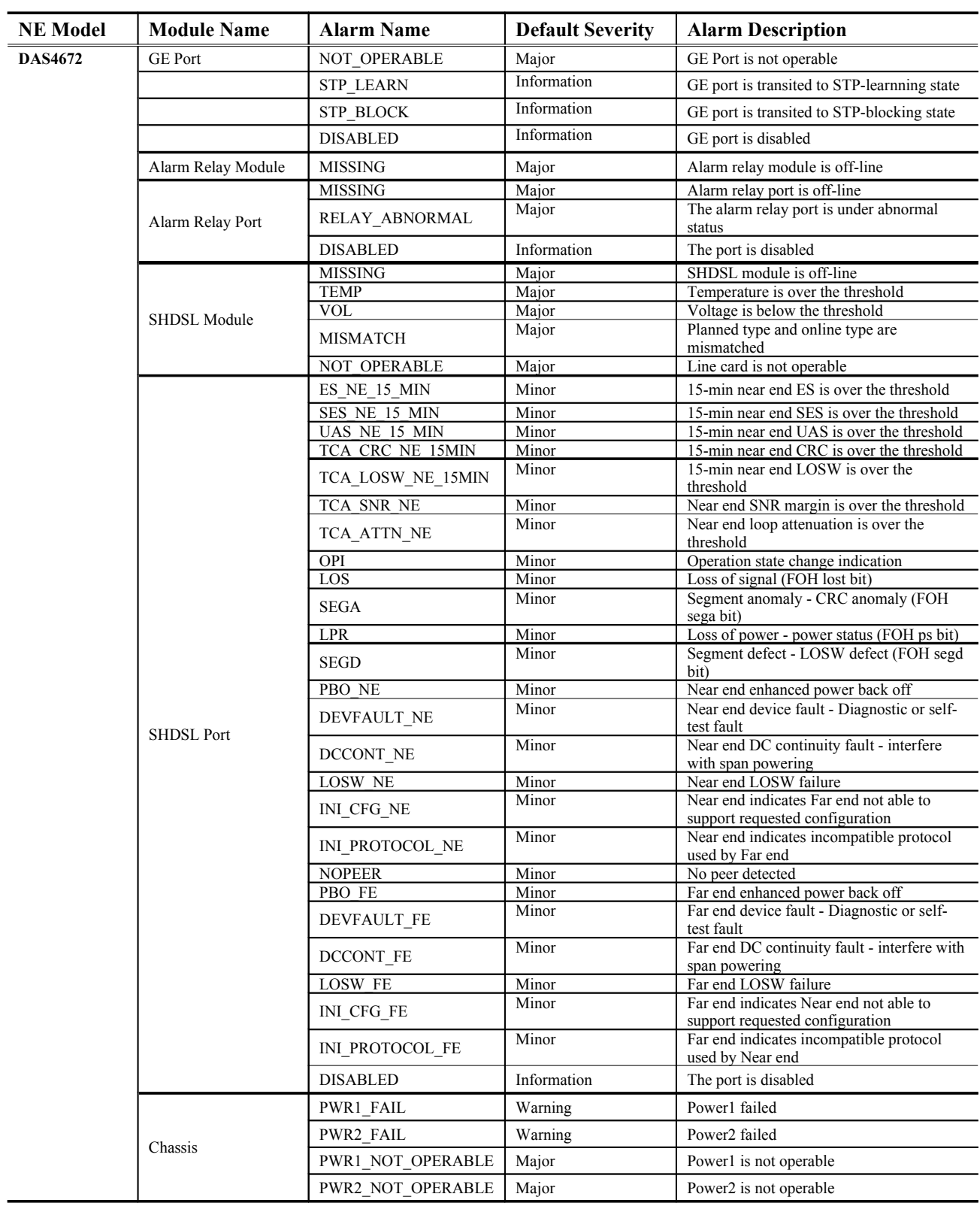

# **Appendix CQuick Configuration Guide for LCT**

This appendix contains the following "How to" for the operator to be familiar with the DAS4-series product.

- HowTo 1. How to configure to provide a unicast/broadcast and bridged data service on the DAS4-series series IP-DSALM
- HowTo 2. How to configure to provide a multicast and bridged data service on the DAS4 series series IP-DSALM
- HowTo 3. How to configure to provide a Trunk CoS Mapping on the DAS4-series series IP-DSALM
- HowTo 4. How to backup and restore the NE Configuration

## **HowTo 1. How to configure to provide a unicast/broadcast and bridged data service on the DAS4-series series IP-DSALM**

#### **Environment**

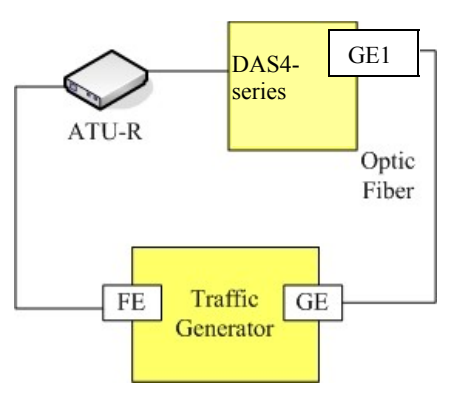

**Set Up via AMS LCT**

**Step Procedure and example of parameter value (Procedure with blue background, Example with yellow background)**

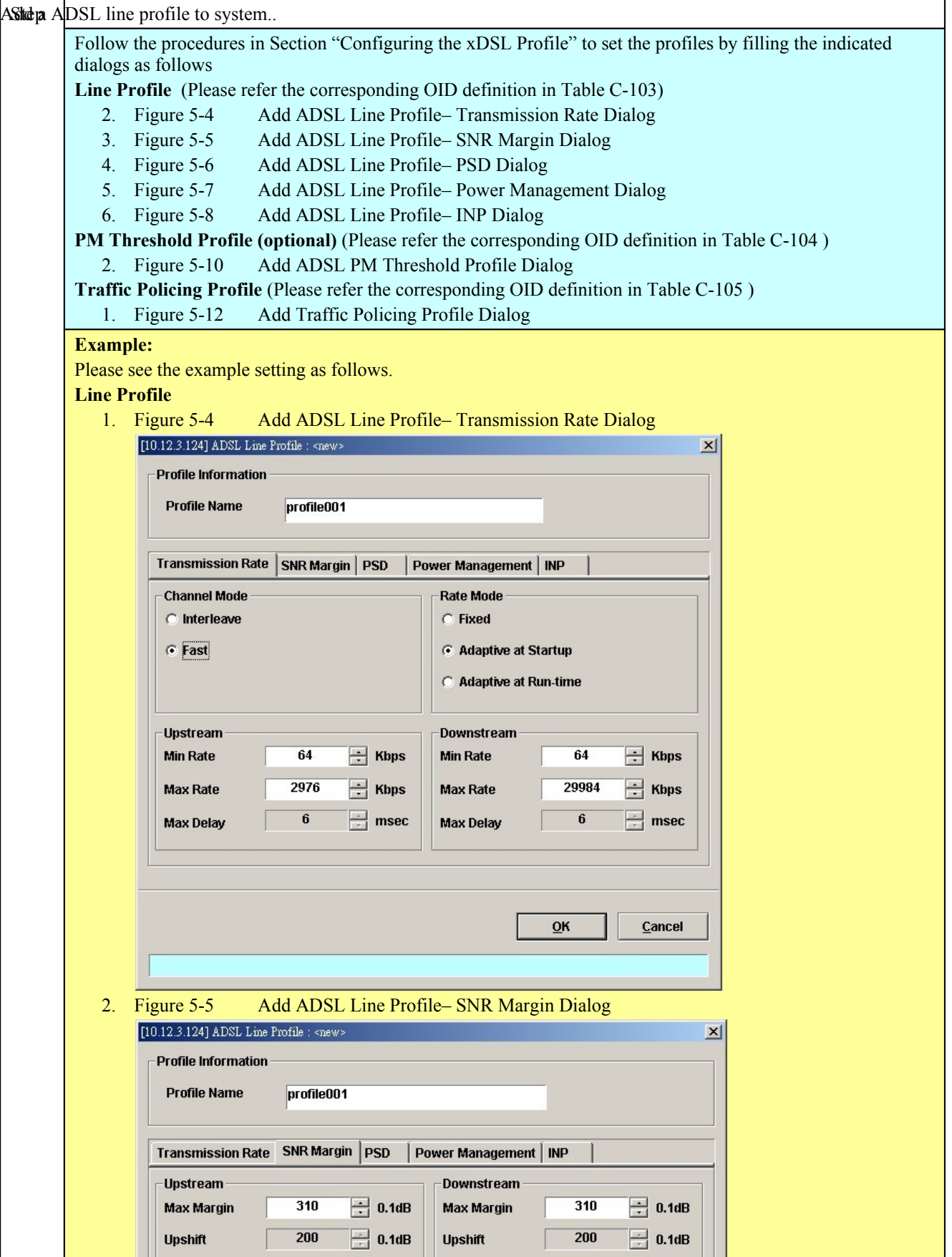

**AMS LCT Software Operation Guide**
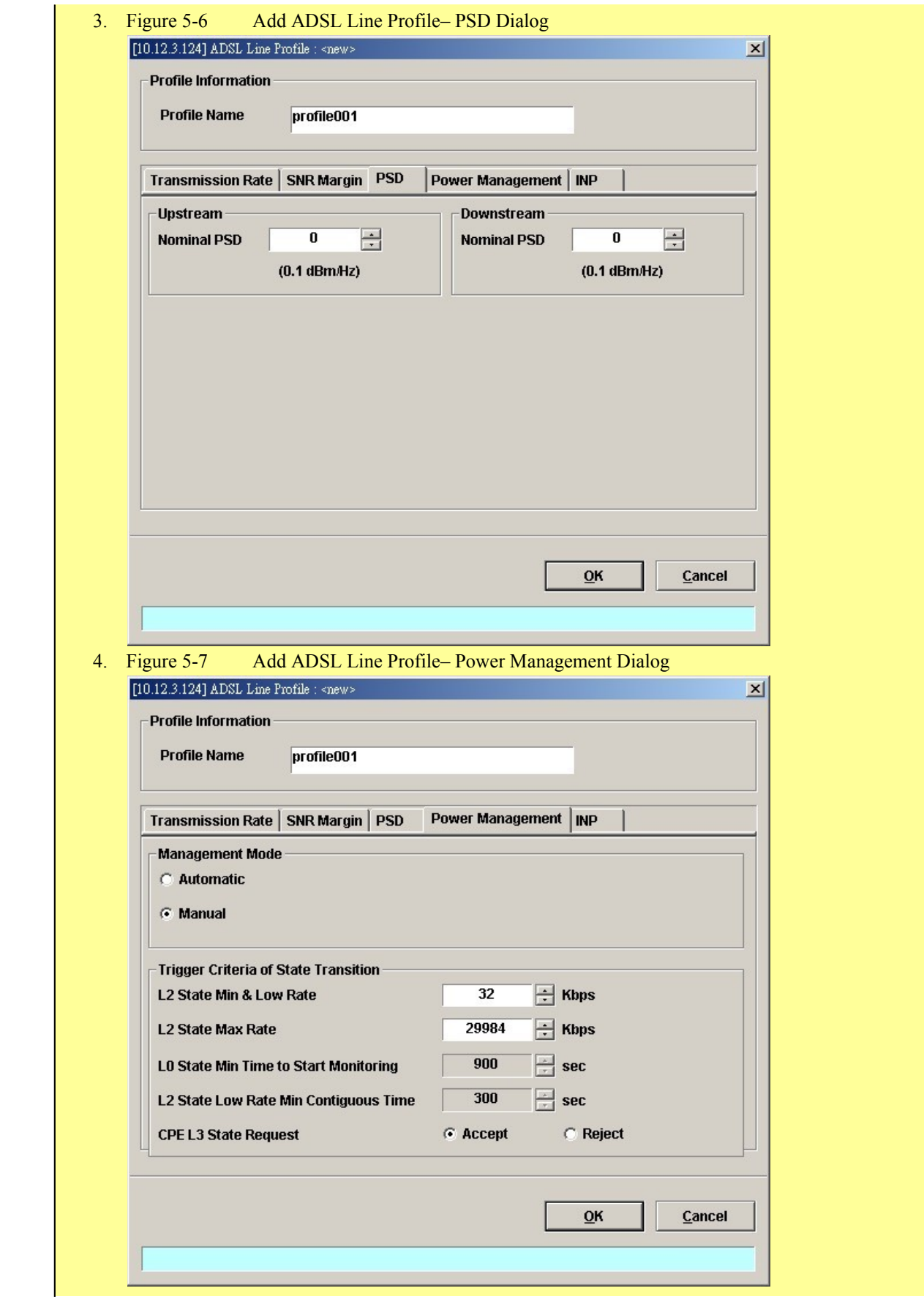

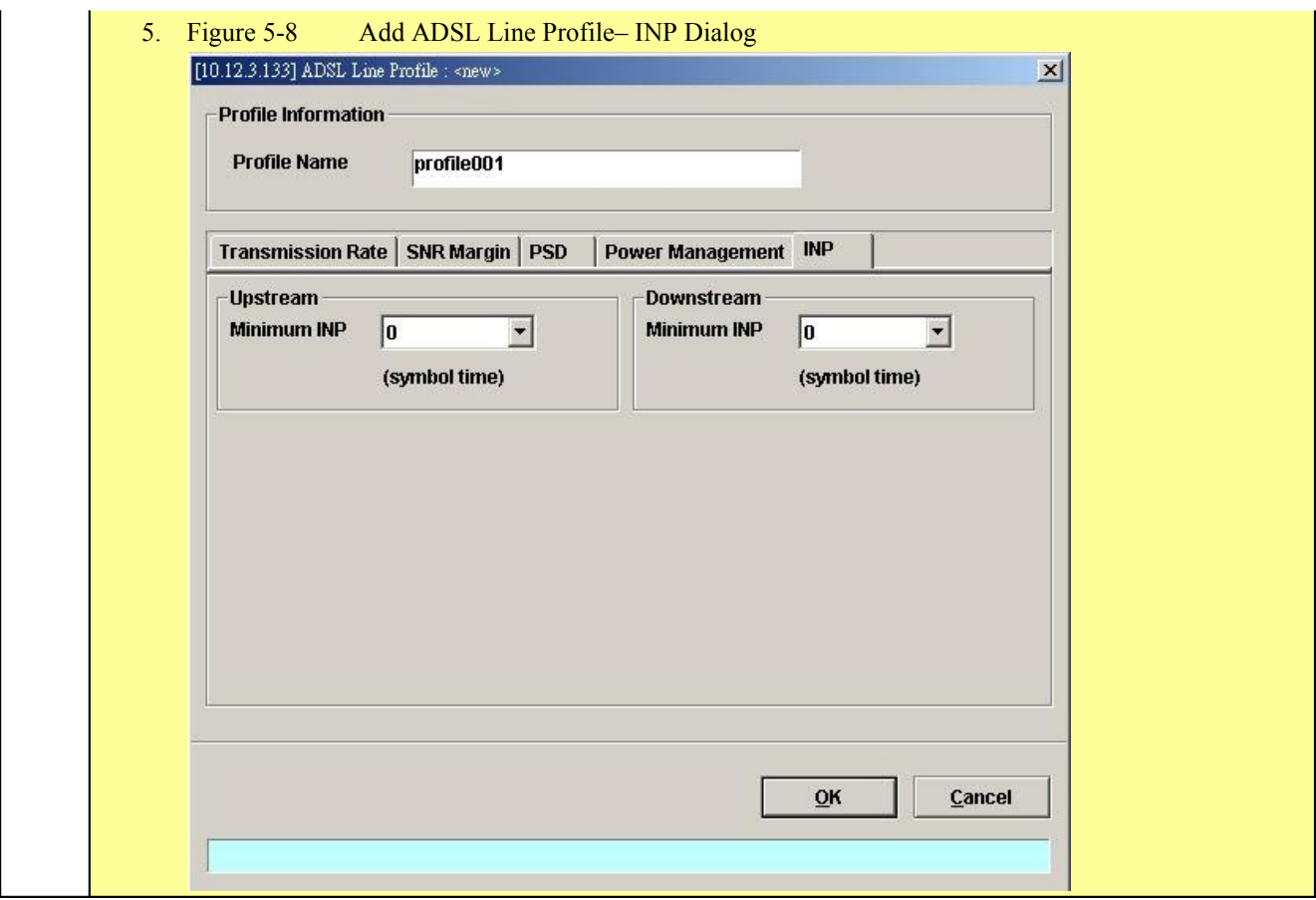

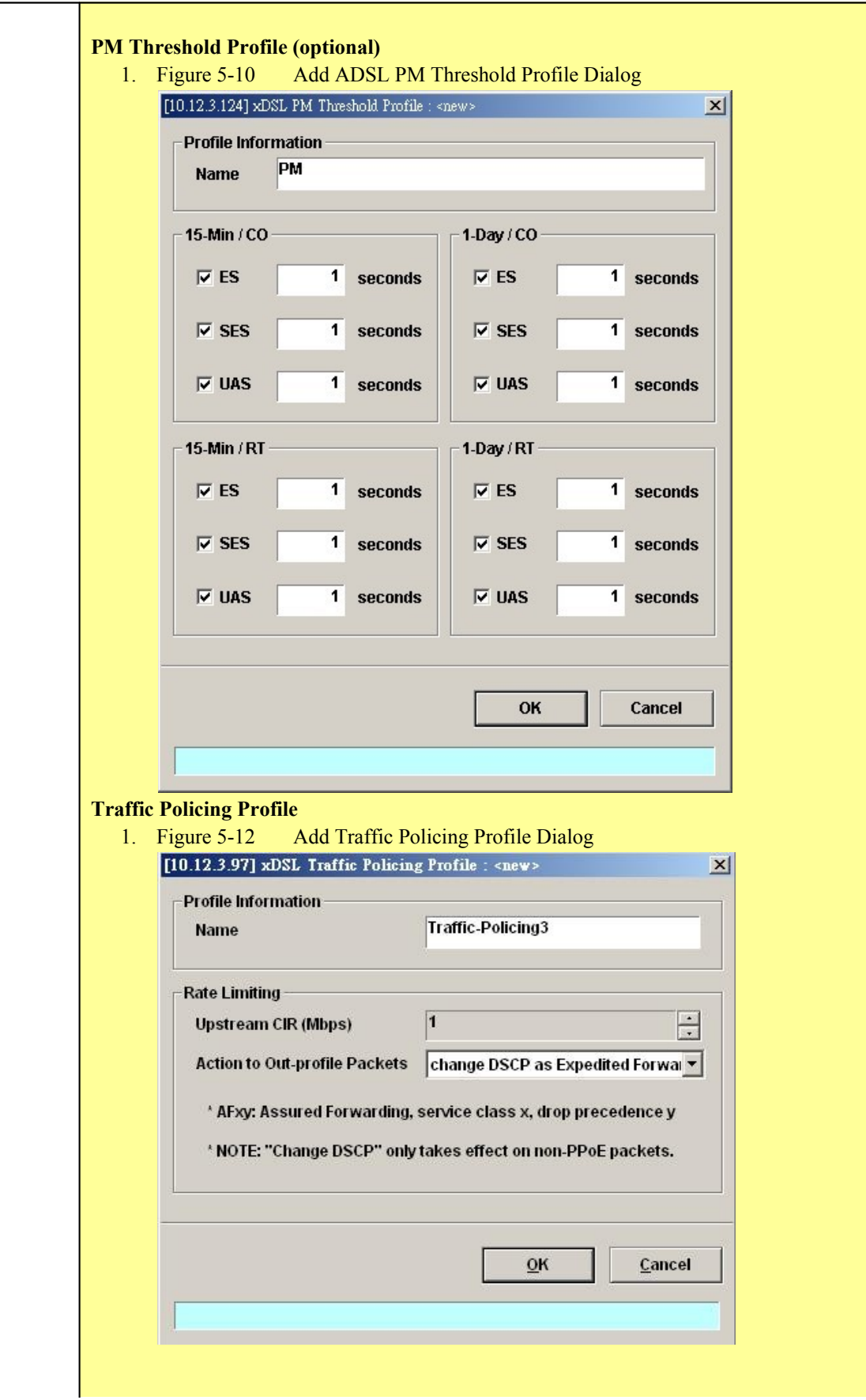

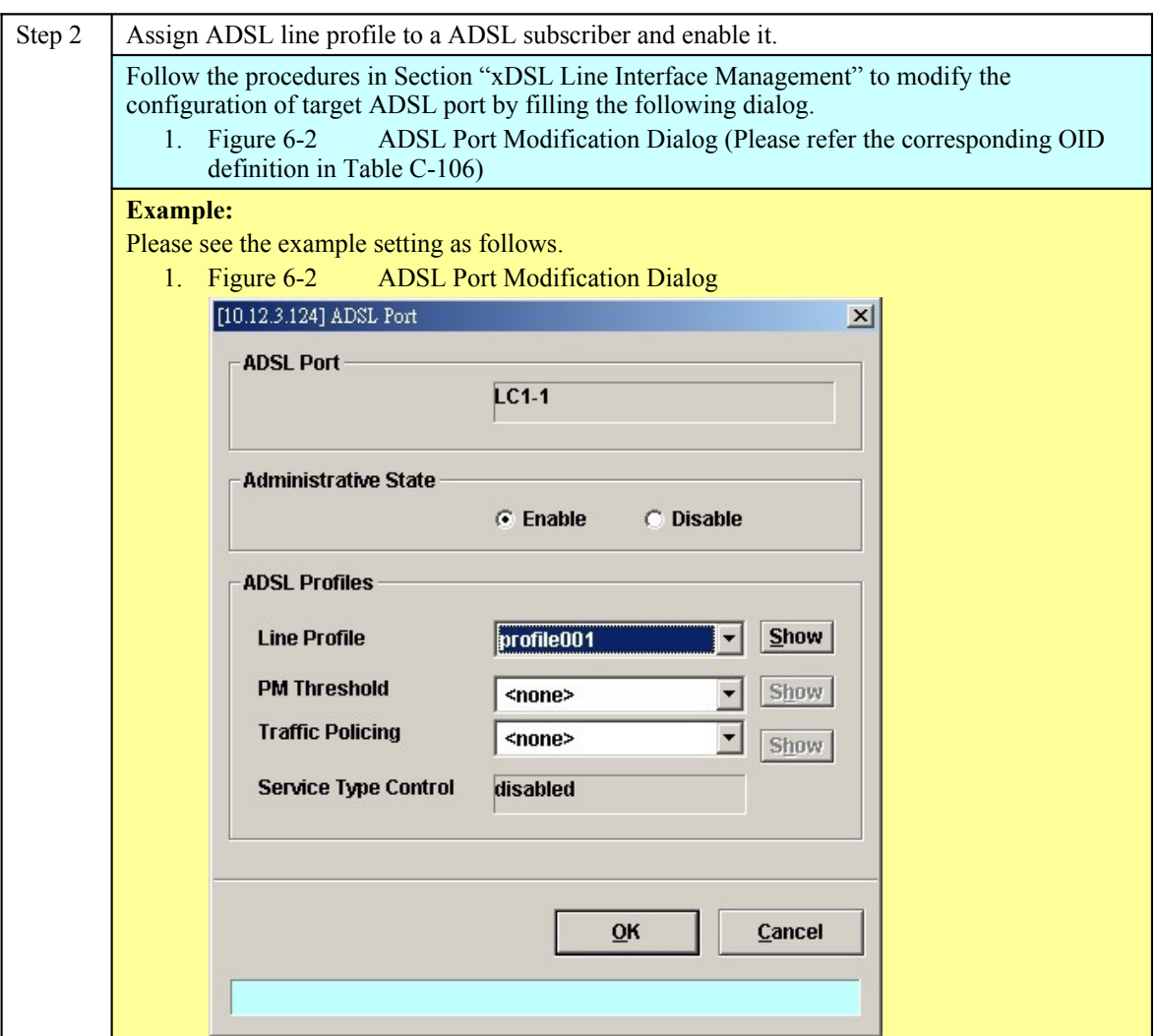

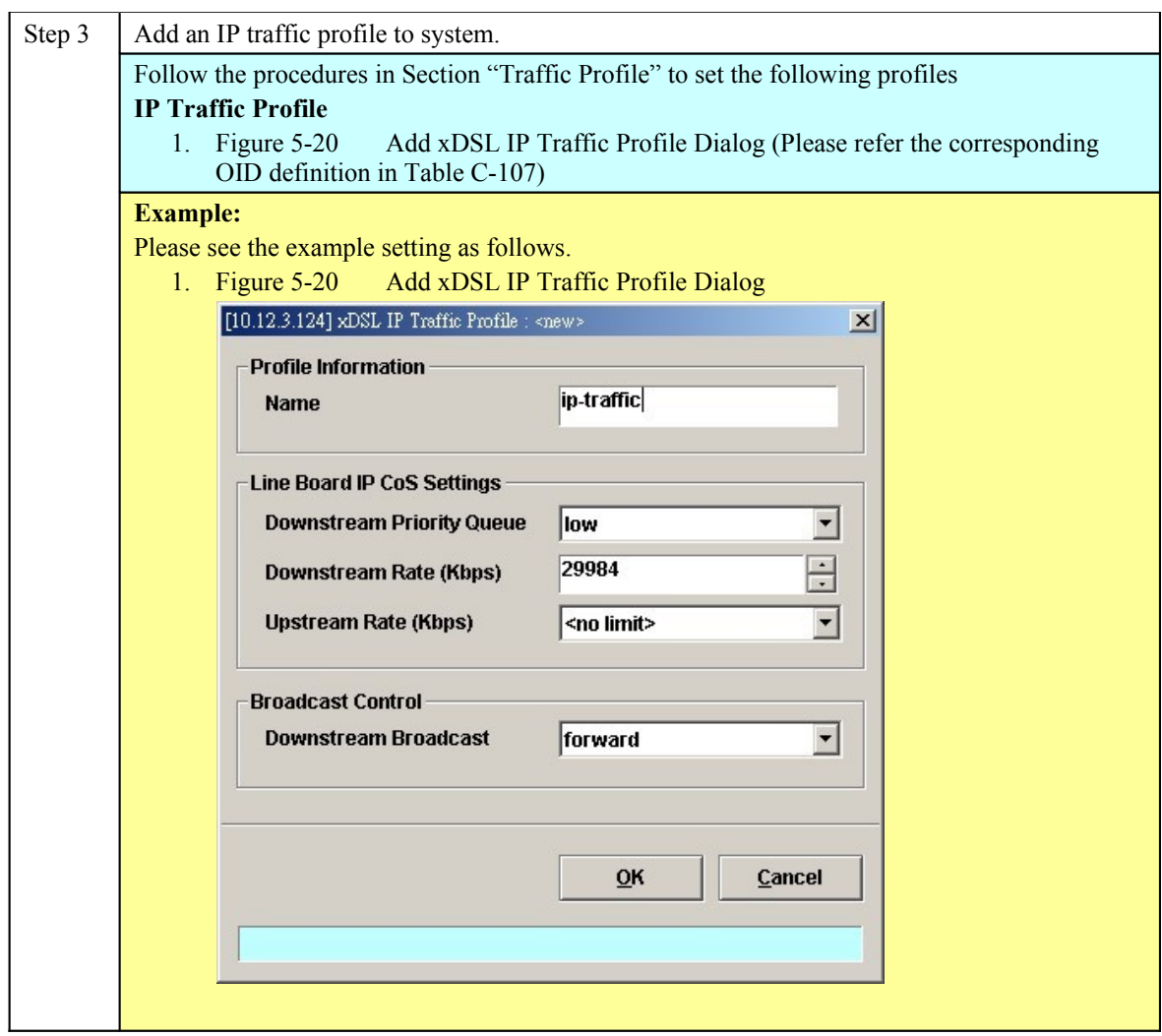

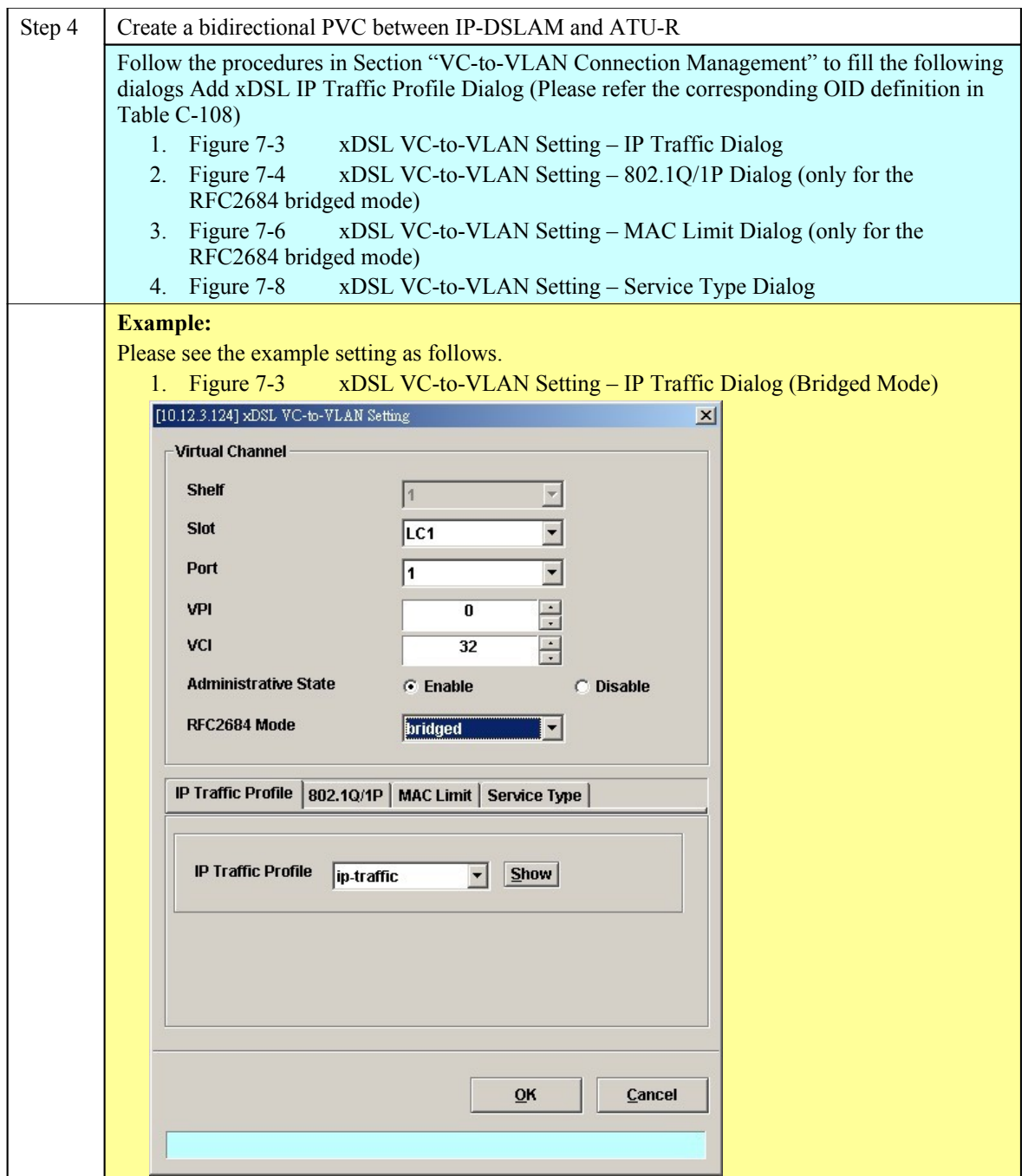

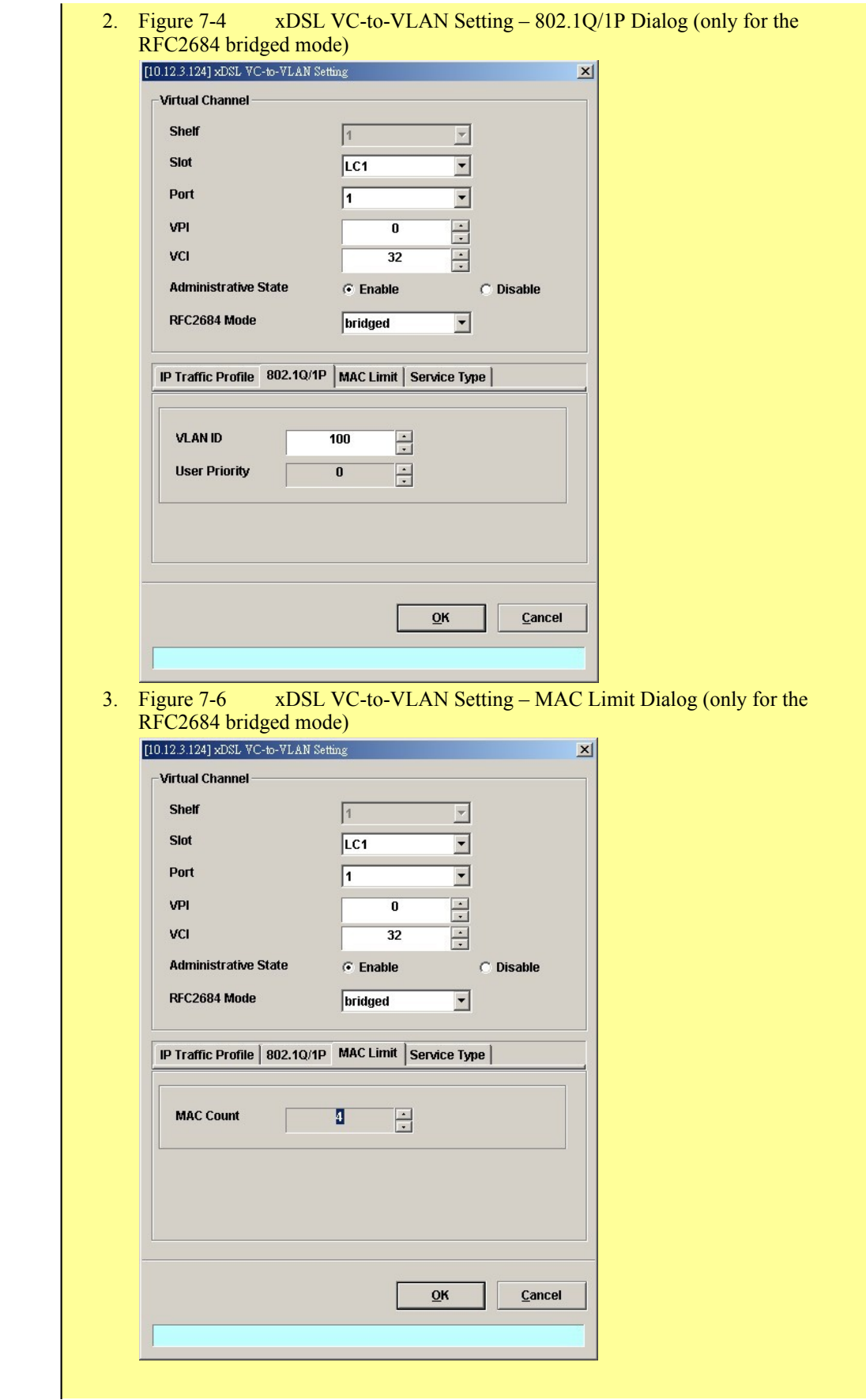

# **174 Quick Configuration Guide for LCT**

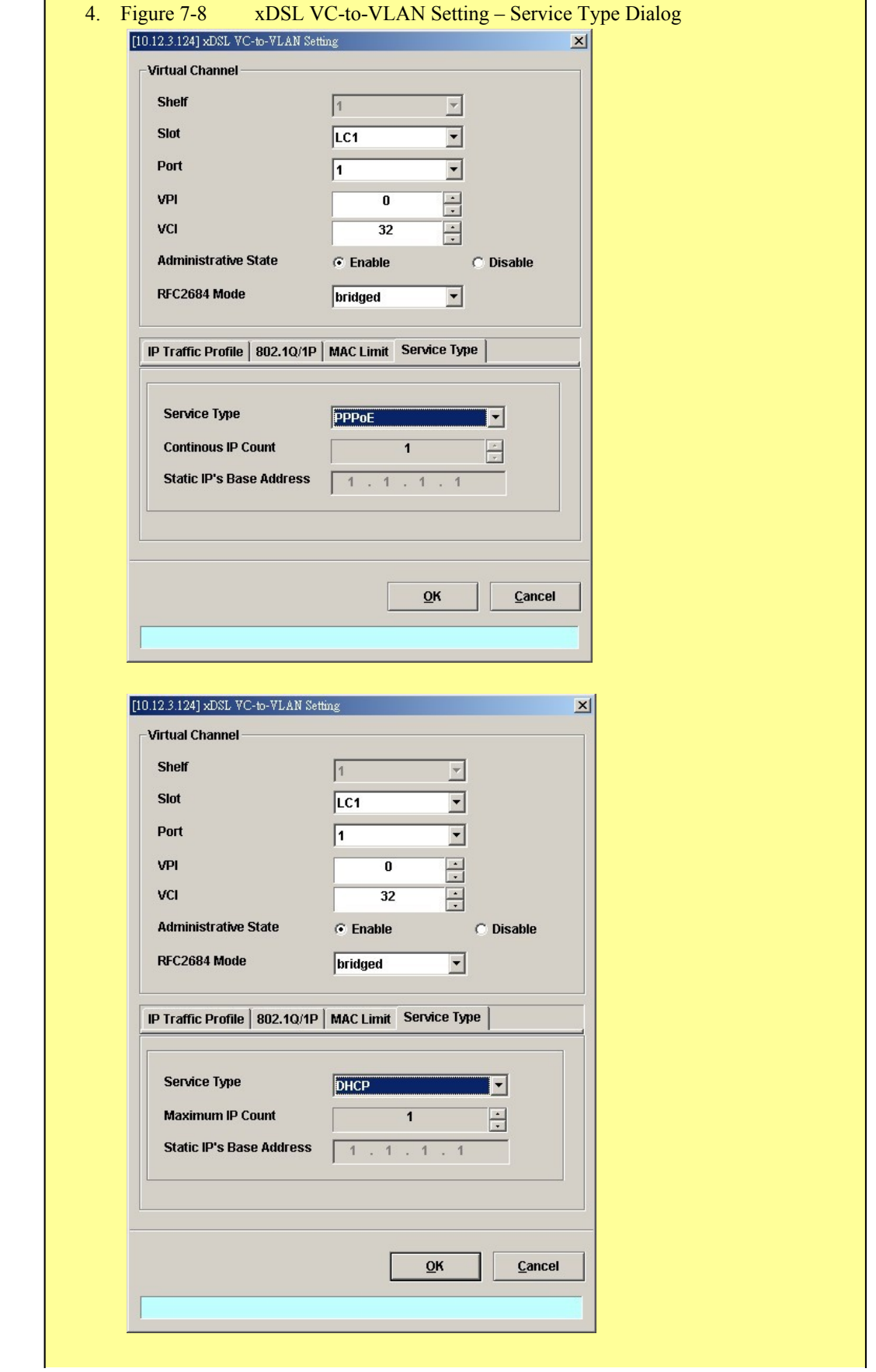

# **HowTo 2. How to configure to provide a multicast and bridged data service on the DAS4-series series IP-DSALM**

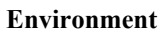

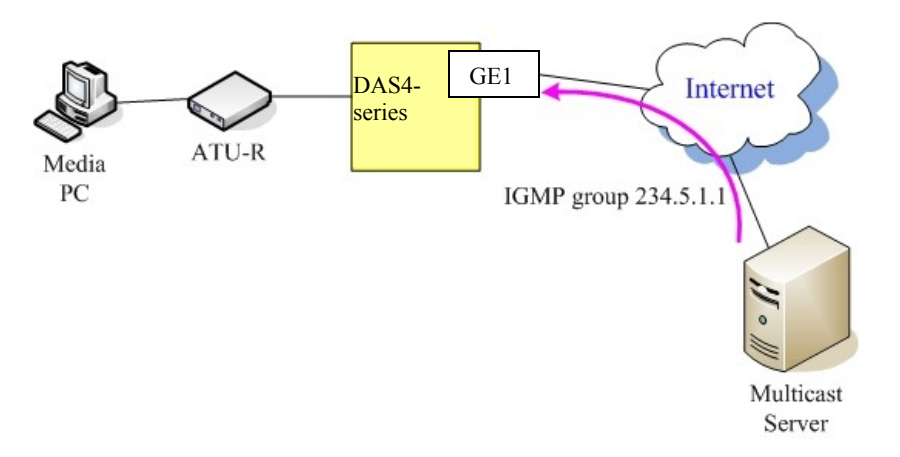

### **Set Up via AMS LCT**

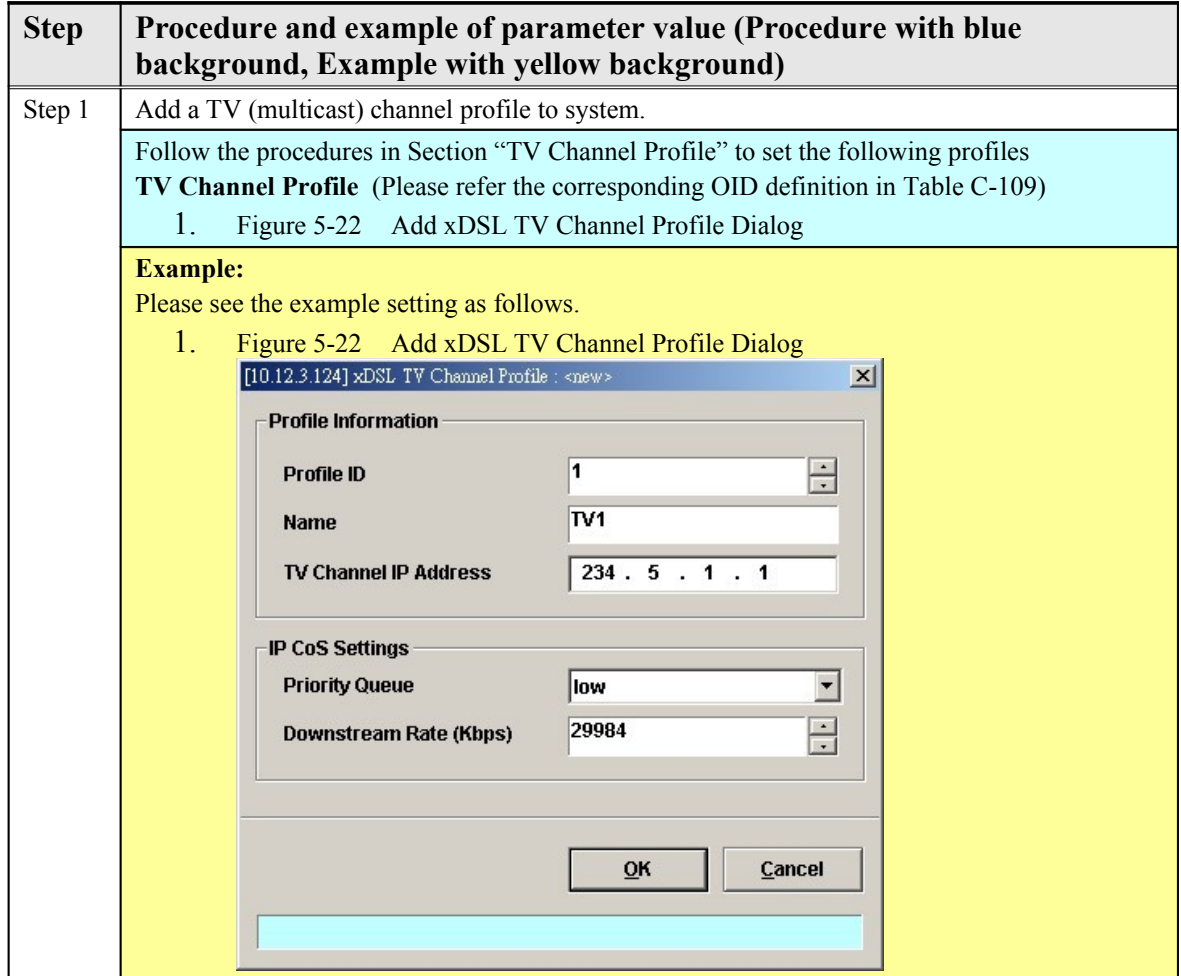

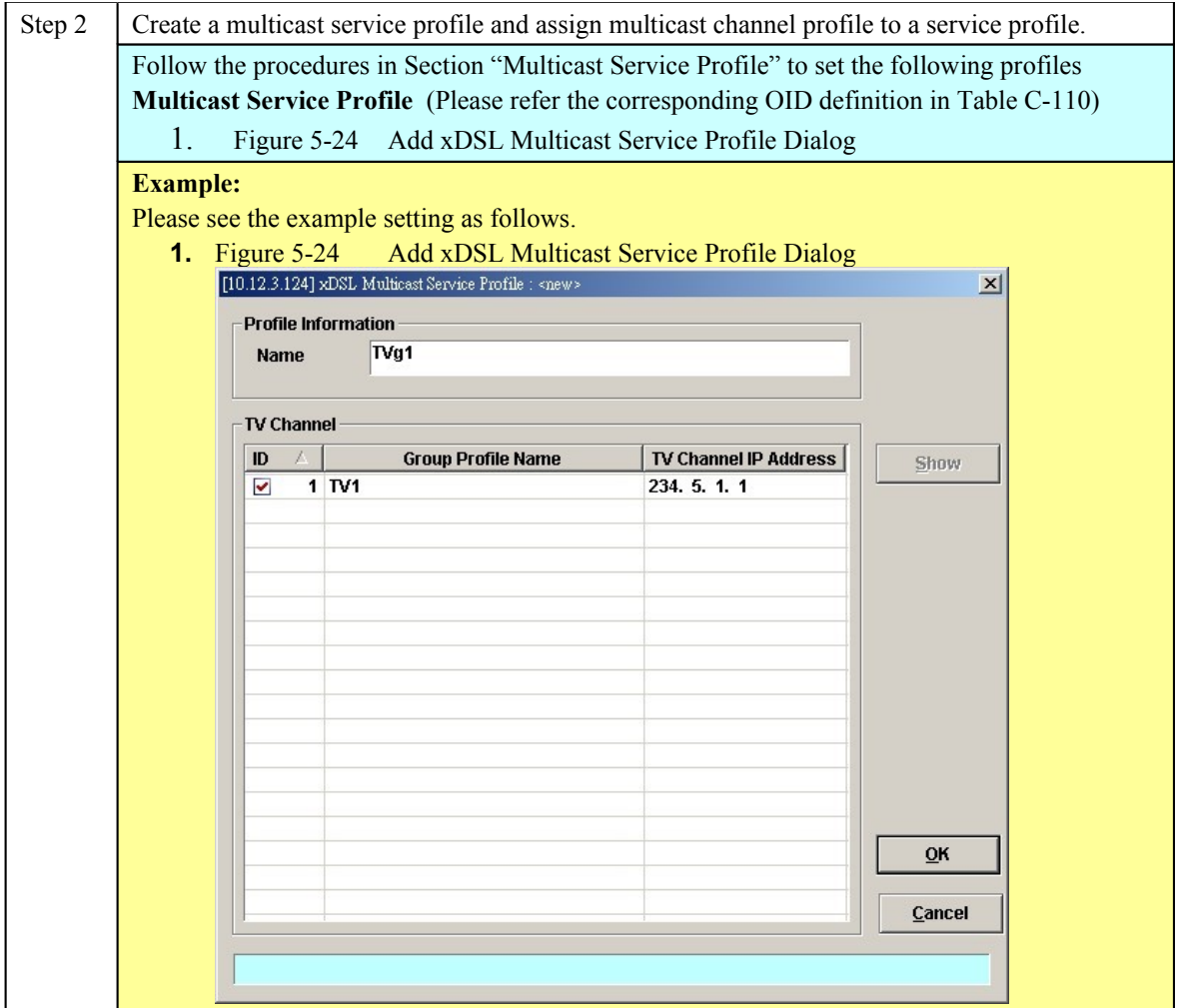

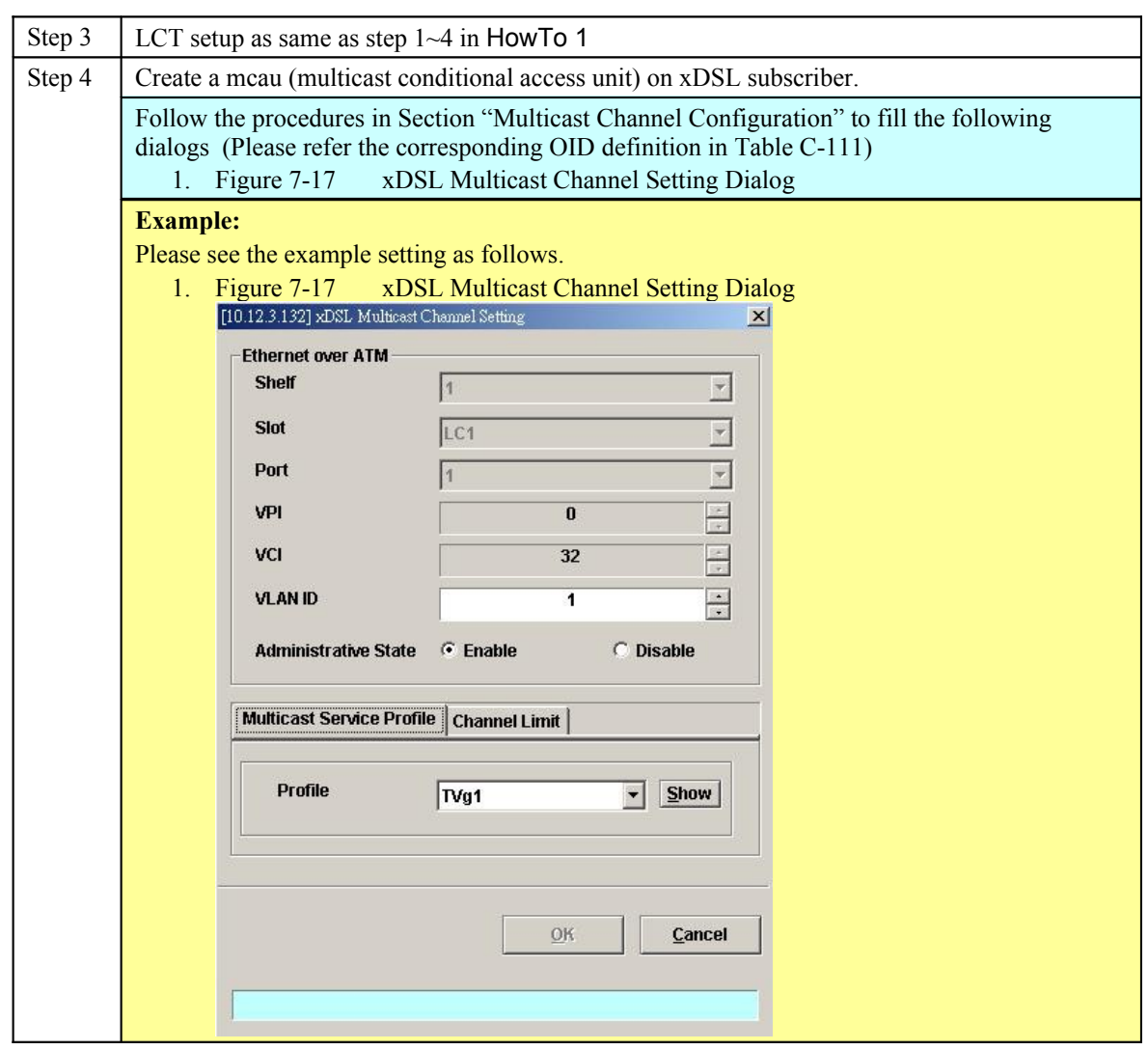

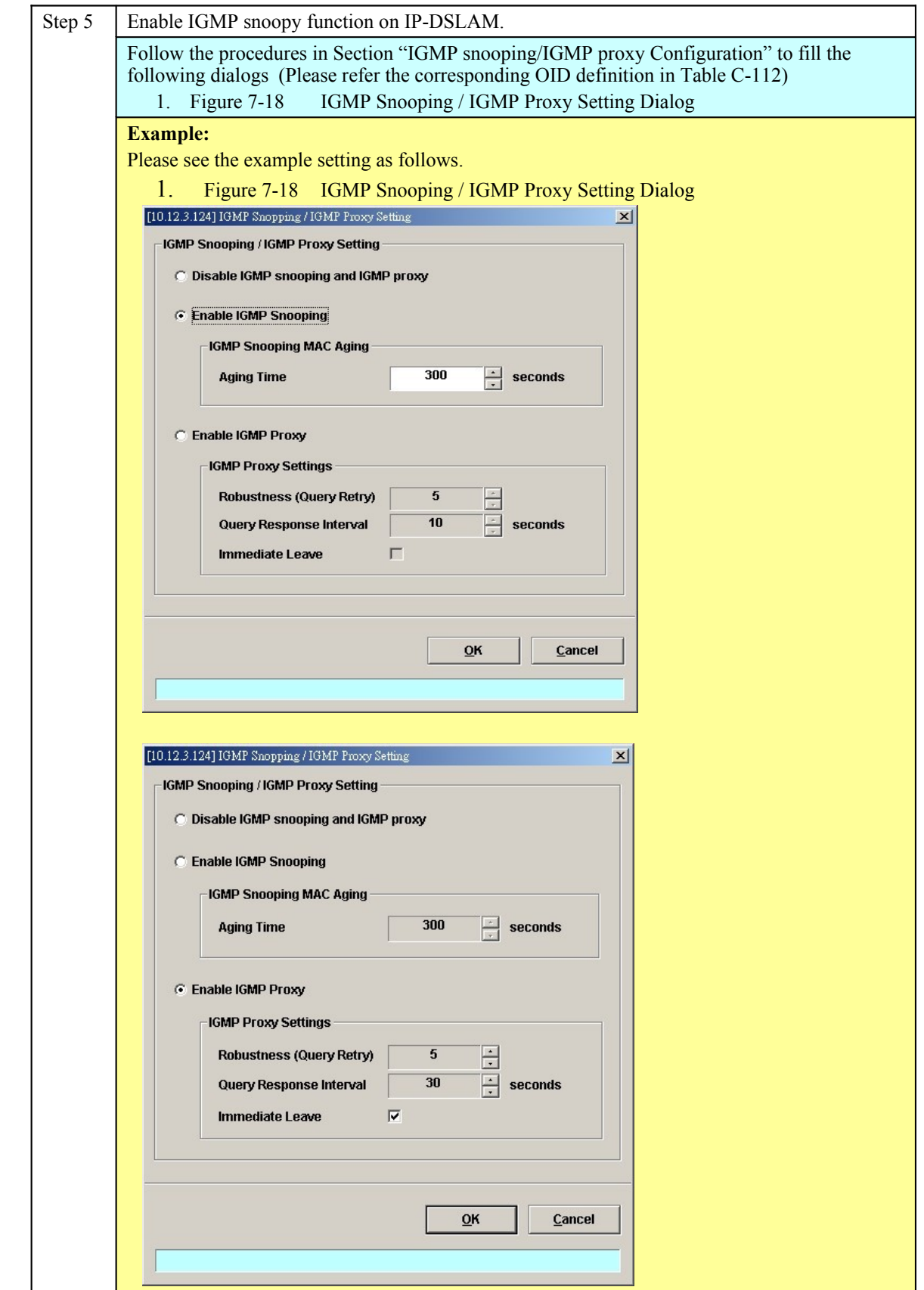

**HowTo 3. How to configure to provide a Trunk CoS Mapping on the DAS4-series**

# **series IP-DSALM**

### **Set Up via AMS LCT**

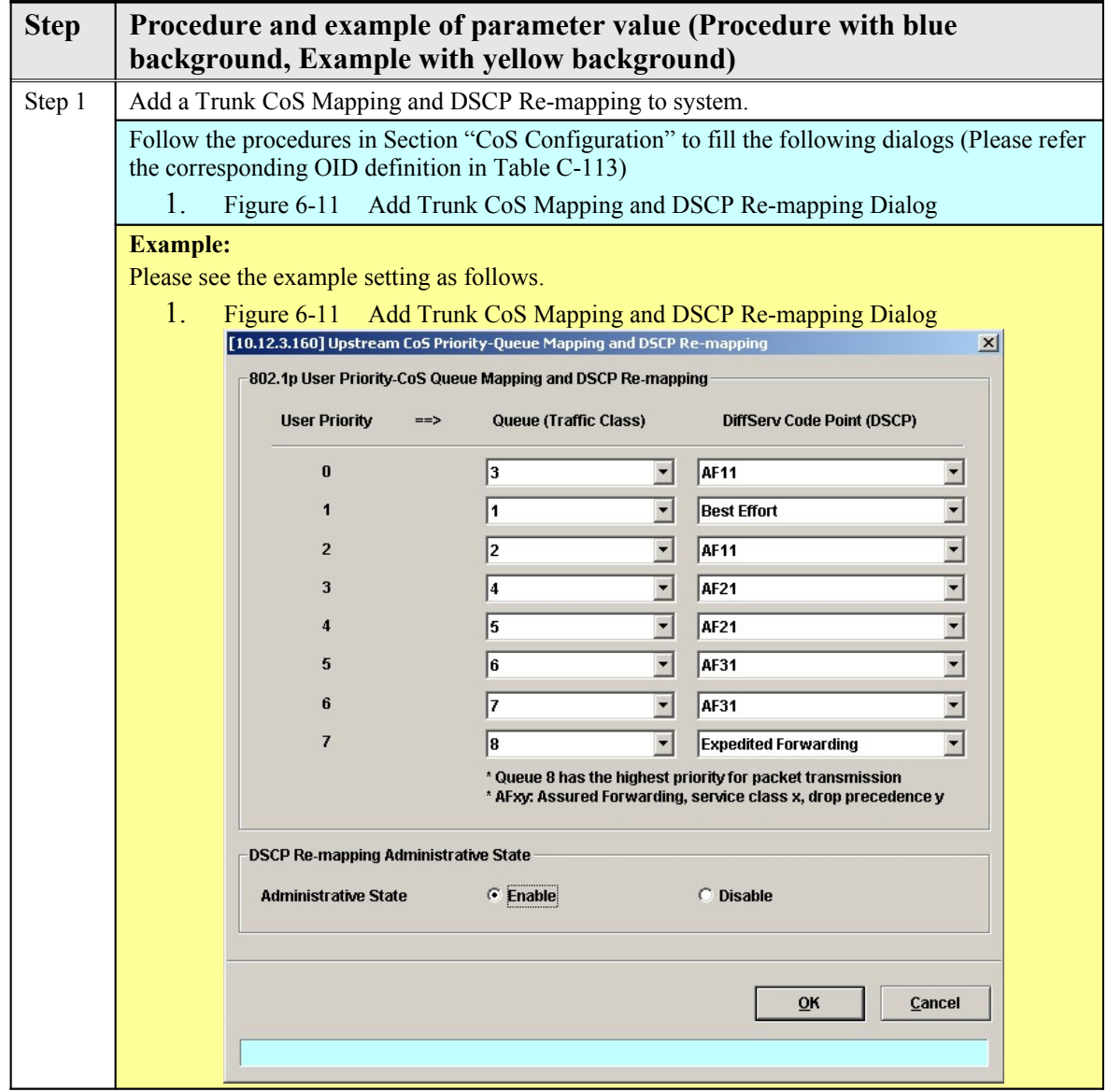

# **HowTo 4. How to backup and restore the NE Configuration Backup and Restore the NE Configuration via AMS LCT**

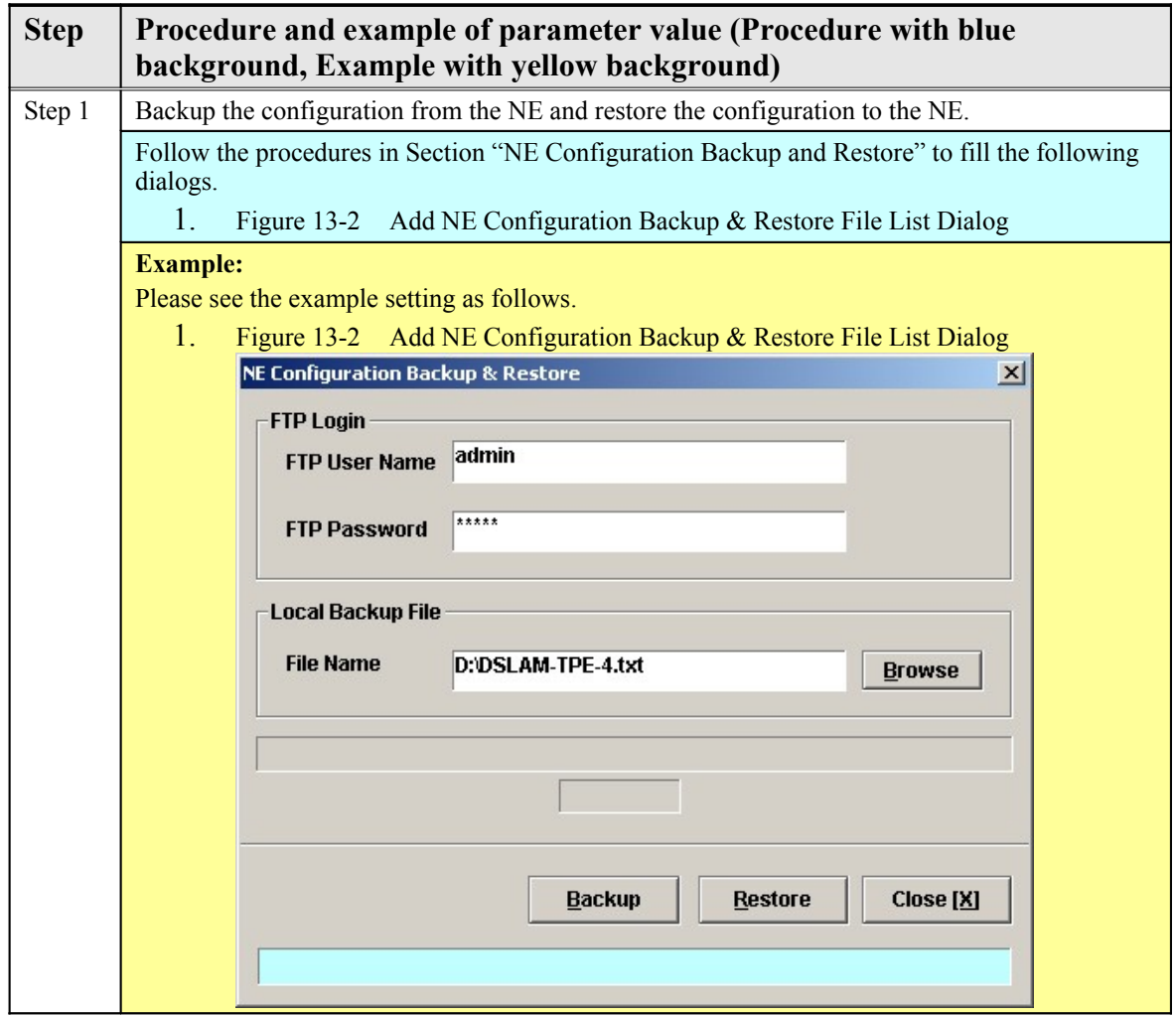

**NOTE** 

It is noted that the NE configuration is saved in "default.cfg" on the NE. The LCT allows to backup the "default.cfg" and save it with a different filename on the local host. In the mean time, the LCT also allows to restore the "default.cfg" with a NE configuration different filename on the local host.

**Set Up via CLI**

NE provides NC/ADSL LC backup and restore related CLI commands to backup or restore the NE configuration via FTP. The backup procedures are as following:

> **Step 1** Open the DOS prompt window (or environment) on personal computer (PC).

**Step 2** Go to the directory where the backup file is saved, and then login the

DAS4-Series by FTP

**Step 3** Get the configuration file from NE to the target partition via

FTP by following

commands:

- ftp> **cd cfg:** ftp> **get default.cfg**
- or
- ftp> **put default.cfg**

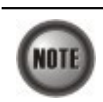

NOTE

It is noted that login device via FTP must be used the read-write authorization. The default username/password is **admin/admin**.

It is noted that the NE configuration is saved in "default.cfg" on the NE. The operator can backup the "default.cfg" and save it with a different filename on the local host. However, the operator has to restore (by the ftp "put" command) the NE configuration with filename of "default.cfg".

> The following example shows how to backup the configurations from NE21.

### 1. 2.D:\>ftp 10.12.3.160 3.Connected to 10.12.3.160. 4.220-====================================================================- 5.220- Welcome to the IP-DSLAM FTP Server

6.220- - 7.220- CAUTION: It's your responsibility to use the FTP service correctly -

8.220- , please put the right files into the right file system. -

9.220 ====================================================================-

10.User (10.12.3.160:(none)): admin

11.331 Password required

12.Password:

13.230 User logged in

#### $14$ .ftp> cd cfg:

15.250 Changed directory to "cfg:/"

16.ftp> get default.cfg D:\DSLAM-TPE-4.txt

17.200 Port set okay

18.150 Opening BINARY mode data connection

19.226 Transfer complete

20.ftp: 152231 bytes received in 0.45Seconds 335.31Kbytes/sec.

 $21$ .ftp> bye

22.221 Bye...see you later

23.

24.D:\>

The following example shows how to restore the configurations to NE.

# 25. 26.D:\>ftp 10.12.3.160 27.Connected to 10.12.3.160. 28.220-====================================================================- 29.220- Welcome to the IP-DSLAM FTP Server 30.220- - 31.220- CAUTION: It's your responsibility to use the FTP service correctly - 32.220- , please put the right files into the right file system. - 33.220 ====================================================================- 34.User (10.12.3.160:(none)): admin 35.331 Password required 36.Password: 37.230 User logged in 38.ftp> cd cfg: 39.250 Changed directory to "cfg:/" 40.ftp> put DSLAM-TPE-4.cfg default.cfg 41.200 Port set okay 42.150 Opening BINARY mode data connection 43.226- CAUTION:Please wait for 120 seconds or check the Flash LED - 44.226 Transfer complete

45.ftp: 152231 bytes sent in 0.80Seconds 191.01Kbytes/sec.

#### $46$ .ftp> bye

47.221 Bye...see you later

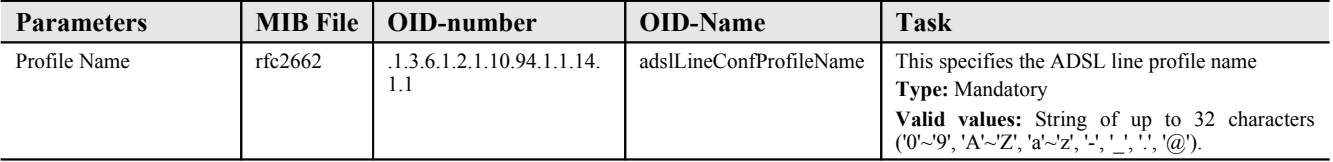

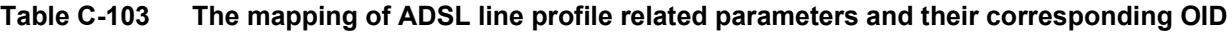

# **184 Quick Configuration Guide for LCT**

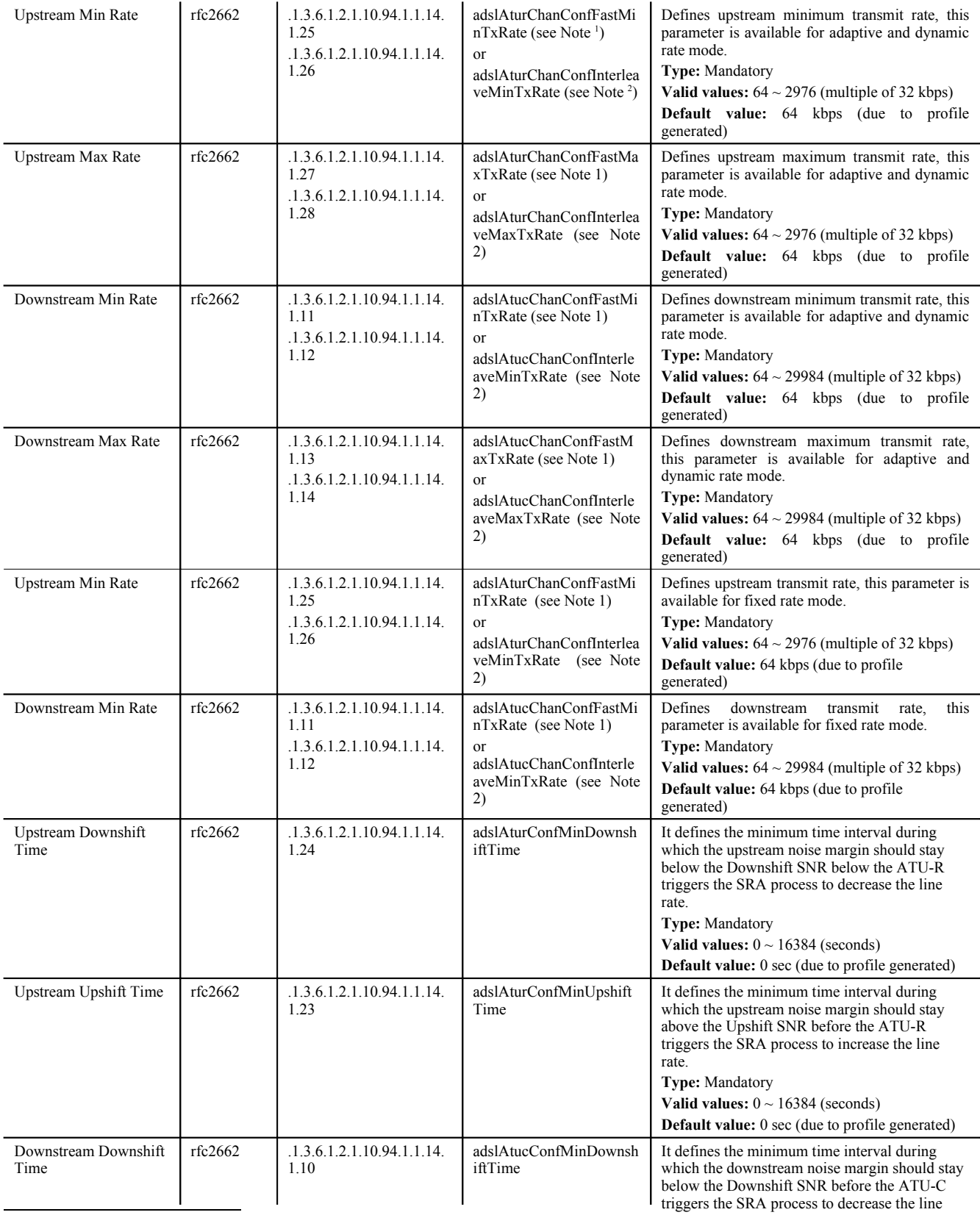

<span id="page-197-1"></span><sup>1</sup>Note . Applicable when the channel mode is fast path.

<span id="page-197-0"></span> $2$ Note . Applicable when the channel mode is interleaved path.

**185**

<sup>&</sup>lt;sup>3</sup>Note . Applicable when applying to set the upstream SNR margin.

 $4$ Note . Applicable when applying to set the downstream SNR margin.

**Table C-104 The mapping of PM Threshold profile related parameters and their corresponding OID**

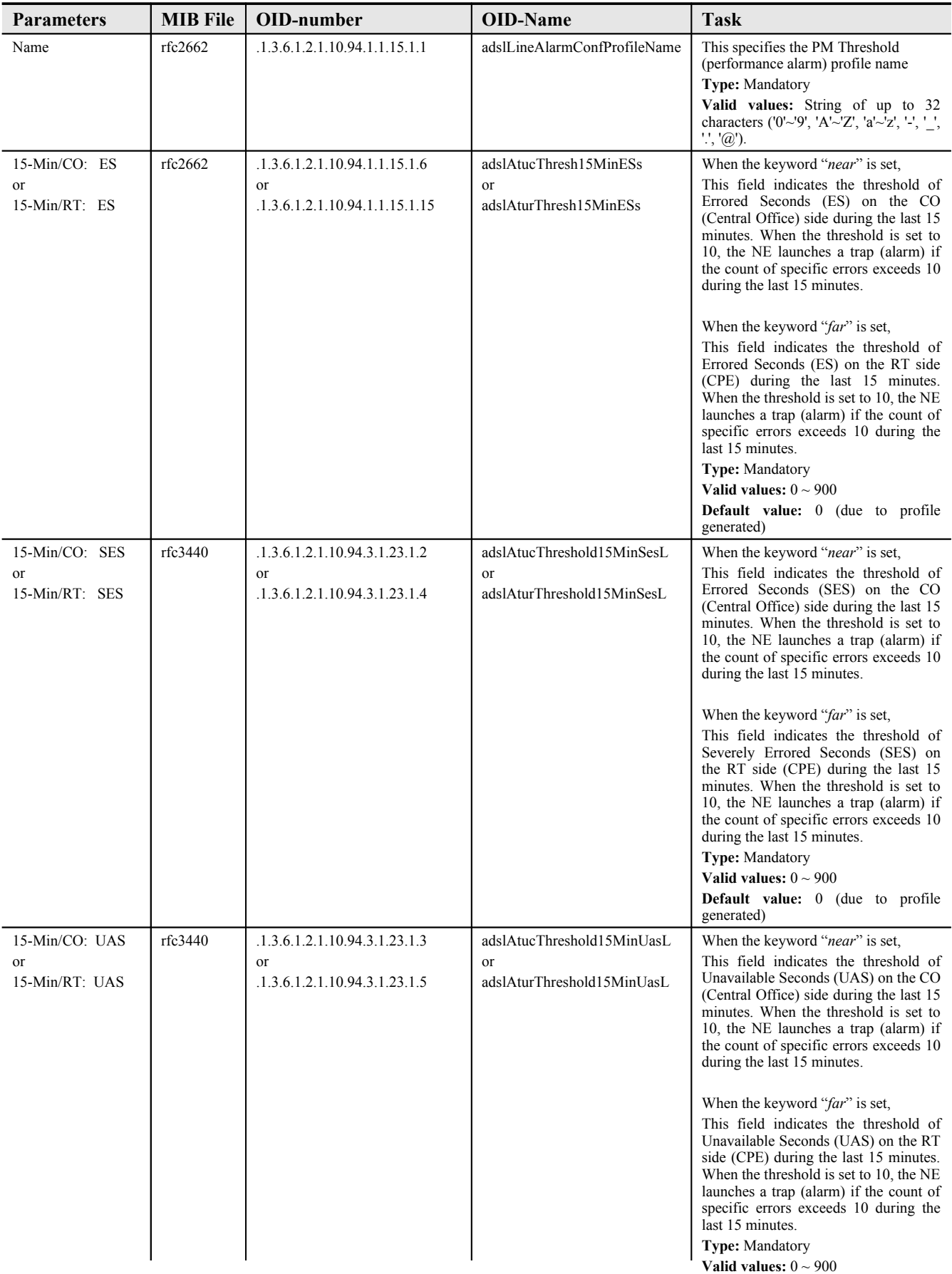

| <b>Parameters</b>                 | <b>MIB</b> File          | OID-number                              | <b>OID-Name</b>       | <b>Task</b>                                                                                                    |
|-----------------------------------|--------------------------|-----------------------------------------|-----------------------|----------------------------------------------------------------------------------------------------|
| Name                              | ASKEY-QOS-<br>MIB        | .1.3.6.1.4.1.3646.1300.2.16.3.1.1.      | trafficPolicingName   | This specifies the traffic policing<br>profile name<br><b>Type:</b> Mandatory<br>Valid values: String of up to 32<br>characters ('0'~'9', 'A'~'Z', 'a'~'z',<br>$'$ , $'$ , $'$ , $'$ , $'$ , $'$ $\oplus$ '). |
| Upstream CIR<br>(Mbps)            | ASKEY-OOS-<br><b>MIB</b> | .1.3.6.1.4.1.3646.1300.2.16.3.1.1.<br>2 | trafficPolicingCIR    | Defines<br>committed<br>the<br>information<br>$\alpha$ f<br>traffic<br>rate<br>policing profile.<br><b>Type:</b> Mandatory<br>Valid values: $1 \sim 1000$ (mbps)                                              |
| Action to Out-<br>profile Packets | ASKEY-QOS-<br><b>MIB</b> | .1.3.6.1.4.1.3646.1300.2.16.3.1.1.<br>4 | trafficPolicingAction | This identifies to which value<br>will DSCP be replace, drop<br>packets or do nothing when<br>user's upstream traffic exceeds<br>CIR.<br><b>Type:</b> Mandatory<br>Valid values: $no\text{-}action(0)$        |
|                                   |                          |                                         |                       | BE(2)<br>$drop(1)$  <br>AF11(3)<br>$AF12(4)$   $AF13(5)$   $AF21(6)$<br>$AF22(7)$   $AF23(8)$   $AF31(9)$<br>AF32(10)   AF33(11)   AF41(12)<br>AF42(13)   AF43(14)   EF(15)                                   |

**Table C-105 The mapping of Traffic Policing profile related parameters and their corresponding OID**

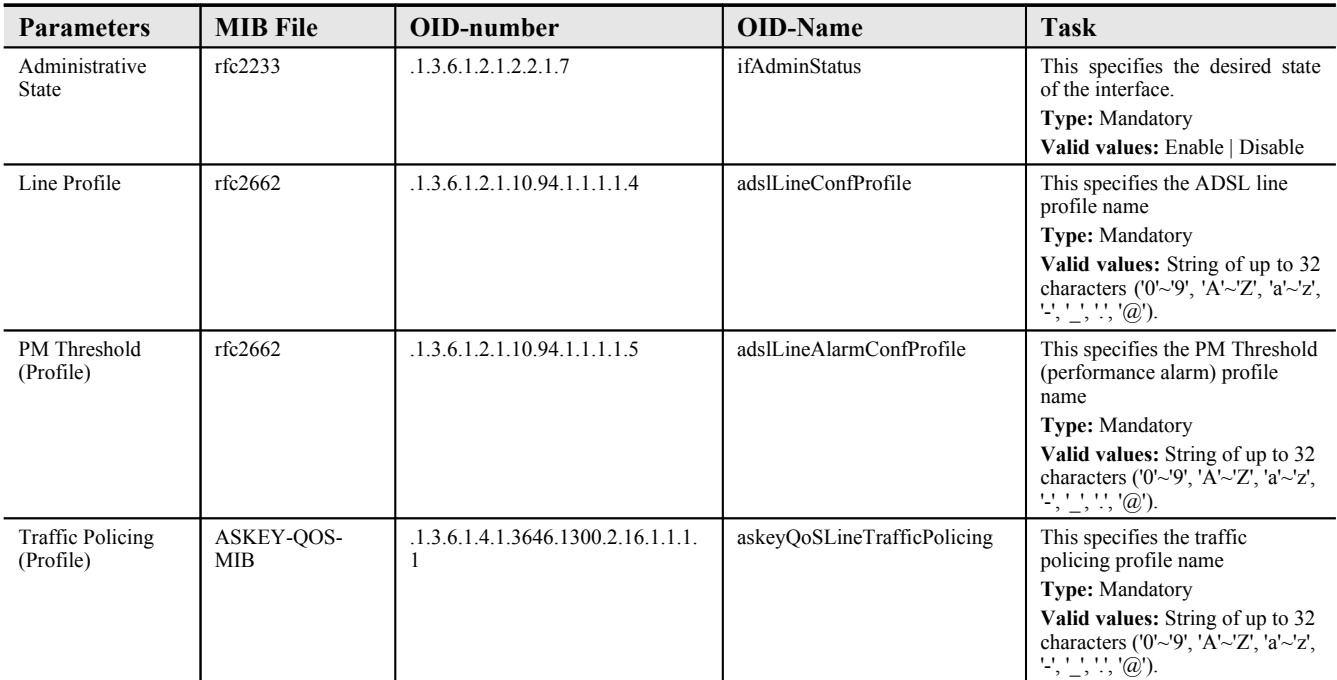

<span id="page-202-0"></span>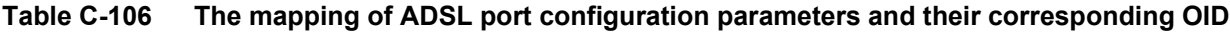

<span id="page-203-0"></span>**Table C-107 The mapping of IP Traffic profile related parameters and their corresponding OID**

| <b>Parameters</b>              | <b>MIB</b> File | OID-number                              | <b>OID-Name</b>                              | <b>Task</b>                                                                                                    |
|--------------------------------|-----------------|-----------------------------------------|----------------------------------------------|----------------------------------------------------------------------------------------------------|
| Name                           | askeyVcVlan     | .1.3.6.1.4.1.3646.1300.2.11.2.2.1.      | ipTrafficProfileName                         | This specifies the IP traffic profile<br>name<br><b>Type:</b> Mandatory<br>Valid values: String of up to 32<br>characters ('0'~'9', 'A'~'Z', 'a'~'z', '-', ' ',<br>$\cdot$ '', '@').                                                                                                    |
| <b>Upstream Rate</b><br>(Kbps) | askeyVcVlan     | .1.3.6.1.4.1.3646.1300.2.11.2.2.1.<br>2 | ipTrafficProfileUsRateLimit                  | This specifies the rate limit for the<br>upstream IP traffic on the PVC of a<br>specific ADSL port where the IP traffic<br>profile is applied to.<br>Type: Mandatory<br>Valid values: nolimit   32k   64k   128k<br>256k   384k   512k   768k                                                                                                    |
| Downstream Rate<br>(Kbps)      | askeyVcVlan     | .1.3.6.1.4.1.3646.1300.2.11.2.2.1.<br>3 | ipTrafficProfileMaxDsRate                    | This specifies the rate limit for the<br>downstream IP traffic on the PVC of a<br>specific ADSL port where the IP traffic<br>profile is applied to.<br>Type: Mandatory<br><b>Valid values:</b> $0 \sim 29984$ kbps (multiple<br>of 32 kbps)                                                                                                    |
| Downstream<br>Priority Queue   | askevVcVlan     | .1.3.6.1.4.1.3646.1300.2.11.2.2.1.<br>4 | ipTrafficProfileDsPriority                   | This defines the downstream priority of<br>the PVC of a specific ADSL port where<br>the IP traffic profile is applied to. It is<br>noted that the lower the priority of the<br>applied PVC, the higher the chance to<br>get drop due to traffic congestion.<br>Type: Mandatory<br><b>Valid values:</b> $low(0)$  <br>median(1)<br>$high(2)$   highest(3) |
| Downstream<br><b>Broadcast</b> | askeyVcVlan     | .1.3.6.1.4.1.3646.1300.2.11.2.2.1.<br>6 | ipTrafficProfileDsBcastFilte<br>$\mathbf{r}$ | This specifies to drop or to forward<br>downstream broadcast on the PVC of a<br>specific ADSL port where the IP traffic<br>profile is applied to.<br>Type: Mandatory<br><b>Valid values:</b> $drop(2)   forward(3)$                                                                                                    |

<span id="page-204-0"></span>**Table C-108 The mapping of xDSL VC-to-VLAN Setting related parameters and their corresponding OID**

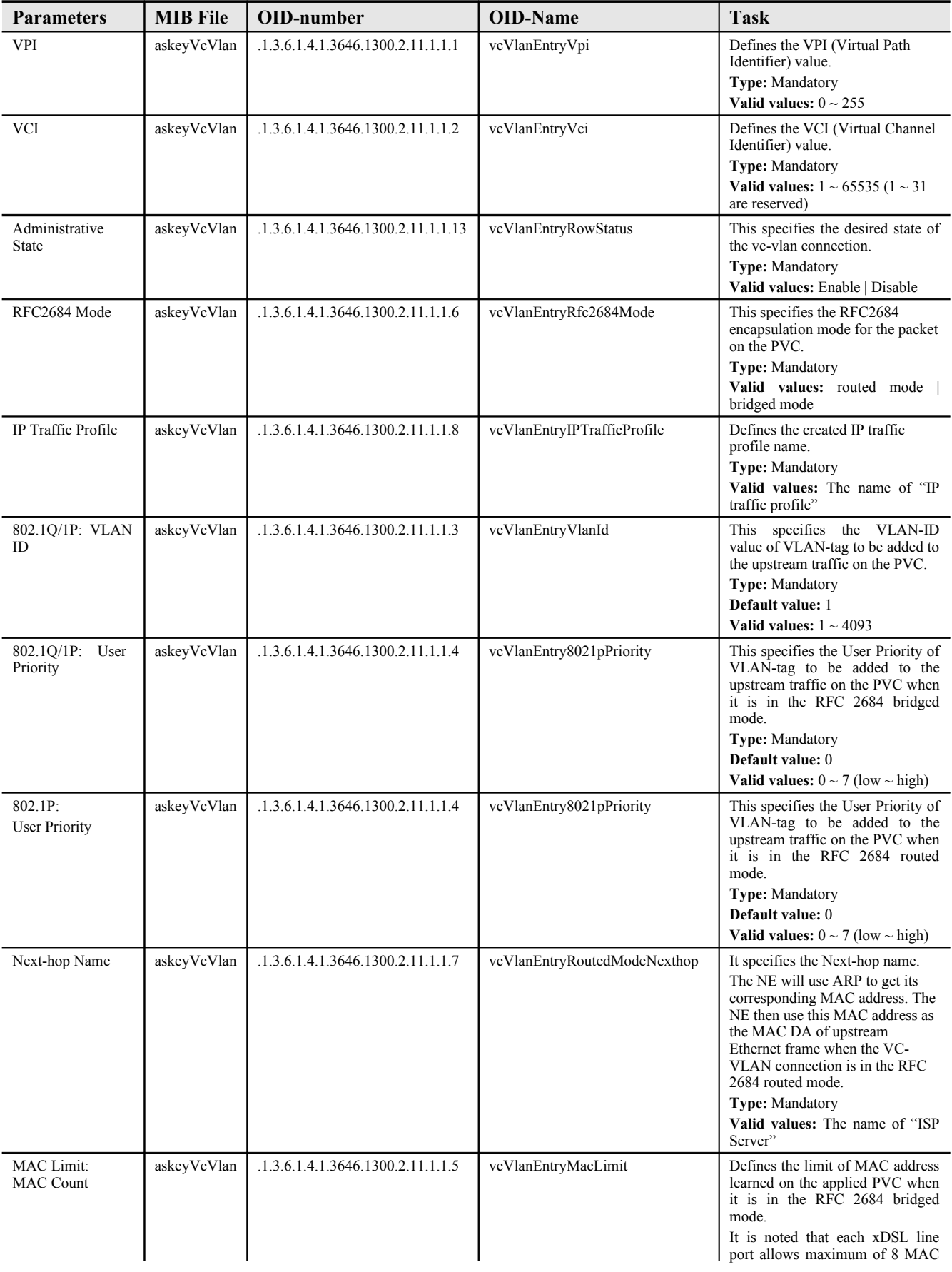

**193**

| <b>Parameters</b>         | <b>MIB</b> File | OID-number                         | <b>OID-Name</b>  | <b>Task</b>                                                                                                    |
|---------------------------|-----------------|------------------------------------|------------------|----------------------------------------------------------------------------------------------------|
| Profile ID                | askeyMcast      | .1.3.6.1.4.1.3646.1300.2.5.1.2.1.1 | mProfileId       | This specifies the multicast channel<br>profile identifier.<br>Type: Mandatory<br>Valid values:                                                                                                    |
| Name                      | askeyMcast      | .1.3.6.1.4.1.3646.1300.2.5.1.2.1.2 | mProfileName     | This specifies the multicast channel<br>profile name<br><b>Type: Mandatory</b><br>Valid values: String of up to 32<br>characters ('0'~'9', 'A'~'Z', 'a'~'z', '-', '_',<br>$\cdot \cdot \cdot \cdot \mathcal{O} \cdot \mathcal{O} \cdot \mathcal{$ |
| TV Channel IP<br>Address  | askeyMcast      | .1.3.6.1.4.1.3646.1300.2.5.1.2.1.3 | mProfileIpAddr   | This specifies class D IP address of the<br>multicast stream.<br><b>Type:</b> Mandatory<br>Valid values: $224.0.1.0 \sim$<br>239.255.255.255                                                                                                    |
| Priority Queue            | askeyMcast      | .1.3.6.1.4.1.3646.1300.2.5.1.2.1.5 | mProfilePriority | Defines the downstream forwarding<br>priority of the multicast stream.<br>Type: Mandatory<br><b>Valid values:</b> $low(0)$ medium(1)<br>high $(2)$ highest $(3)$                                                                                                    |
| Downstream Rate<br>(Kbps) | askeyMcast      | .1.3.6.1.4.1.3646.1300.2.5.1.2.1.4 | mProfileRate     | Defines the downstream transmission<br>rate limit of multicast stream.<br><b>Type:</b> Mandatory<br><b>Valid values:</b> $0 \sim 29984$ kbps                                                                                                    |

<span id="page-207-0"></span>**Table C-109 The mapping of TV Channel Profile related parameters and their corresponding OID**

| <b>Parameters</b> | <b>MIB</b> File | OID-number                         | <b>OID-Name</b>           | Task                                                                                                    |
|-------------------|-----------------|------------------------------------|---------------------------|----------------------------------------------------------------------------------------------------|
| Name              | askeyMcast      | .1.3.6.1.4.1.3646.1300.2.5.3.2.1.1 | mcastServiceProfileName   | This specifies the multicast service<br>profile name                                                                                                    |
|                   |                 |                                    |                           | <b>Type:</b> Mandatory                                                                                                    |
|                   |                 |                                    |                           | Valid values: String of up to 32<br>characters ('0'~'9', 'A'~'Z', 'a'~'z', '-', ' ',<br>$\cdot$ '', '@').                                                      |
| TV Channel        | askeyMcast      | .1.3.6.1.4.1.3646.1300.2.5.3.2.1.2 | meastServiceProfileBitMap | This specifies the multicast group<br>profile name. Each service profile may<br>book a set of 800 program at most, we<br>use 100 octets to save what it books. |
|                   |                 |                                    |                           | <b>Type:</b> Mandatory                                                                                                    |
|                   |                 |                                    |                           | Valid values: String of up to 32<br>characters ('0'~'9', 'A'~'Z', 'a'~'z', '-', ' ',<br>$\cdot$ '', '@').                                                      |

<span id="page-208-0"></span>**Table C-110 The mapping of Multicast Service Profile related parameters and their corresponding OID**

| <b>Parameters</b>                   | <b>MIB</b> File | OID-number                       | <b>OID-Name</b>       | <b>Task</b>                                                                                                    |
|-------------------------------------|-----------------|----------------------------------|-----------------------|----------------------------------------------------------------------------------------------------|
| <b>VPI</b>                          | askeyMcast      | .1.3.6.1.4.1.3646.1300.2.5.2.1.1 | mConfigVpi            | Defines the VPI (Virtual Path Identifier)<br>value for multicast channel.<br>Type: Mandatory<br>Default value: 8<br>Valid values: $0 \sim 255$                                                                                                    |
| <b>VCI</b>                          | askeyMcast      | .1.3.6.1.4.1.3646.1300.2.5.2.1.2 | mConfigVci            | Defines the VCI (Virtual Channel<br>Identifier) value for multicast channel<br>Type: Mandatory<br>Default value: 35<br>Valid values: $1 \sim 65535$ ( $1 \sim 31$ are<br>reserved)                                                                                                    |
| <b>VLAN ID</b>                      | askeyMcast      | .1.3.6.1.4.1.3646.1300.2.5.2.1.3 | mConfigVlanId         | This specifies the VLAN-ID value of<br>VLAN-tag to be added to the upstream<br>IGMP report packets on the PVC.<br>Type: Mandatory<br>Default value: 1<br>Valid values: $1 \sim 4093$                                                                                                    |
| Administrative<br>State             | askeyMcast      | .1.3.6.1.4.1.3646.1300.2.5.2.1.6 | mConfigRowStatus      | This specifies the desired state of the<br>interface.<br>Type: Mandatory<br>Valid values: Enable   Disable                                                                                                    |
| <b>Multicast Service</b><br>Profile | askeyMcast      | .1.3.6.1.4.1.3646.1300.2.5.2.1.5 | mConfigServiceProfile | This specifies the multicast service<br>profile.<br>Internally, each line may book 256<br>program set, we use 256 bits to save<br>what they booked<br><b>Type: Mandatory</b><br>Valid values: String of up to 32<br>characters ('0'~'9', 'A'~'Z', 'a'~'z', '-', '_',<br>$\cdot \cdot \cdot \cdot \textcircled{a}).$ |
| Channel Limit:<br>Channel Limit     | askeyMcast      | .1.3.6.1.4.1.3646.1300.2.5.2.1.4 | mConfigStreamNum      | This specifies the allowed number of<br>multicast streams to be forwarded via<br>the VC-to-VLAN connection.<br>Type: Mandatory<br>Valid values: $1 \sim 5$                                                                                                    |

<span id="page-209-0"></span>**Table C-111 The mapping of Multicast Channel Configuration related parameters and their corresponding OID**

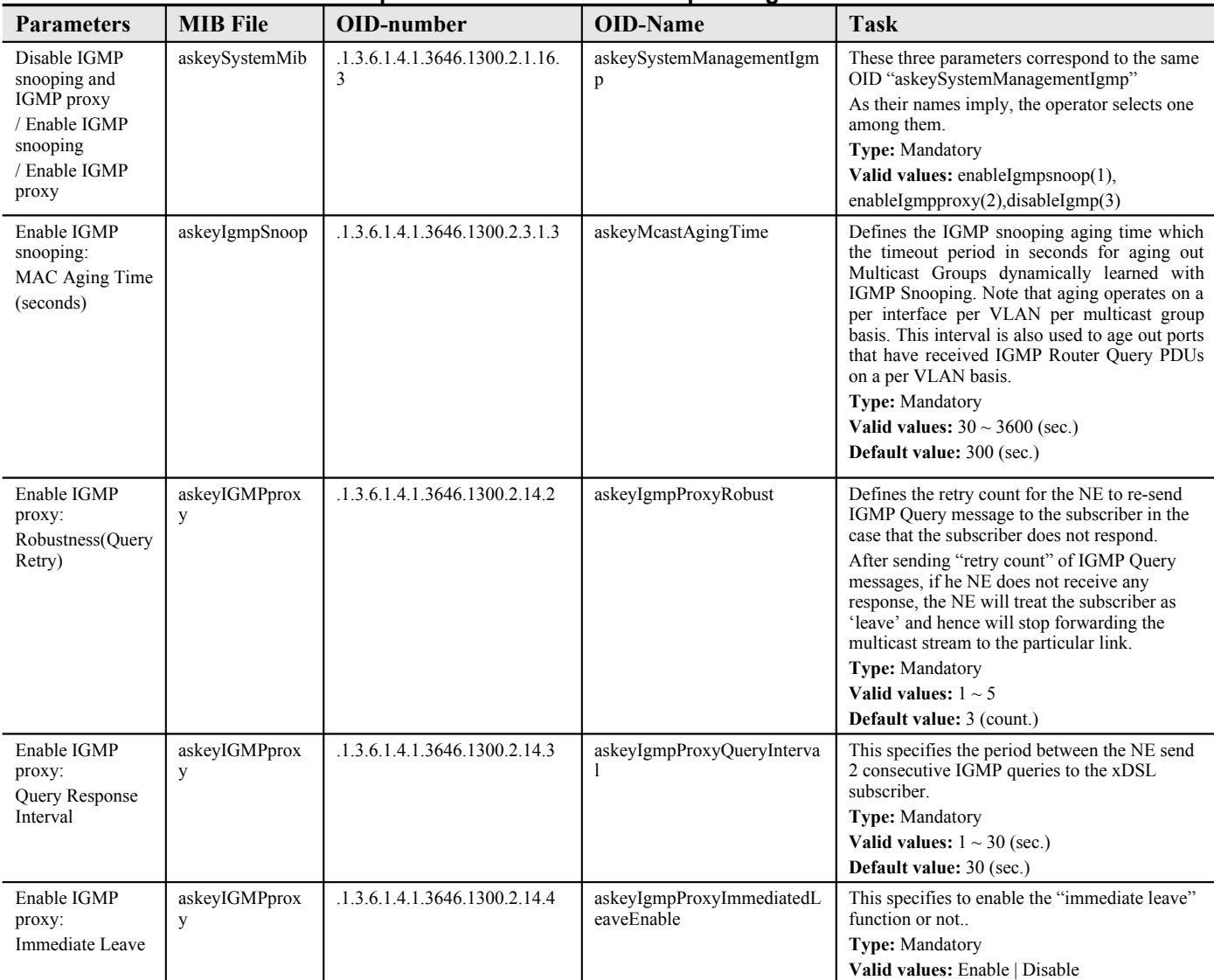

### <span id="page-210-0"></span>**Table C-112 The mapping of IGMP snooping/IGMP proxy Configuration related parameters and their corresponding OID**

| <b>Parameters</b>              | <b>MIB</b> File          | OID-number                              | <b>OID-Name</b>               | <b>Task</b>                                                                                                    |
|--------------------------------|--------------------------|-----------------------------------------|-------------------------------|----------------------------------------------------------------------------------------------------|
| <b>User Priority</b>           | askeySystemMib           | .1.3.6.1.4.1.3646.1300.2.1.18.<br>1.1.1 | askeyCosQueueMapping8021<br>p | This indicates the 802.1p user priority as<br>configured in the VC-to-VLAN configuration<br><b>Type:</b> Mandatory<br>Valid values: $0\neg 7$                                                                                                    |
| Queue (Traffic<br>Class)       | askeySystemMib           | .1.3.6.1.4.1.3646.1300.2.1.18.<br>1.1.2 | askeyCosQueueIndex            | For a specified User Priority (802.1p) value of<br>received Ethernet packet, this indicates the<br>corresponding CoS queue on the uplink trunk<br>GE port<br><b>Type: Mandatory</b><br>Valid values: $1~8$                                                                                                    |
| DiffServ Code<br>Point (DSCP)  | ASKEY-OOS-<br><b>MIB</b> | .1.3.6.1.4.1.3646.1300.2.16.2.<br>2.1.1 | diffServDSCP                  | For a specified User Priority (802.1p) value of<br>received subscriber's Ethernet packet, this<br>indicates the new DSCP value on the<br>subscriber's IP frame to be forwarded via the<br>uplink trunk GE port.<br><b>Type:</b> Mandatory<br><b>Valid values:</b> be $(0)$ , af11 $(1)$ , af12 $(2)$ ,<br>$af13(3)$ , $af21(4)$ , $af22(5)$ , $af23(6)$ ,<br>$af31(7)$ , $af32(8)$ , $af33(9)$ , $af41(10)$ ,<br>$af42(11)$ , $af43(12)$ , $ef(13)$ |
| Administrative<br><b>State</b> | ASKEY-OOS-<br><b>MIB</b> | .1.3.6.1.4.1.3646.1300.2.16.2.          | diffServAdminStatus           | Enable or disable the DSCP Re-mapping<br>function.<br><b>Type:</b> Mandatory<br>Valid values: $Enable(0)   Disable(2)$                                                                                                    |

<span id="page-211-0"></span>**Table C-113 The mapping of Trunk CoS Mapping and DSCP Re-mapping related parameters and their corresponding OID**